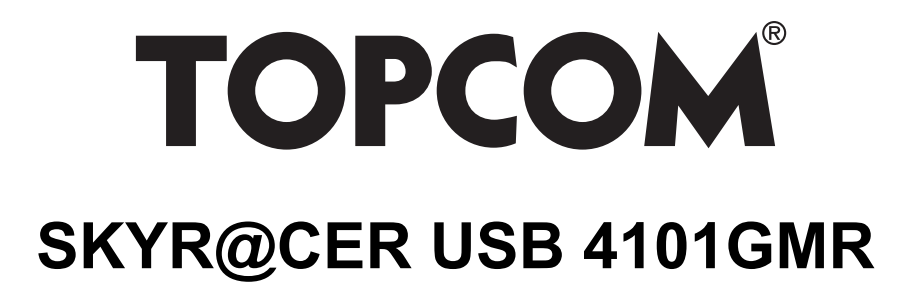

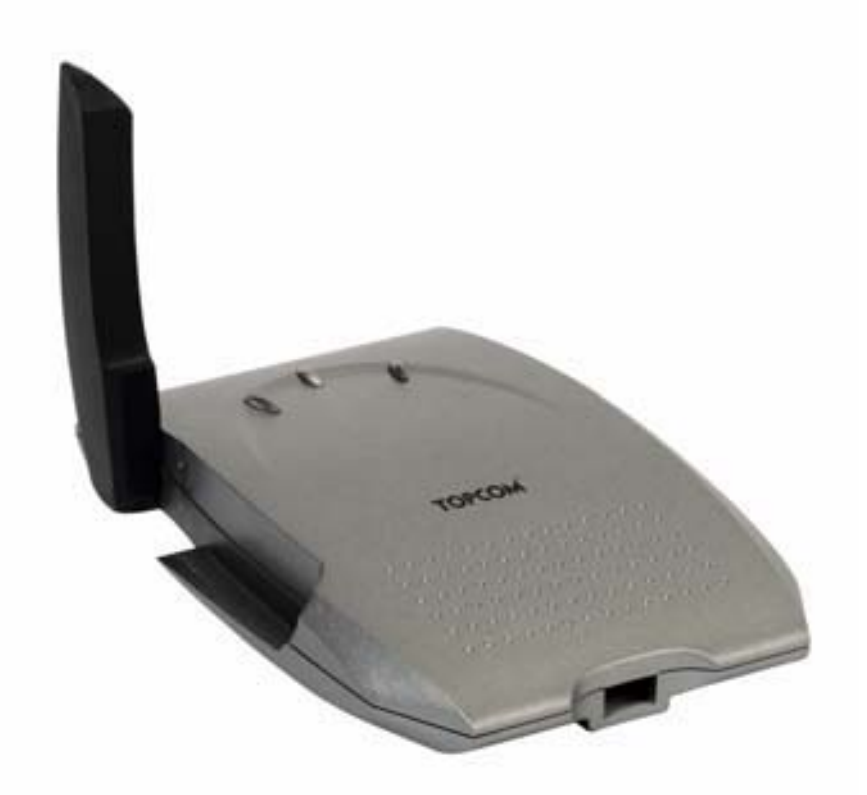

**USER GUIDE / HANDLEIDING / MANUEL D'UTILISATEUR / BEDIENUNGSANLEITUNG / MANUAL DE USUARIO / BRUKSANVISNING / BRUGERVEJLEDNING / ANVÄNDARHANDBOK / KÄYTTÖOHJE / MANUALE D'USO / MANUAL DO UTILIZADOR / ΟΔΗΓΙΕΣ ΧΡΗΣΗΣ /** РЪКОВОДСТВО НА ПОТРЕБИТЕЛЯ / UŽIVATELSKÁ **PěÍRUýKA / HASZNÁLATI ÚTMUTATÓ / INSTRUKCJA OBSàUGI / MANUAL DE INSTALARE SI UTILIZARE / ɊɍɄɈȼɈȾɋɌȼɈ ɉɈɅɖɁɈȼȺɌȿɅə / UŽÍVATEL'SKÝ MANUÁL / KULLANICI KILAVUZU**

# CEO

**For use in: Belgium, Holland, Germany, United Kingdom, Denmark, Norway, Finland, Spain, Italy, Portugal, Greece, Turkey, Russia, Poland, Romania, Hungary, Slovakia, Czech, Bulgaria**

- UK The features described in this manual are published with reservation to modifications.
- NL De in deze handleiding beschreven mogelijkheden worden gepubliceerd onder voorbehoud van wijzigingen.
- FR Les possibilités décrites dans ce manuel sont publiées sous réserve de modifications.
- DE Die in dieser Bedienungsanleitung umschriebenen Möglichkeiten, werden vorbehaltlich Änderungen publiziert.
- ES Las características descritas en este manual pueden ser objeto de futuras modificaciones.
- SE Funktionerna i denna bruksanvisning publiceras med reservation för ändringar.
- DK Vi forbeholder os retten til ændringer af de specifikationer, der er beskrevet i denne brugsanvisning.
- NO Funksjoner beskrevet i denne manualen kan endres uten nærmere informasjon.
- FI Tässä ohjekirjassa julkaissut tiedot voivat muuttua ilman ennakkoilmoitusta.
- IT Le caratteristiche descritte nel presente manuale vengono pubblicate con riserva di modifica.
- PT As características descritas neste manual são publicadas sob reserva de modificação.
- GR OI λειτουργίες που περιγράφονται στο παρόν εγχειρίδιο, δημοσιεύονται με επιφύλαξη τυχόν τροποποιήσεων.
- ВС Описаните в това Ръководство характеристики се публикуват, като се запазва правото за въвеждане на изменения.
- CS Možnost úpravy funkcí popsaných v této příručce vyhrazena.
- HU A jelen használati útmutatóban leírt adatokra a gyártó fenntartja a változtatás jogát.
- PL Właściwości opisane w niniejszej instrukcji obsługi są publikowane z zatrzeżeniem prawa wprowadzenia zmian.
- RO Descrierile din acest manual sunt publicate sub rezerva modificarilor.
- RU Указанные здесь характеристики могут быть изменены.
- SK Vlastnosti popísané v tejto príručke sú publikované s vyhradeným právom na zmenu.
- TU Bu kullanim kilavuzunda açiklanan özellikler, degisiklik hakki sakli tutularak yayinlanmaktadir.

This product is in compliance with the essential requirements and other relevant provisions of the R&TTE directive 1999/5/EC. The Declaration of conformity can be found on :

#### http://www.topcom.net/support/cedeclarations.php

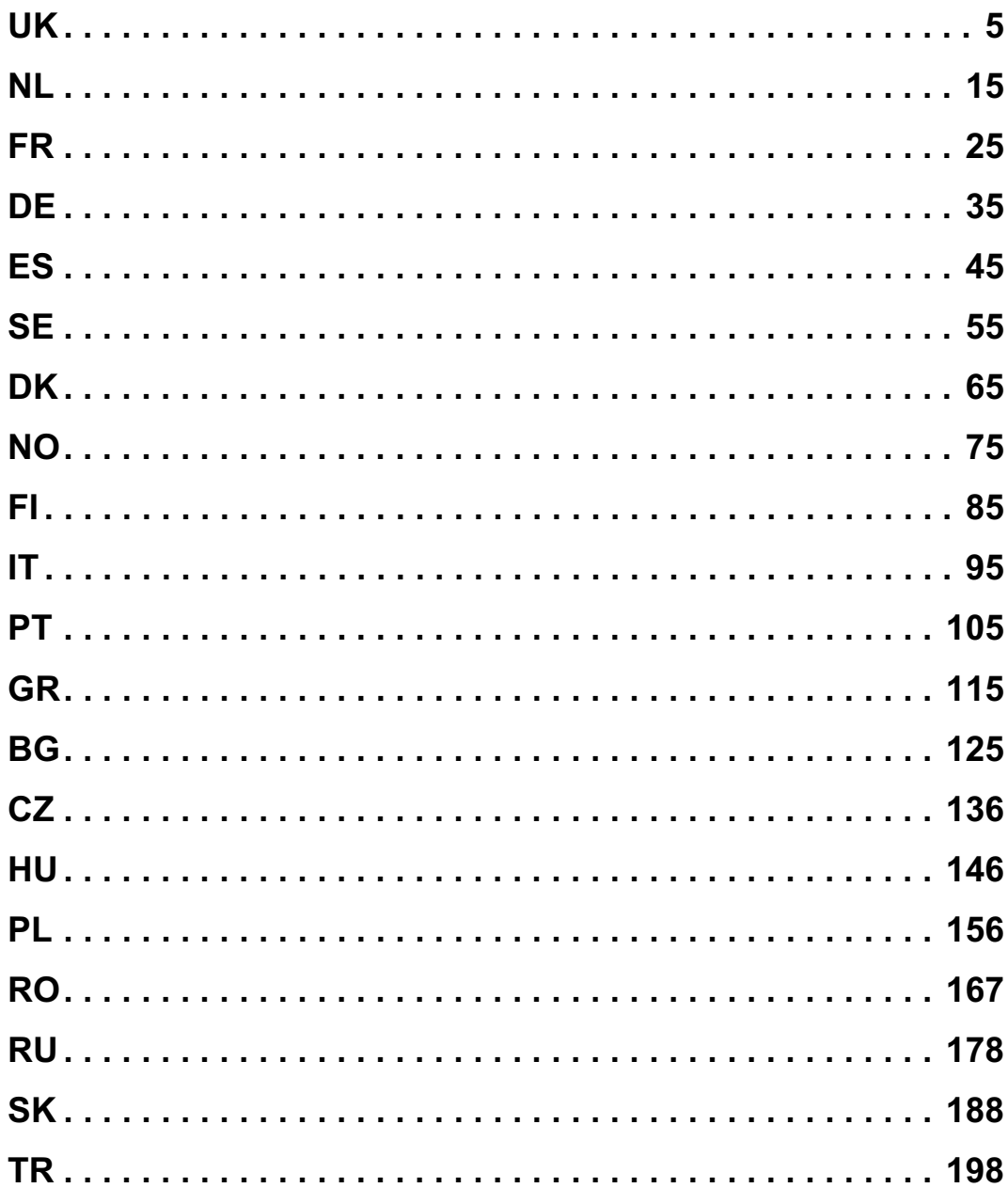

## **1 System Requirements**

- Windows 2000 and XP operating systems
- PC with Pentium III 600MHz system or above is recommended
- USB connection ( USB 2.0 recommended ! )
- One CD-ROM drive

## **2 Installation**

1. Before you insert the Wireless USB stick into your computer, please install the Software first.

**Note: all the snapped images of installation mentioned in this manual are based on Windows XP. For other windows operating system, all the procedures are the same but the screens are not exactly the same.**

2. Turn on the computer. Insert the CD into the CD-ROM Drive. The Autorun screen will automatically appear:

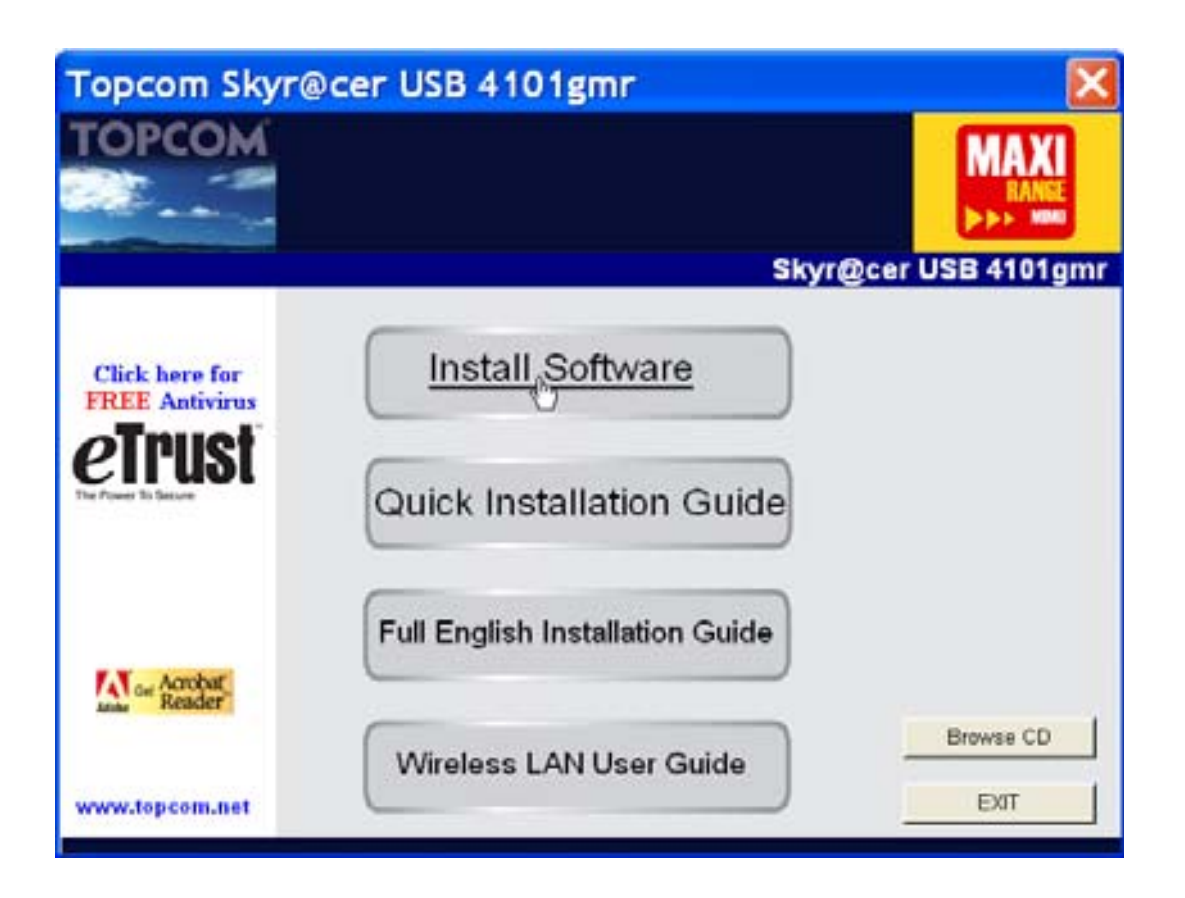

– Please click **"Install Software"**.

3. The Install Shield Wizard will automatically start.

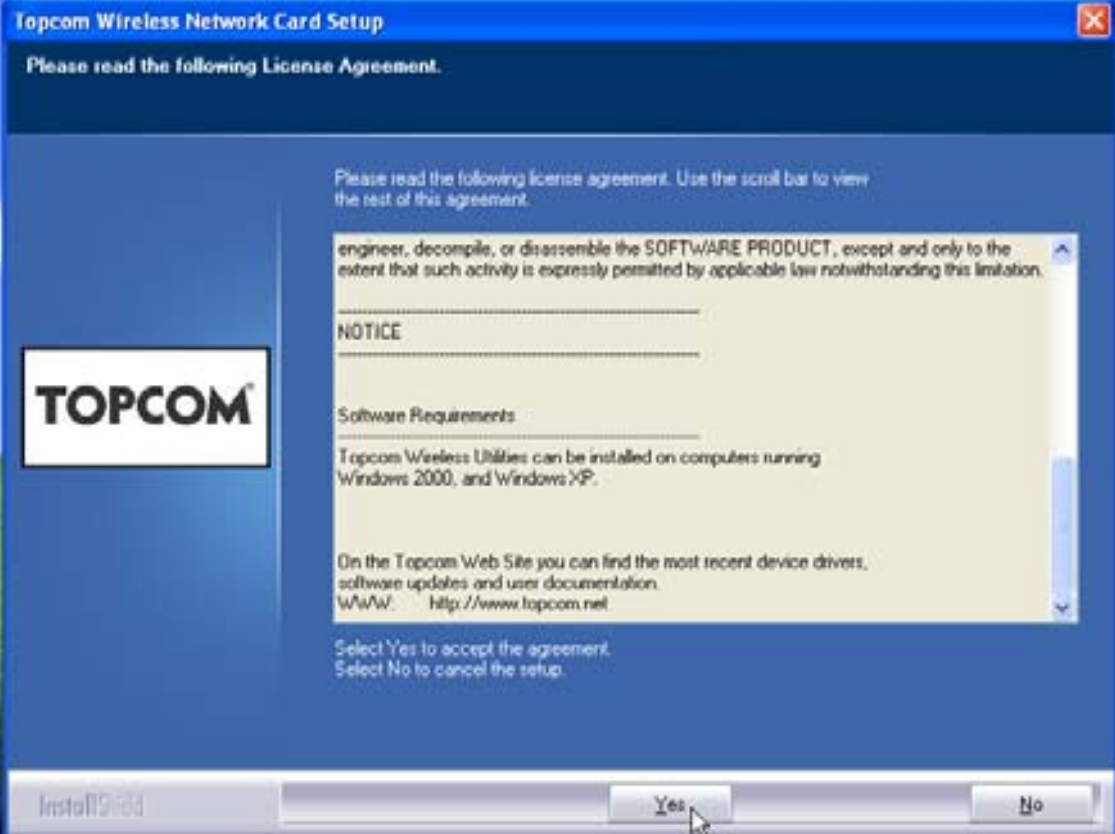

– Please click **"Yes"** to start the installation.

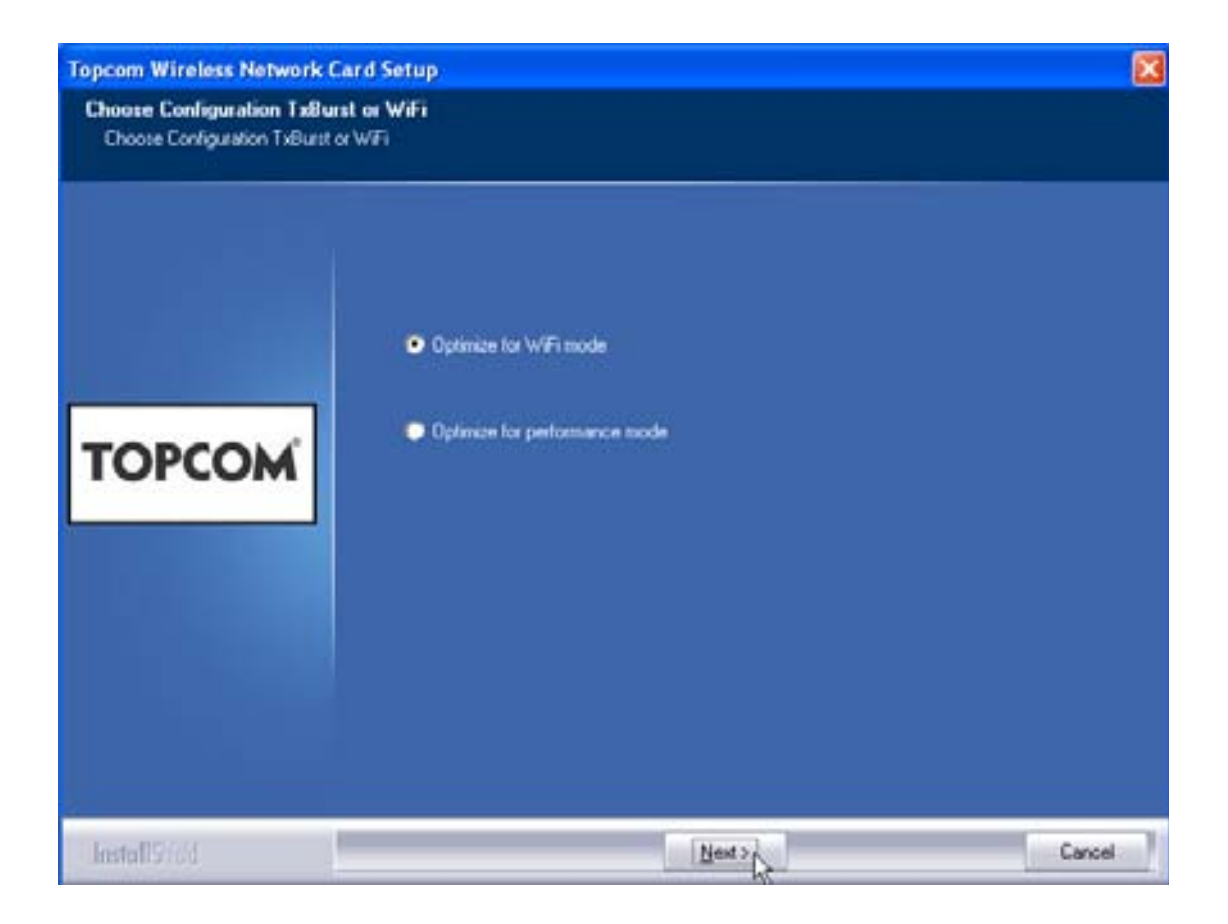

– Please click **"Next"**

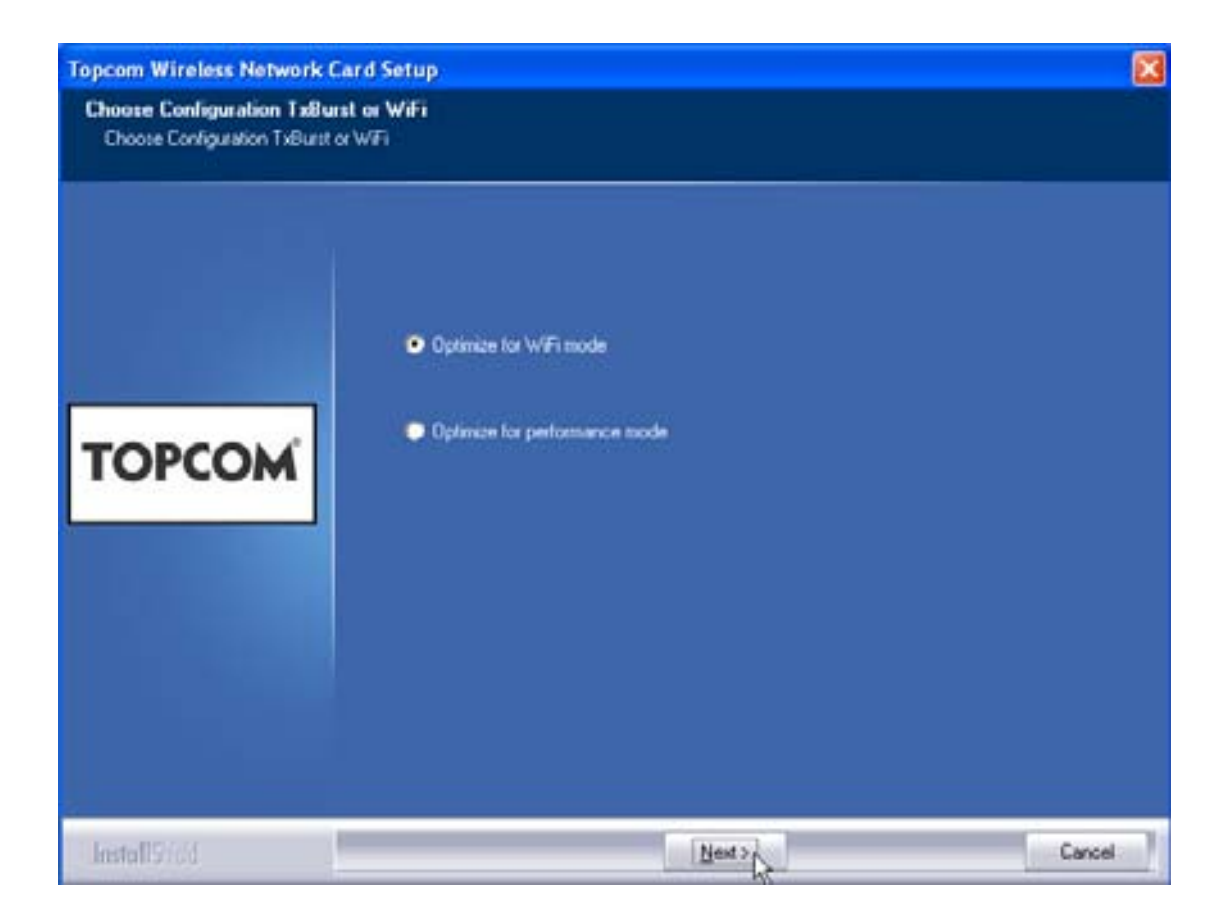

– Please click **"Next"**

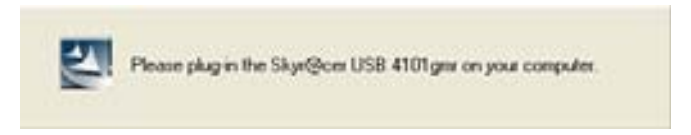

Now plug the Wireless USB Stick in your USB connection. The drivers will be installed automatically.

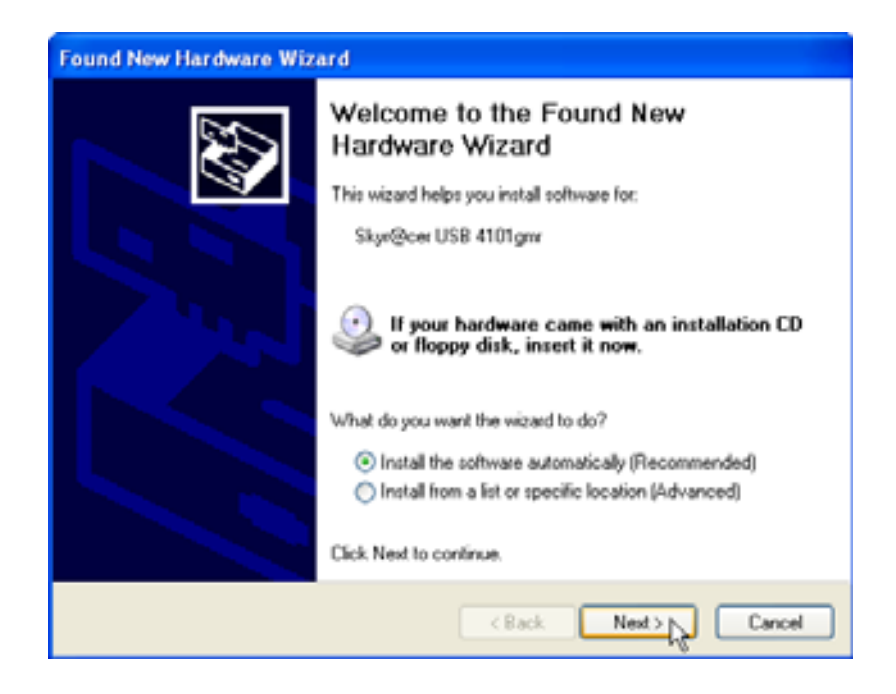

– Please click **"Next"**

During the installation, next screen will appear:

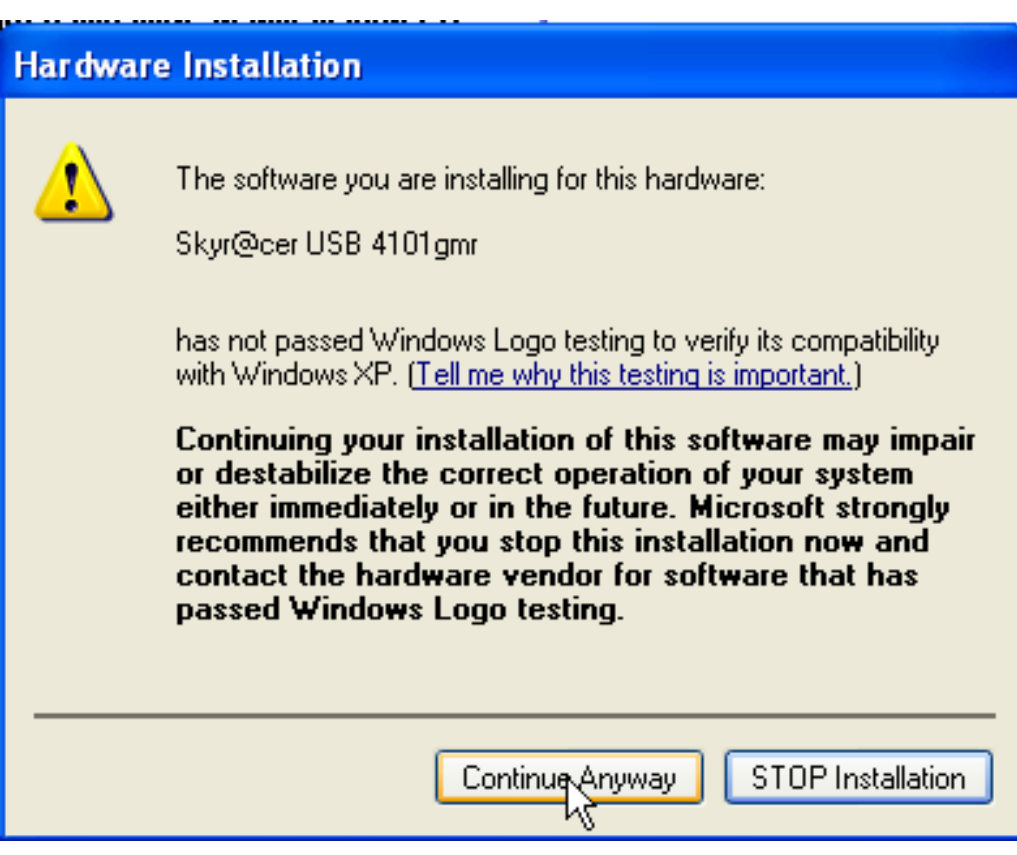

– Please click **"Continue Anyway"**

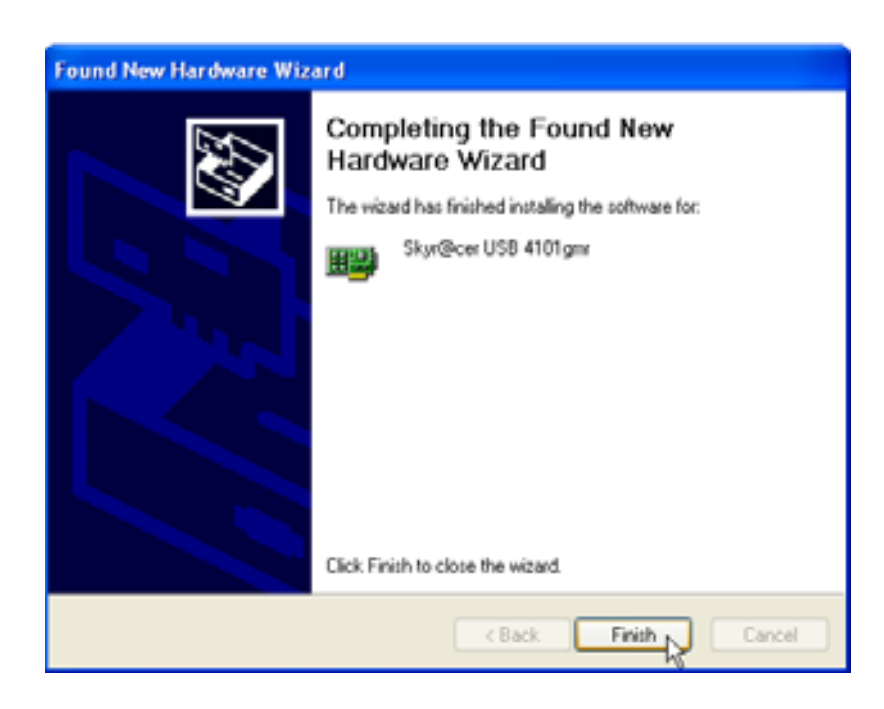

– Please click **"Finish"**

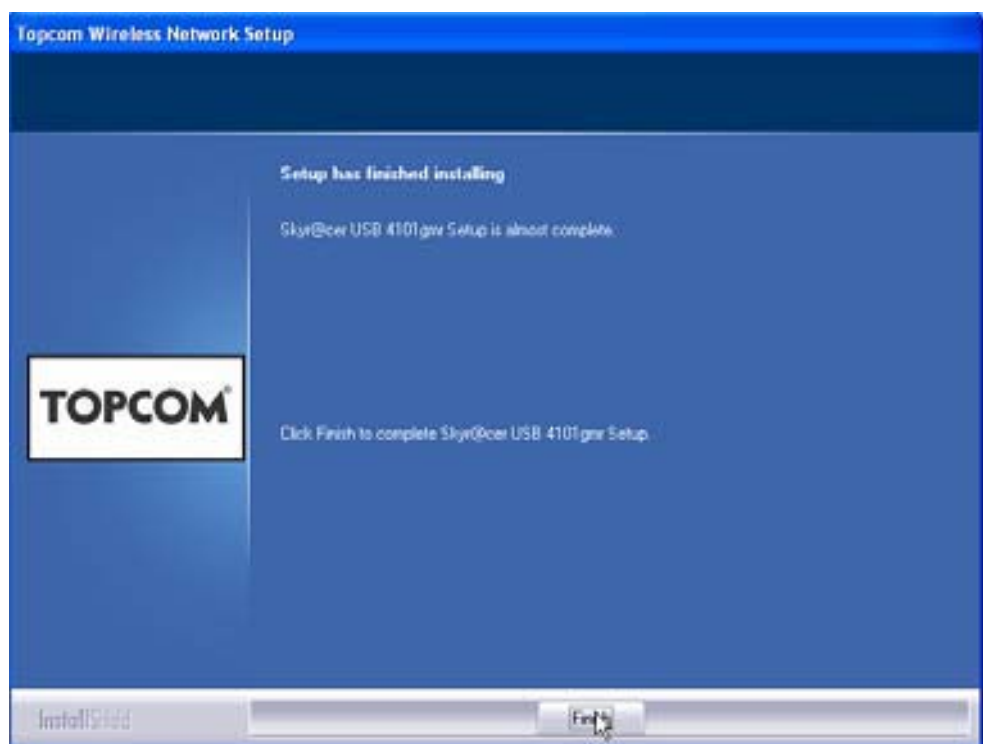

– Please click **"Finish"**

Once the installation is successful, the utility icon  $\Box$  will show up in your Systray.

# **3 Configuration**

Double-click the  $\bigcirc$  icon to open the utility.

The **"Site Survey"** screen will appear. All available wireless networks are shown in the window.

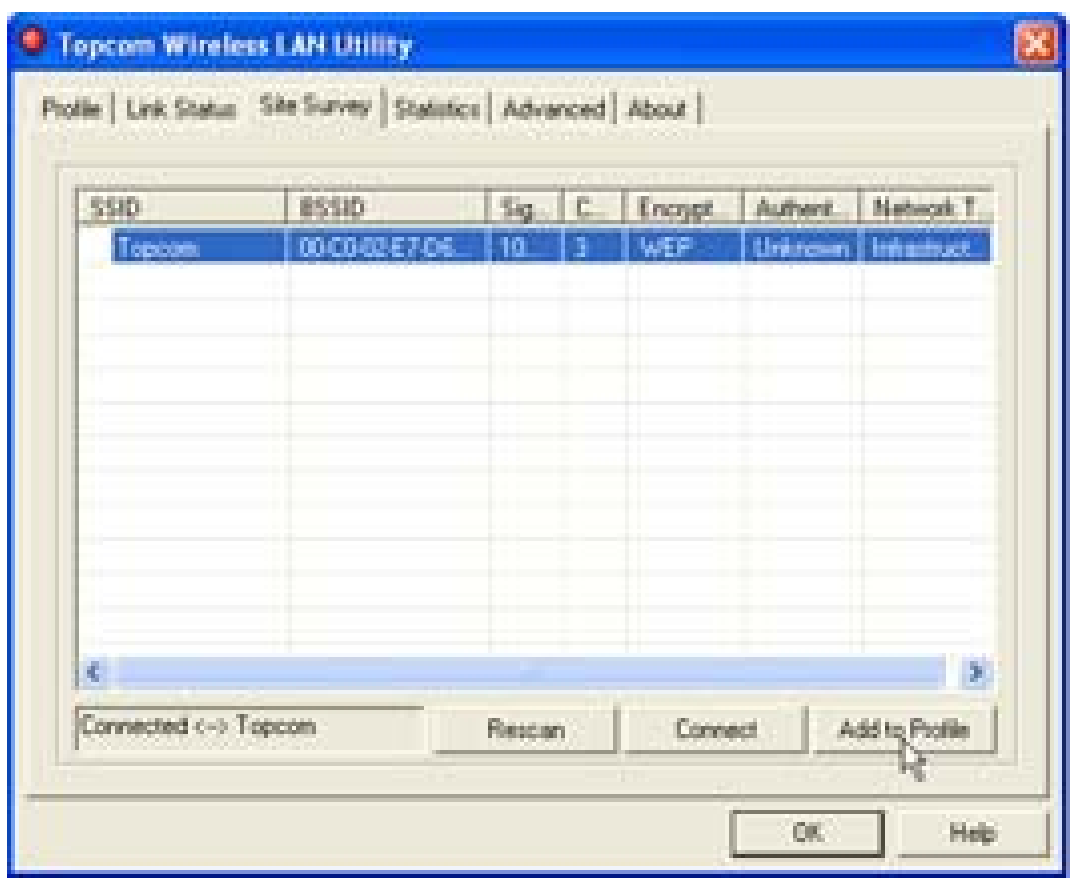

In the example above, the SSID is **"Topcom"** and WEP encryption is used.

When you click **"Connect"**, you can connect to the wireless network until the computer is switched off. If you click **"Add to Profile"**, the settings for this Wireless Access Point (or Wireless Router) will be stored in the profile list.

– Now select your Wireless Access Point and click **"Add to Profile"**.

#### Next screen will appear:

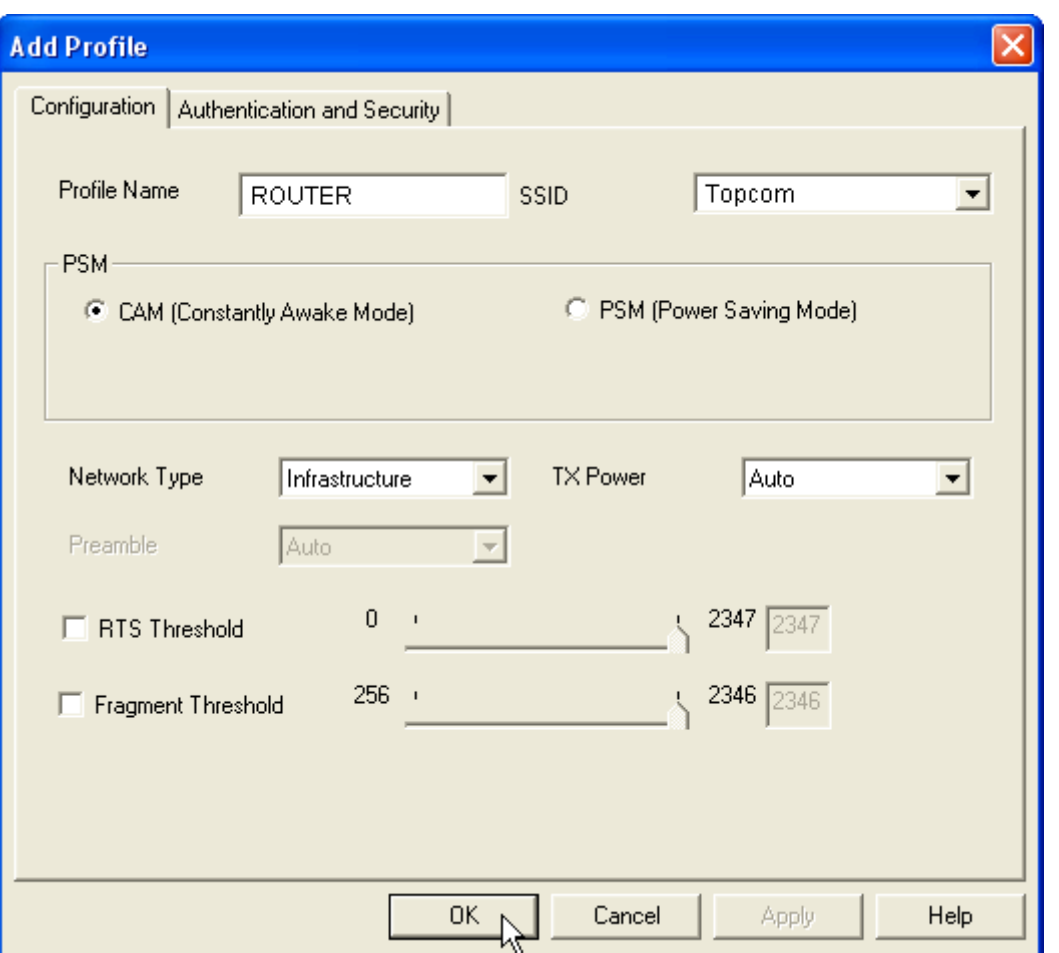

- Now enter a profile name : in example above "ROUTER" is created.
- Click **OK** to confirm.

#### **Remark: If the Wireless Access Point has encryption settings, next screen will appear.**

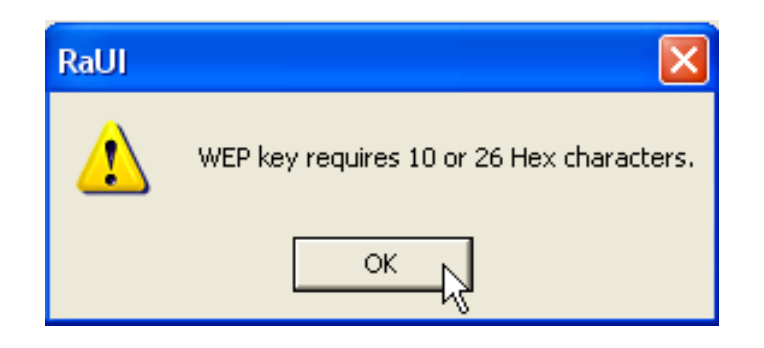

In the example above, WEP encryption is used. – Click **OK**

Next screen will appear:

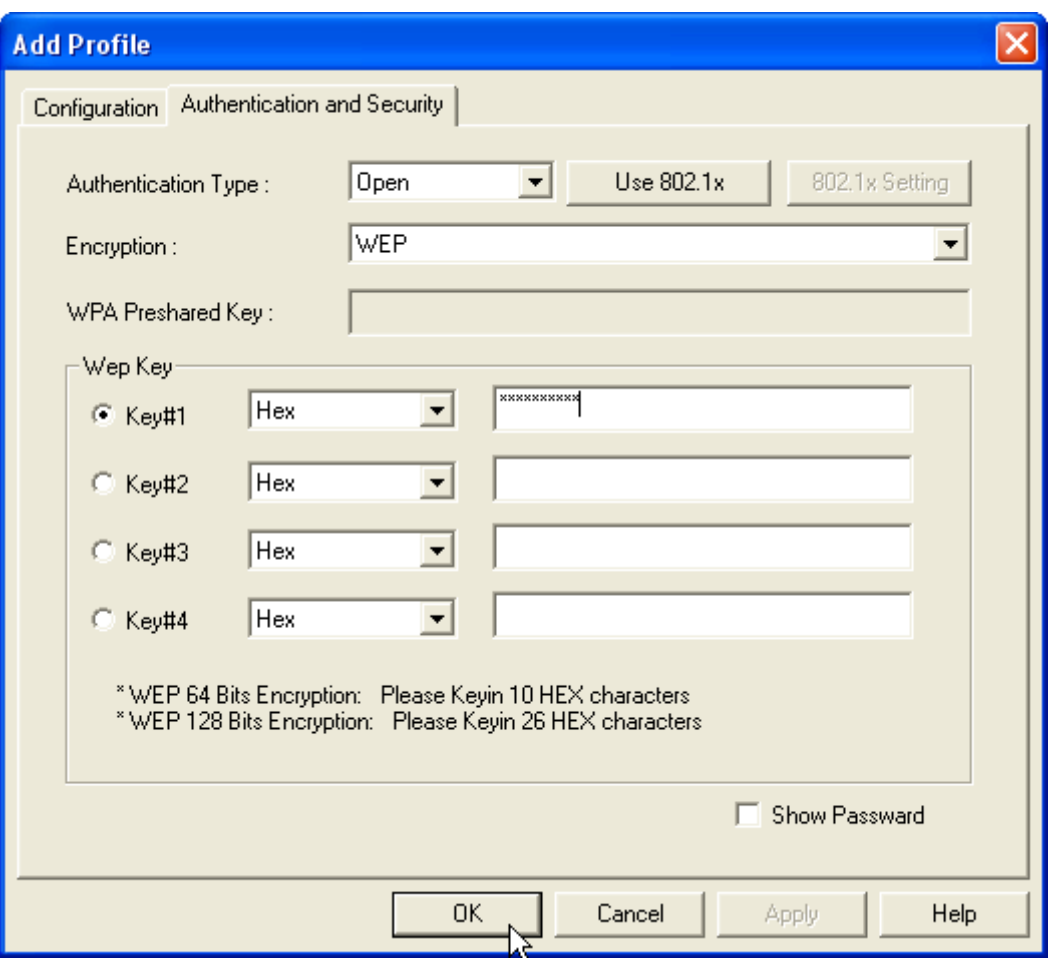

- Enter the encryption key. Please make sure that exactly the same encryption type / key is entered as in your Wireless Access Point (or Wireless Router)
- Click **OK** to confirm.

Now the wireless profile is created.

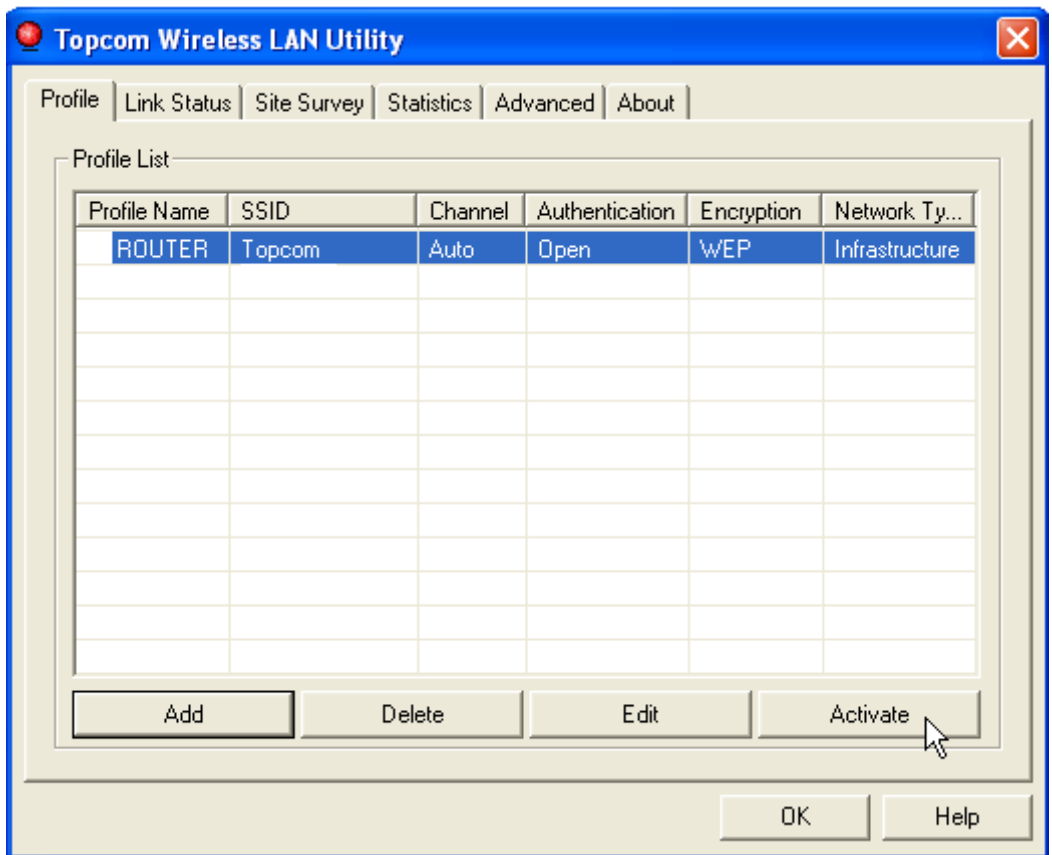

– Now click **"Activate"** to activate the profile.

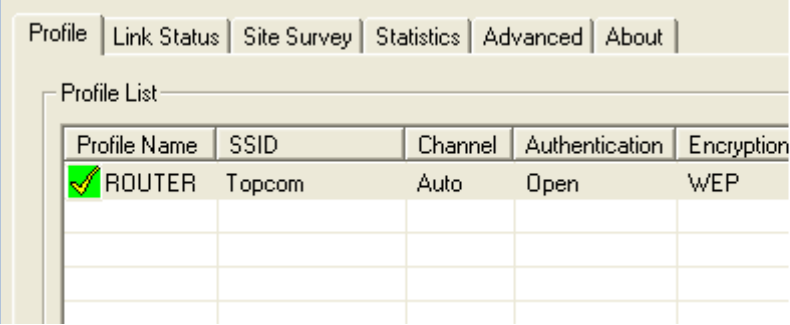

The icon  $\sqrt{\ }$  in front of the profile name and the icon  $\bf Q$  in the systray indicate that the connection is successful.

For more details, please read the full English user guide on the provided CD-rom.

# **4 Warranty**

## **4.1 Warranty period**

Topcom units have a 24-month warranty period. The warranty period starts on the day the new unit is purchased. Consumables or defects causing a negligible effect on operation or value of the equipment are not covered.

The warranty has to be proven by presentation of a copy of the original purchase receipt, on which the date of purchase and the unit-model are indicated.

## **4.2 Warranty handling**

A faulty unit needs to be returned to an authorized service centre including a valid purchase note. If the unit develops a fault during the warranty period, the service centre will repair any defects caused by material or manufacturing faults free of charge.

The service centre will at its discretion fulfil its warranty obligations by either repairing or exchanging the faulty units or parts of the faulty units. In case of replacement, colour and model can be different from the original purchased unit. The initial purchase date shall determine the start of the warranty period. The warranty period is not extended if the unit is exchanged or repaired by the appointed service centres.

## **4.3 Warranty exclusions**

Damage or defects caused by incorrect treatment or operation and damage resulting from use of non-original parts or accessories are not covered by the warranty.

The warranty does not cover damage caused by outside factors, such as lightning, water and fire, nor any damage caused during transportation.

No warranty can be claimed if the serial number on the unit has been changed, removed or rendered illegal.

# **5 Disposal of the device (environment)**

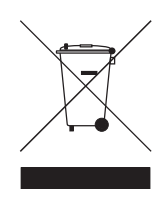

At the end of the product lifecycle, you should not throw this product into the normal household garbage but bring the product to a collection point for the recycling of electrical and electronic equipments. The symbol on the product, user guide and/or box indicate this.

Some of the product materials can be re-used if you bring them to a recycling point. By re-using some parts or raw materials from used

products you make an important contribution to the protection of the environment. Please contact your local authorities in case you need more information on the collection points in your area.

# **1 Systeemvereisten**

- Windows 2000 en XP-besturingssystemen
- PC met Pentium III 600MHz of hoger wordt aanbevolen
- USB-aansluiting (USB 2.0 aanbevolen! )
- Één cd-romstation

# **2 Installatie**

1. Vooraleer u de draadloze USB-stick in uw computer steekt, moet u eerst de software installeren.

#### **Opmerking: alle installatie-screenshots in deze handleiding zijn gebaseerd op Windows XP. Voor andere Windows-besturingssystemen zijn alle procedures dezelfde maar de schermen kunnen lichtjes verschillen.**

2. Schakel de computer in. Plaats de cd in uw cd-romstation . Het Autorunscherm verschijnt automatisch:

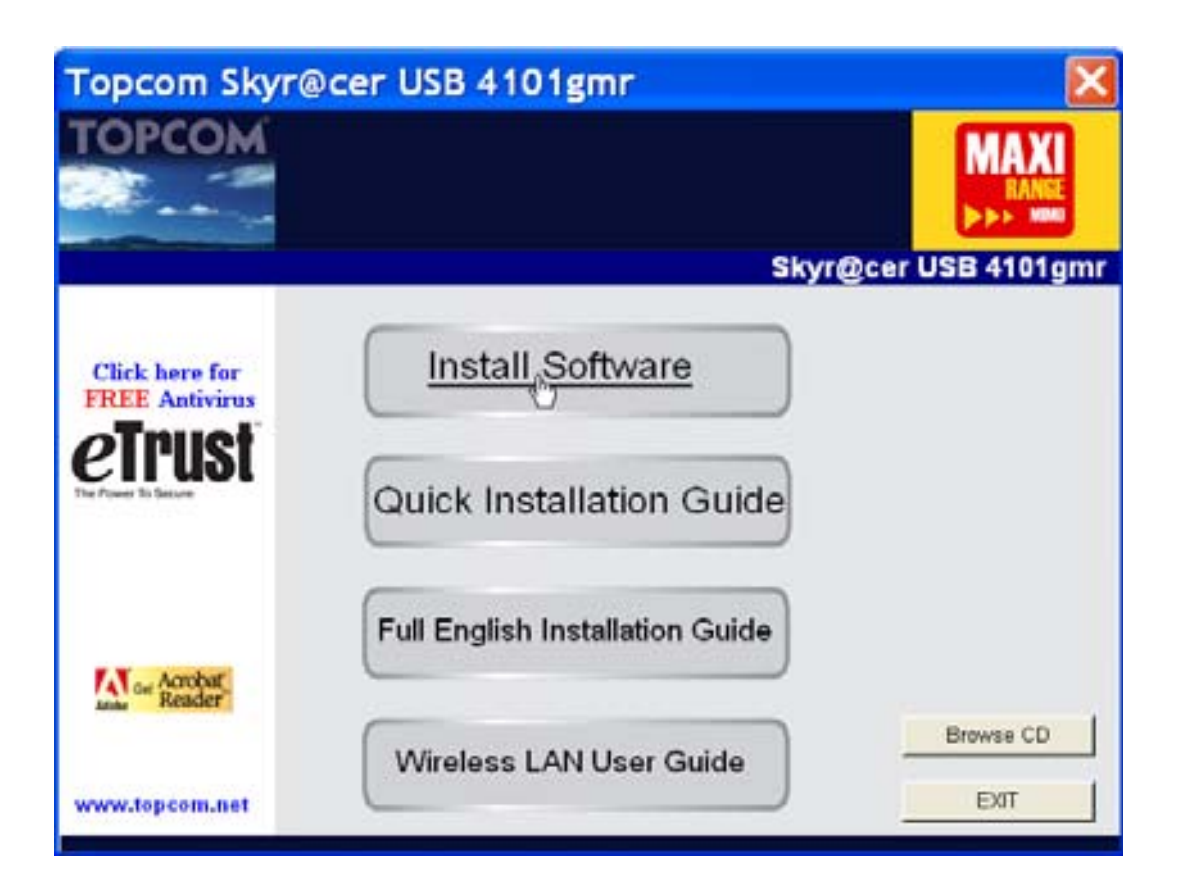

– Klik op "**Install Software**".

3. De InstallShield Wizard zal automatisch starten.

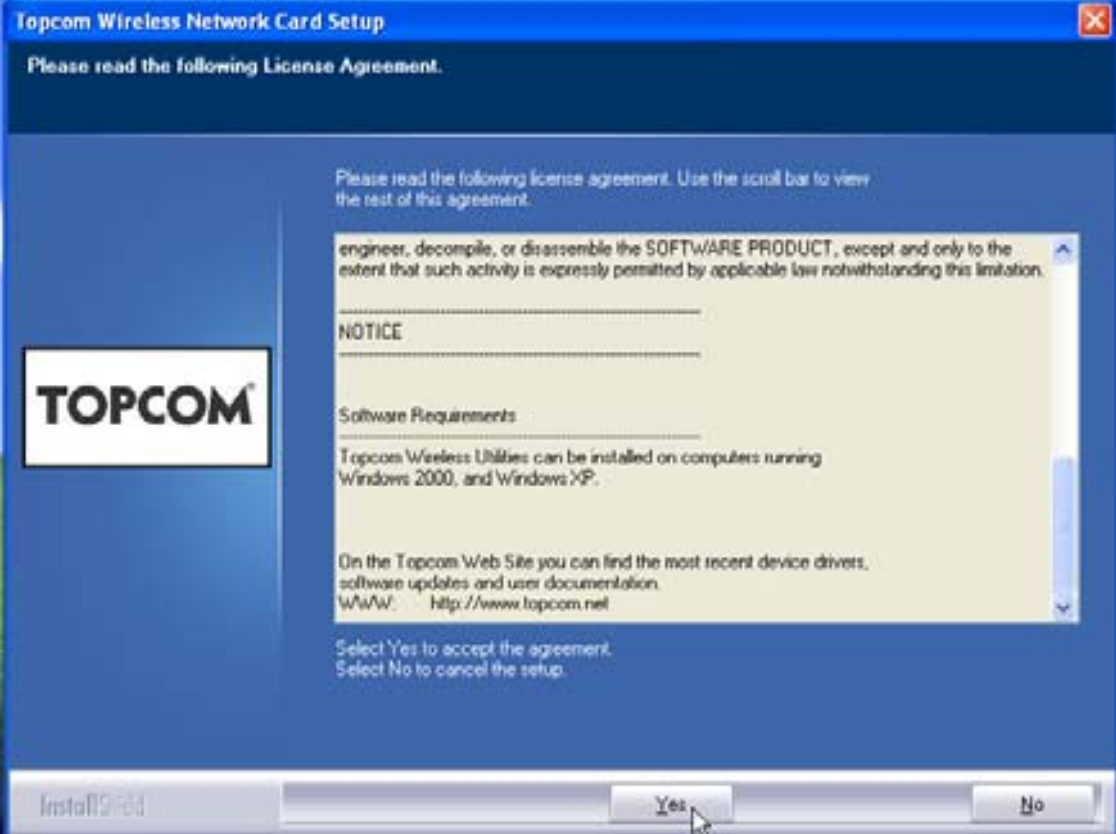

– Klik op **"Yes"** om de installatie te starten.

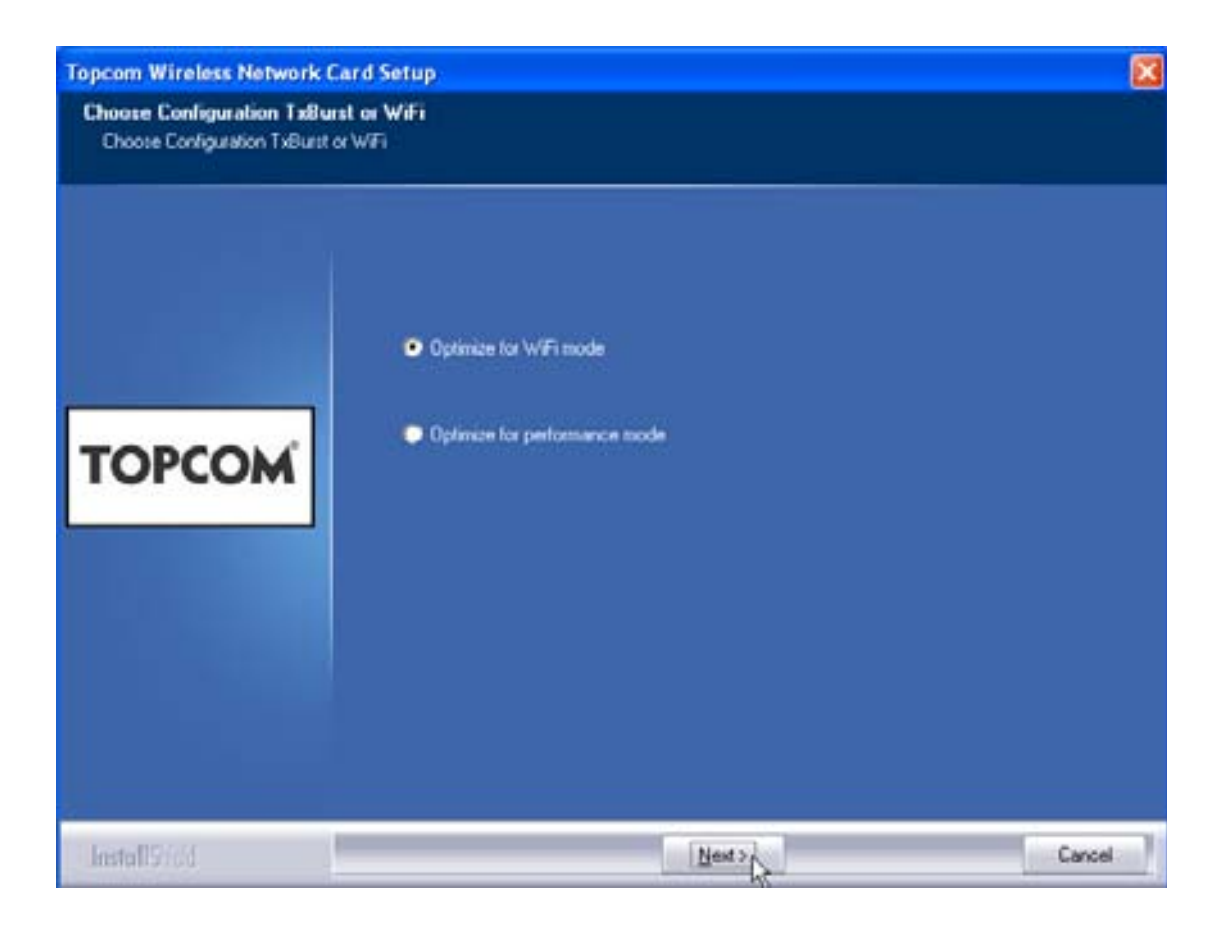

– Klik op **"Next"**

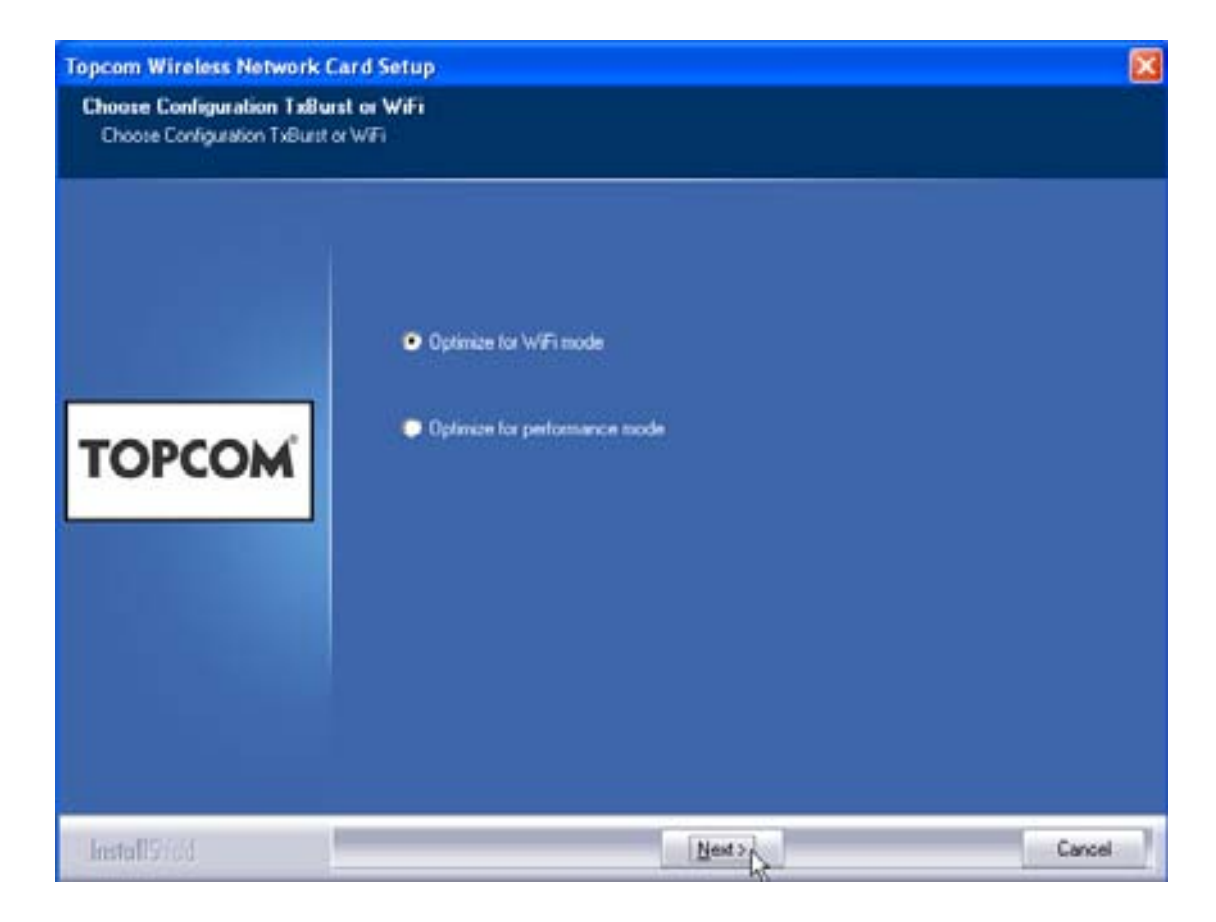

– Klik op **"Next"**

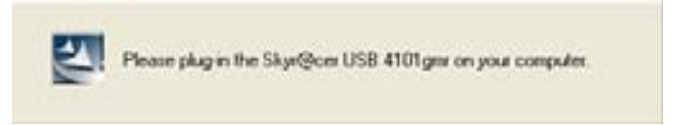

Steek nu de draadloze USB Stick in uw USB-aansluiting. De drivers worden automatisch geïnstalleerd.

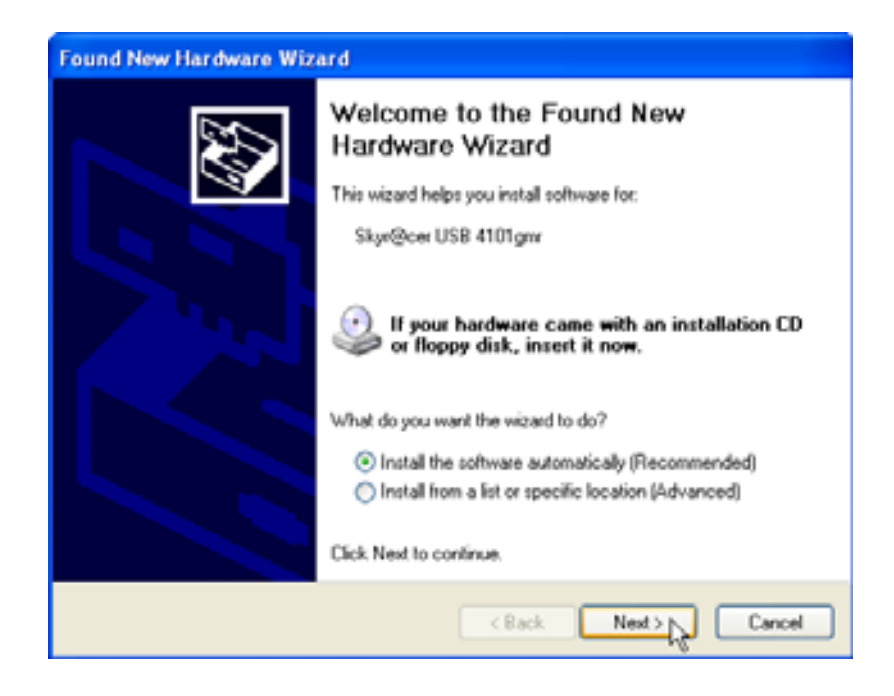

– Klik op **"Next"**

Tijdens de installatie verschijnt het volgende scherm:

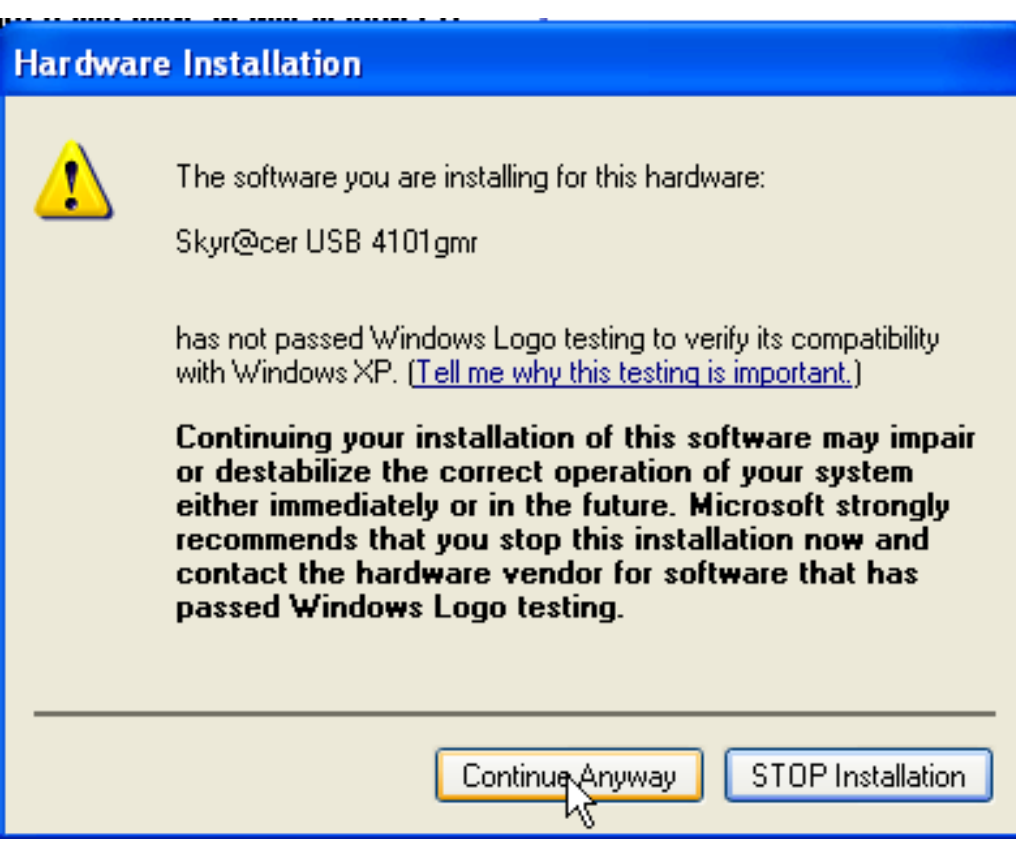

– Klik op **"Continue Anyway"**

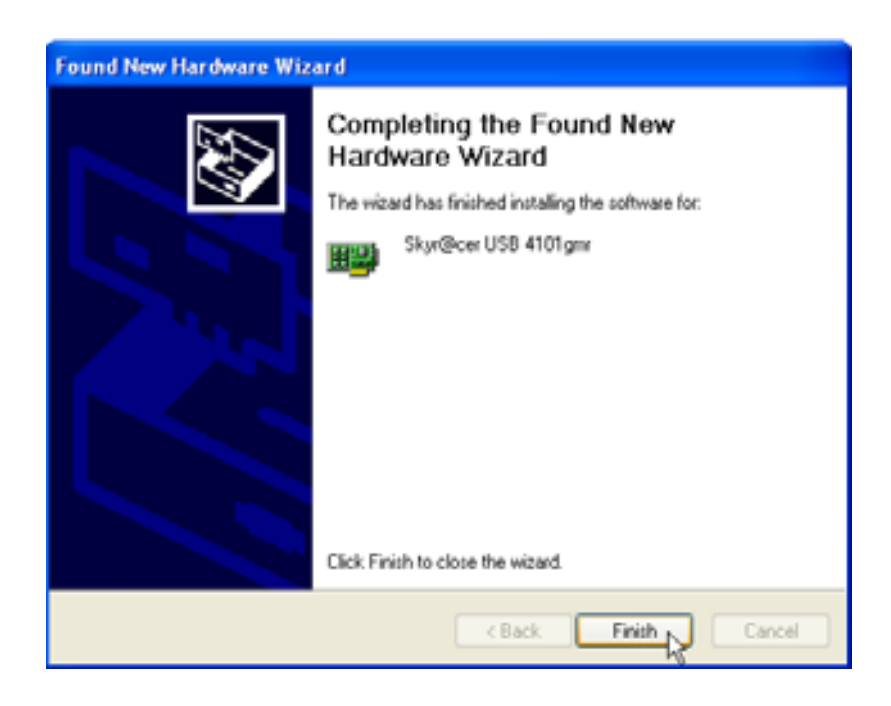

– Klik op **"Finish"**

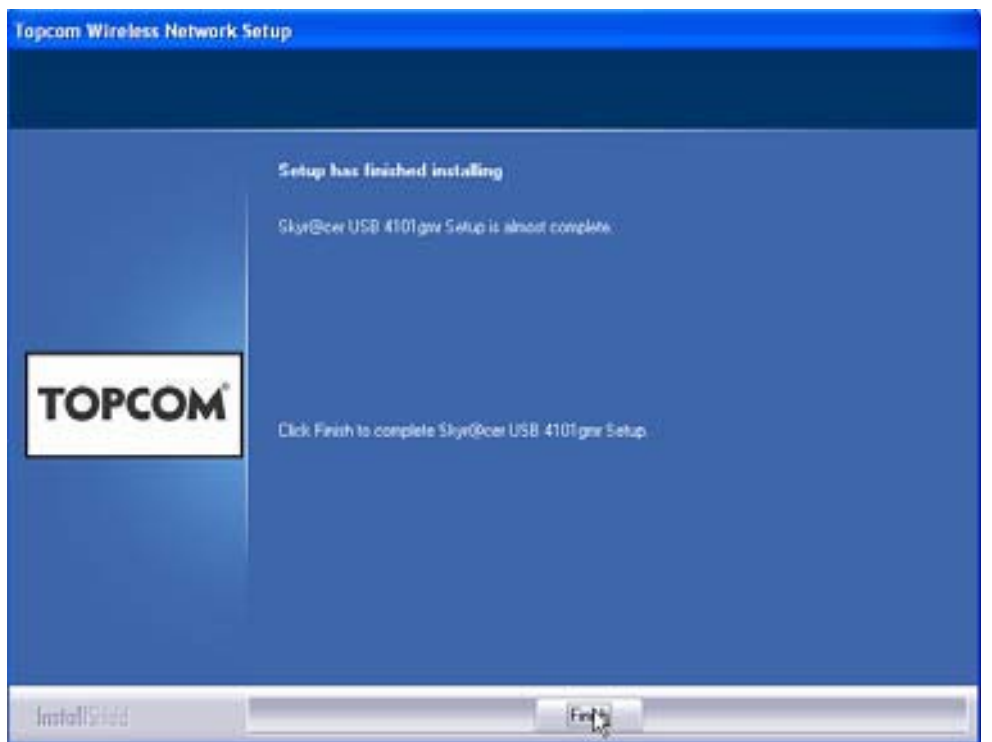

– Klik op **"Finish"**

Eens de installatie is voltooid, verschijnt het pictogram van het hulpprogramma

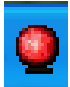

in uw systeemvak.

## **3 Configuratie**

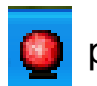

Dubbelklik op het **pictogram** om het hulpprogramma te openen.

Het scherm **"Site Survey"** verschijnt. Alle beschikbare draadloze netwerken worden weergegeven in het venster.

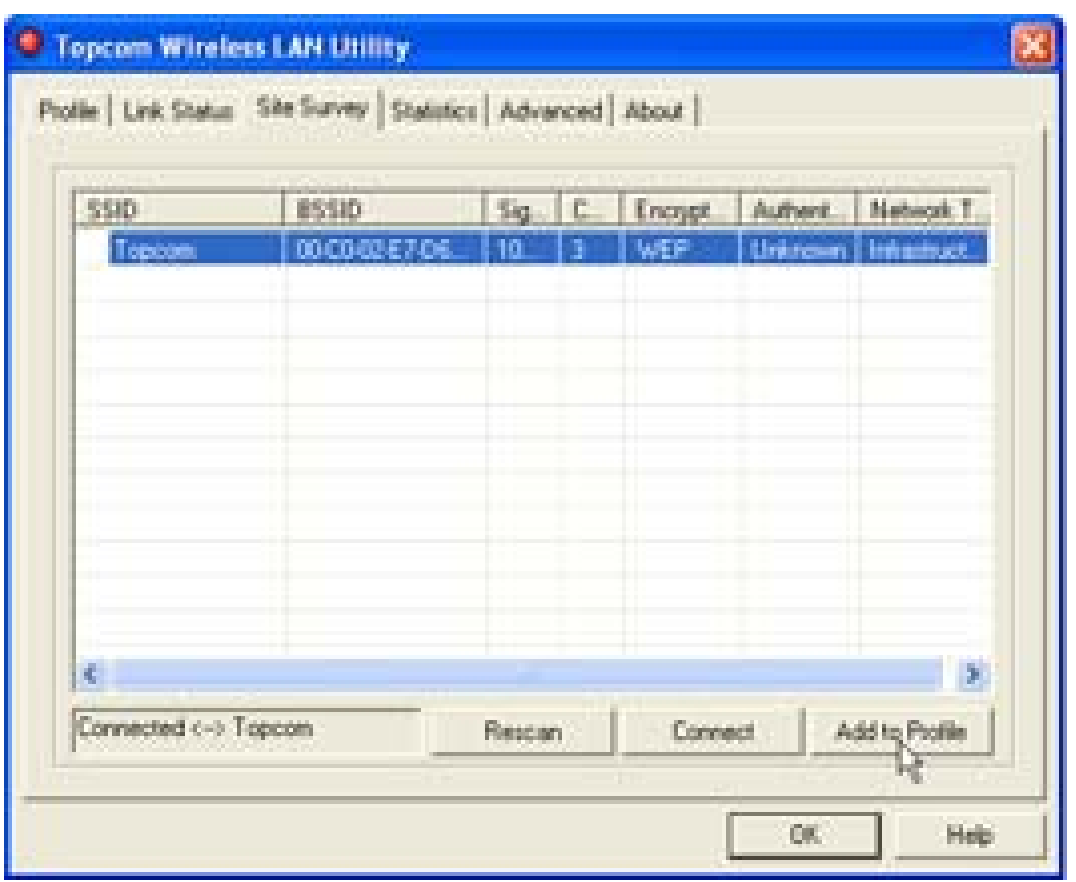

In het voorbeeld hierboven is de SSID **"Topcom"** en wordt WEP-codering gebruikt.

Als u op **"Connect"** klikt, kunt u aansluiten op het draadloze netwerk tot de computer wordt uitgeschakeld. Als u op **"Add to Profile"** klikt, worden de instellingen voor dit Draadloze Access Point (of deze draadloze router) opgeslagen in de profiellijst.

> – Selecteer nu uw Draadloze Access Point en klik op **"Add to Profile"**.

Het volgende scherm verschijnt:

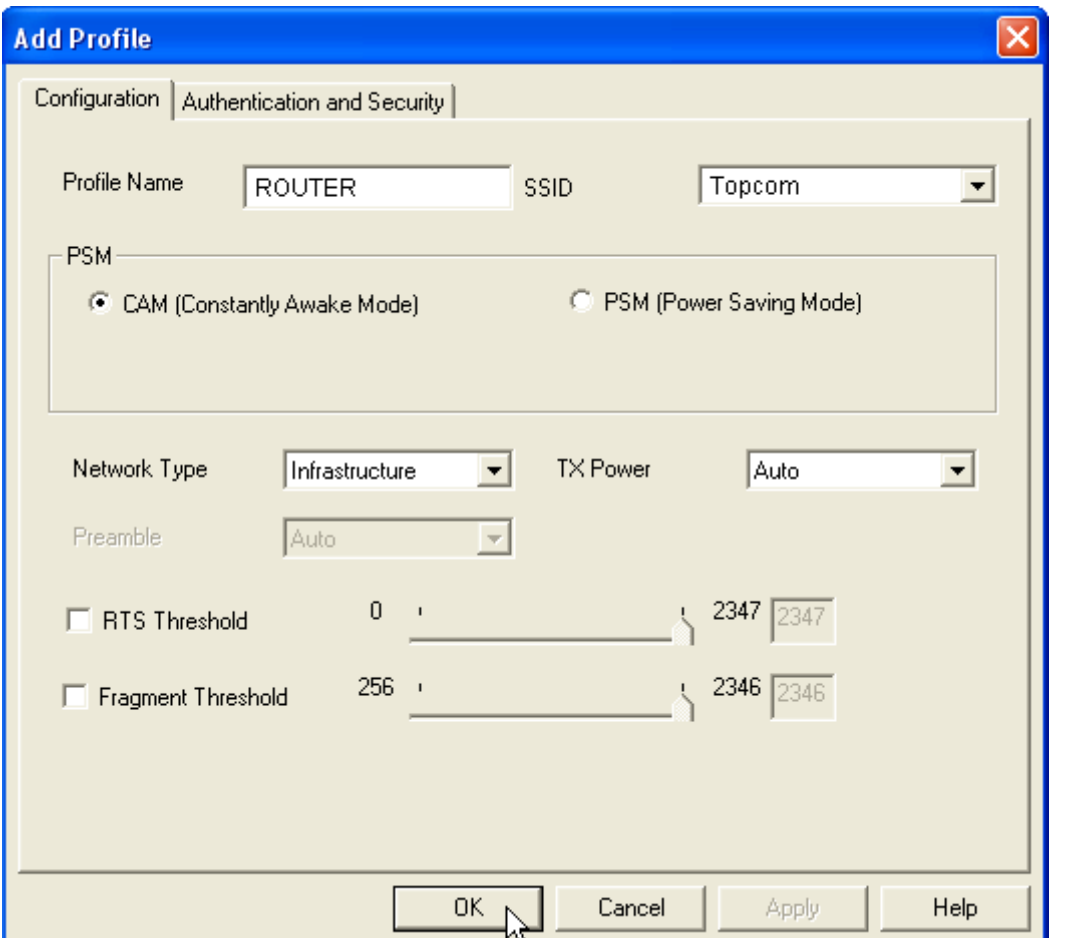

- Voer nu een profielnaam in: in het voorbeeld hierboven wordt "ROUTER" aangemaakt.
- Klik op **OK** om te bevestigen.

**Opmerking: Als het Draadloze Access Point coderingsinstellingen heeft, verschijnt het volgende scherm.**

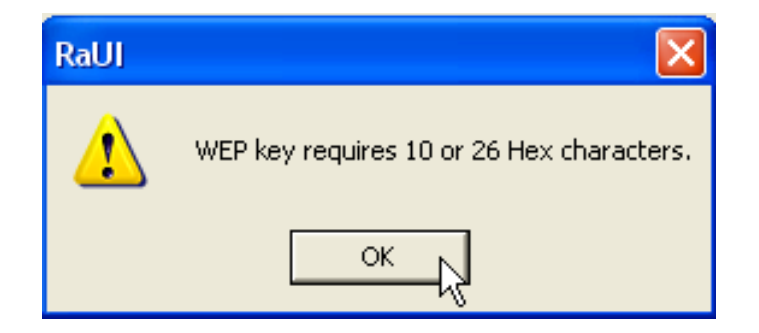

(In het voorbeeld hierboven wordt WEP-codering gebruikt.) – Klik op **OK**

Topcom Skyr@cer USB 4101gmr 21

## Topcom Skyr@cer USB 4101gmr Het volgende scherm verschijnt:

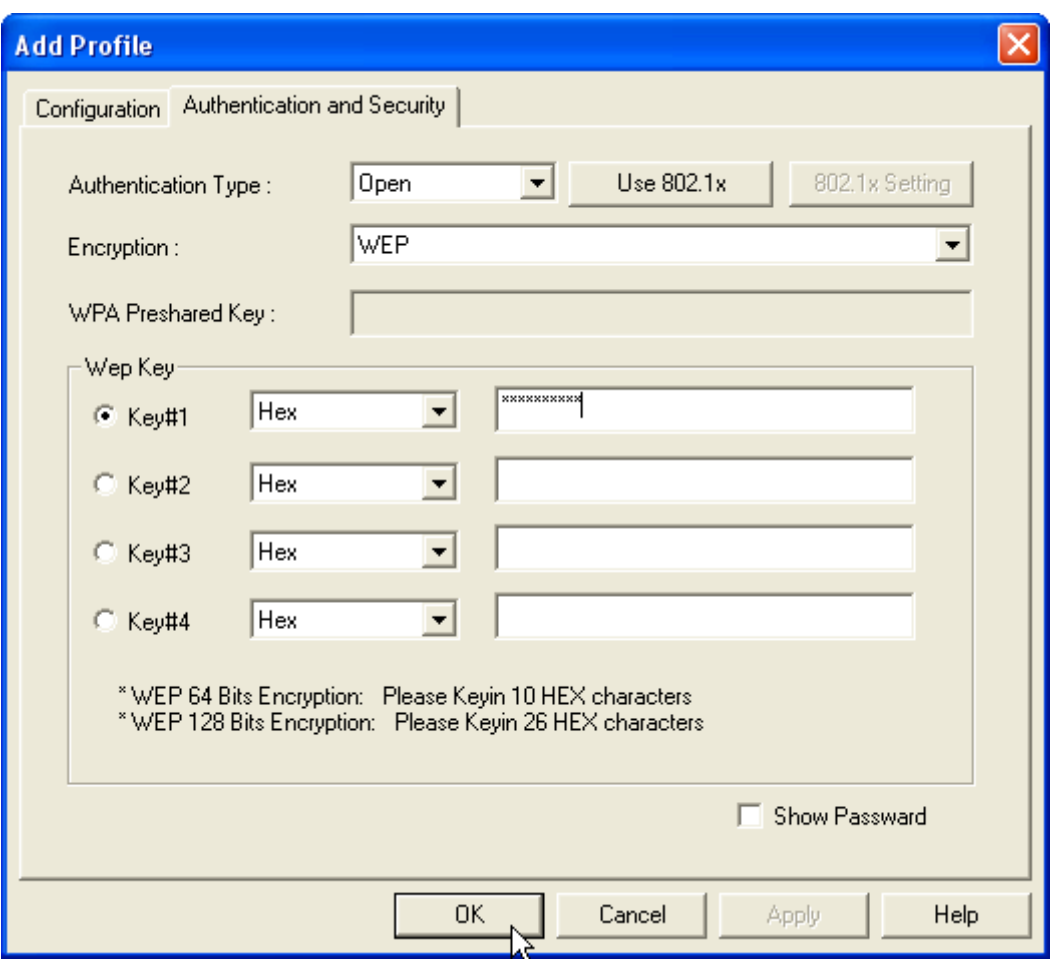

- Voer de coderingskey in: Zorg ervoor dat net hetzelfde coderingstype / net dezelfde coderingskey wordt ingevoerd als voor uw draadloze Access Point (of Draadloze Router).
- Klik op **OK** om te bevestigen.

Nu is het draadloze profiel aangemaakt.

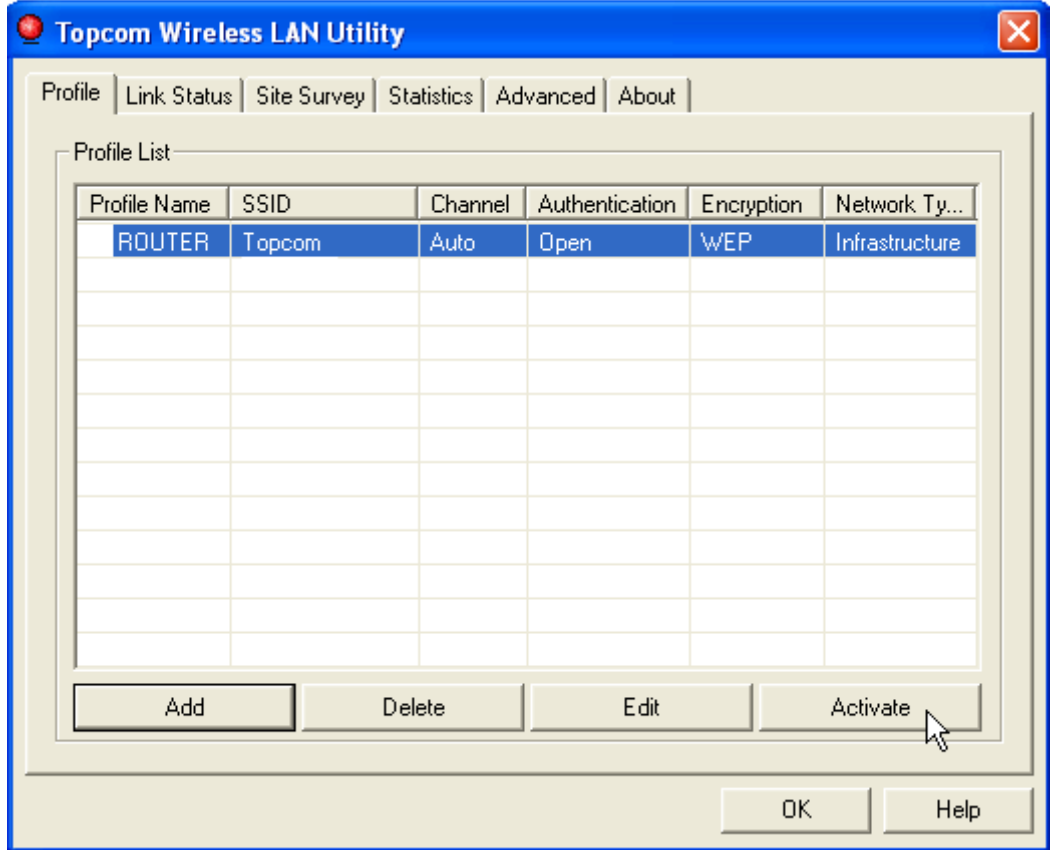

– Klik nu op **"Activate"** om het profiel te activeren.

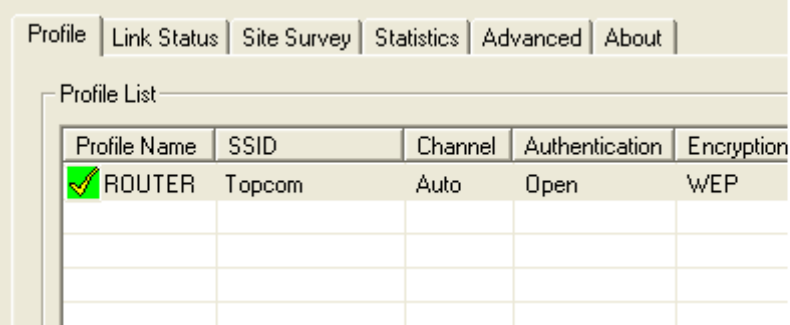

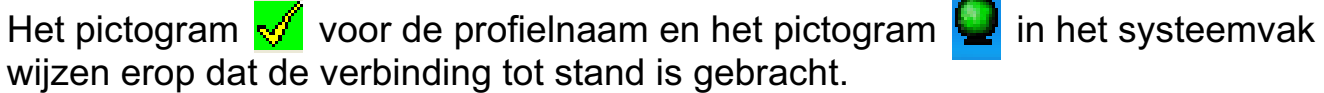

Voor meer informatie verwijzen we naar de volledige Engelse gebruikershandleiding op de meegeleverde cd-rom.

# **4 Garantie**

## **4.1 Garantieperiode**

Op de Topcom-toestellen wordt een garantie van 24 maanden verleend. De garantieperiode begint op de dag waarop het nieuwe toestel wordt gekocht. Kleine onderdelen of defecten die een verwaarloosbaar effect hebben op de werking of waarde van het toestel zijn niet gedekt door de garantie.

De garantie moet worden bewezen door voorlegging van het aankoopbewijs waarop de datum van aankoop en het toesteltype staan.

## **4.2 Afwikkeling van garantieclaims**

Een defect toestel moet, samen met een geldig aankoopbewijs, worden teruggestuurd naar een Topcom-hersteldienst.

Als het toestel tijdens de garantieperiode een defect vertoont, zal Topcom of diens officieel erkende hersteldienst eventuele defecten te wijten aan materiaal- of productiefouten gratis herstellen.

Topcom zal naar keuze haar garantieverplichtingen vervullen door defecte toestellen of onderdelen van defecte toestellen ofwel te herstellen ofwel te vervangen. In het geval dat het toestel wordt vervangen, kan de kleur en het model verschillend zijn van het oorspronkelijk gekochte toestel.

De oorspronkelijke aankoopdatum is bepalend voor het begin van de garantieperiode. De garantieperiode wordt niet verlengd als het toestel wordt vervangen of hersteld door Topcom of diens officieel erkende hersteldienst.

## **4.3 Afwikkeling van garantieclaims**

Schade of defecten te wijten aan onoordeelkundig gebruik of bediening en schade te wijten aan het gebruik van niet-originele onderdelen of accessoires die niet zijn aanbevolen door Topcom, worden niet gedekt door de garantie. De garantie dekt geen schade te wijten aan externe factoren, zoals bliksem, water en brand, noch enige transportschade.Er kan geen garantie worden ingeroepen als het serienummer op het toestel is gewijzigd, verwijderd of onleesbaar gemaakt. Garantieclaims zijn ongeldig indien het toestel hersteld, gewijzigd of aangepast werd door de koper of door niet-gekwalificeerde, niet-officieel erkende Topcomhersteldienst.

# **5 Het toestel vernietigen (milieu)**

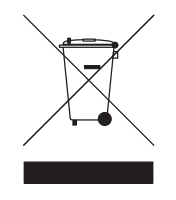

Op het einde van de levenscyclus van het product mag u dit product niet bij het normale huishoudelijke afval gooien, maar moet u het naar een inzamelpunt brengen voor de recyclage van elektrische en elektronische apparatuur. Dit wordt aangeduid door het symbool op het product, in de handleiding en/of op de verpakking. Sommige materialen van het product kunnen worden hergebruikt als u ze naar een

inzamelpunt brengt. Door onderdelen of grondstoffen van gebruikte producten te hergebruiken, levert u een belangrijke bijdrage tot de bescherming van het milieu. Wend u tot uw lokale overheid voor meer informatie over de inzamelpunten in uw buurt.

# **1 Configuration minimale**

- Systèmes d'exploitation Windows 2000 et XP
- PC avec Pentium III 600MHz ou supérieur recommandé
- Connexion USB (USB 2.0 recommandée ! )
- Un lecteur CD-ROM

# **2 Installation**

1. Avant d'insérer le stick Wireless USB dans votre ordinateur, veuillez installer le logiciel.

**Note : Toutes les images de l'installation reprises dans ce manuel sont basées sur Windows XP. Pour les autres systèmes d'exploitation de Windows, toutes les procédures sont les mêmes mais les écrans ne sont pas exactement identiques.** 

2. Allumez votre ordinateur. Insérez le CD dans le lecteur CD-ROM. L'écran Autorun apparaît automatiquement :

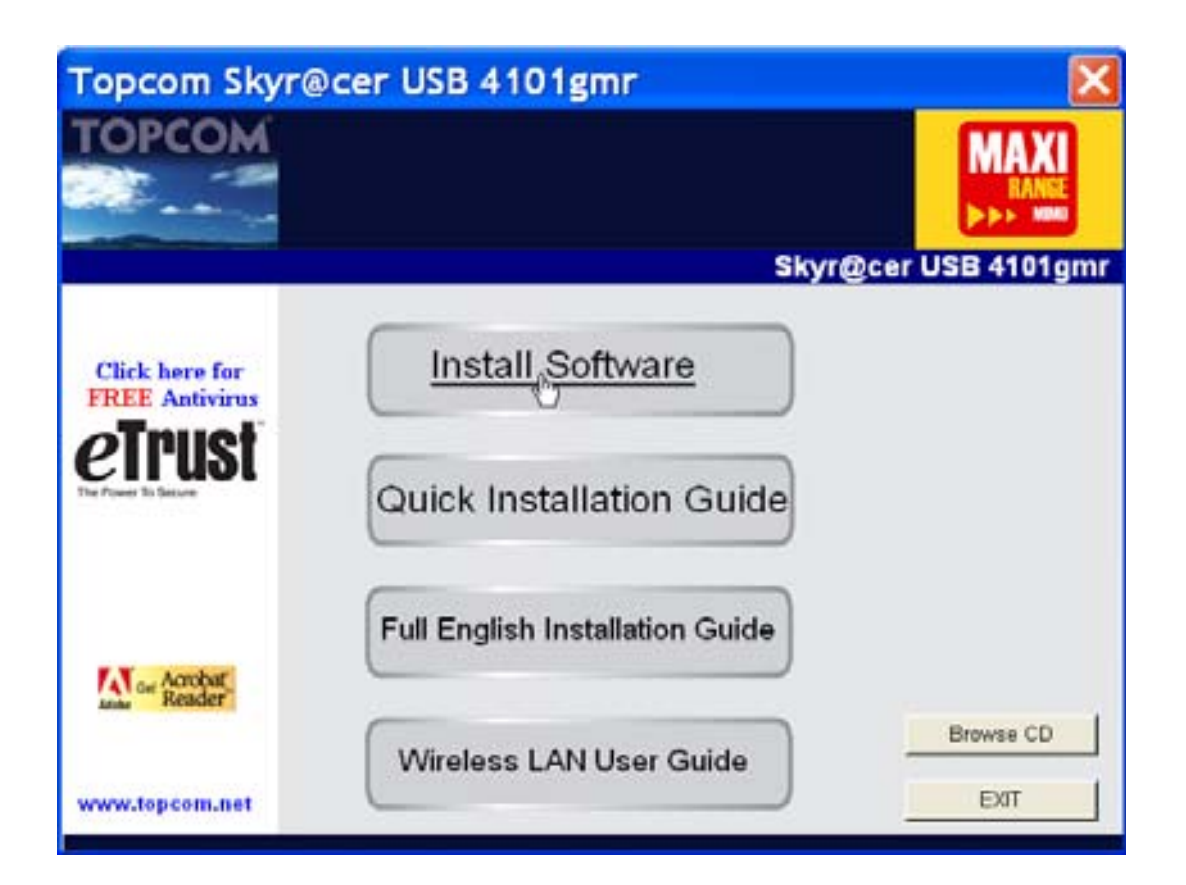

– Veuillez cliquer sur **"Install Software"**.

3. L'assistant Install Shield démarre automatiquement.

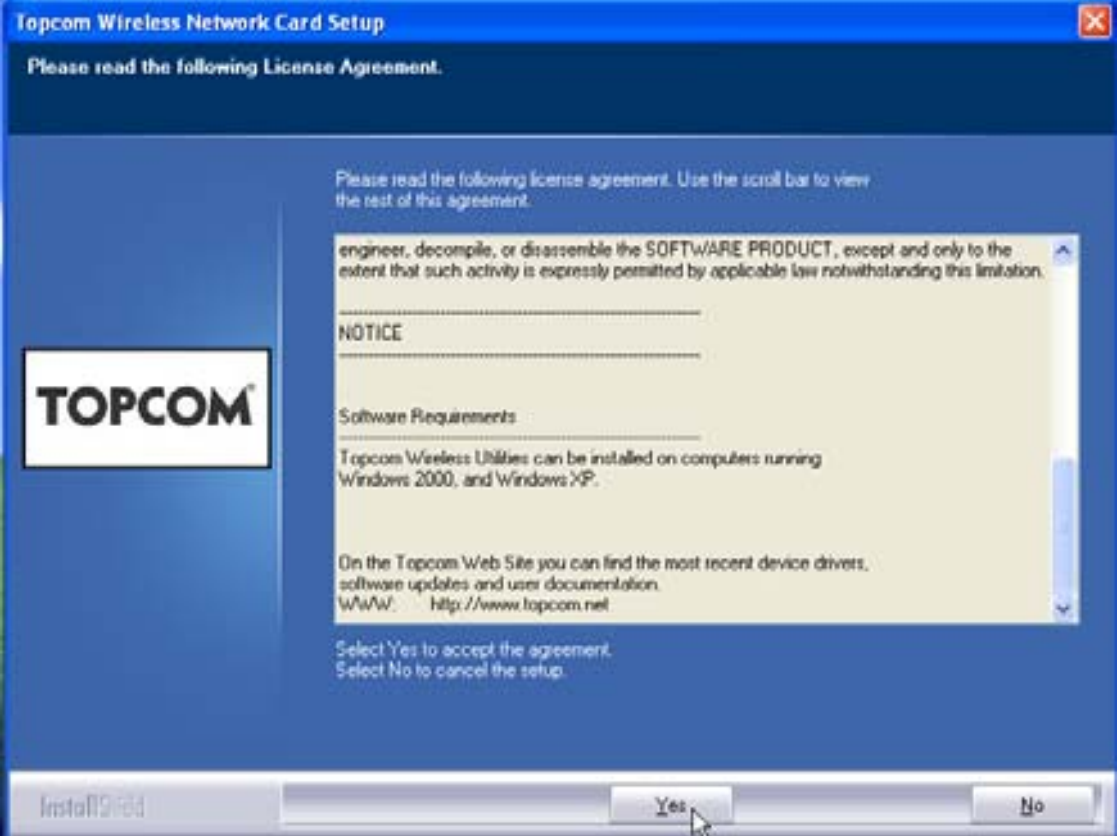

– Veuillez cliquer sur **"Yes"** pour lancer l'installation.

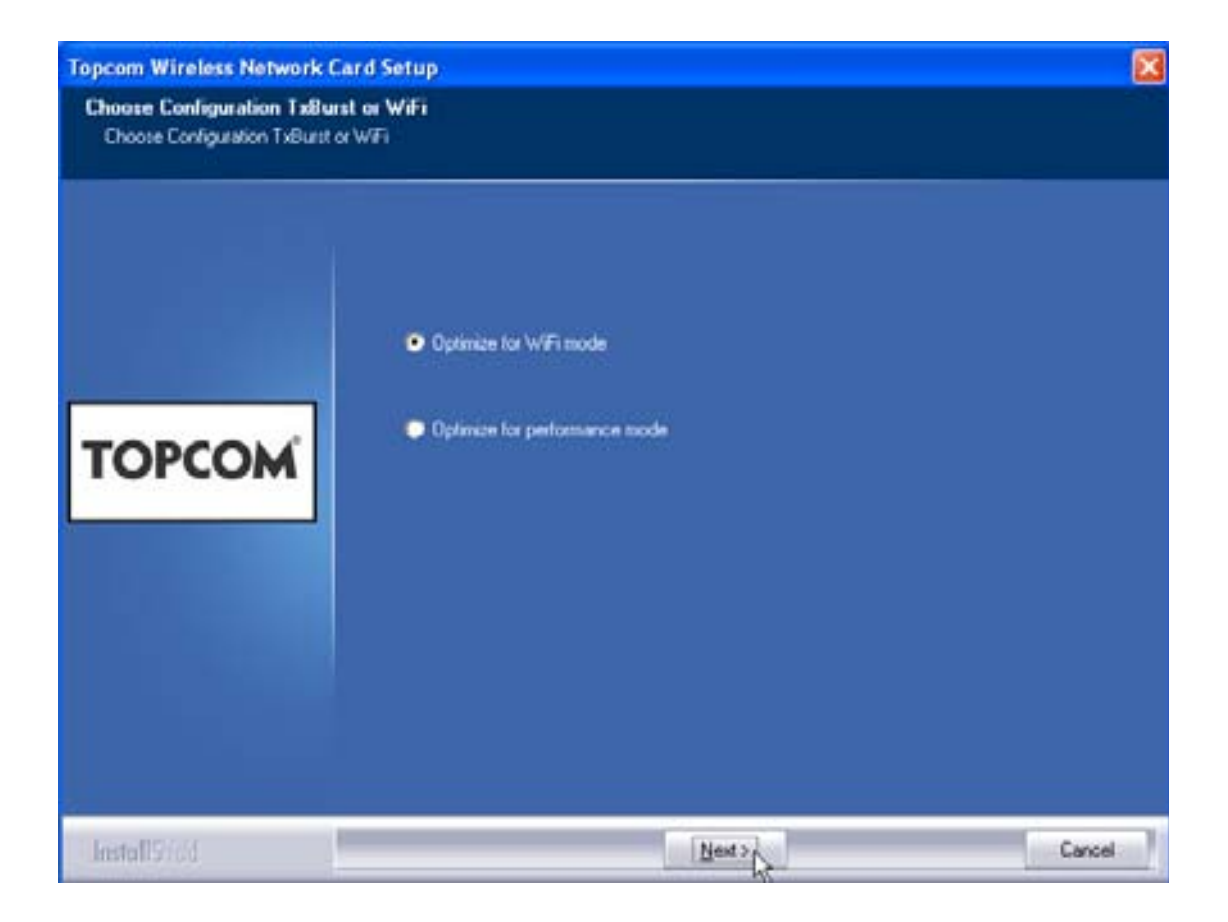

– Veuillez cliquer sur **"Next"**

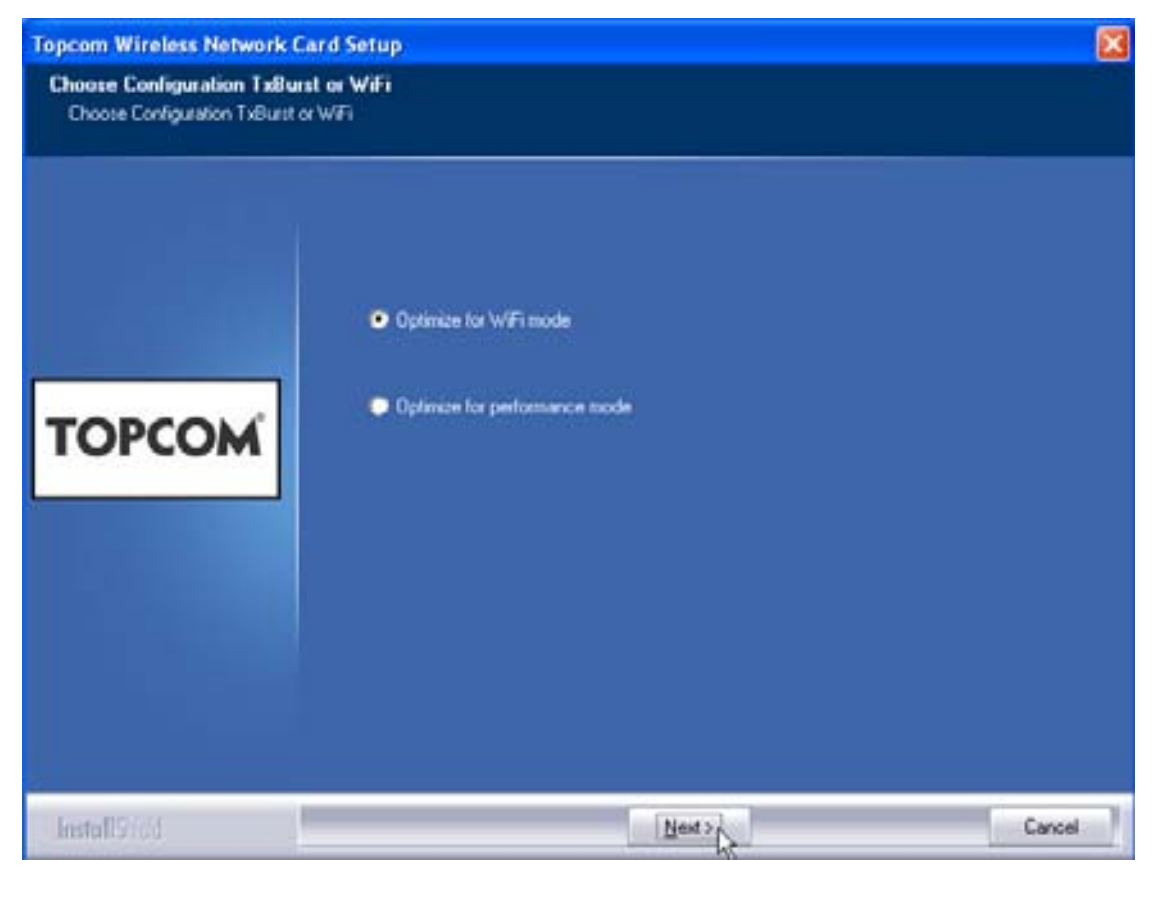

– Veuillez cliquer sur **"Next"**

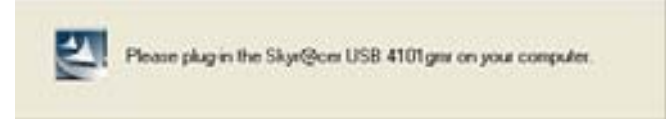

Branchez maintenant le stick Wireless USB dans votre connexion USB. Les pilotes sont installés automatiquement.

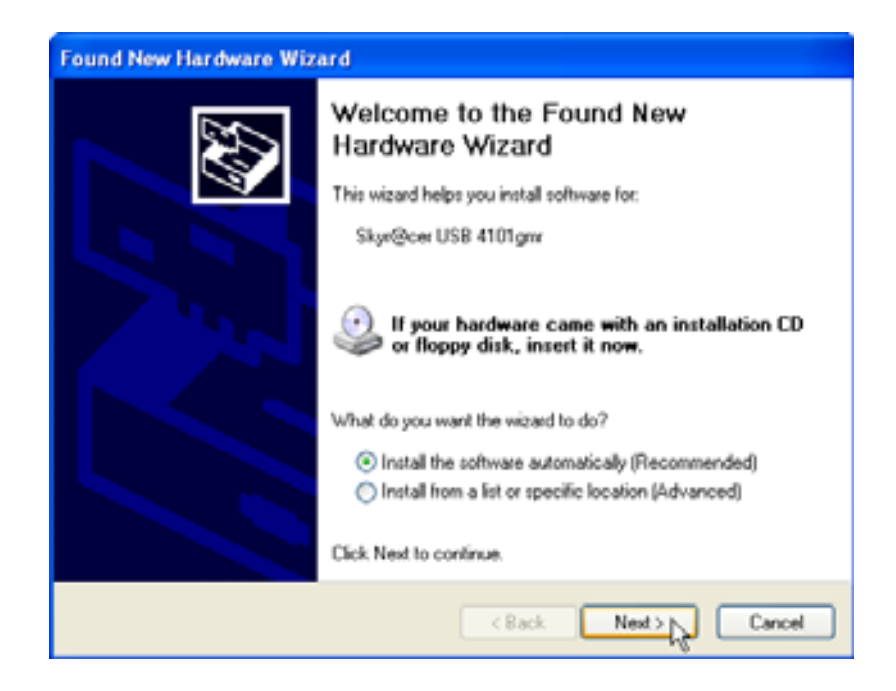

– Veuillez cliquer sur **"Next"**

Durant l'installation, l'écran suivant apparaît :

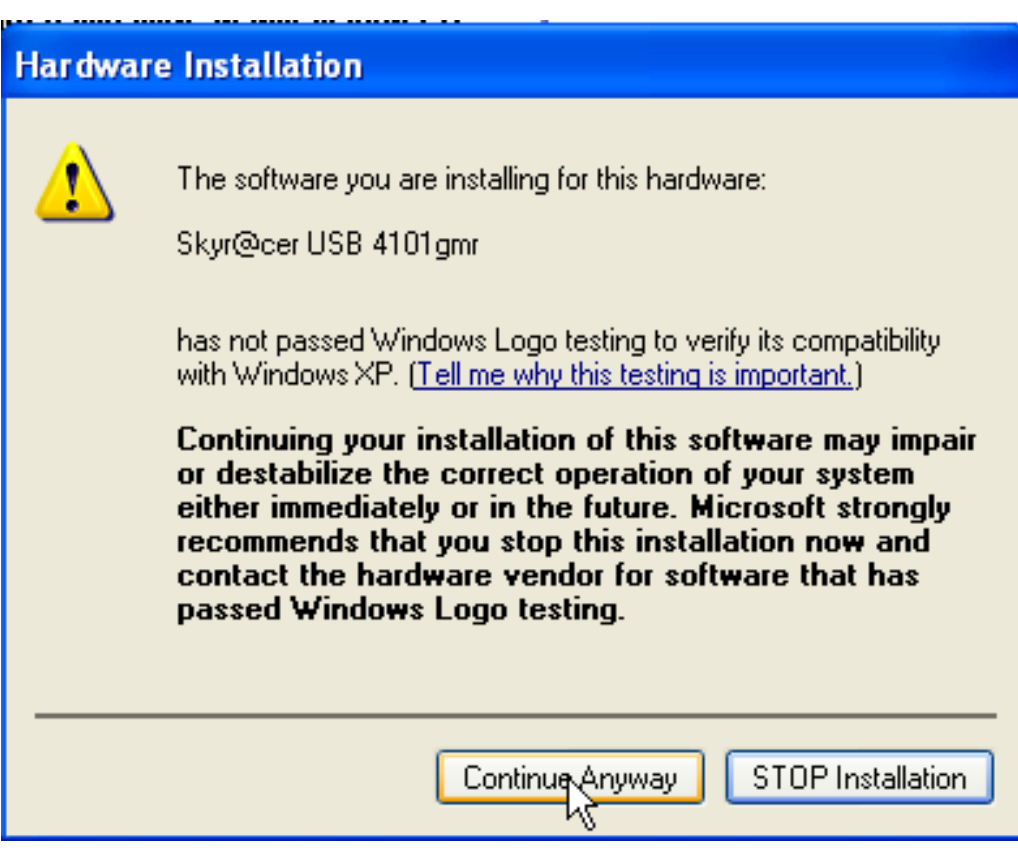

– Veuillez cliquer sur **"Continue Anyway"**

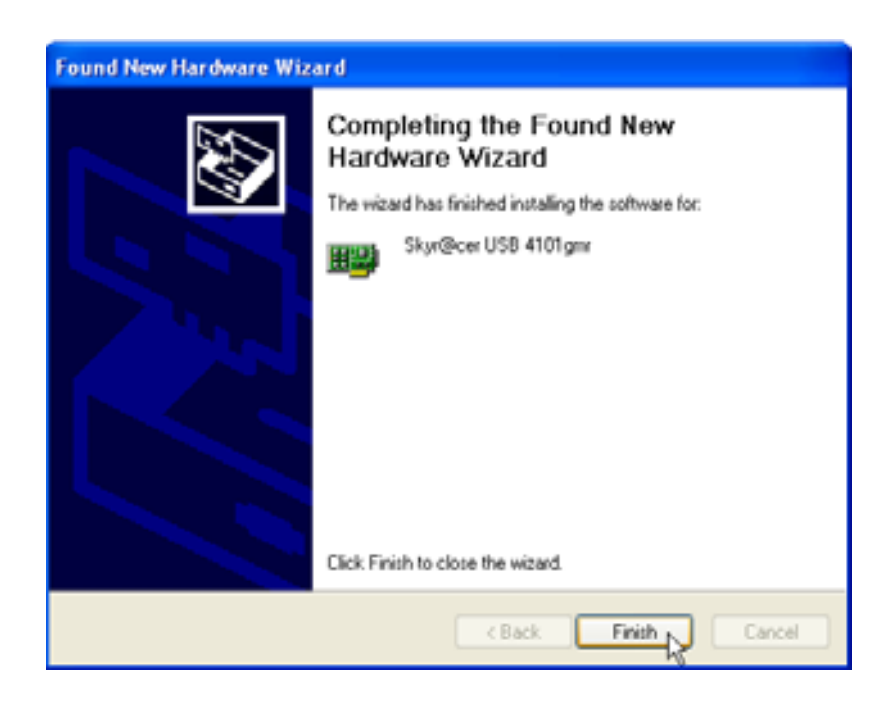

– Veuillez cliquer sur **"Finish"**

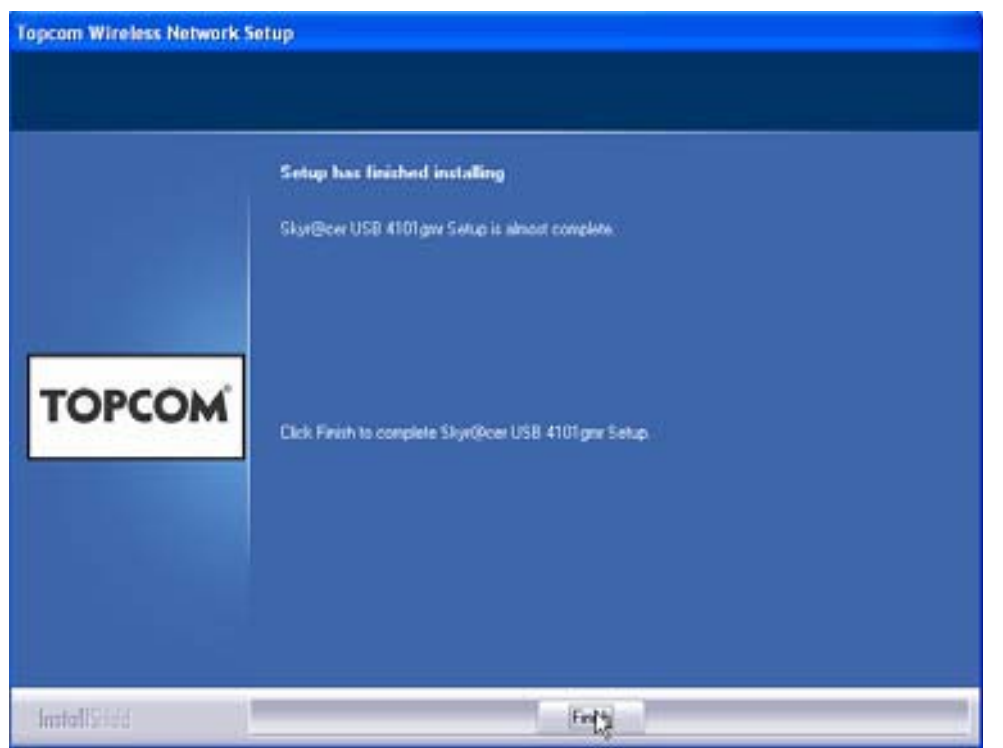

– Veuillez cliquer sur **"Finish"**

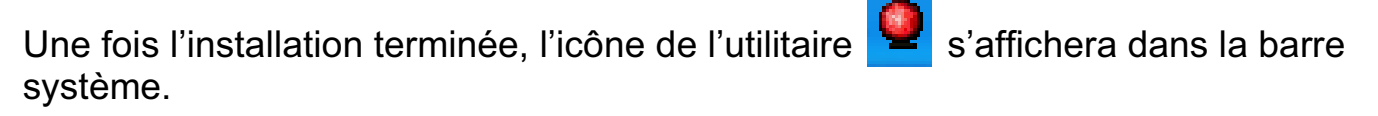

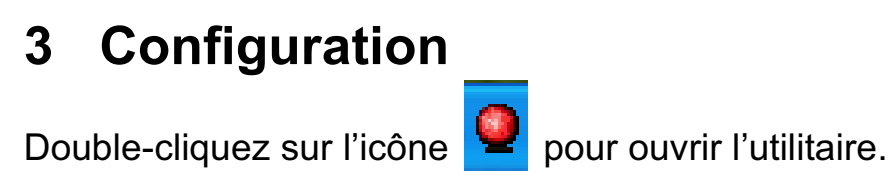

L'écran **"Site Survey"** apparaîtra. Tous les réseaux sans-fil disponibles sont affichés dans la fenêtre.

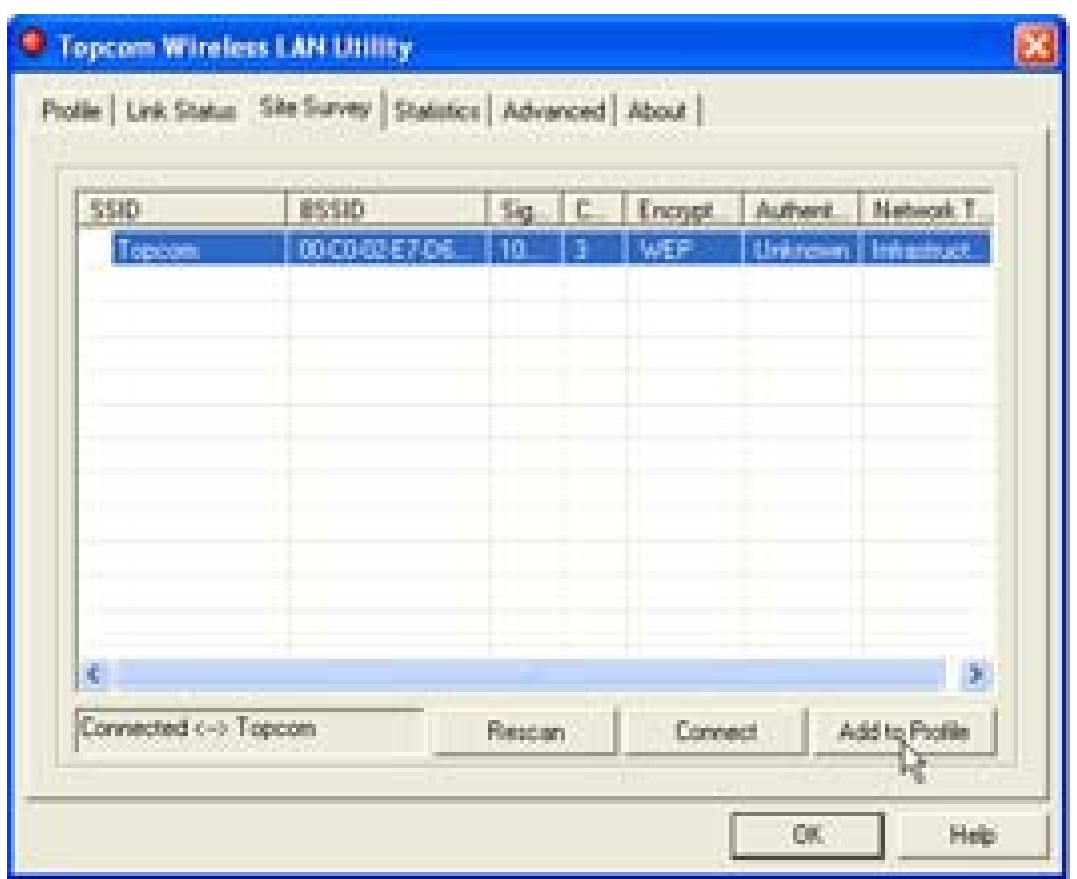

Dans l'exemple ci-dessus, le SSID est **"Topcom"** et le cryptage WEP est utilisé.

Lorsque vous cliquez sur **"Connect"**, vous pouvez vous connecter au réseau sans-fil jusqu'à ce que l'ordinateur soit éteint. Si vous cliquez sur **"Add to Profile"**, les réglages de ce point d'accès sans-fil (ou routeur sans-fil) seront enregistrés dans la liste des profils.

> – Sélectionnez maintenant votre point d'accès sans-fil et cliquez sur **"Add to Profile"**.

#### L'écran suivant apparaît :

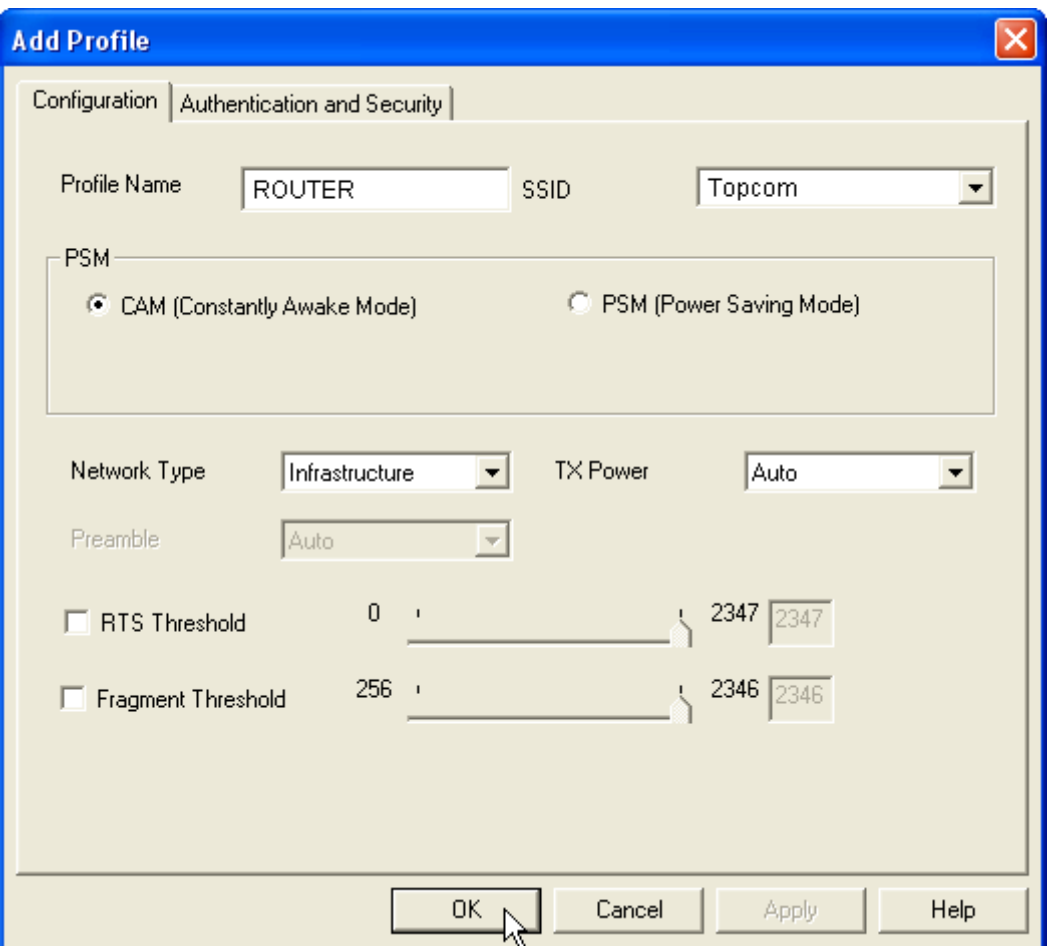

- Entrez un nom de profil : dans l'exemple ci-dessus, "ROUTER" est créé.
- Cliquez sur **OK** pour confirmer.

#### **Remarque : Si le point d'accès sans-fil dispose de réglages de cryptage, l'écran suivant apparaît.**

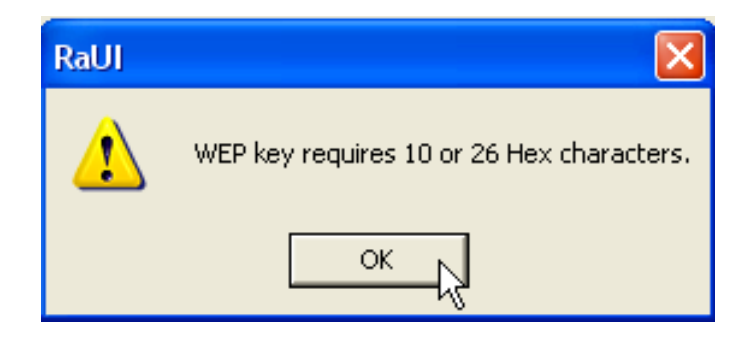

Dans l'exemple ci-dessus, le cryptage WEP est utilisé. – Cliquez sur **OK**

Topcom Skyr@cer USB 4101gmr 31

**FRANÇAIS**

FRANCAIS

#### L'écran suivant apparaît :

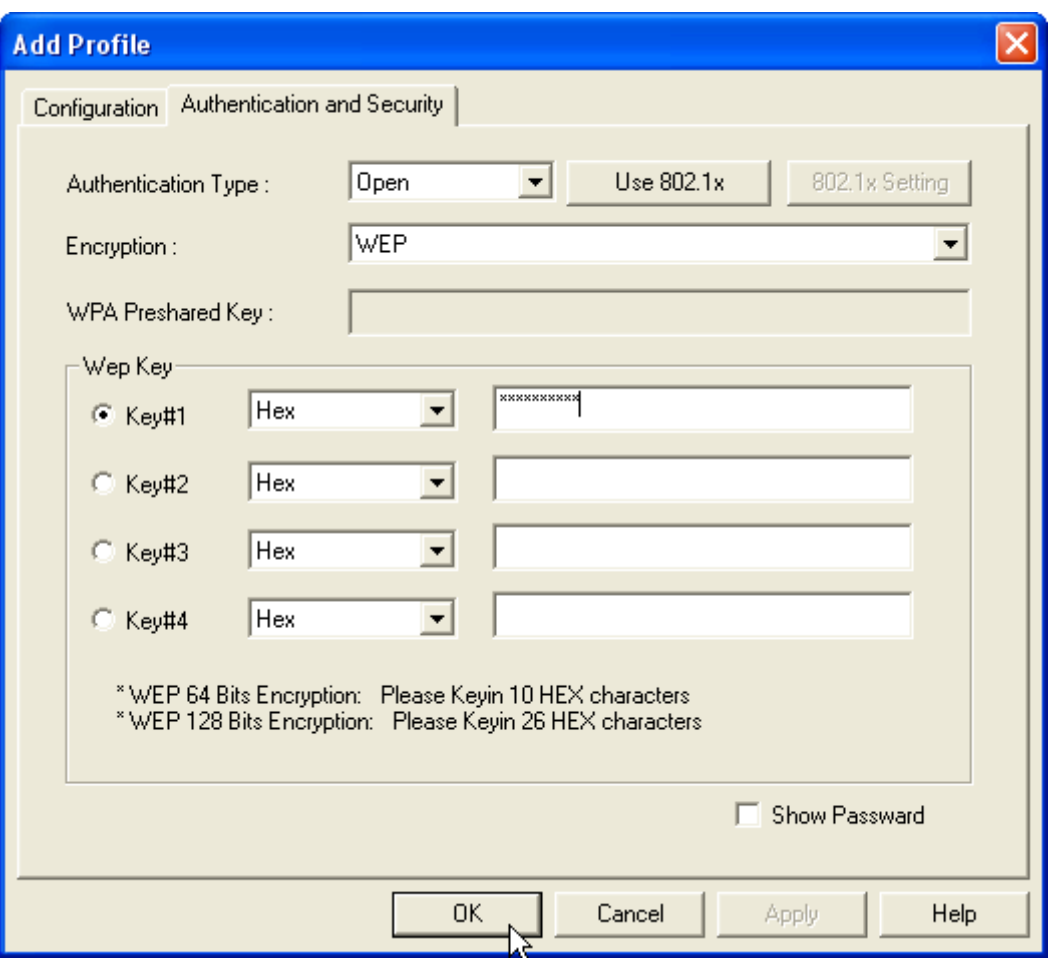

- Entrez la clef de cryptage. Veuillez vous assurer d'entrer exactement le même type / clef de cryptage que dans votre point d'accès sans-fil (ou routeur sans-fil)
- Cliquez sur **OK** pour confirmer.

Le profil sans-fil est créé.

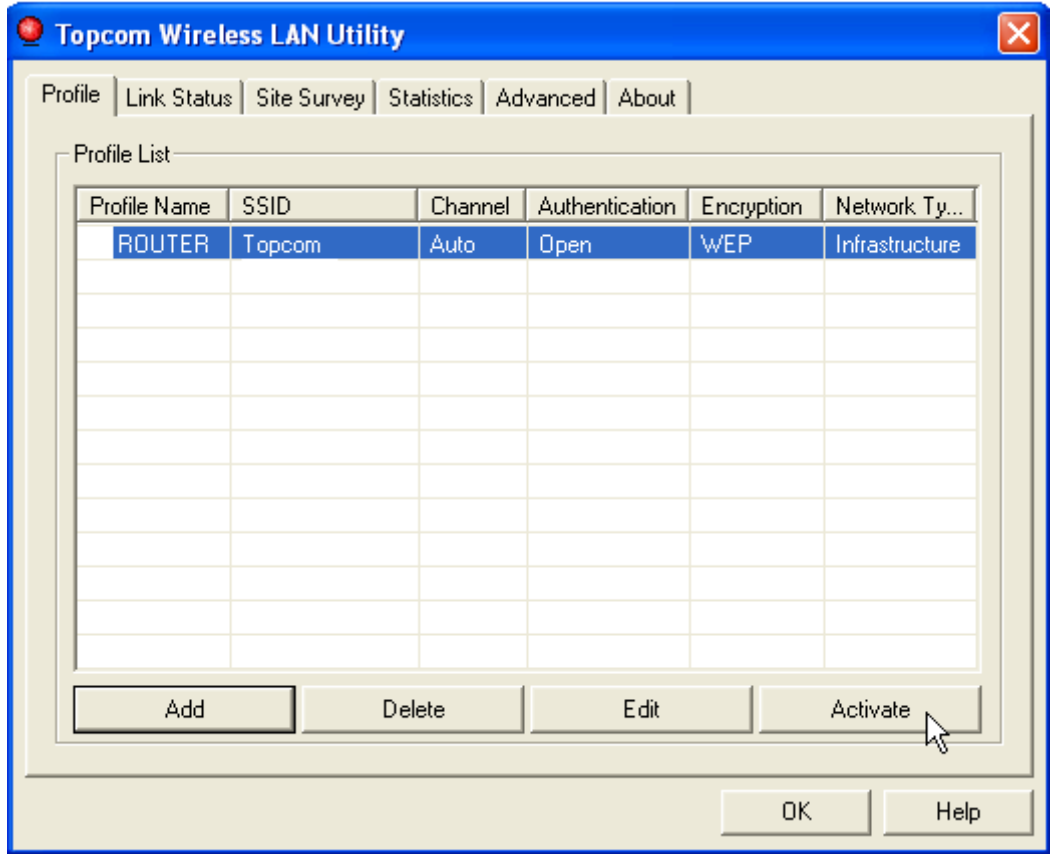

– Cliquez sur **"Activate"** pour activer le profil.

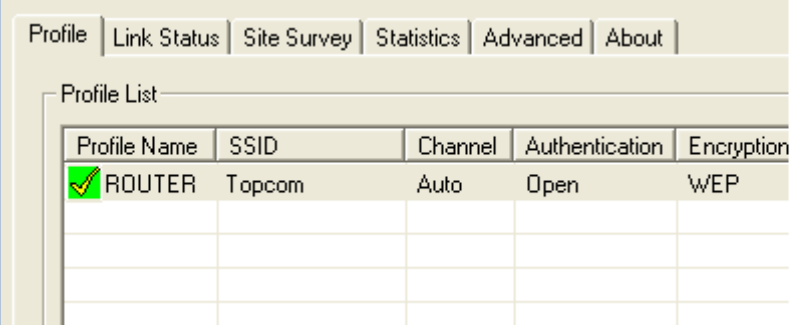

L'icône  $\sqrt{\ }$  devant le nom du profil et l'icône  $\boxed{\phantom{\cdot}}$  dans la barre système indiquent que la connexion est réussie.

Pour plus de détails, veuillez lire le guide d'utilisation complet en anglais fourni sur le CD-ROM.

## **4 Garantie**

#### **4.1 Période de garantie**

Les appareils de Topcom jouissent d'une période de garantie de 24 mois. La période de garantie commence le jour d'achat du nouvel appareil. Les accessoires ou défauts entraînant un effet négligeable sur le fonctionnement de l'appareil ne sont pas couverts.

La garantie doit être prouvée par la présentation de la facture ou du reçu original, sur lequel sont mentionnés la date de l'achat et le type de l'unité.

## **4.2 Traitement de la garantie**

Un appareil défectueux doit être retourné à un centre de service Topcom accompagné d'une note d'achat valide.

Si l'appareil tombe en panne pendant la période de garantie, Topcom ou son centre de service officiel réparera gratuitement toute panne due à un défaut matériel ou de fabrication.

Topcom assurera, à sa propre discrétion, ses obligations de garantie en réparant ou en échangeant les unités ou les pièces défectueuses. En cas de remplacement, la couleur et le modèle peuvent être différents de l'appareil acheté initialement. La date d'achat initiale détermine le début de la période de garantie. La période de garantie n'est pas prolongée si l'appareil est échangé ou réparé par Topcom et ses centres de service officiels.

## **4.3 Exclusions de garantie**

Les dégâts ou pannes causés par un mauvais traitement ou une utilisation incorrecte et les dégâts résultant de l'utilisation de pièces ou accessoires non originaux non recommandés par Topcom ne sont pas couverts par la garantie. La garantie ne couvre pas les dégâts causés par des facteurs extérieurs, tels que la foudre, l'eau et le feu ni les dégâts causés par le transport.

Aucune garantie ne peut être réclamée si le numéro de série sur les unités a été modifié, enlevé ou rendu illisible. Toute demande de garantie sera nulle si l'unité a été réparée, changée ou modifiée par l'acheteur ou par des centres de service non qualifiés et non-officiels de Topcom.

# **5 Recyclage de l'appareil (environnement)**

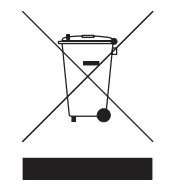

Au terme du cycle de vie de ce produit, vous ne devez pas jeter le produit dans les déchets ménagers ordinaires mais le déposer dans un point de collecte pour le recyclage des équipements électriques et électroniques. Le symbole sur ce produit, guide d'utilisation et / ou l'emballage indique ceci.

Certains matériaux du produit peuvent être réutilisés si vous les déposez dans un point de recyclage. En réutilisant certaines pièces ou matières premières des produits usagés, vous apportez une contribution importante à la protection de l'environnement.

Veuillez contacter vos autorités locales pour toute information supplémentaire sur les points de collecte dans votre région.

## **1 Systemanforderungen**

- Windows 2000 und XP Betriebssysteme
- PC mit Pentium III 600MHz System oder höher wird empfohlen
- USB-Verbindung ( USB 2.0 empfohlen ! )
- Ein CD-ROM-Laufwerk

## **2 Installation**

1. Bevor Sie den drahtlosen USB Stick in Ihren Computer stecken, sollten Sie zuerst die Software installieren.

**Anmerkung: Alle Installationsabbildungen in dieser Gebrauchsanweisung beziehen sich auf Windows XP. Für andere Windows-Betriebssysteme sind die Verfahren gleich, aber die Bildschirme sind nicht genau identisch.** 

2. Schalten Sie den Computer an. Legen Sie die CD in das CD-ROM-Laufwerk. Automatisch erscheint der Autorun-Bildschirm:

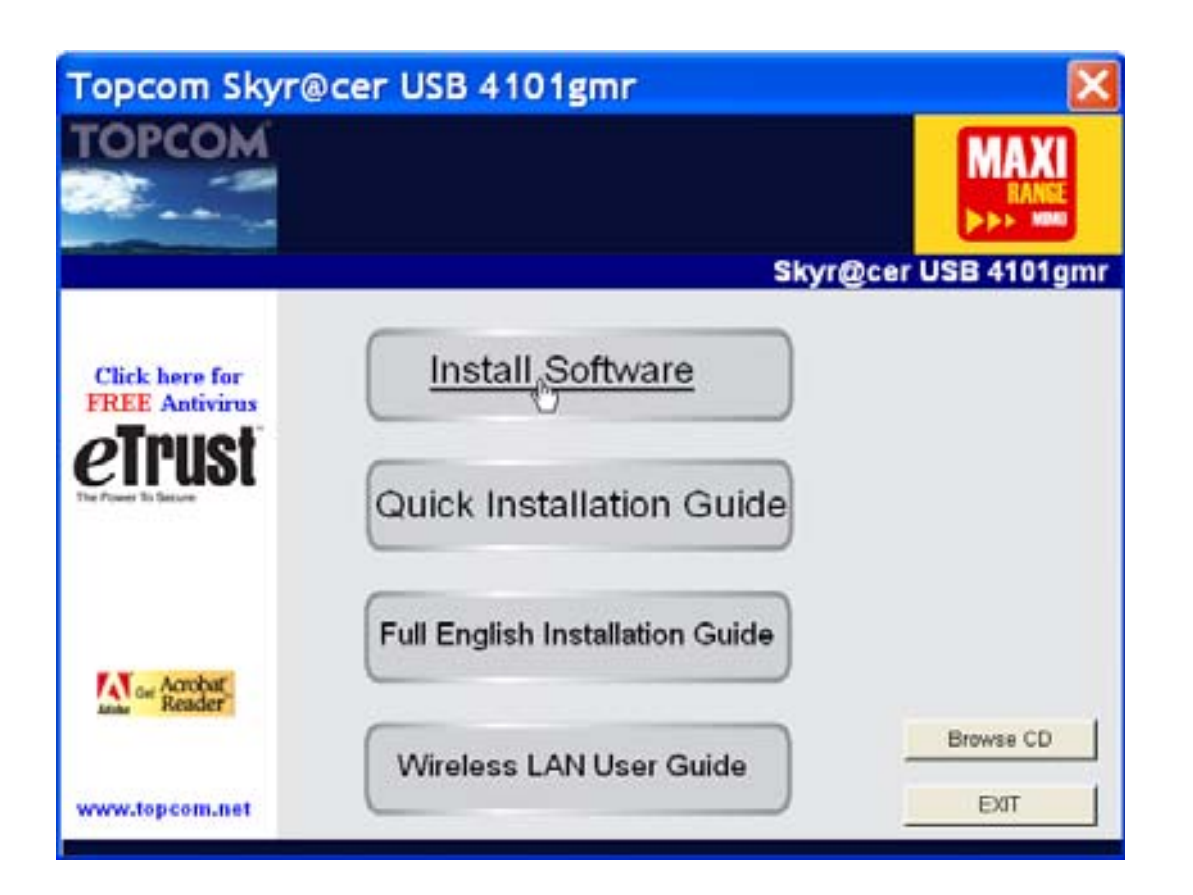

– Klicken Sie auf **"Install Software"**.

3. Der Install Shield-Assistant startet automatisch.

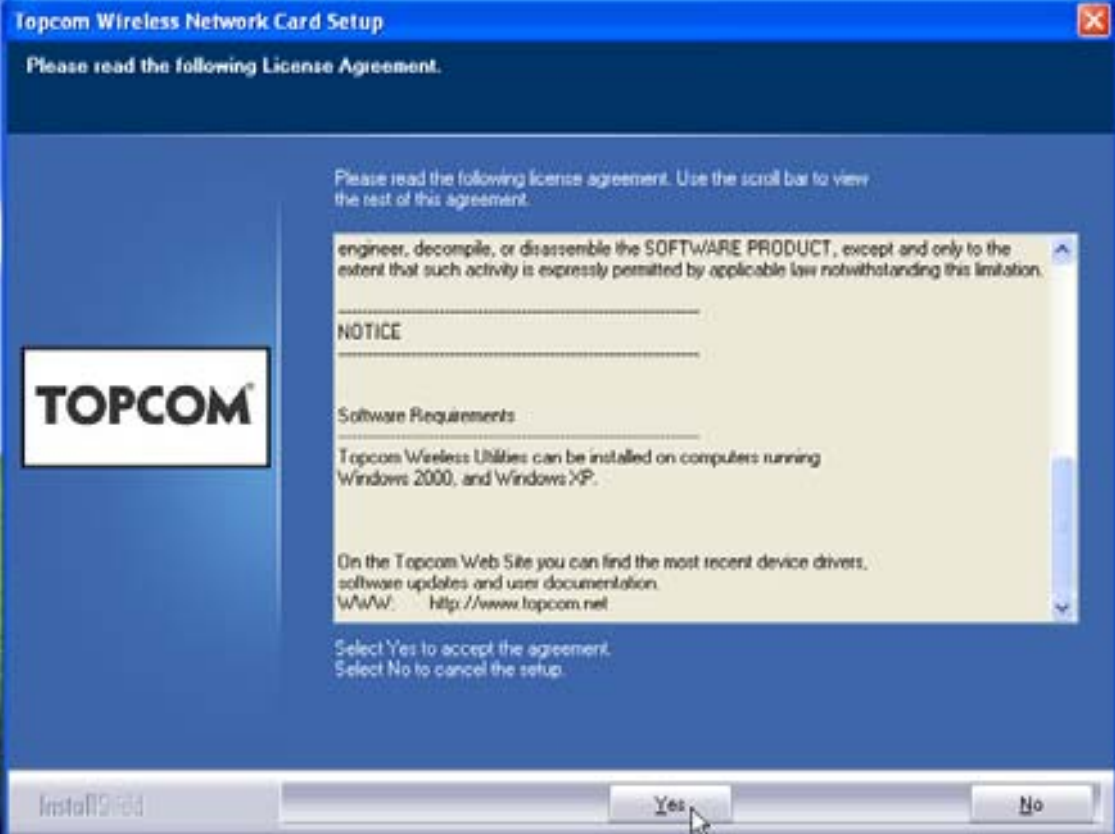

– Klicken Sie auf **"Yes"** um die Installation zu starten.

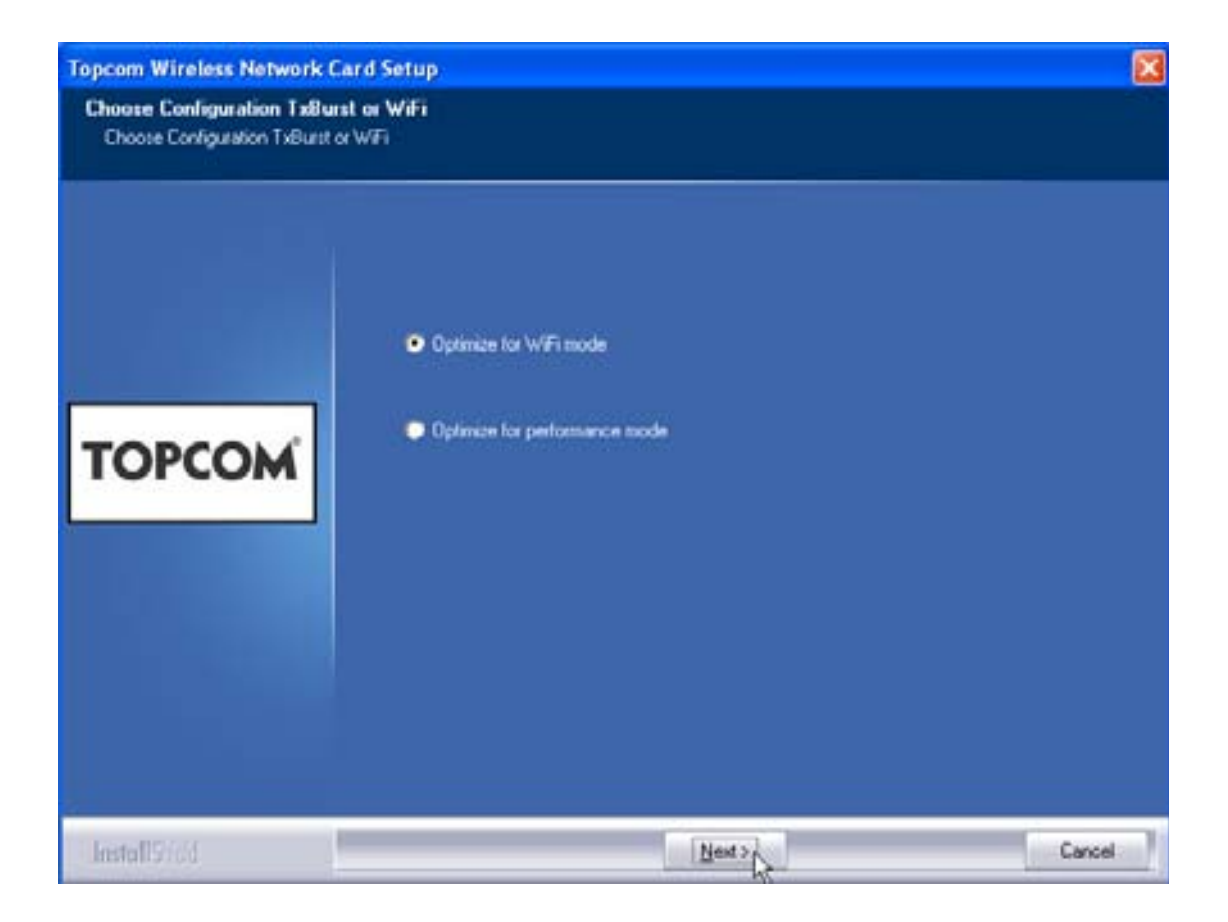

– Klicken Sie auf **"Next"**
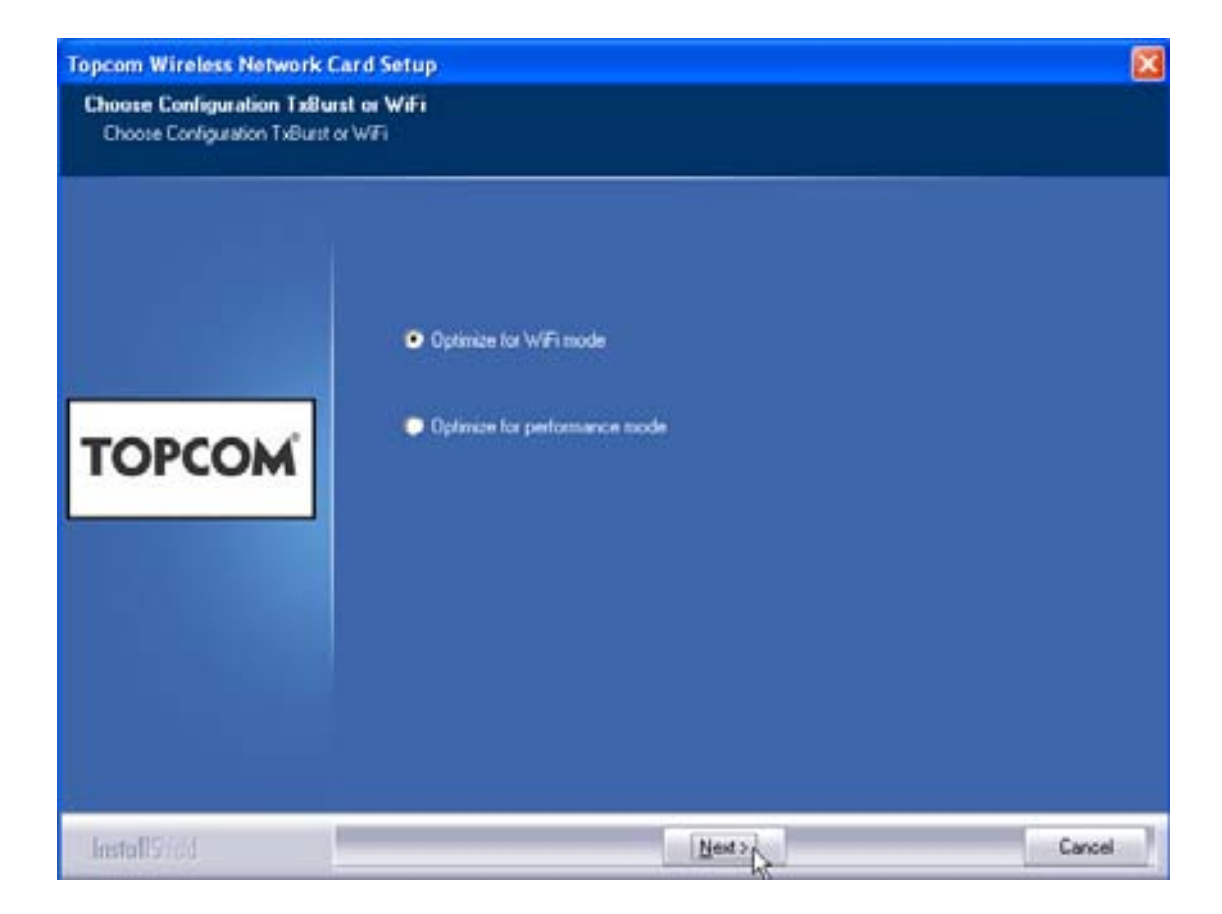

– Klicken Sie auf **"Next"**

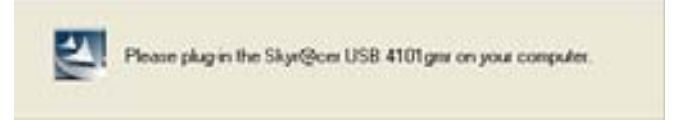

Stecken Sie den drahtlosen USB Stick nun in Ihren USB-Anschluss. Die Treiber werden automatisch installiert.

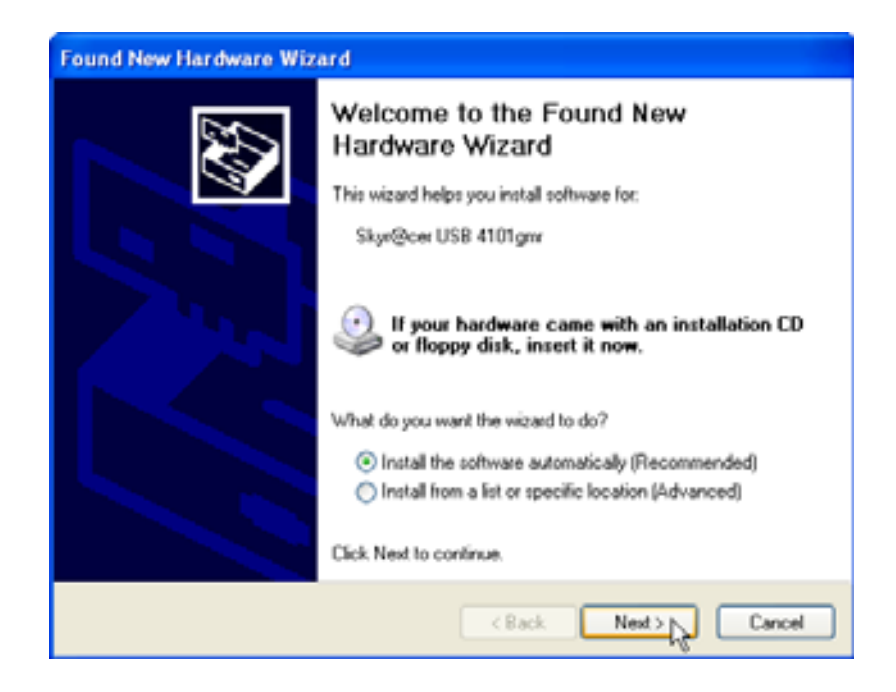

– Klicken Sie auf **"Next"**

Bei der Installation erscheint der folgende Bildschirm:

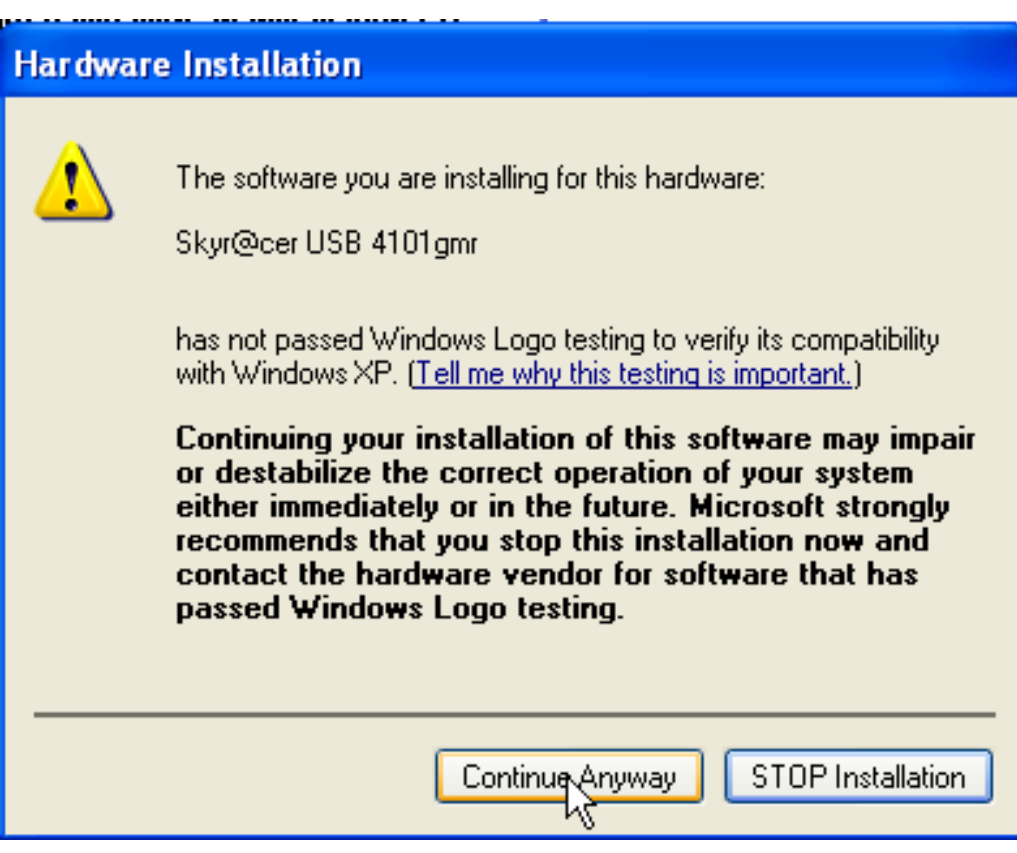

– Klicken Sie auf **"Continue Anyway"**

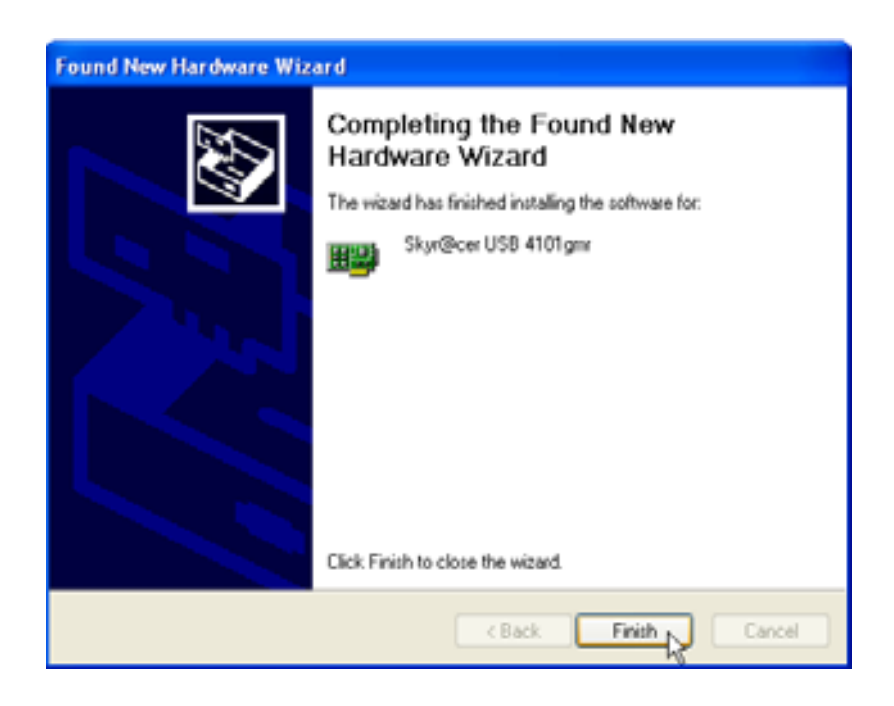

– Klicken Sie auf **"Finish"**

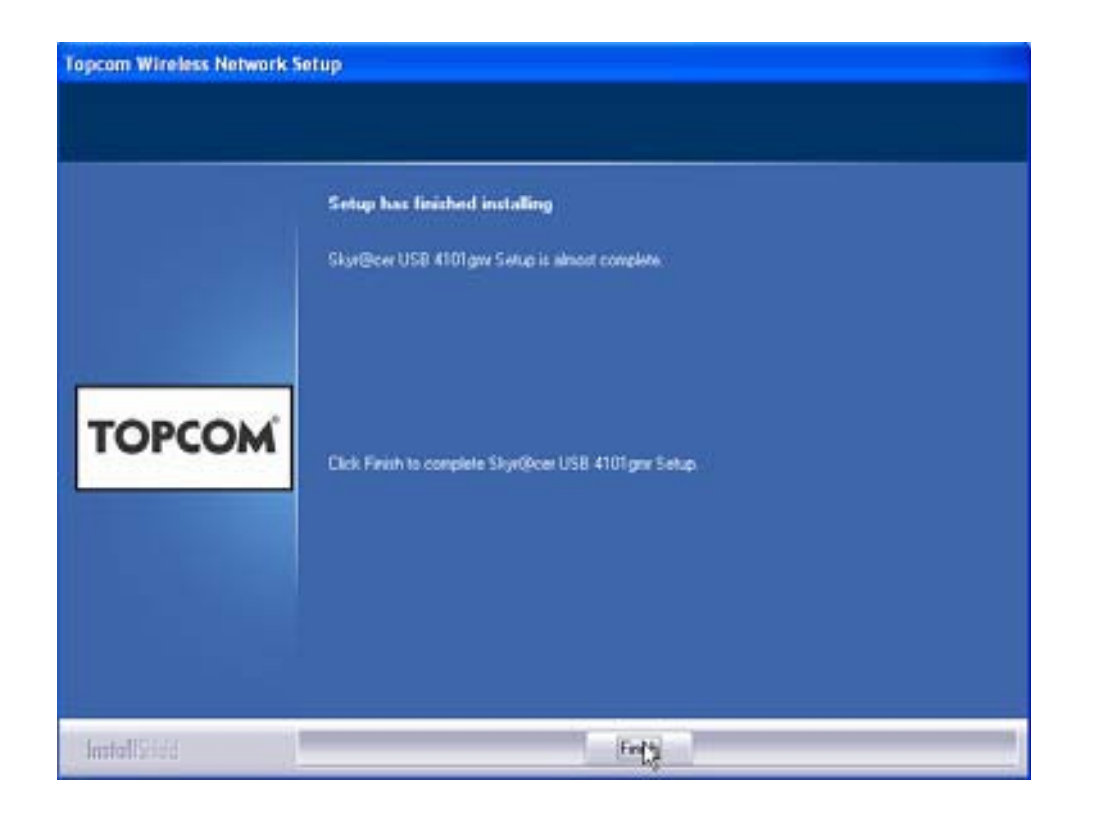

– Klicken Sie auf **"Finish"**

Nach erfolgreicher Installation erscheint in der Taskleiste das Symbol des

Dienstprogramms .

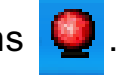

Topcom Skyr@cer USB 4101gmr 39

**DEUTSCH**

**DEUTSCH** 

## **3 Konfiguration**

Doppelklicken Sie das  $\Box$ -Symbol um das Dienstprogramm zu öffnen.

Der Bildschirm **"Site Survey"** erscheint. Im Fenster werden alle verfügbaren drahtlosen Netzwerke angezeigt.

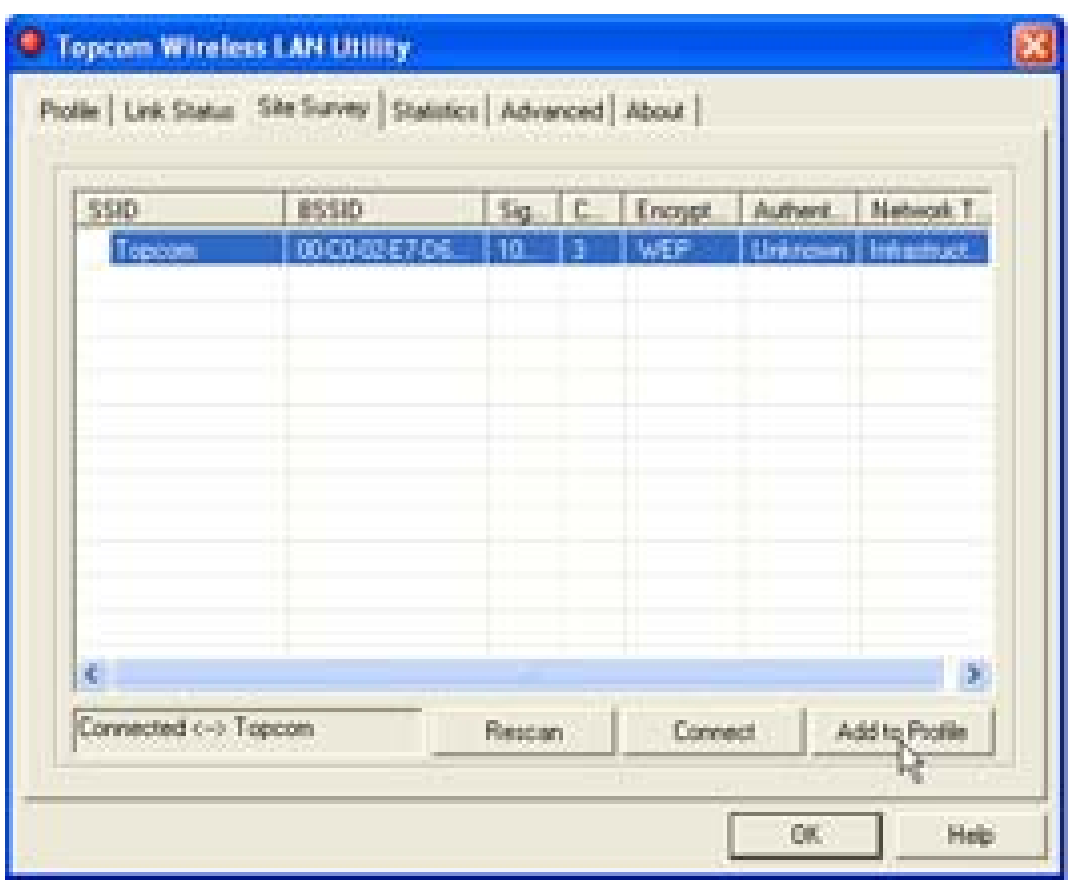

Im obigen Beispiel ist die SSID **"Topcom"** und wird WEP-Verschlüsselung verwendet.

Wenn Sie **"Connect"** anklicken, können Sie eine Verbindung mit dem drahtlosen Netzwerk herstellen, bis der Computer ausgeschaltet wird. Wenn Sie **"Add to Profile"** anklicken, werden die Einstellungen für diesen drahtlosen Zugangspunkt (oder drahtlosen Router) in der Profilliste gespeichert.

> – Selektieren Sie nun Ihren Wireless Access Point und klicken Sie **"Add to Profile"**.

Der nächste Bildschirm erscheint:

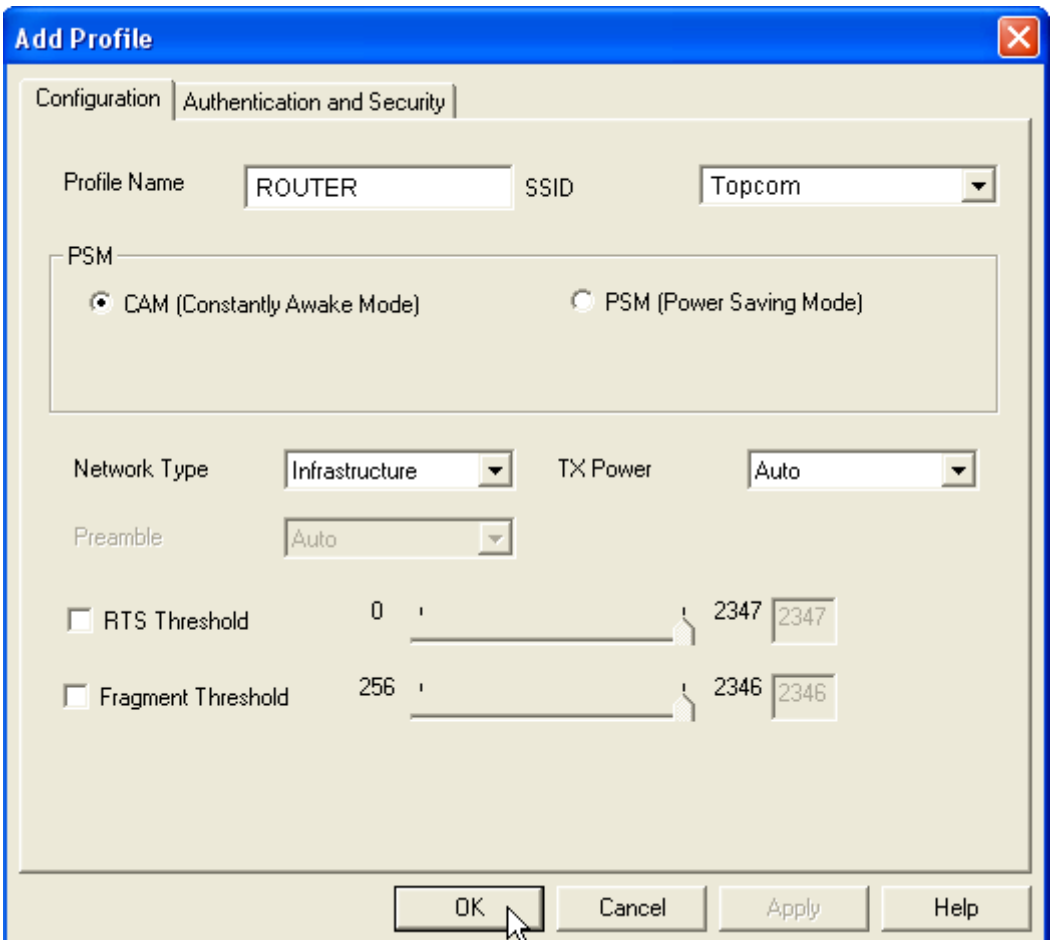

- Geben Sie einen Profilnamen ein: im obigen Beispiel wird "ROUTER" erzeugt.
- Klicken Sie als Bestätigung auf **OK**.

#### **Anmerkung: Wenn der drahtlose Zugangpunkt Verschlüsselungseinstellungen hat, erscheint der folgende Bildschirm.**

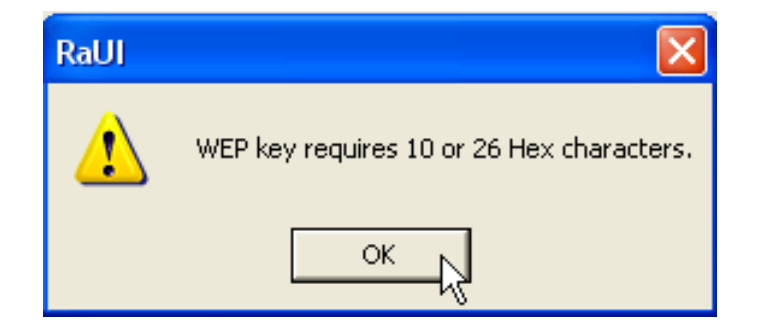

Im oben genannten Beispiel wird WEP Verschlüsselung verwendet. – Klicken Sie auf **OK**

Topcom Skyr@cer USB 4101gmr 41

#### Der nächste Bildschirm erscheint:

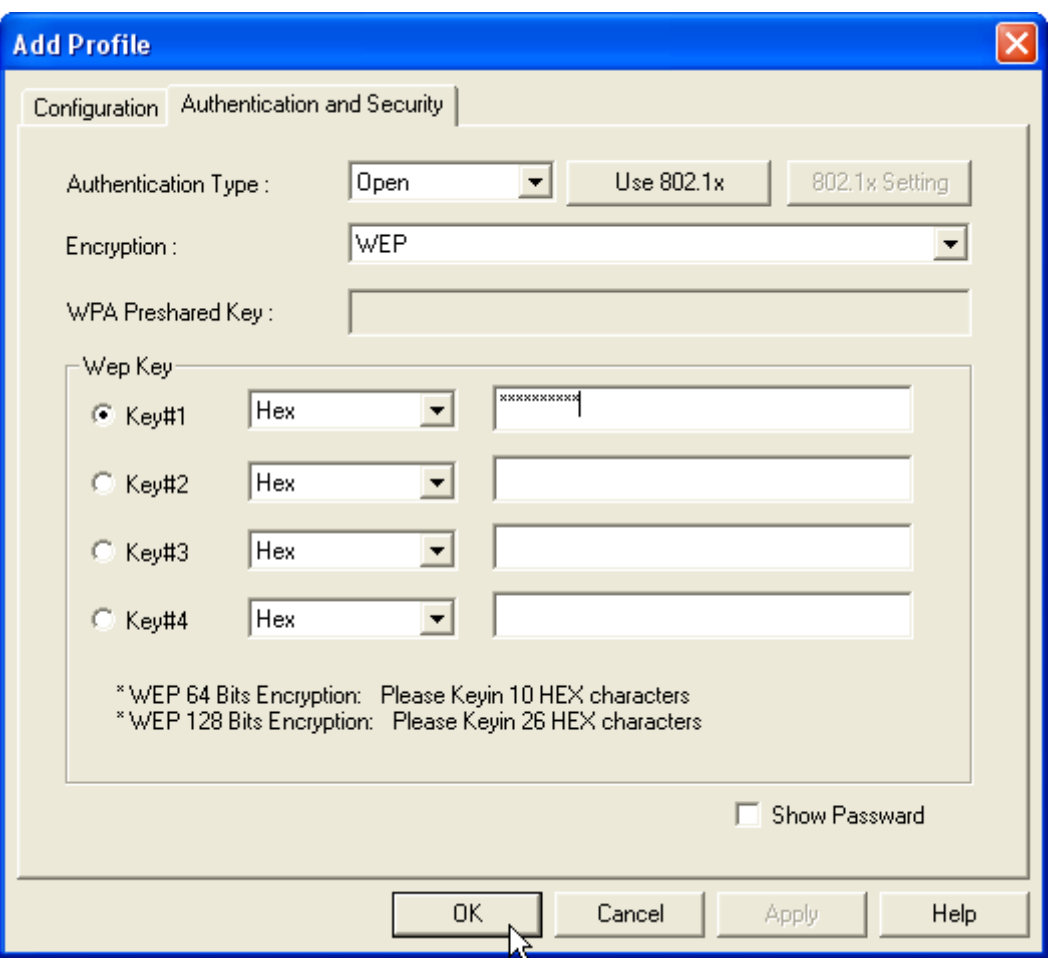

- Geben Sie den Verschlüsselungscode ein. Achten Sie darauf, dass in Ihren drahtlosen Zugangspunkt (oder drahtlosen Router) genau derselbe Verschlüsselungstyp / -code eingegeben wird.
- Klicken Sie als Bestätigung auf **OK**.

Nun ist das drahtlose Profil erstellt.

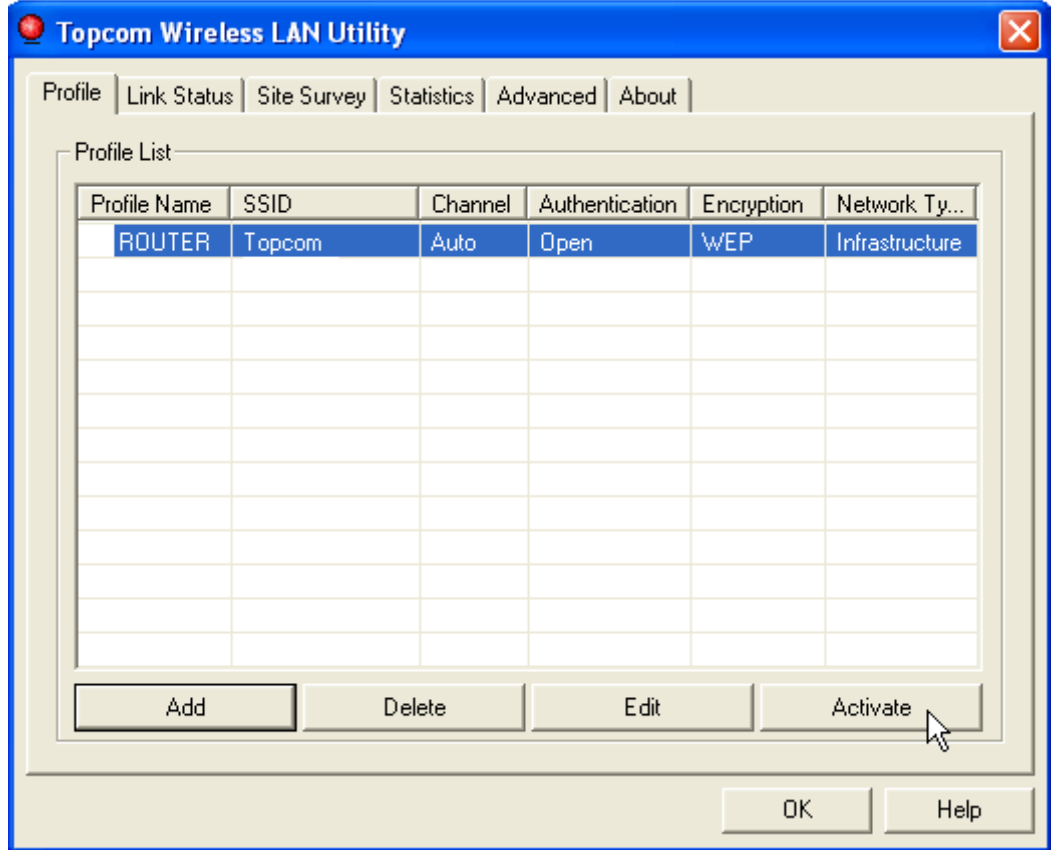

– Klicken Sie **"Activate"** um das Profil zu aktivieren.

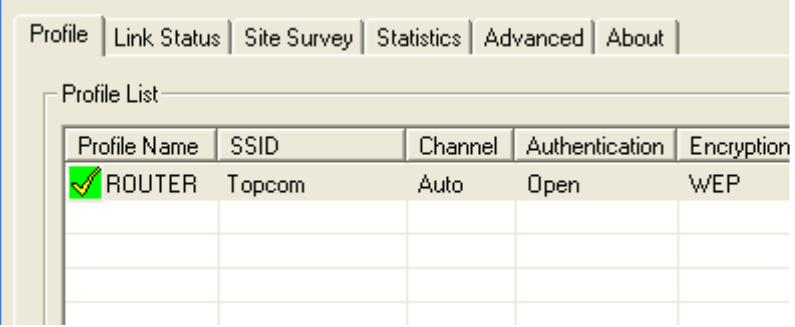

Das Symbol  $\sqrt{\ }$  vor dem Profilnamen und das Symbol  $\Omega$  in der Taskleiste zeigen an, dass die Verbindung erfolgreich ist.

Lesen Sie für weitere Einzelheiten die vollständige englischsprachige Gebrauchsanweisung auf der mitgelieferten CD-ROM.

# **4 Garantie**

#### **4.1 Garantiezeitraum**

Topcom Geräte haben eine Garantielaufzeit von 24 Monaten. Der Garantiezeitraum beginnt an dem Tag an dem das neue Gerät erworben wurde. Verbrauchsmaterialien und Schäden, die unbedeutende Auswirkungen auf den Betrieb oder den Wert des Geräts haben, sind nicht abgedeckt. Die Garantie muss mit der Vorlage einer Kopie des Originalkaufbelegs auf dem das

Datum des Erwerbs und der Gerätetyp ersichtlich sind belegt werden.

### **4.2 Garantieablauf**

Ein defektes Gerät muss mit dem gültigen Kaufbeleg an ein autorisiertes Kundendienstzentrum geschickt werden. Während der Garantielaufzeit, wird das Kundendienstzentrum alle Defekte, die aufgrund von Materialfehlern kostenfrei reparieren.

Das Kundendienstzentrum wird nach eigenem Ermessen die

Garantiebestimmungen entweder durch die Reparatur oder den Austausch des Geräts oder von Teilen des Geräts erfüllen. Im Falle eines Austauschs können die Farbe und das Modell von dem ursprünglich erworbenen Gerät abweichen. Das ursprüngliche Kaufdatum legt den Beginn der Garantielaufzeit fest. Die Garantielaufzeit verlängert sich nicht, wenn das Gerät durch das zuständige Kundendienstzentrum ausgetauscht oder repariert wird.

### **4.3 Garantieausschlüsse**

Fallen nicht unter der Garantieleistungen:

Beschädigungen und Defekte, die durch die unsachgemäße Handhabung oder Betriebs verursacht wurden. Schäden aufgrund von der Verwendung von nicht Originalteilen und Zubehör.

Schäden, die durch äußere Faktoren wie z.B. Blitzeinschlag, Wassereinbruch und Brand entstanden sind.

Wenn die Seriennummer des Geräts verändert, entfernt oder unleserlich gemacht

# **5 Entsorgung des Geräts (Umweltshutz)**

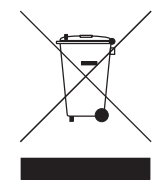

Am Ende der Lebensdauer des Produkts sollten Sie dieses Produkt nicht in den normalen Hausmüll werfen, sondern bei einer Sammelstelle für die Aufbereitung von elektrischen und elektronischen Geräten abgeben. Das Symbol am Produkt, in der Gebrauchsanweisung und/oder Verpackung weist Sie darauf hin.

Einige der Materialien des Produkts können wiederverwertet werden, wenn man sie in einer Aufbereitungsstelle abgibt. Mit der Wiederverwertung einiger Teile oder Rohmaterialien aus gebrauchten Produkten liefern Sie einen wichtigen Beitrag zum Umweltschutz.

Wenden Sie sich bitte an Ihre örtlichen Behörden, wenn Sie weitere Informationen über die Sammelpunkte in Ihrer Umgebung benötigen.

### **1 Requisitos del Sistema**

- Sistemas Operativos Windows 2000 y XP
- Se recomienda PC con sistema Pentium III 600MHz o superior
- Conexión USB (¡se recomienda USB 2.0! )
- Una disquetera de CD-ROM

# **2 Instalación**

1. Antes de introducir el Stick USB Inalámbrico en su ordenador, por favor, instale primero el software.

**Nota: todas las imágenes de instalación mencionadas en este manual se basan en Windows XP. Para otros sistemas operativos Windows, todos los procedimientos son los mismos pero las pantallas no son exactamente iguales.**

2. Encienda el ordenador. Introduzca el CD en la disquetera de CD-ROM. Aparecerá automáticamente la pantalla de Ejecución Automática:

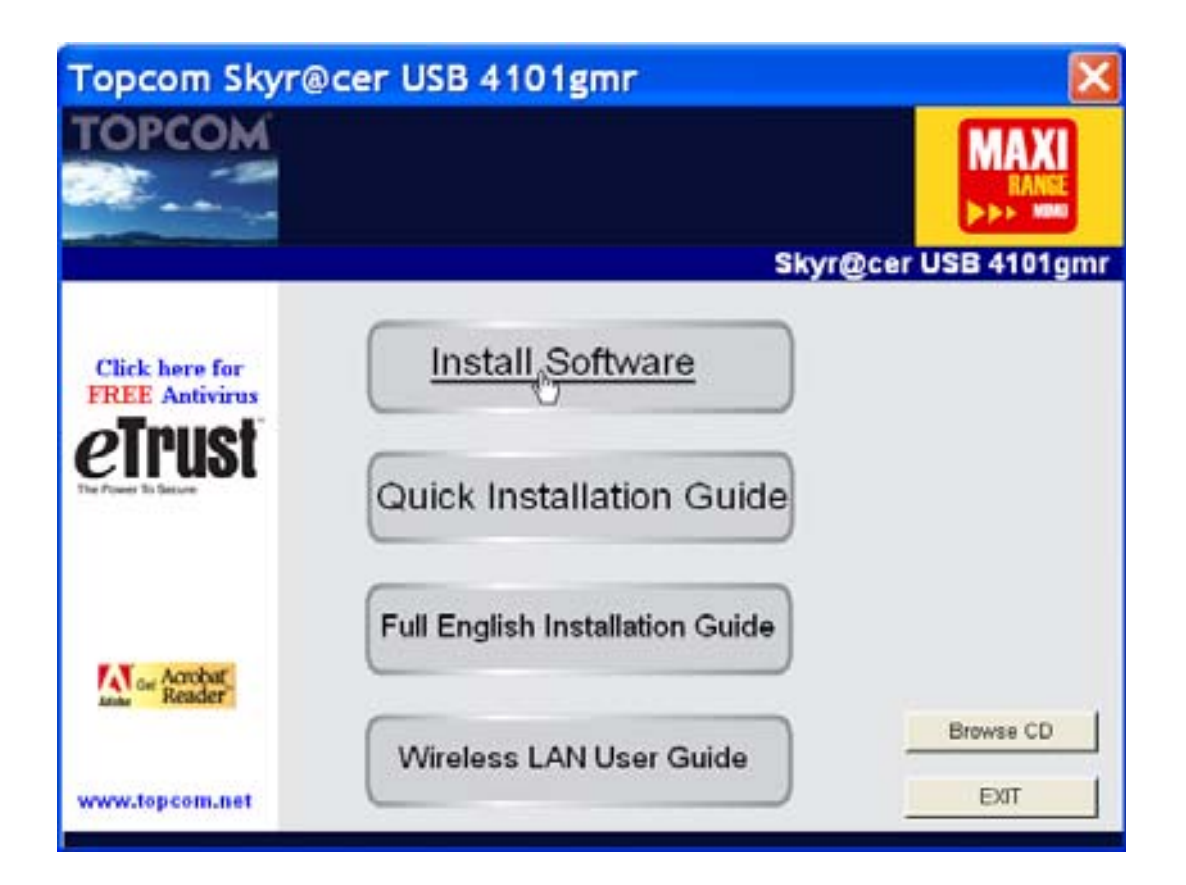

– Por favor, haga clic en "**Install Software**".

3. Arrancará automáticamente el Asistente de la Pantalla de Instalación.

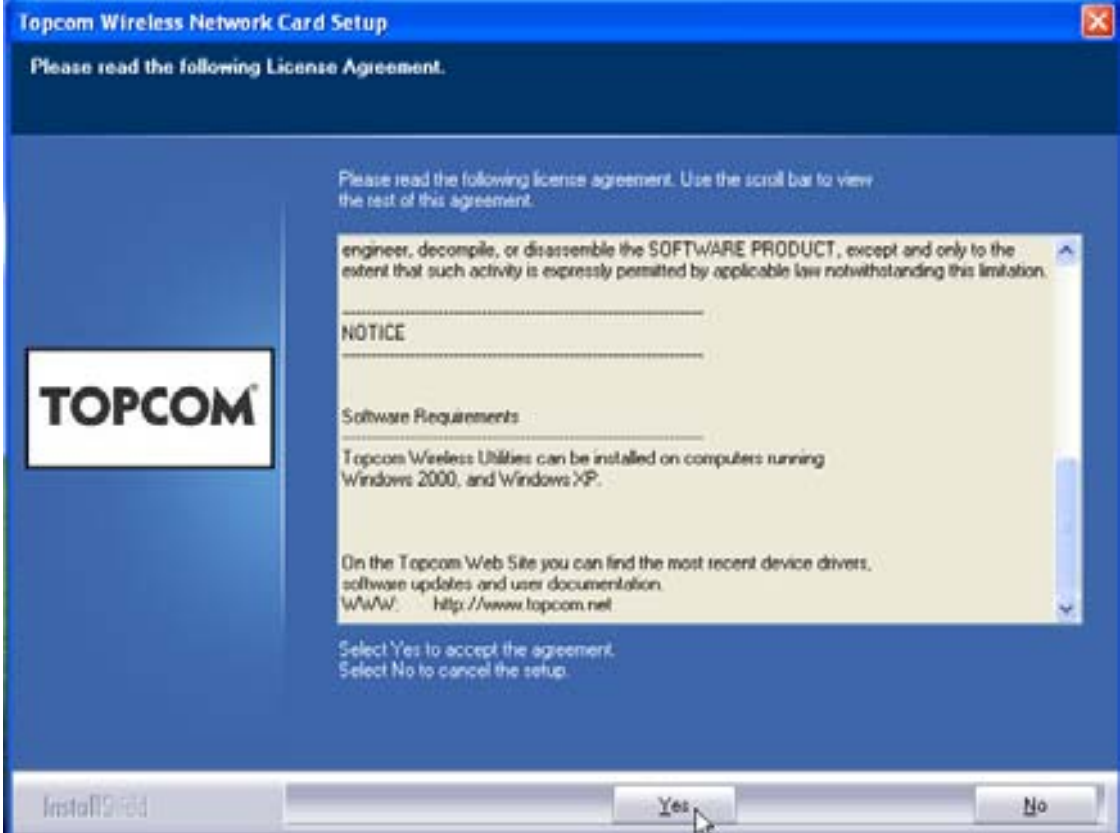

– Por favor, haga clic en **"Yes"** para empezar la instalación.

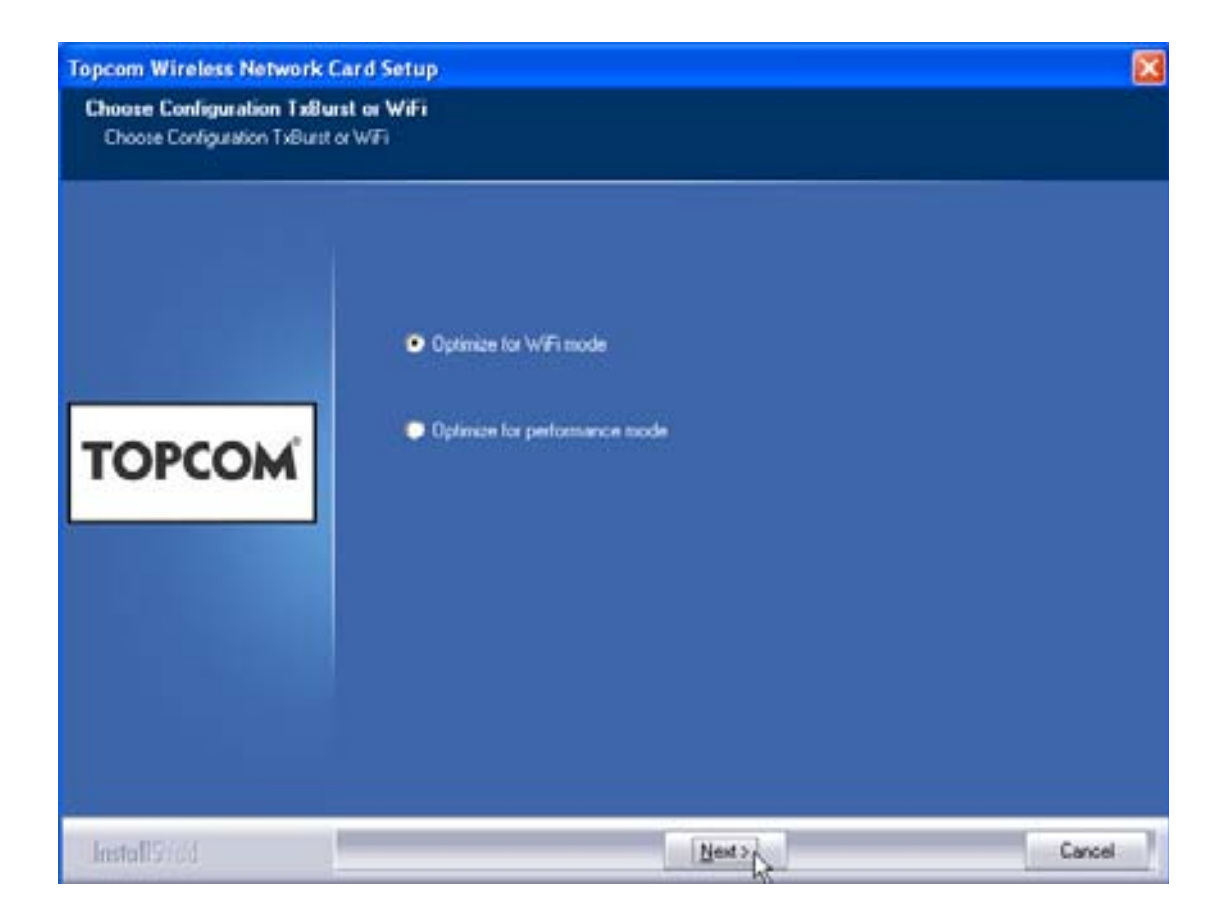

– Por favor, haga clic en **"Next"**

46 Topcom Skyr@cer USB 4101gmr

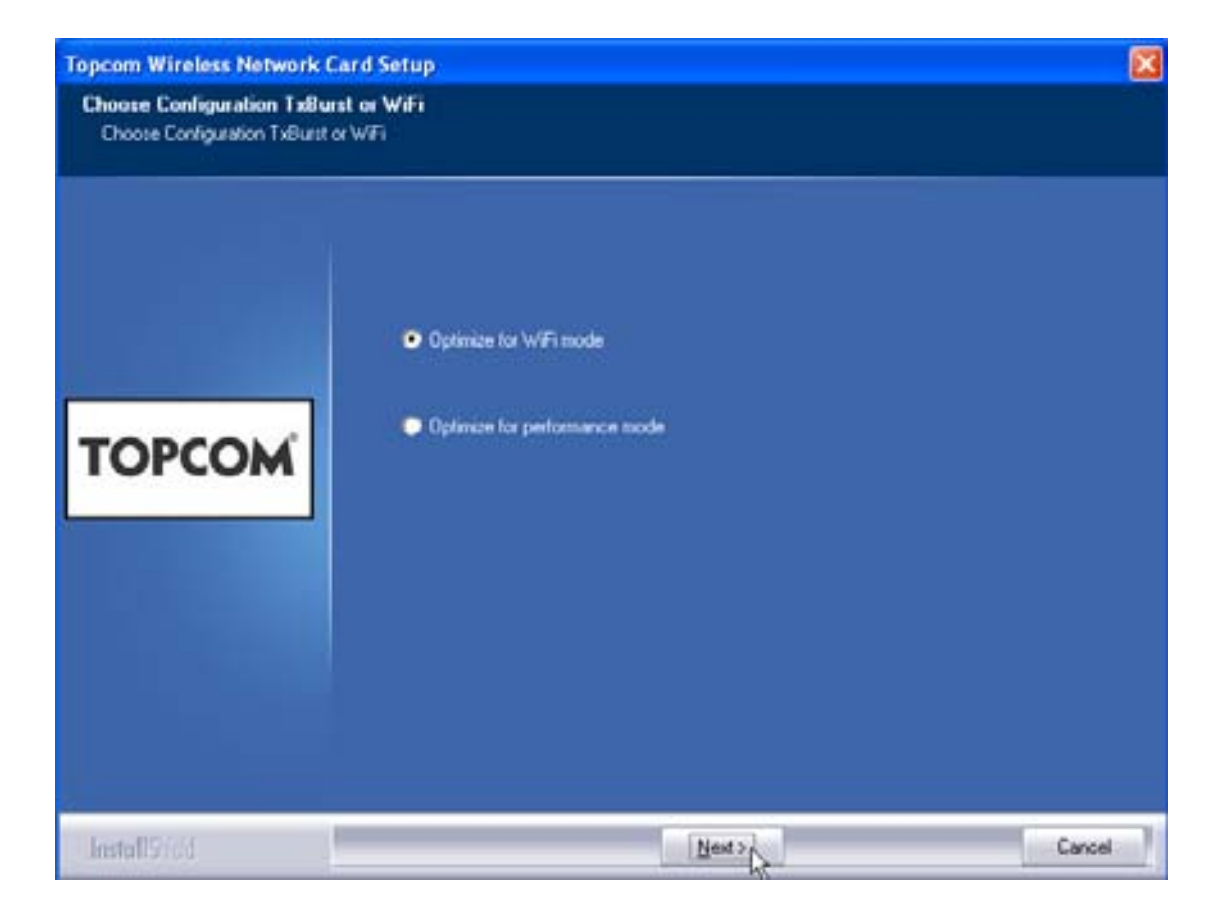

– Por favor, haga clic en **"Next"**

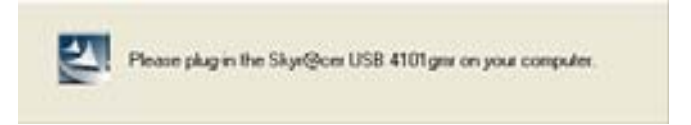

Enchufe ahora el Stick USB Inalámbrico en su conexión de USB. Los controladores se instalarán automáticamente.

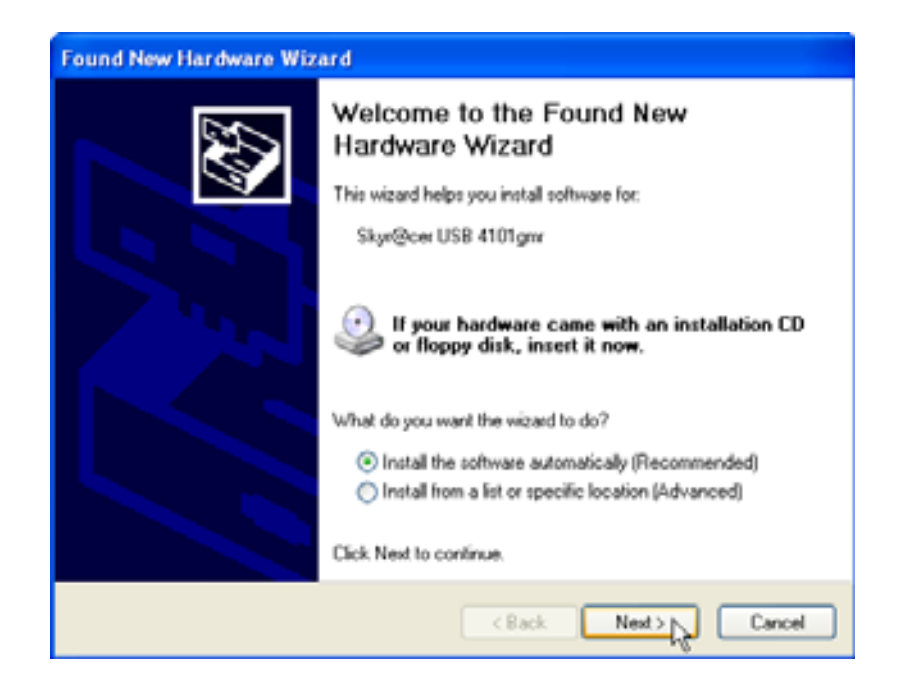

– Por favor, haga clic en **"Next"**

Durante la instalación, aparecerá la pantalla siguiente:

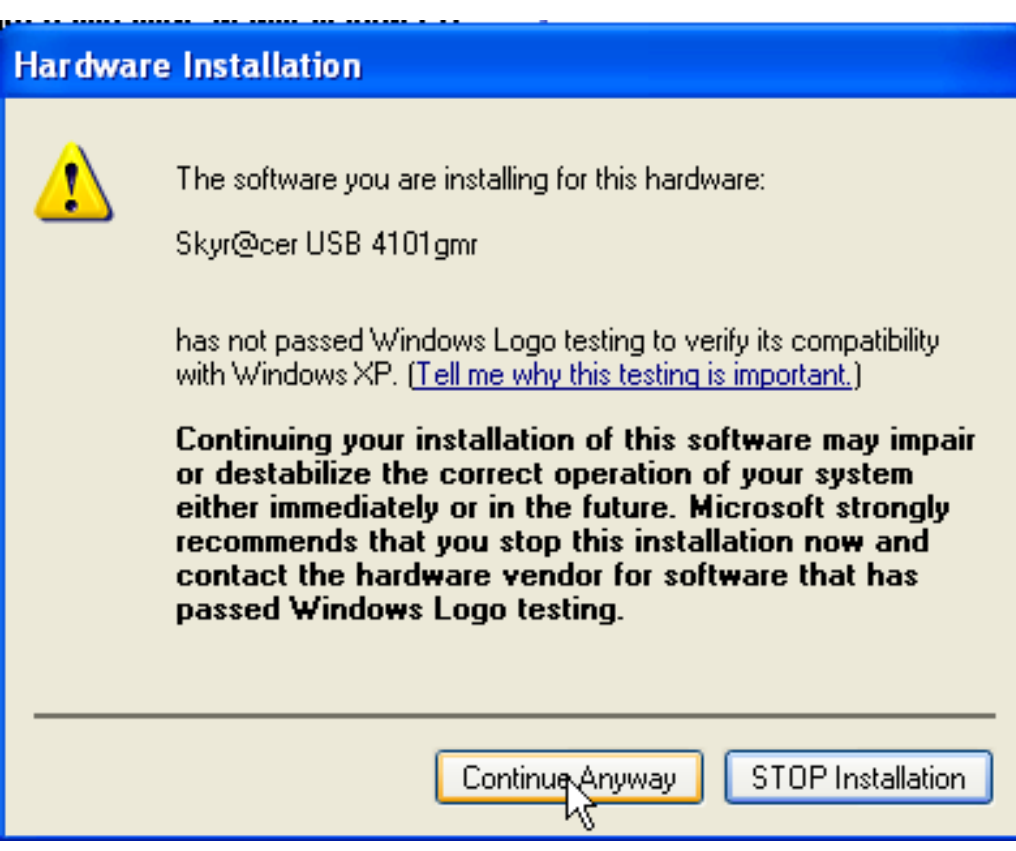

– Por favor, haga clic en **"Continue Anyway"**

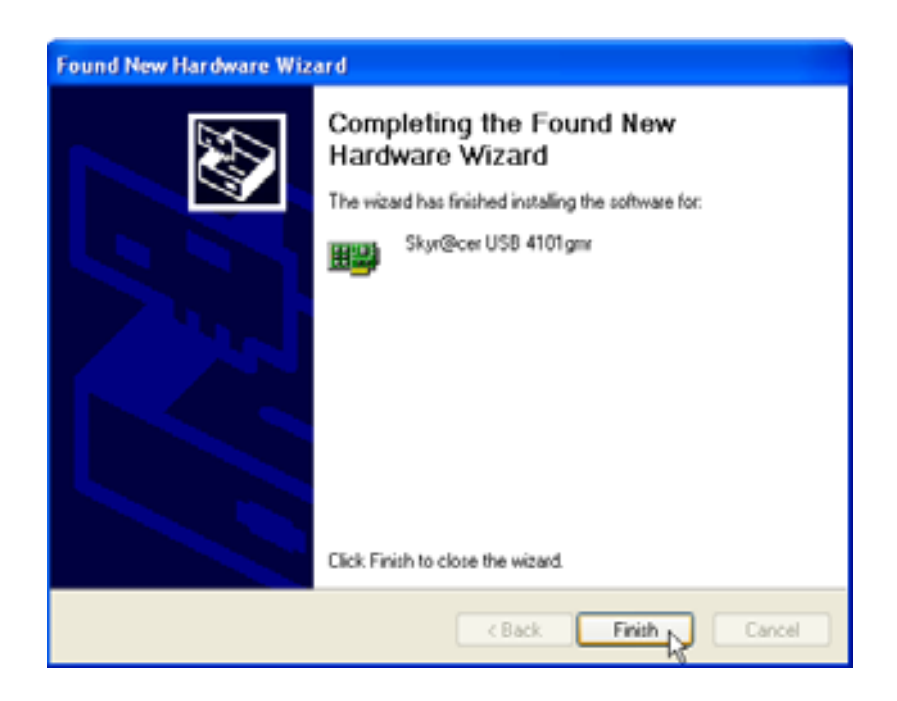

– Por favor, haga clic en **"Finish"**

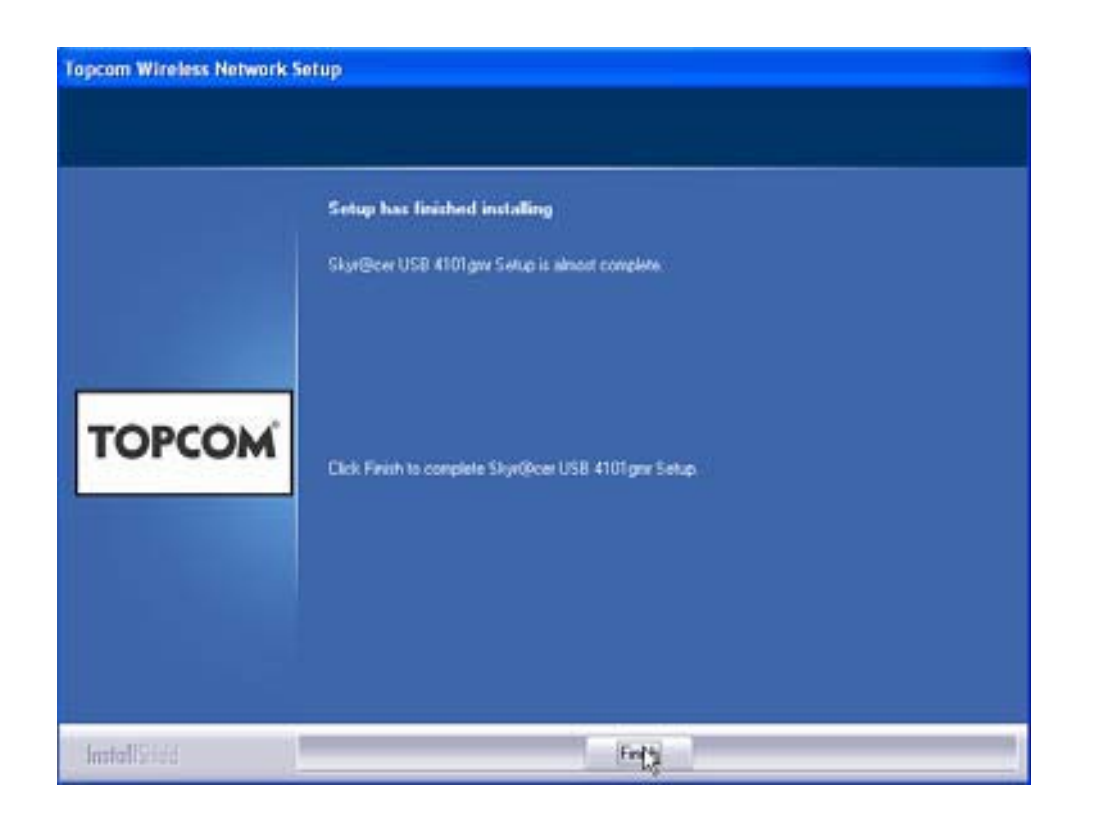

– Por favor, haga clic en **"Finish"**

Una vez que la instalación tiene éxito, se mostrará el icono de utilidad en su Bandeja de Sistema.

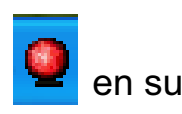

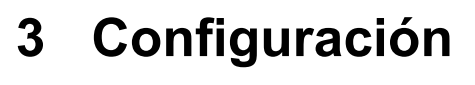

Haga doble clic en el icono **Para abrir la utilidad.** 

Aparecerá la pantalla de **"Site Survey"**. Se mostrarán en la ventana todas las redes inalámbricas disponibles.

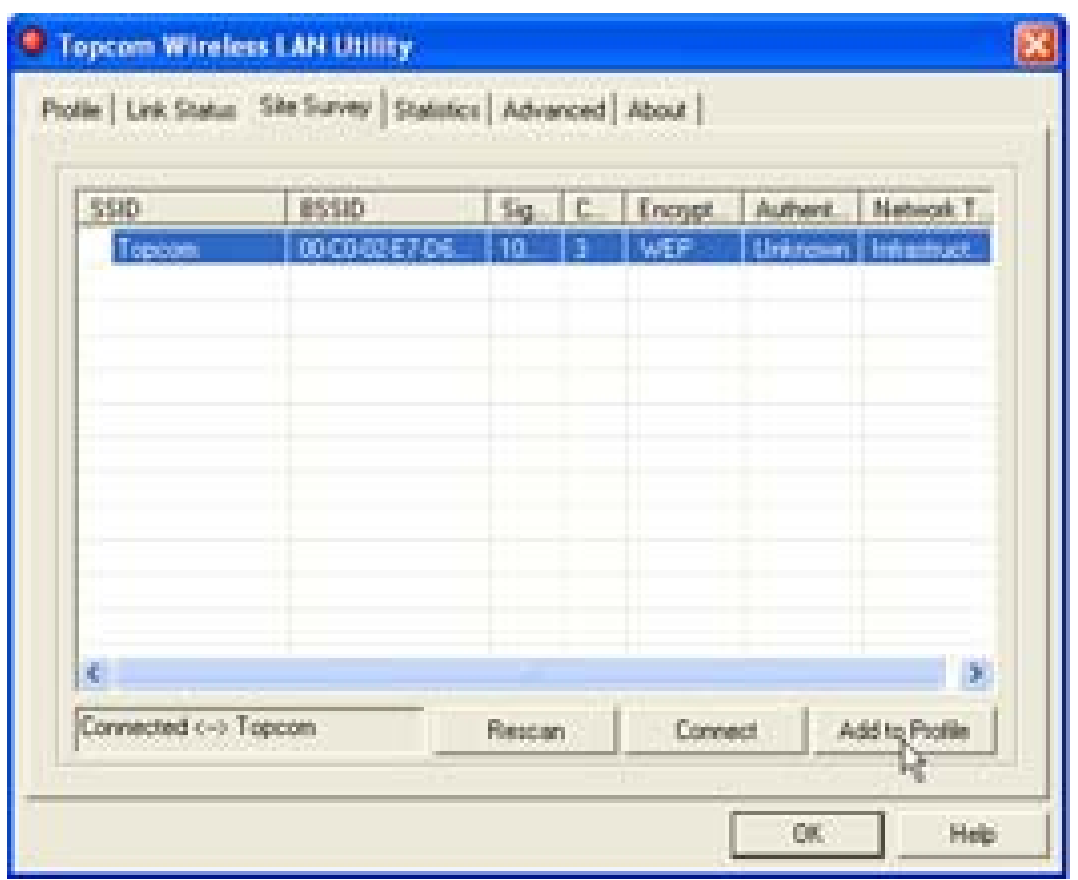

En el ejemplo de arriba, el SSID es **"Topcom"** y se usa criptografía WEP.

Cuando haga clic en **"Connect"**, se puede conectar a la red inalámbrica hasta que apague el ordenador. Si hace clic en **"Add to Profile"**, se guardarán los ajustes del Punto de Acceso Inalámbrico (o Router Inalámbrico) en la lista de perfil.

> – Ahora seleccione su Punto de Acceso Inalámbrico y hacer clic en **"Add to Profile"**.

Aparecerá la pantalla siguiente:

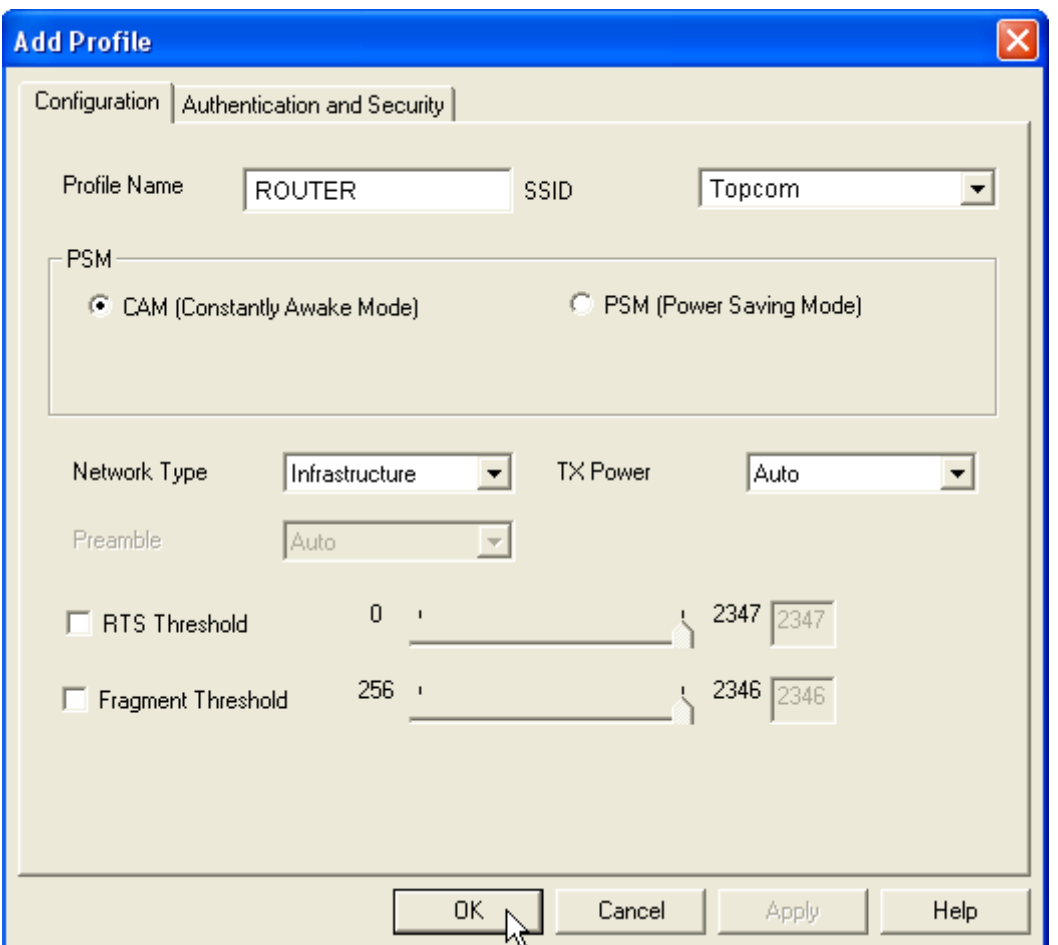

- Ahora introduzca el nombre del perfil: en el ejemplo de arriba se creó "ROUTER".
- Haga clic en **OK** para confirmar.

**Observación: Si el Punto de Acceso Inalámbrico tiene ajustes de criptografía, parecerá la pantalla siguiente.**

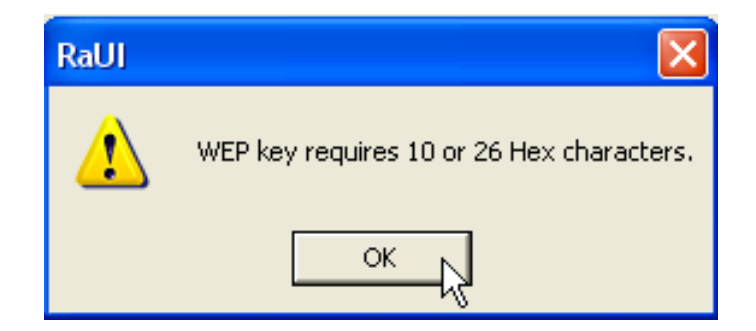

En el ejemplo de arriba, se usa criptografía WEP. – Haga clic en **OK**

Topcom Skyr@cer USB 4101gmr 51

Aparecerá la pantalla siguiente:

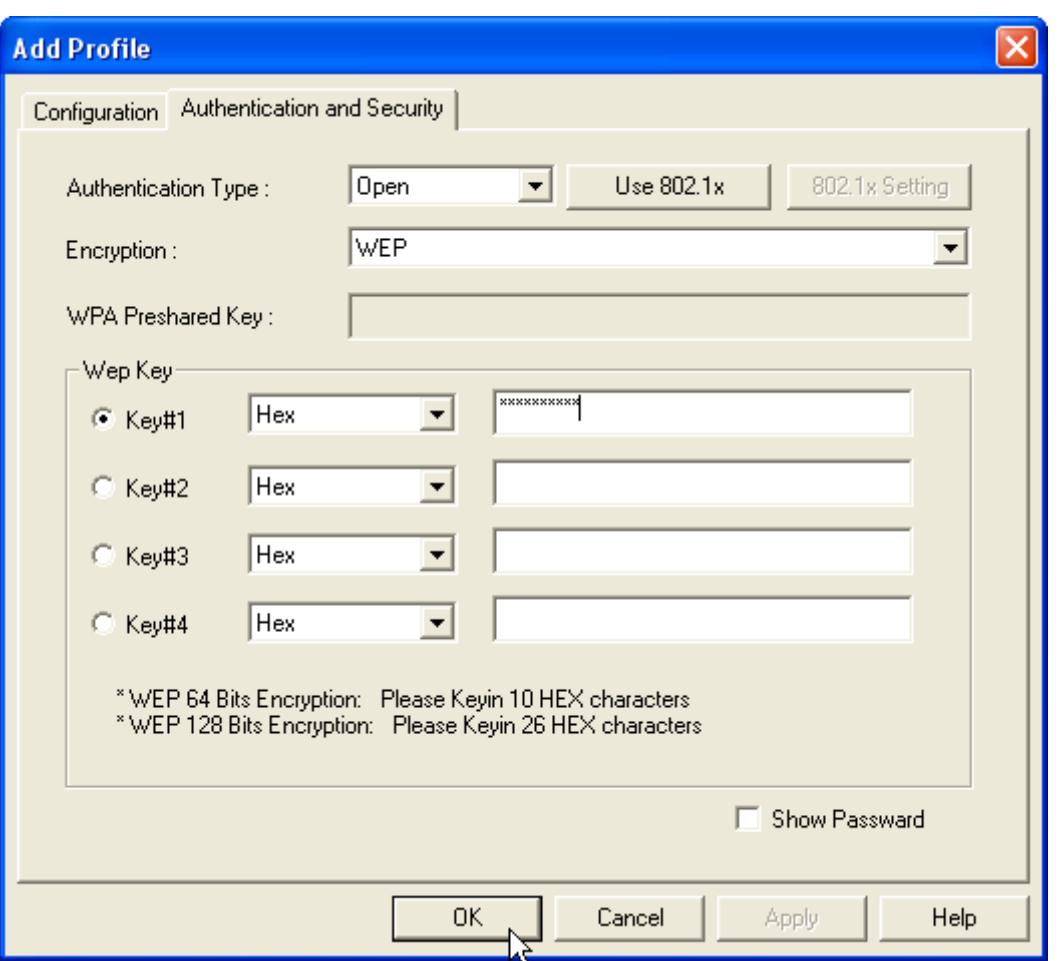

- Introduzca la clave de criptografía. Por favor, asegúrese de que se introduce exactamente la misma clave / tipo de criptografía que en su Punto de Acceso Inalámbrico (o Router Inalámbrico)
- Haga clic en **OK** para confirmar.

Ahora se ha creado el perfil inalámbrico.

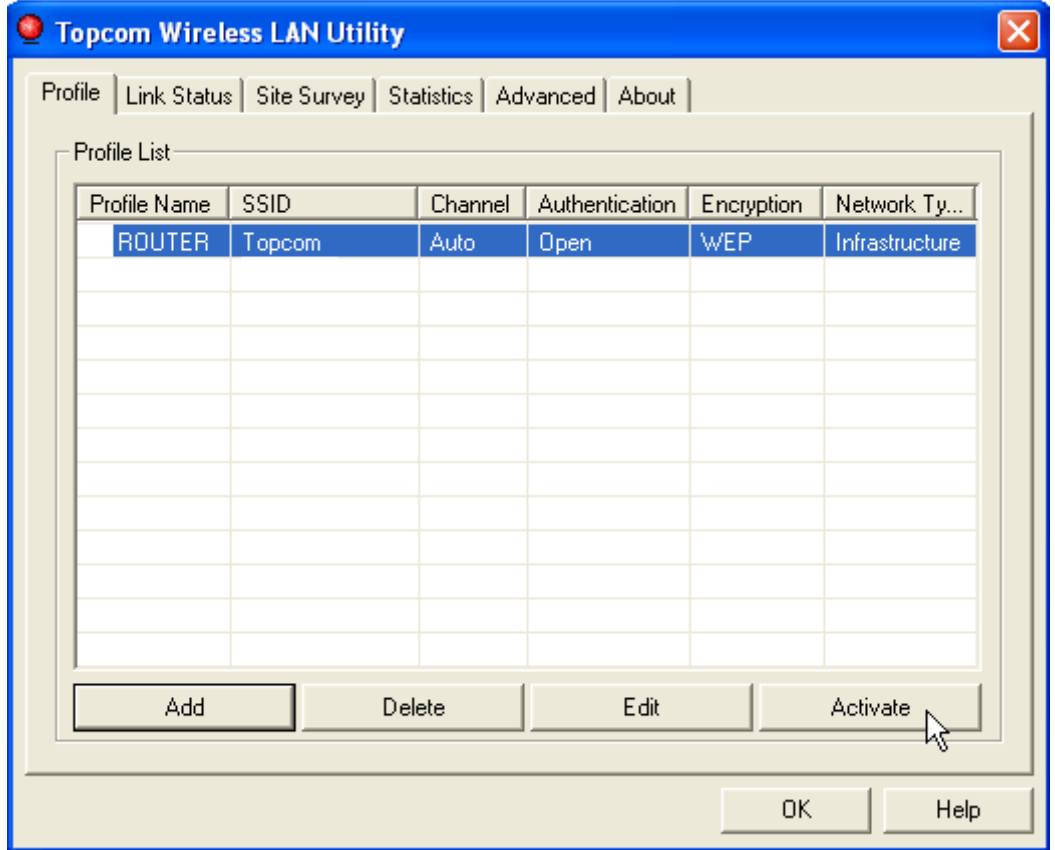

– Ahora haga clic en **"Activate"** para activar el perfil.

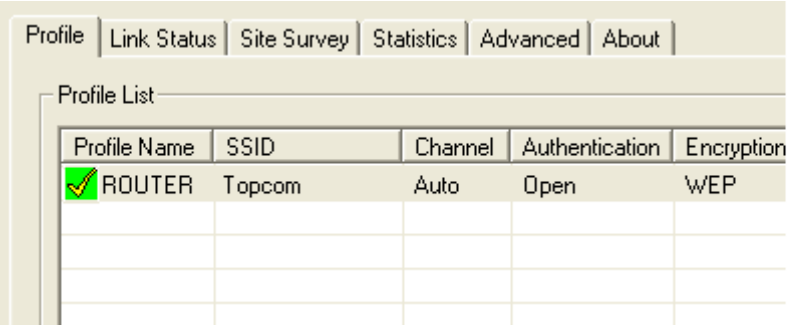

El icono  $\sqrt{\ }$  delante del nombre del perfil y el icono  $\bf{Q}$  en la bandeja de sistema indican que ha tenido éxito la conexión.

Para más detalles, por favor, lea la guía de usuario completa en inglés que está en el CD-ROM suministrado.

## **4 Garantia**

#### **4.1 Periodo de garantía**

Las unidades Topcom tienen un periodo de garantía de 24 meses. El periodo de garantía empieza el día que se compra la unidad nueva. Los Consumibles o defectos que tienen un efecto insignificante para el funcionamiento o valor del equipo no están cubiertos.

La garantía se tiene que probar presentando el recibo original de compra, en el que se indique la fecha de compra y el modelo del aparato.

### **4.2 Tratamiento de la garantía**

La unidad defectuosa hay que devolverla al centro de reparación de Topcom incluyendo una nota de compra válida.

Si el aparato desarrolla un fallo durante el periodo de garantía, Topcom o su centro de reparación designado oficialmente repararan cualquier defecto causado por fallos materiales o de fabricación gratis.

Topcom satisfará a su discreción sus obligaciones de garantía reparando o cambiando las unidades o piezas de la unidades defectuosas. En caso de cambio, el color y modelo pueden ser diferentes de la unidad original comprada.

La fecha de compra inicial determinará el comienzo del periodo de garantía. No se ampliará el periodo de garantía si se cambia o repara la unidad por Topcom o sus centros de reparación designados.

### **4.3 Exclusiones de la garantía**

Los daños o defectos causados por tratamiento o utilización incorrectos y los daños resultantes del uso de piezas o accesorios no originales no recomendados por Topcom no están cubiertos por la garantía.

La garantía no cubre los daños causados por factores externos, como rayos, agua y fuego, ni los daños causados durante el transporte.

No se podrá reclamar la garantía si se ha cambiado, quitado o si ha quedado ilegible el número de serie de las unidades.

Cualquier reclamación de la garantía se invalidará si la unidad ha sido reparado, alterado o modificado por el comprador o por centros de reparación no cualificados o no designados oficialmente por Topcom.

# **5 Eliminación del equipo (medio ambiente)**

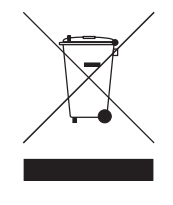

Al final del ciclo de la vida del producto, no debe tirarlo a la basura normal de la casa, sino llevarlo a un punto de recogida para reciclaje de productos eléctricos y electrónicos. El símbolo en el producto, la guía de usuario y/o la caja indican esto.

Alguno de los materiales del producto se pueden reutilizar si los lleva a un punto de reciclaje. Reutilizando algunas piezas o materias primas

de productos usados puede hacer una contribución importante a la protección del medio ambiente. Por favor contacte con las autoridades locales en caso de que necesite más información sobre los puntos de recogida de su zona.

## **1 Systemkrav**

- Windows 2000 och XP operativsystem
- PC med Pentium III 600 MHz eller mer rekommenderas
- USB-anslutning (USB 2.0 rekommenderas!)
- En cd-enhet

# **2 Installation**

1. Innan du sätter i det trådlösa USB-sticket i din dator ska du installera programvaran.

**Obs! samtliga installationsbilder som visas i den här manualen baseras på Windows XP. För andra Windows operativsystem, går installationen till på samma sätt men skärmbilderna är inte exakt samma.**

2. Starta datorn. Sätt i cd-skivan i cd-enheten. Startskärmen visas automatiskt.

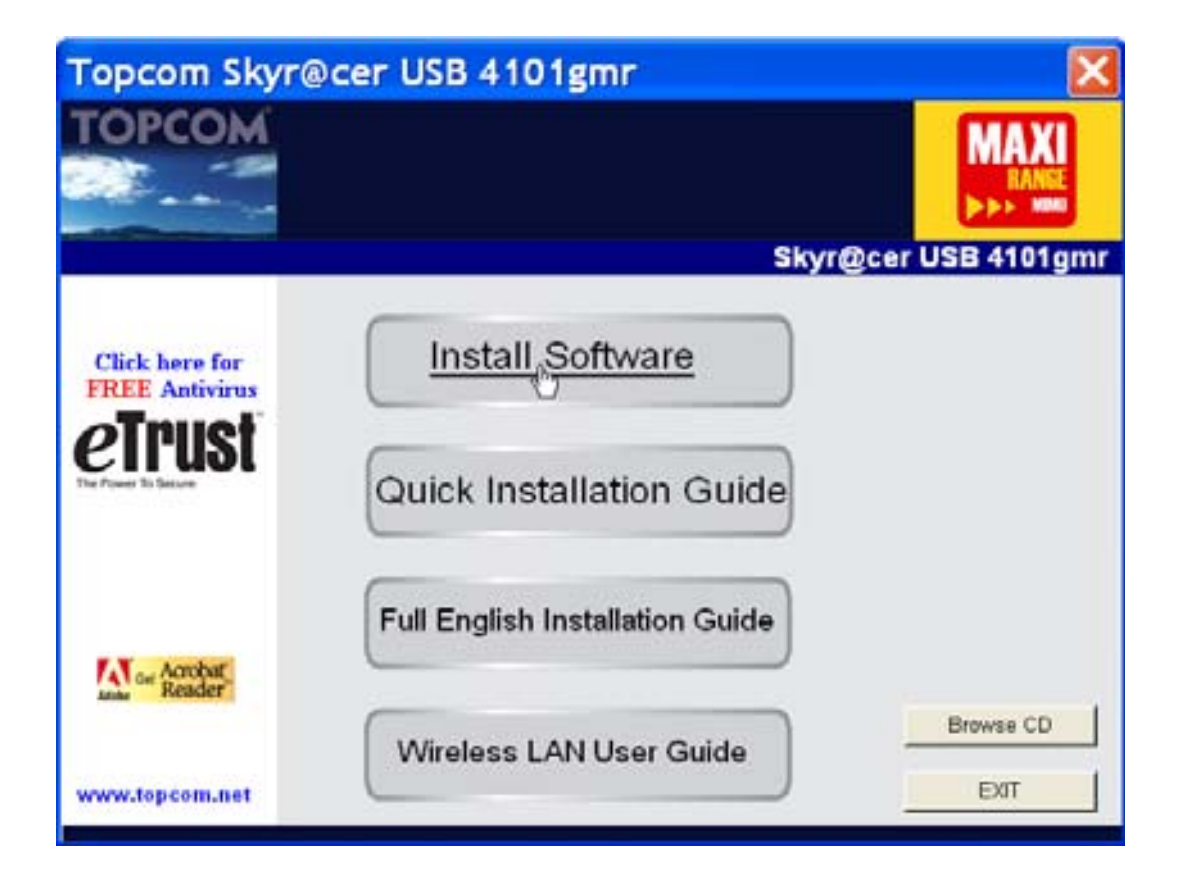

– Klicka på **"Install Software"**.

3. InstallShield Wizard (Installationsguiden) startas automatiskt.

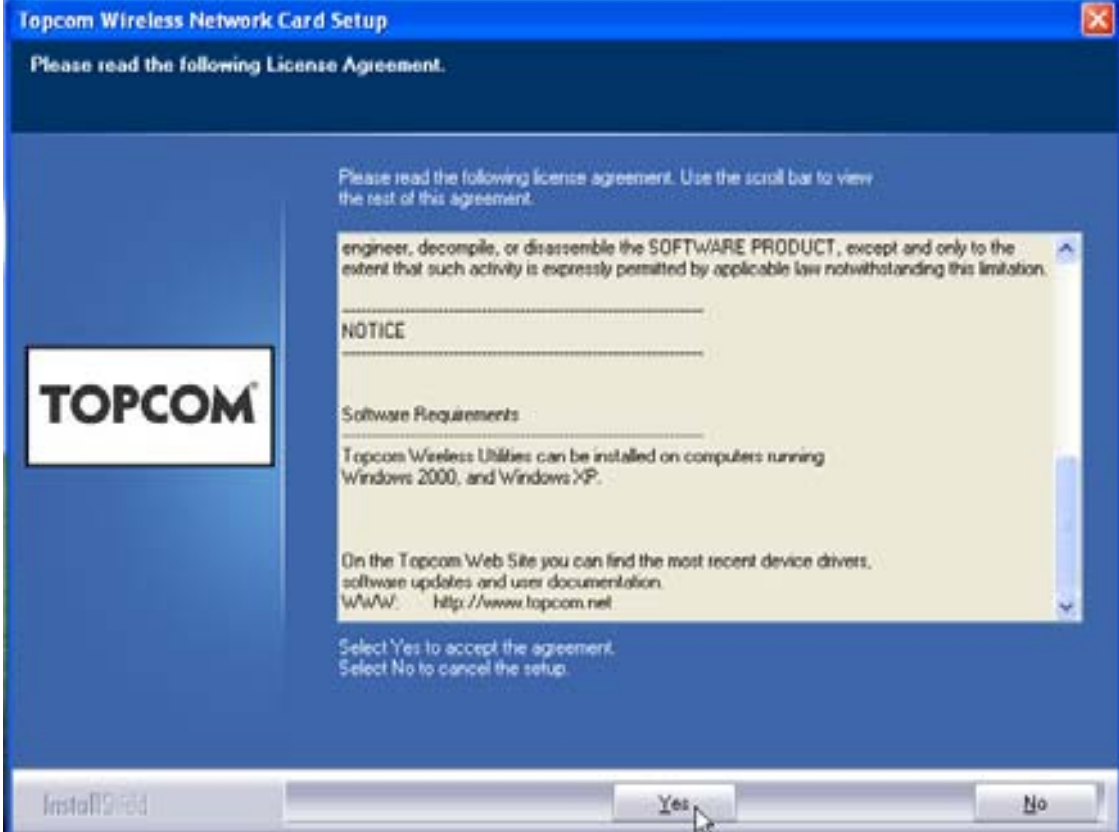

– Klicka på **"Yes"** för att slutföra installationen.

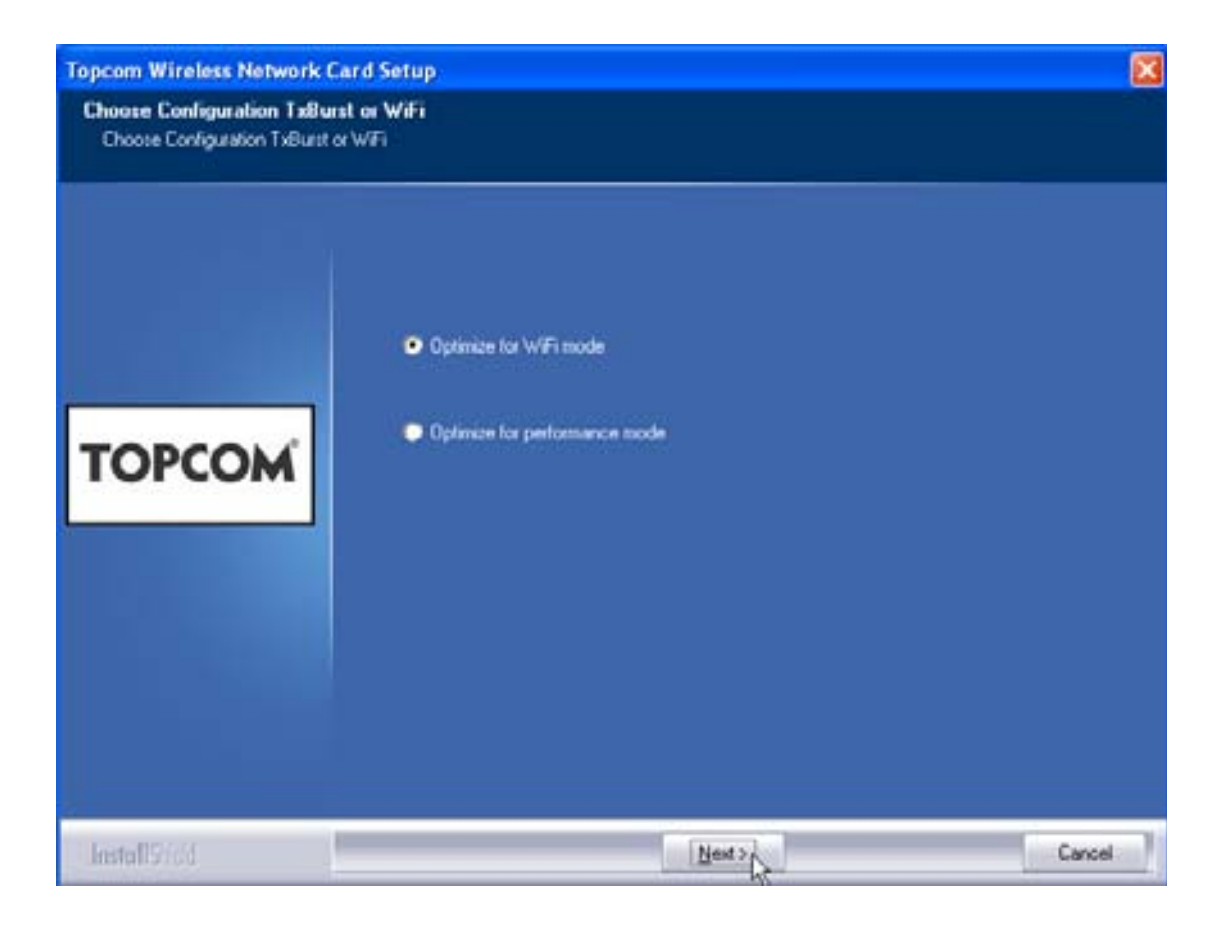

– Klicka på "**Next**"

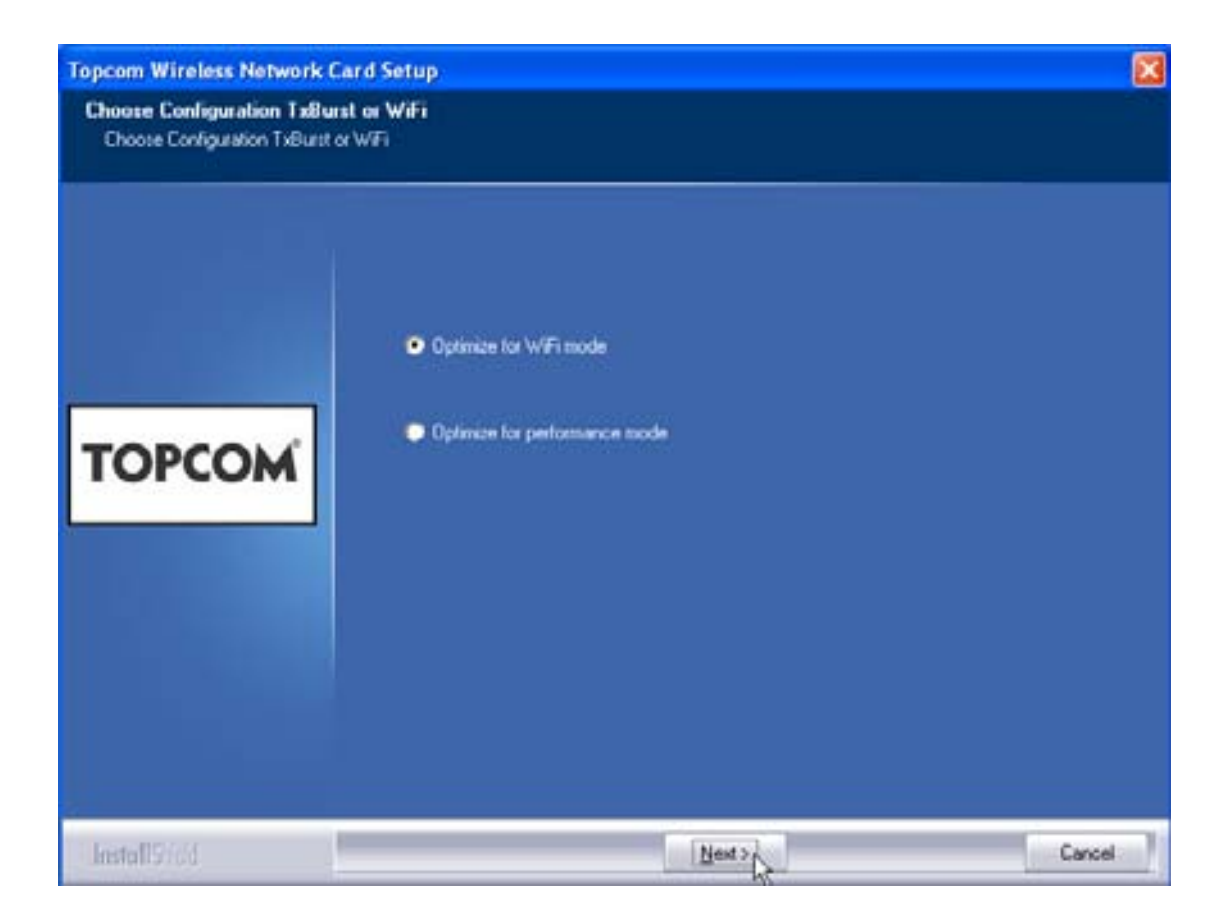

– Klicka på "**Next**"

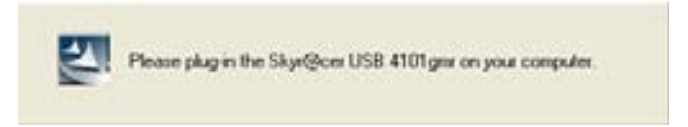

Sätt nu i det trådlösa USB-sticket i USB-porten. Drivrutinerna kommer att installeras automatiskt.

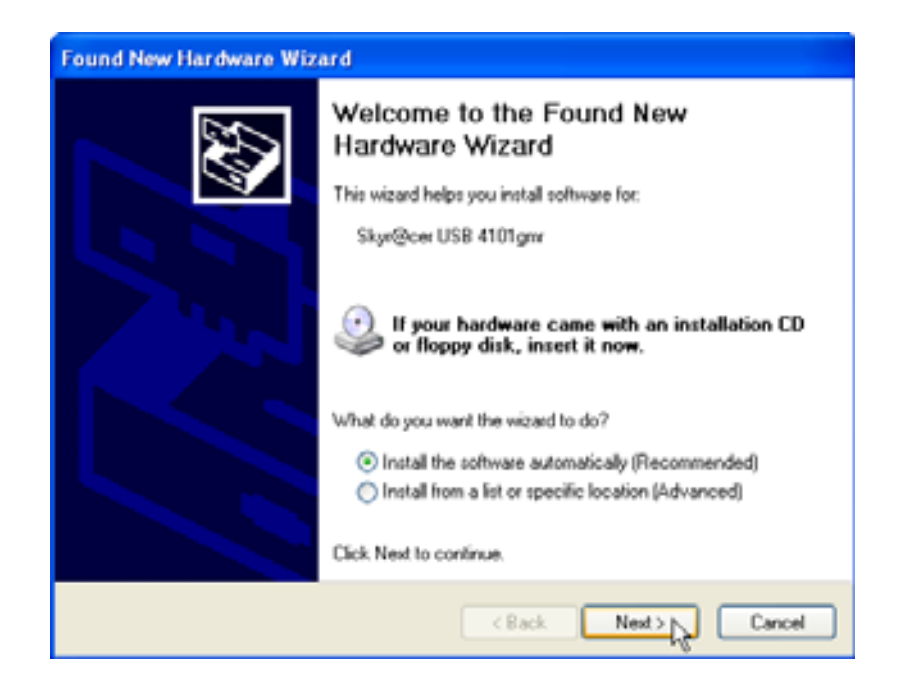

– Klicka på "**Next**"

Under installationen visas nästa skärmbild:

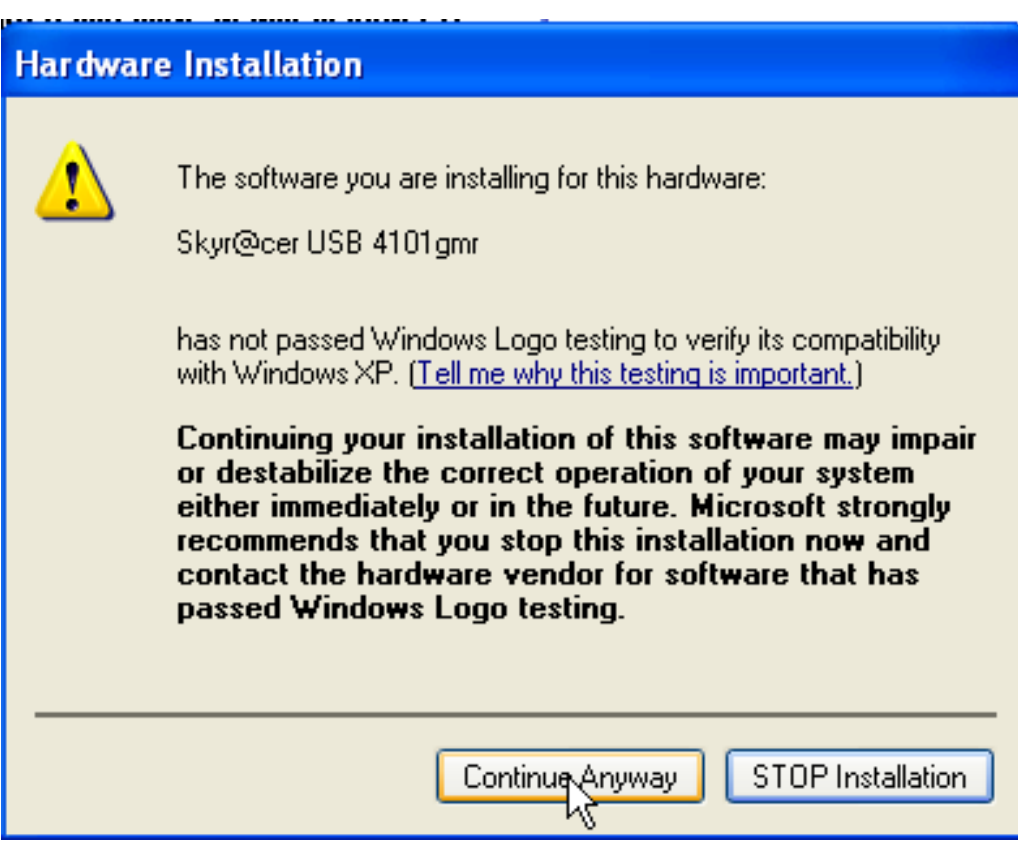

– Klicka på **"Continue Anyway"**

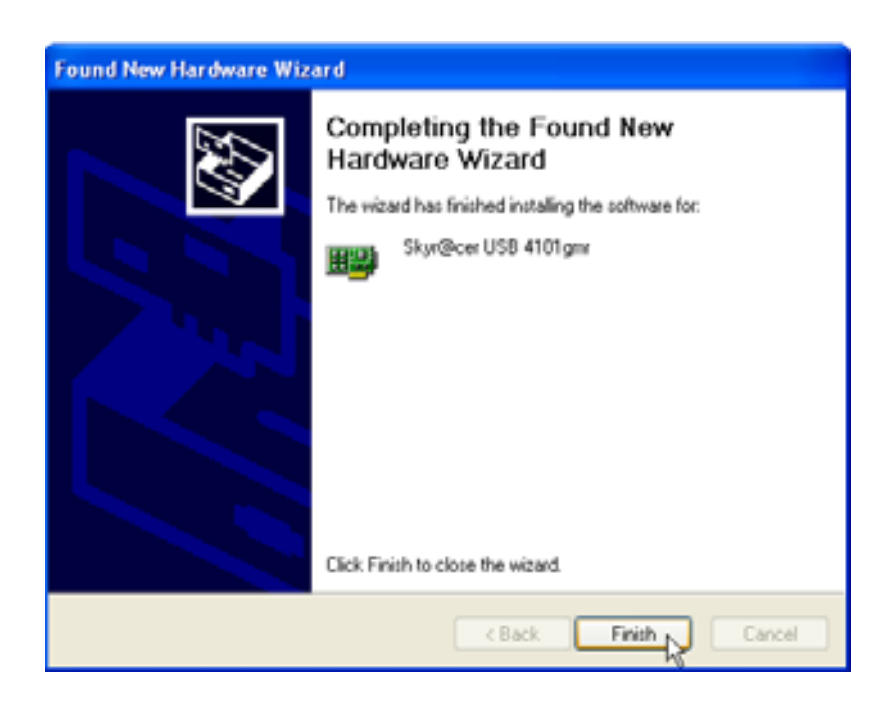

– Klicka på **"Finish"**

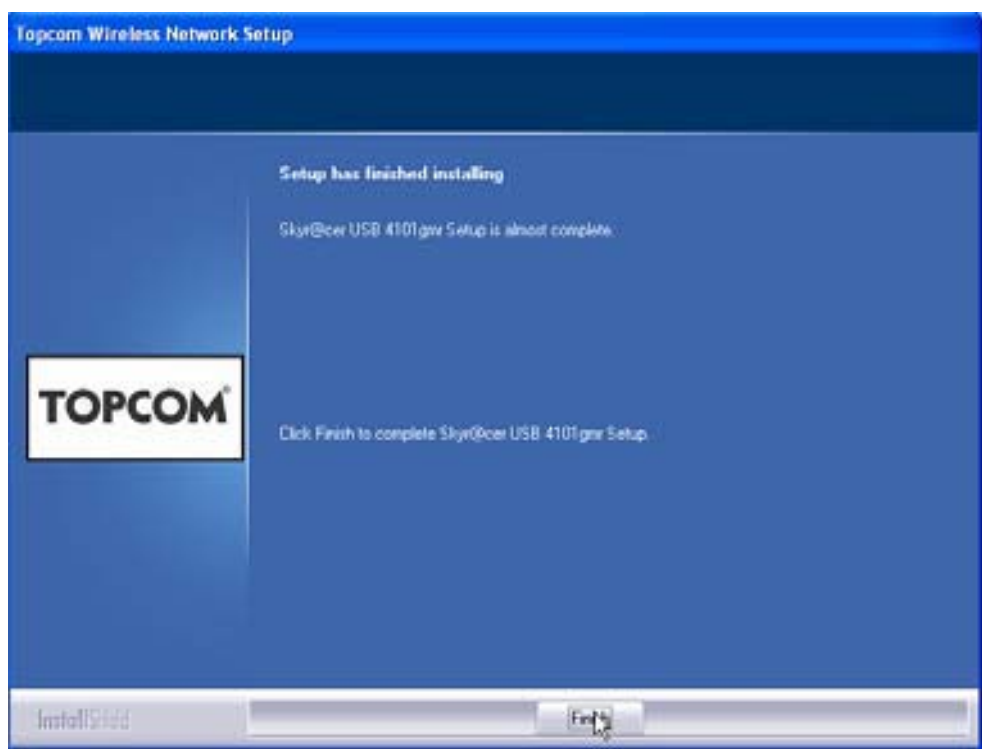

– Klicka på **"Finish"**

Så snart installationen har slutförts kommer ikonen **bei att visas i aktivitetsfältet**.

## **3 Konfiguration**

Dubbelklicka på -ikonen för att starta programmet.

Fönstret **"Site Survey"** visas. Alla tillgängliga trådlösa nätverk visas i fönstret.

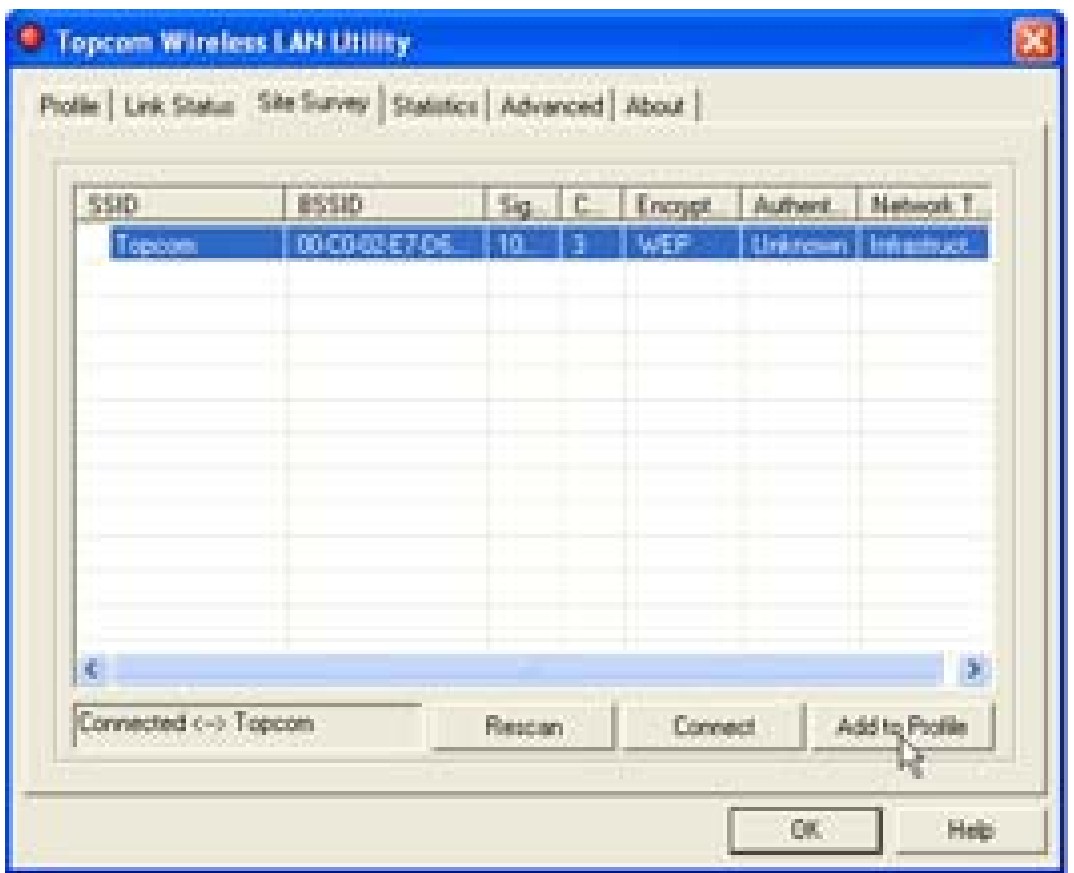

I exemplet ovan är SSID **"Topcom"** och WEP-kryptering används.

När du klickar på **"Connect"** kan du ansluta till det trådlösa nätverket tills att datorn stängs av. Om du klickar på **"Add to Profile"** lagras inställningarna för denna trådlösa accesspunkt (eller trådlösa router) i profillistan.

– Välj nu din trådlösa accesspunkt och klicka på **"Add to Profile"**.

#### Nästa skärm visas:

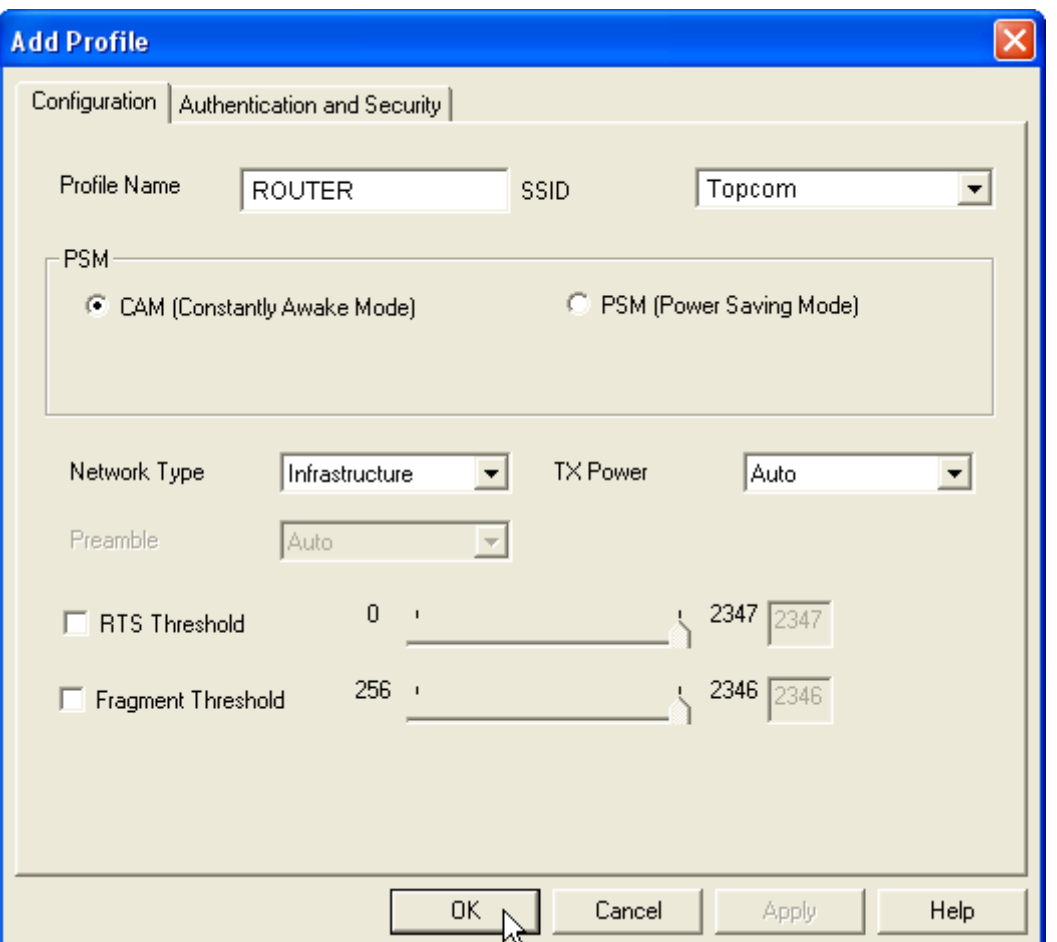

- Ange ett profilnamn: I exemplet ovan skapas profilen "ROUTER".
- Klicka på **OK** för att bekräfta.

**Anmärkning: Om den trådlösa accesspunkten har krypteringsinställningar visas nästa fönster.**

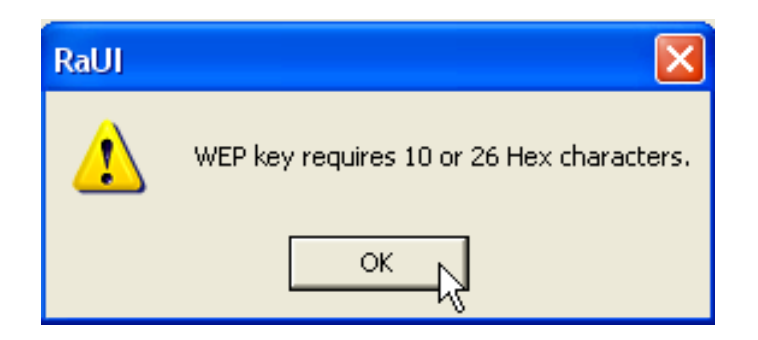

I exemplet ovan används WEP-kryptering. – Klicka på **OK**

Topcom Skyr@cer USB 4101gmr 61

#### Nästa skärm visas:

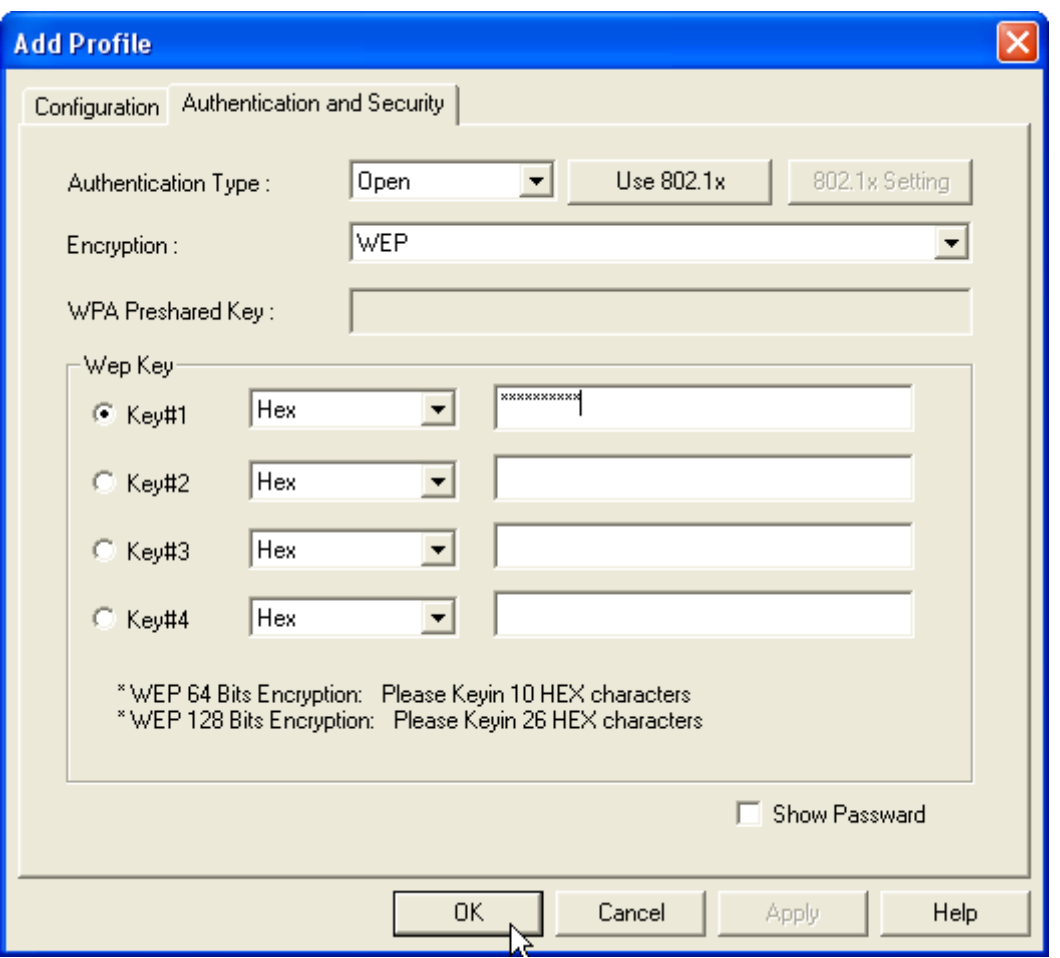

- Ange krypteringsnyckeln. Kontrollera att exakt samma krypteringstyp/-nyckel anges för din trådlösa accesspunkt (eller trådlösa router)
- Klicka på **OK** för att bekräfta.

Nu är den trådlösa profilen skapad.

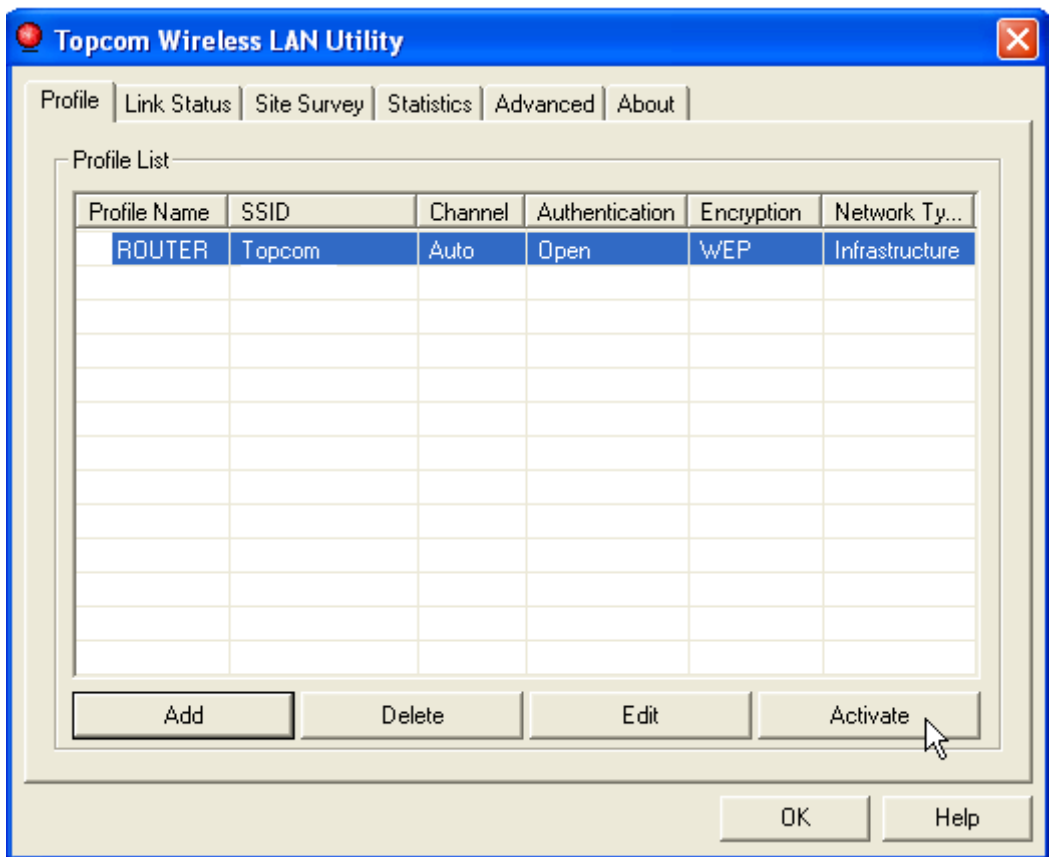

– Klicka nu på **"Activate"** för att aktivera profilen.

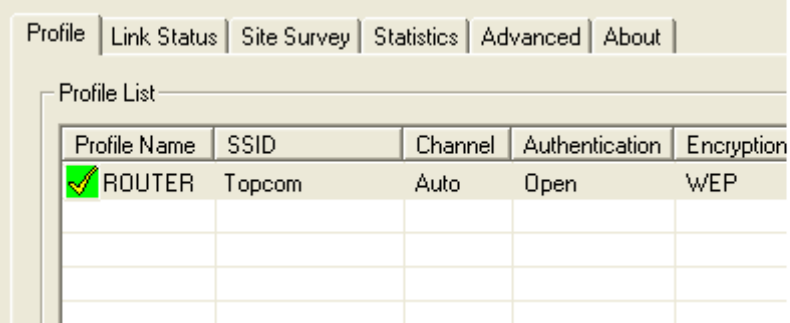

Ikonen <mark>√</mark> framför profilnamnet och ikonen Q i aktivitetsfältet anger att anslutningen har lyckats.

För mer information ska du läsa den fullständiga engelska användarguiden på medföljande CD-skiva.

# **4 Garanti**

#### **4.1 Garanti**

Topcoms produkter har en garantilängd på 24 månader. Förbrukningsvaror och defekter som orsakar en obetydlig påverkan på utrustningens funktion eller värde täcks inte av garantin. Rätten till garanti måste bevisas med uppvisande av inköpskvittot i original, där inköpsdatum och produktmodell framgår.

#### **4.2 Garantiå tagande**

En apparat med fel måste återlämnas till ett servicecenter för Topcom, inklusive ett giltigt inköpskvitto. Om ett fel uppstår på apparaten under garantiperioden, reparerar Topcom eller dess officiellt förordnade servicecenter alla defekter orsakade av material- eller tillverkningsfel utan kostnad. Topcom bestämmer själv om företagets garantiförpliktelser ska uppfyllas genom reparation eller utbyte av den felaktiga apparaten eller delar av den felaktiga apparaten. Vid utbyte kan de hända att färg och modell skiljer sig från den ursprungligen köpta apparaten. Det ursprungliga inköpsdatumet ska fastställa starten på garantiperioden. Garantiperioden förlängs inte om apparaten byts ut eller repareras av Topcom eller dess förordnade servicecenter.

#### **4.3 Garanti undantag**

Skador eller defekter som är orsakade av felaktig skötsel eller hantering och skador som resulterar från användning av delar som inte är original eller tillbehör som inte Topcom har rekommenderat täcks inte av garantin.

Garantin täcker inte skador orsakade av yttre faktorer som åska, vätskor och värme, inte heller skador orsakade under transport.

Garantin gäller inte om serienumret på enheten har ändrats, tagits bort eller gjorts oläsligt.

Alla garantianspråk blir ogiltiga om apparaten har reparerats, ändrats eller modifierats av köparen eller av obehöriga servicecenter som ej är officiellt förordnade av Topcom.

# **5 Avfallshantering av apparaten (miljö)**

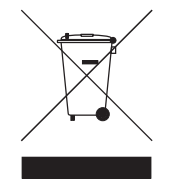

När produkten upphör att fungera ska du inte kasta denna produkt tillsammans med det normala hushållsavfallet utan lämna in produkten till en återvinningsstation för återvinning av elektrisk och elektronisk utrustning. Symbolen på produkten, bruksanvisningen och/eller lådan anger detta.

En del av produktmaterialet kan återanvändas om du lämnar in den till en återvinningsstation. Genom att återanvända vissa delar eller råmaterial från använda produkter bidrar du till att skydda miljön.

Kontakta dina lokala myndigheter om du behöver mer information om återvinningsstationer i ditt område.

## **1 Systemkrav**

- Windows 2000 og XP operativsystemer
- PC med Pentium III 600MHz system eller højere anbefales
- USB-forbindelse (USB 2.0 anbefales! )
- Et CD-ROM-drev

# **2 Installation**

1. Installér først softwaret, inden du indsætter det trådløse USB Stick i computeren.

**Bemærk: alle billeder fra installation i denne vejledning er baseret på Windows XP. For andre Windows operativsystemer er alle procedurerne de samme, men skærmene er ikke helt de samme.**

2. Tænd computeren. Læg CD'en i CD-ROM-drevet. Autorun-sk?en vil blive vist automatisk:

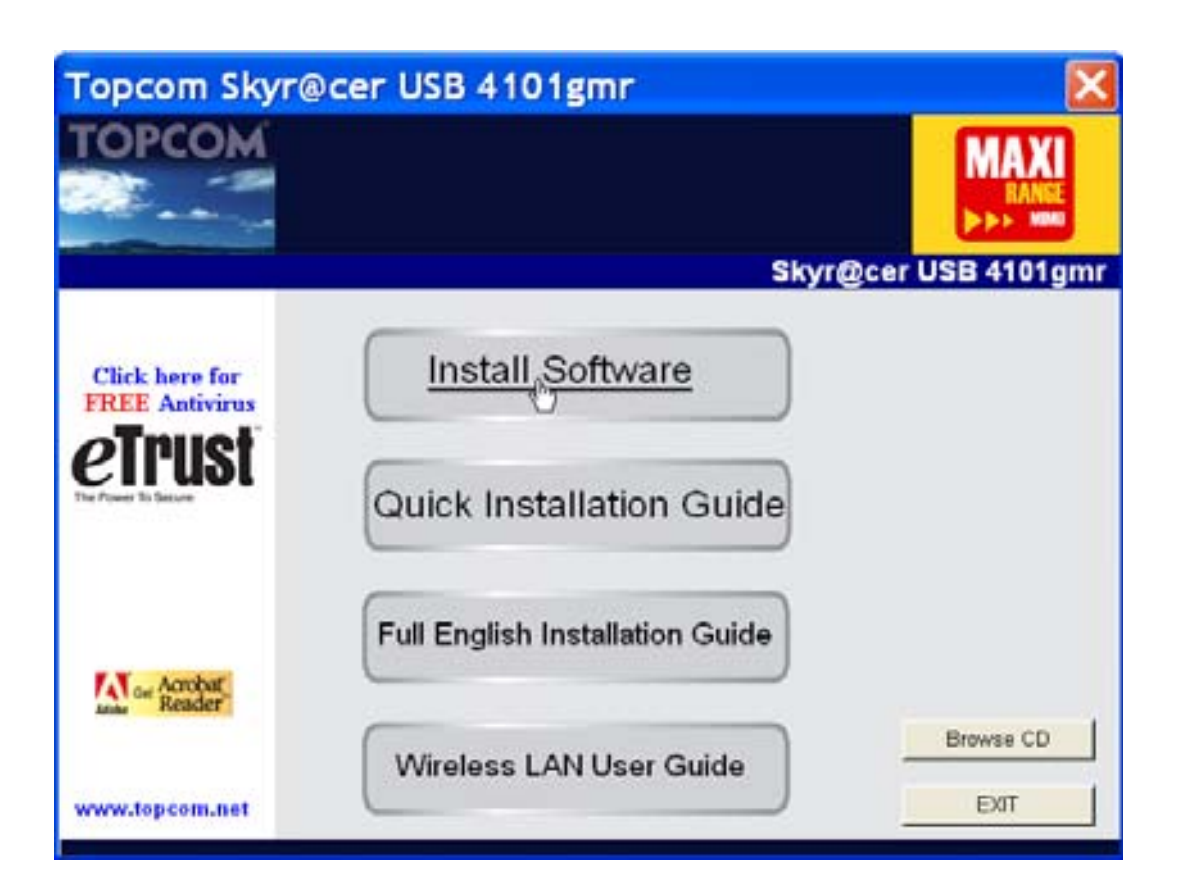

– Klik på **"Install software"**.

3. Guiden Install Shield vil starte automatisk.

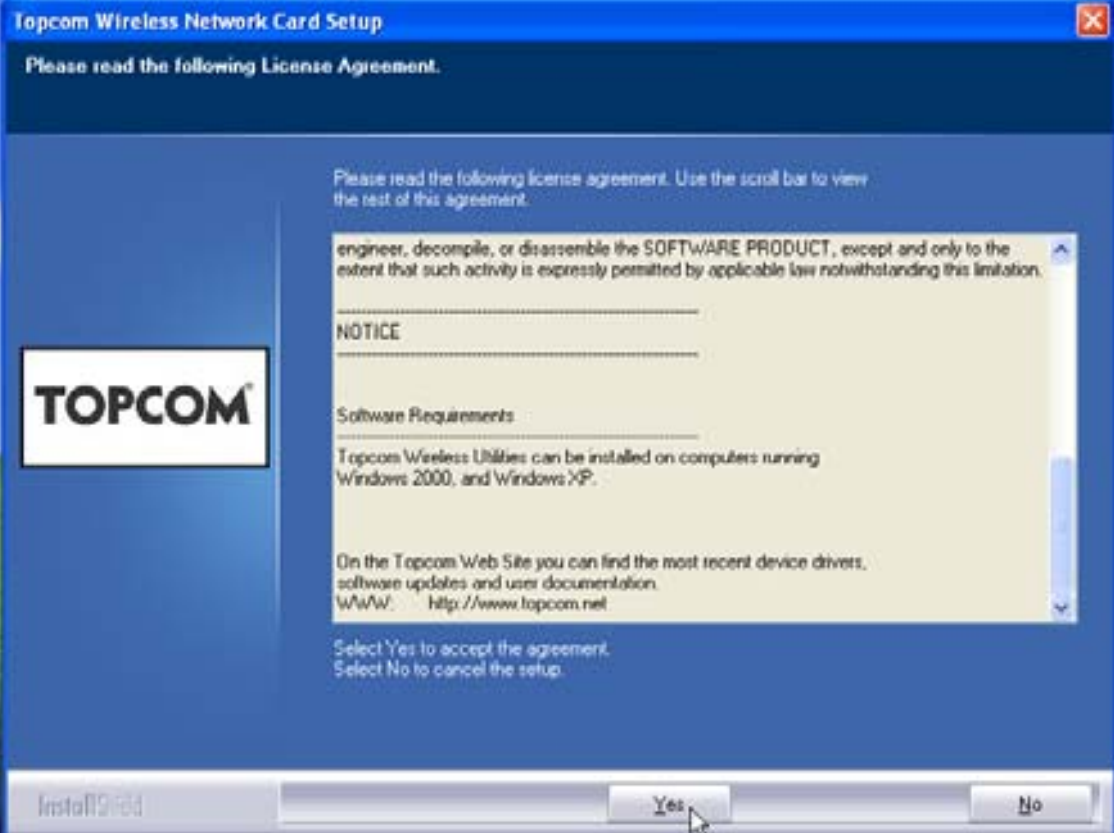

– Klik på **"Yes"** for at starte installationen.

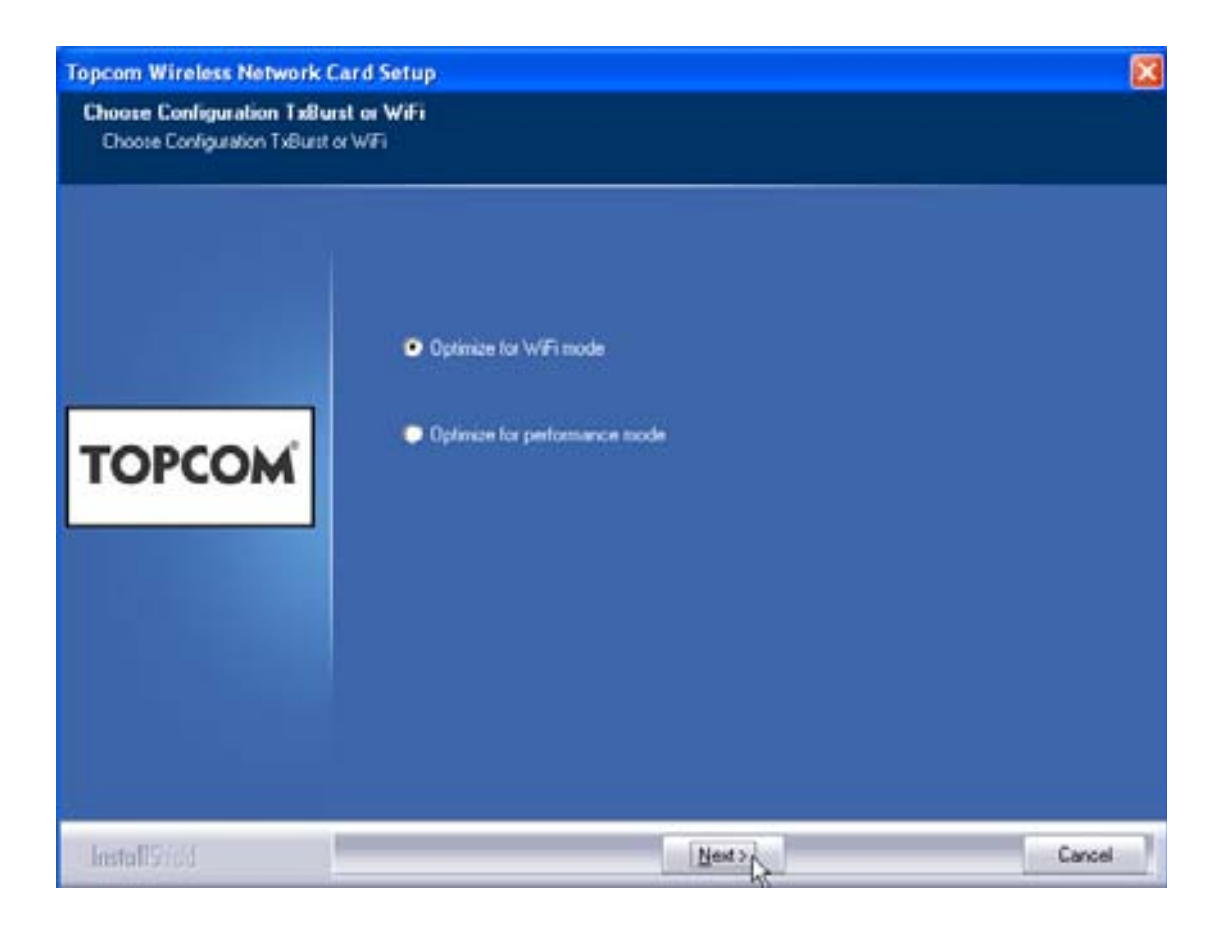

– Klik på **"Next"**

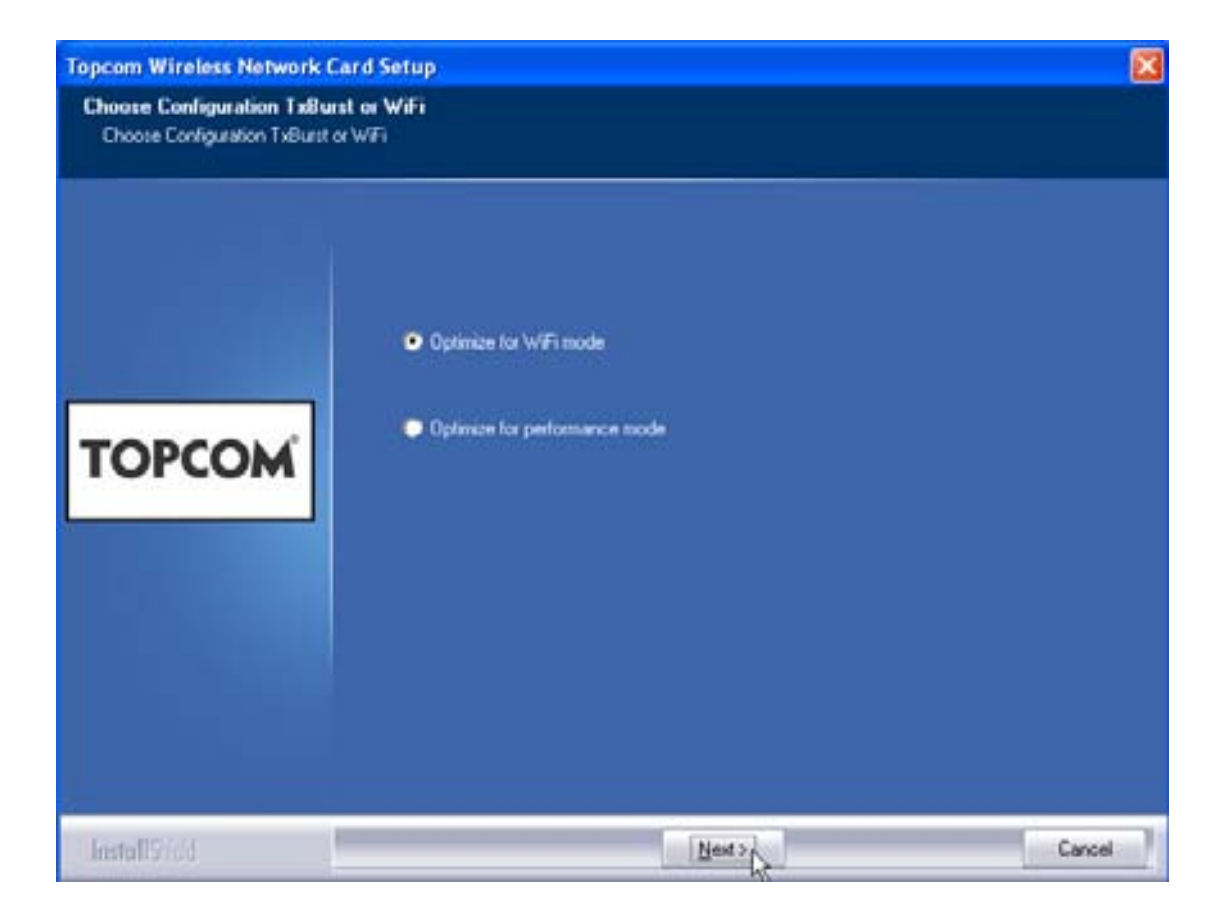

– Klik på **"Next"**

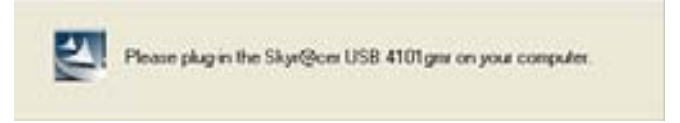

Indsæt nu det trådløse USB Stick i USB-stikket. Driverne vil blive installeret automatisk.

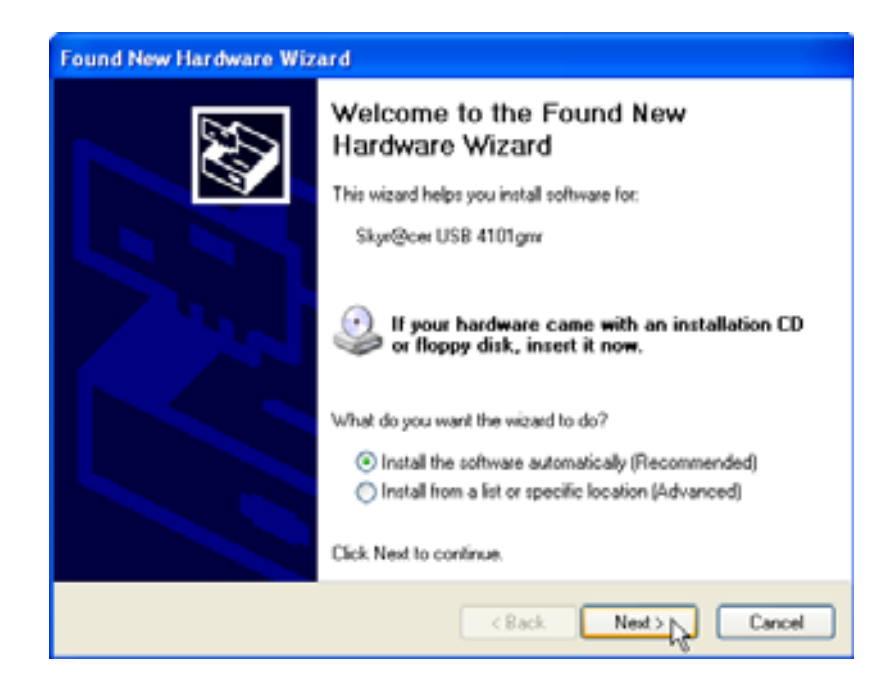

– Klik på **"Next"**

Under installation vil næste skærm blive vist:

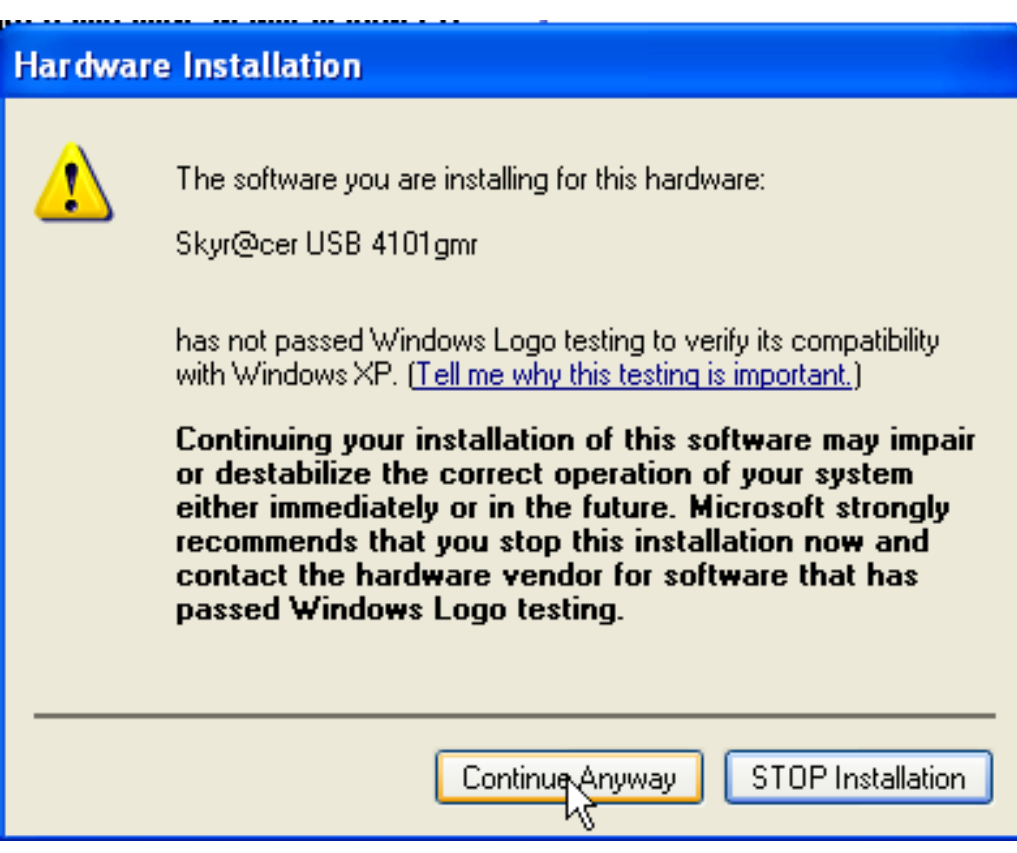

– Klik på **"Continue Anyway"**

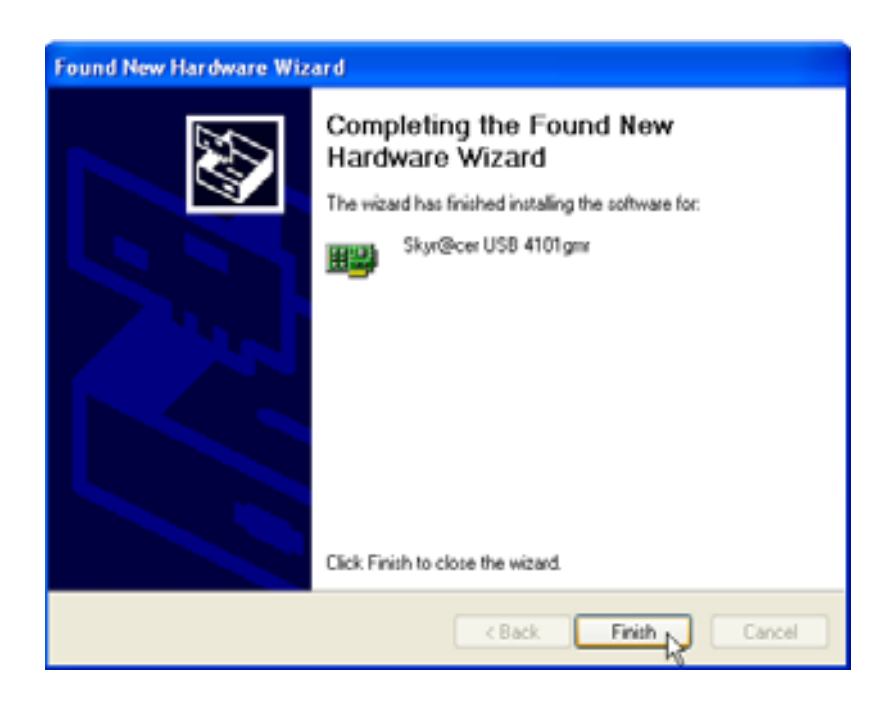

– Klik på **"Finish"**

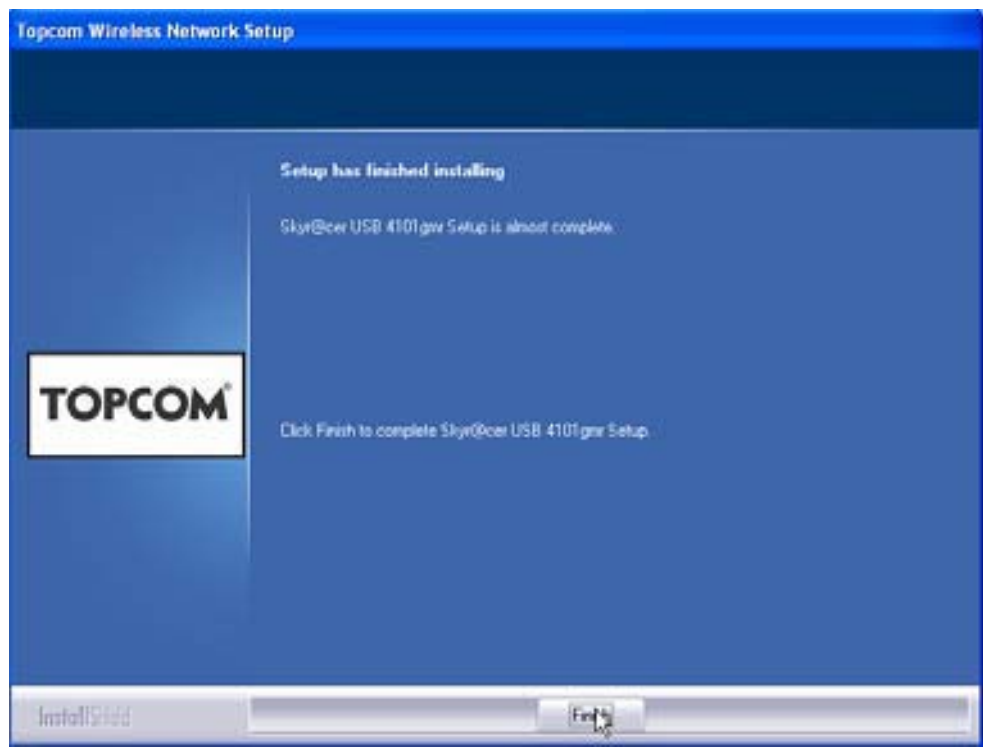

– Klik på **"Finish"** Når installationen er gennemført, vil ikonet **blive vist i systembakken.** 

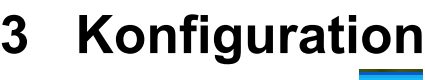

Dobbeltklik på ikonet **for at åbne hjælpeprogrammet.** 

Skærmen **"Site Survey"** vil vises. Alle tilgængelige trådløse netværker vises i vinduet.

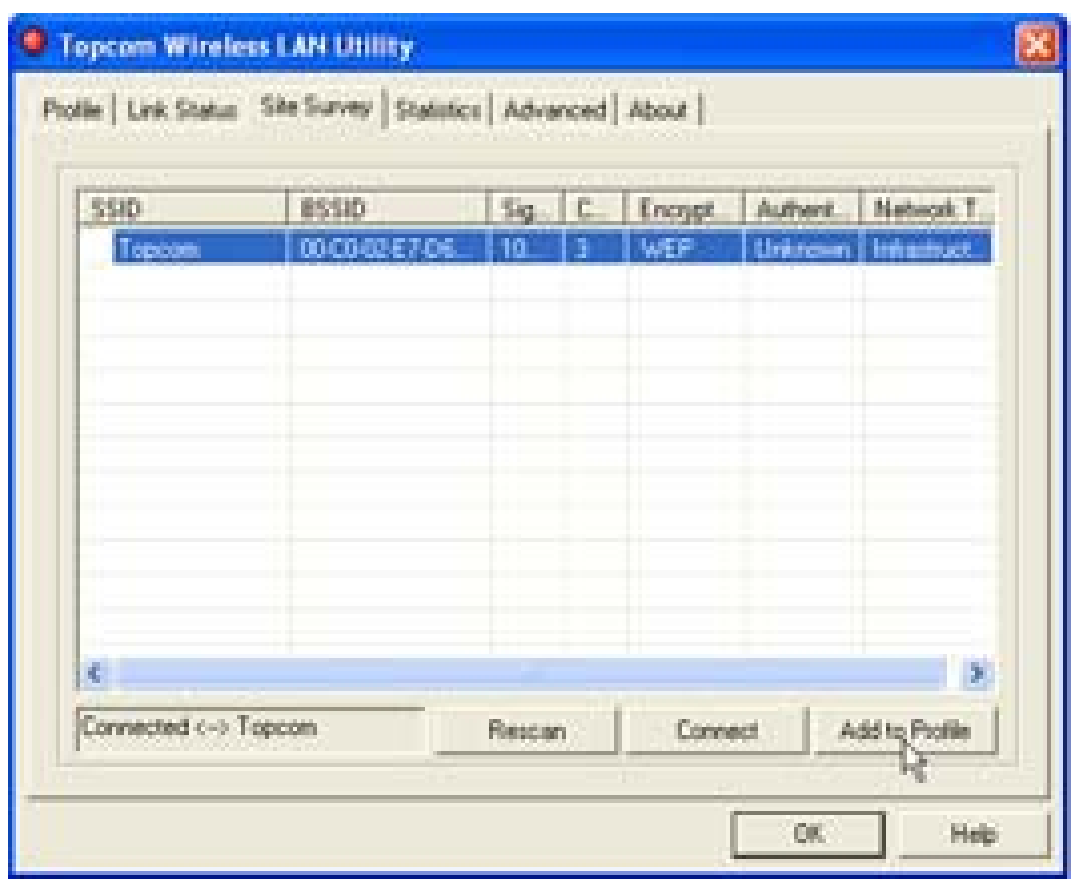

I ovenstående eksempel er SSID **"Topcom"** og der bruges WEP-kryptering.

Når du klikker på **"Connect"**, kan du oprette forbindelse til det trådløse netværk, indtil computeren slukkes. Hvis du klikker på **"Add to Profile"**, vil indstillinger for dette trådløse adgangspunkt (eller trådløs router) blive gemt i profillisten.

– Vælg nu dit trådløse adgangspunkt og klik på **"Add to Profile"**.

#### Næste skæm vil vises:

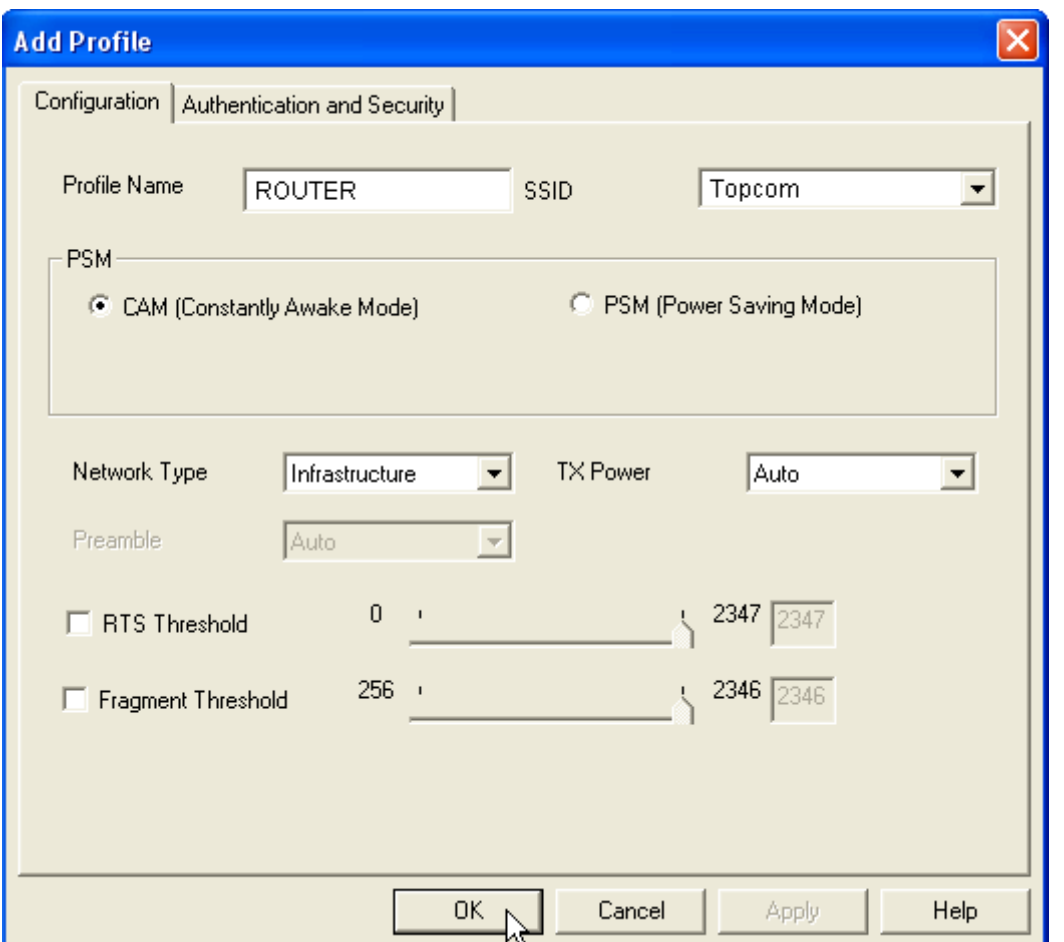

- Indtast nu et profilnavn: i ovenstående eksempel oprettes "ROUTER".
- Tryk på **OK** for at bekræfte.

**Bemærk: Hvis det trådløse adgangspunkt har krypteringsindstillinger, vises næste skærm.**

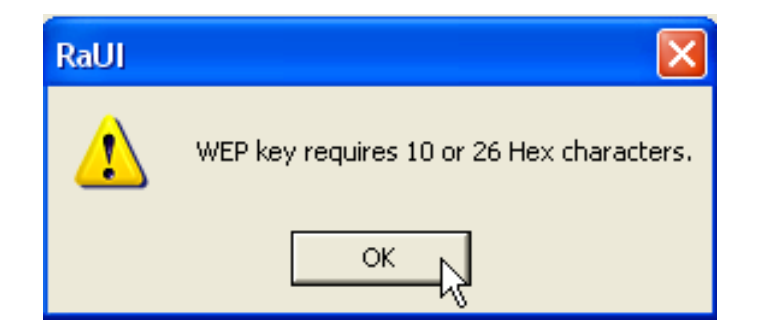

I ovenstående eksempel anvendes WEP-kryptering. – Klik på **OK**.

Topcom Skyr@cer USB 4101gmr 71

**DANSK**

Næste skæm vil vises:

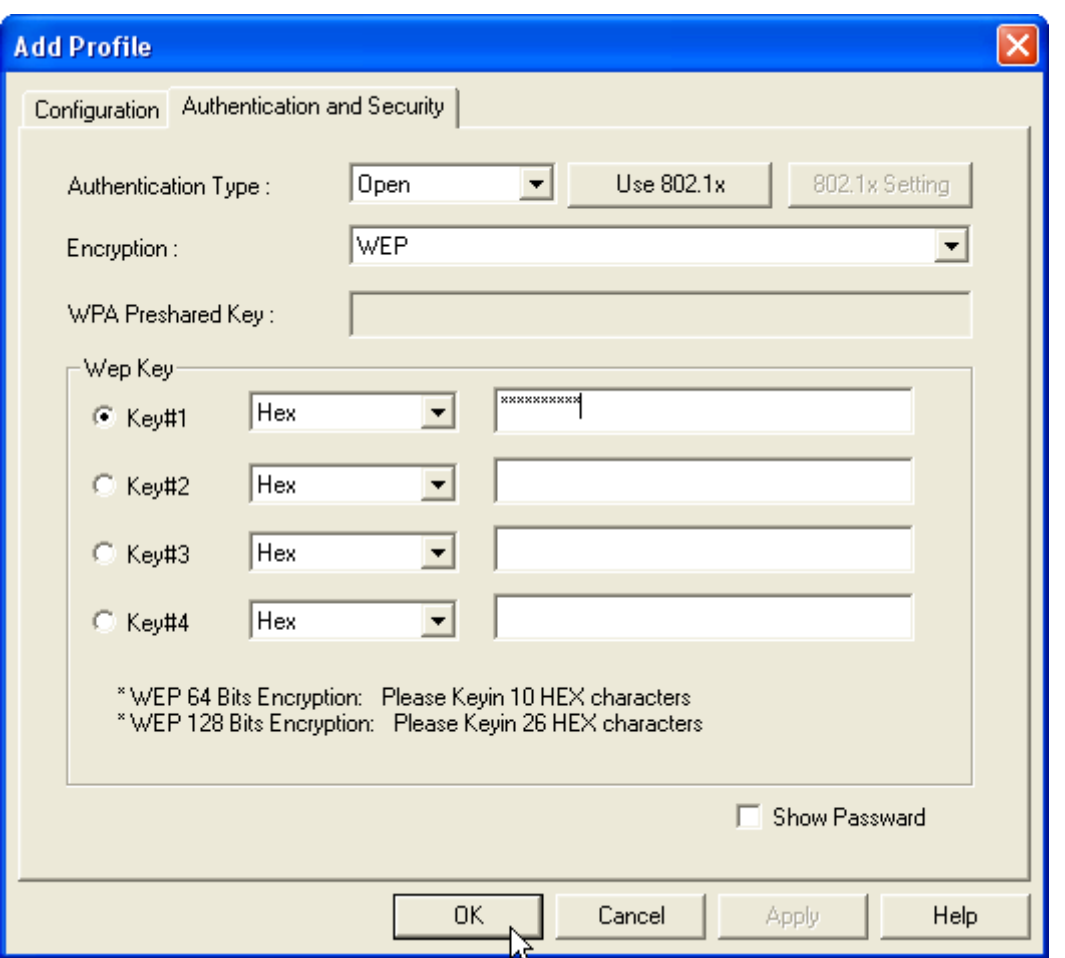

- Indtast krypteringsnøglen. Sørg for at indtaste helt den samme krypteringstype/nøgle som i det trådløse adgangspunkt (eller trådløs router).
- Tryk på **OK** for at bekræfte.

Den trådløse profil er nu oprettet.
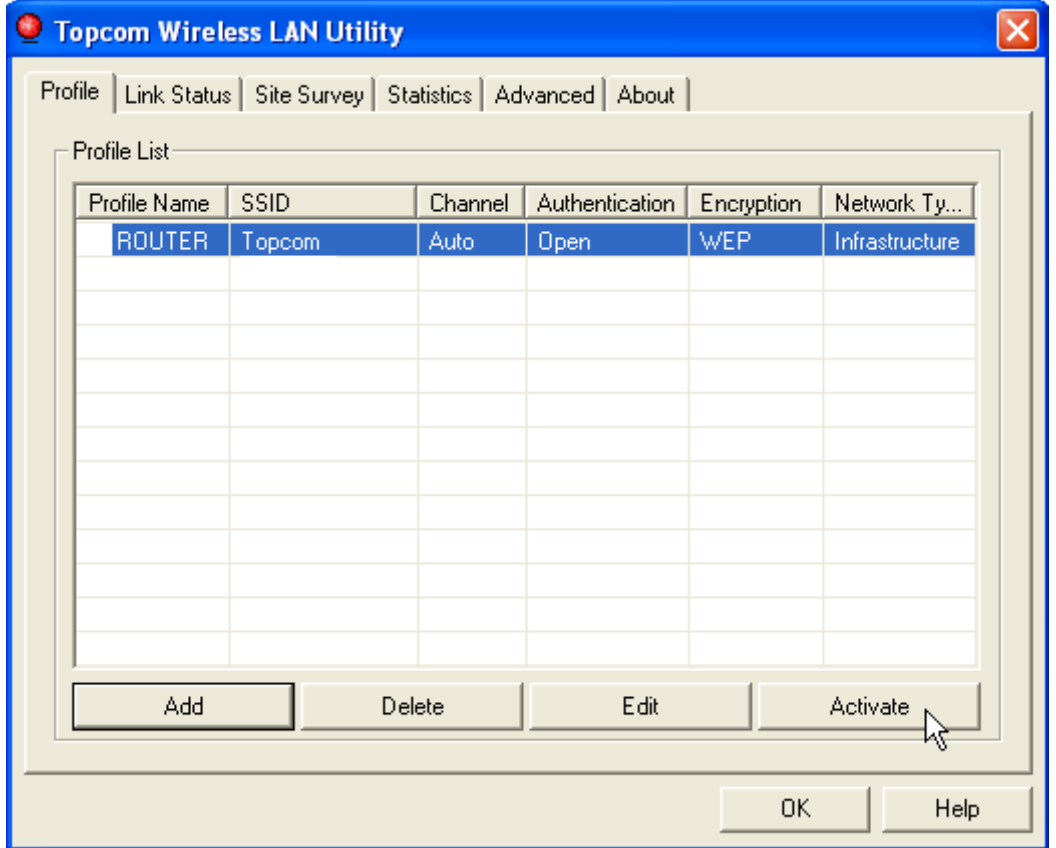

– Klik nu på **"Activate"** for at aktivere profilen.

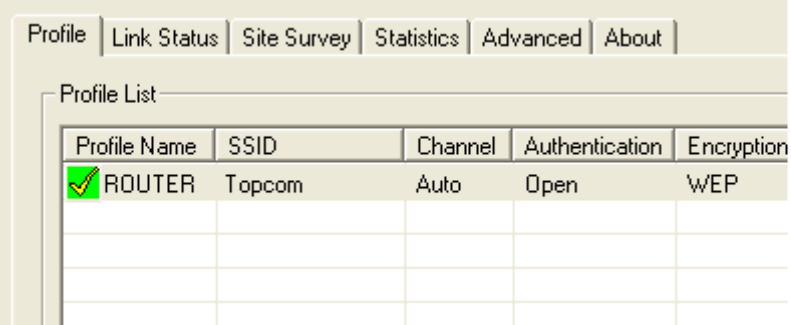

Ikonet √ foran profilnavnet og ikonet Q i systembakken angiver, at forbindelsen er oprettet.

For flere oplysninger henvises til den komplette engelske brugsanvisning på den medfølgende CD-ROM.

# **4 Reklamationsret**

### **4.1 Reklamationsret**

Enheder fra Topcom er omfattet af en 24-måneders reklamationsfrist jvf. gældende lovgivning.

Reklamationsfristen gælder fra den dag, forbrugeren køber den nye enhed.

Reklamationsretten skal dokumenteres ved at den originale regning eller kvittering vedlægges, hvorpå købsdato samt enhedens type er anført.

### **4.2 Håndtering af fejlbehæftede enheder**

Ved reklamation kontaktes det sted, hvor telefonen er købt.

Den defekte enhed sendes retur til et Topcom servicecenter (i de fleste tilfælde via forhandleren) vedhæftet gyldig købskvittering eller kopi heraf.

Hvis enheden har en defekt inden for reklamationsfristen, vil Topcom eller dennes officielt udnævnte servicecenter, uden vederlag reparere enhver defekt, som måtte skyldes fejl i materialer eller fremstilling.

Topcom vil efter eget skøn indfri reklamationsrettens forpligtelser ved enten at reparere eller udskifte fejlbehæftede enheder eller reservedele på disse.

Ved udskiftning/ombytning kan farve og model variere fra den købte enhed..

### **4.3 Reklamationsretundtagelser**

Ved skader eller defekter, som skyldes forkert behandling eller betjening, samt skader, der skyldes brug af uoriginale reservedele eller tilbehør, som ikke er anbefalet af Topcom, bortfalder reklamationsretten.

Desuden omfatter reklamationsretten ikke skader, der skyldes ydre faktorer, såsom lynnedslag, vand- og brandskader, samt skader der skyldes transport. Reklamationsretten bortfalder hvis enhedens serienumre er blevet ændret, fjernet eller på nogen måde ikke stemmer overens eller er gjort ulæselige.

Batterier er ikke omfattet af reklamationsretten, da dette er en forbrugsvare.

Reklamationsretten bortfalder desuden, hvis enheden er blevet repareret, ændret eller modificeret af køber eller af et ukvalificeret og ikke officielt udnævnt Topcom servicecenter.

Af sikkerhedsmæssige grunde tilrådes det, at apparatet frakobles telenettet ved tordenvejr.

# **5 Bortskaffelse af enheden (miljø)**

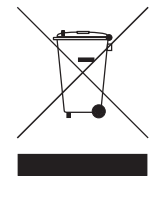

Når produktet er udtjent skal det ikke kasseres sammen med det almindelige husholdningsaffald. Produktet skal afleveres til en genbrugsstation, som gør brug af elektrisk- og elektronisk udstyr. Symbolet på produktet, brugervejledningen og/eller kassen angiver dette.

Nogle af produktmaterialerne kan genbruges, hvis de sendes til en genbrugsstation. Ved at genbruge nogle af delene eller råvarerne fra de brugte produkter bidrager du til beskyttelse af miljøet. Kontakt de lokale myndigheder, hvis du har brug for yderligere oplysninger om opsamlingspunkter i dit område.

# **1 Systemkrav**

- Windows 2000 og XP
- PC med Pentium III 600MHz eller høyere anbefales
- USB-tilkobling (USB 2.0 anbefales! )
- Én CD-ROM-stasjon

# **2 Installasjon**

1. Før du kobler den trådløse USB-enheten til datamaskinen, må du installere programvaren.

#### **MERK: alle bildene i denne håndboken er basert på Windows XP. For andre Windows operativsystemer er alle prosedyrer de samme, selv om noen skjermbilder er forskjellig.**

2. Slå på datamaskinen. Sett CD-platen i CD-ROM-stasjonen. Autorun-skjermen vises automatisk:

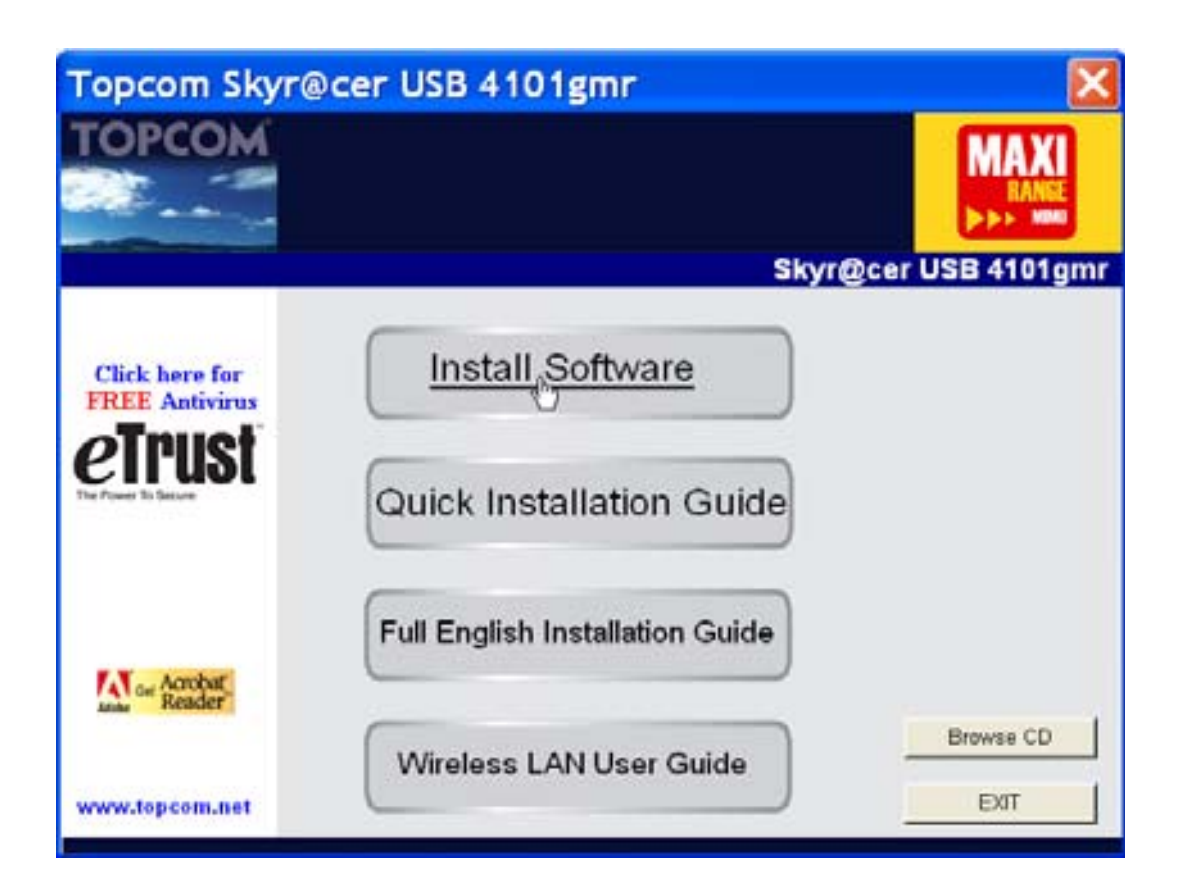

– Klikk på **"Install Software"**.

3. Installasjonsveiviseren starter automatisk.

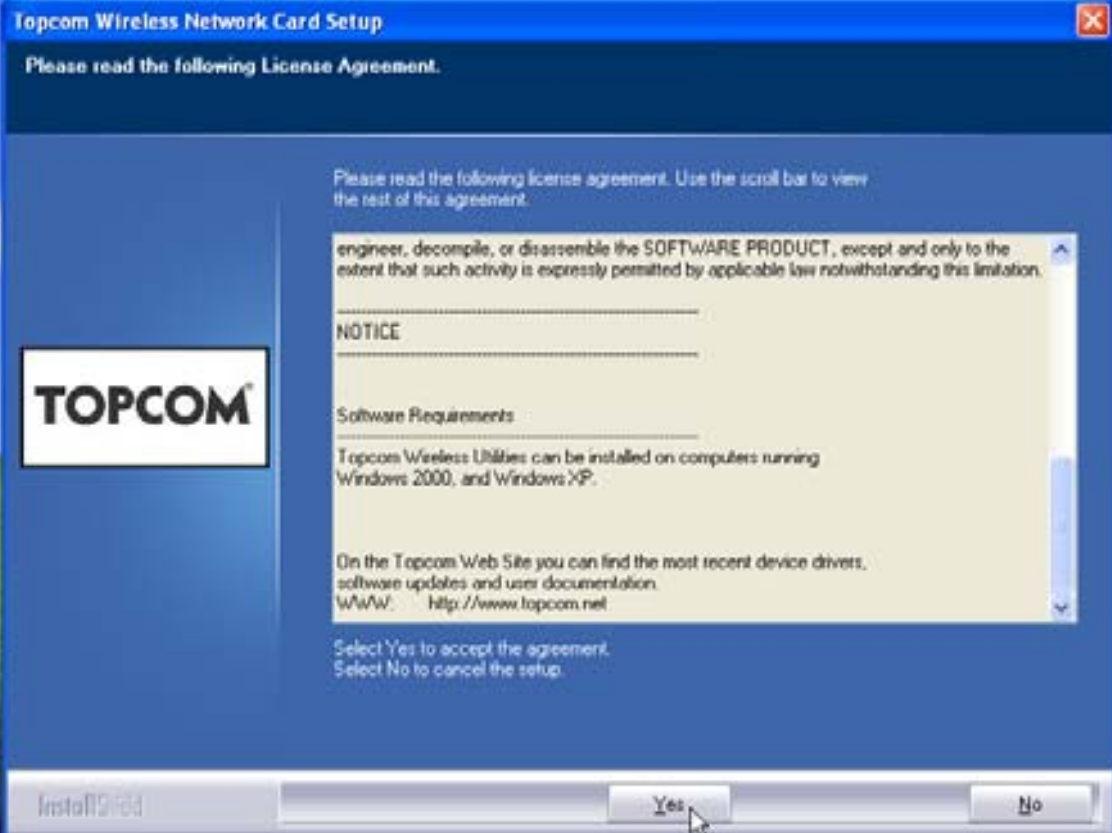

– Klikk **"Yes"** for å starte installasjonen.

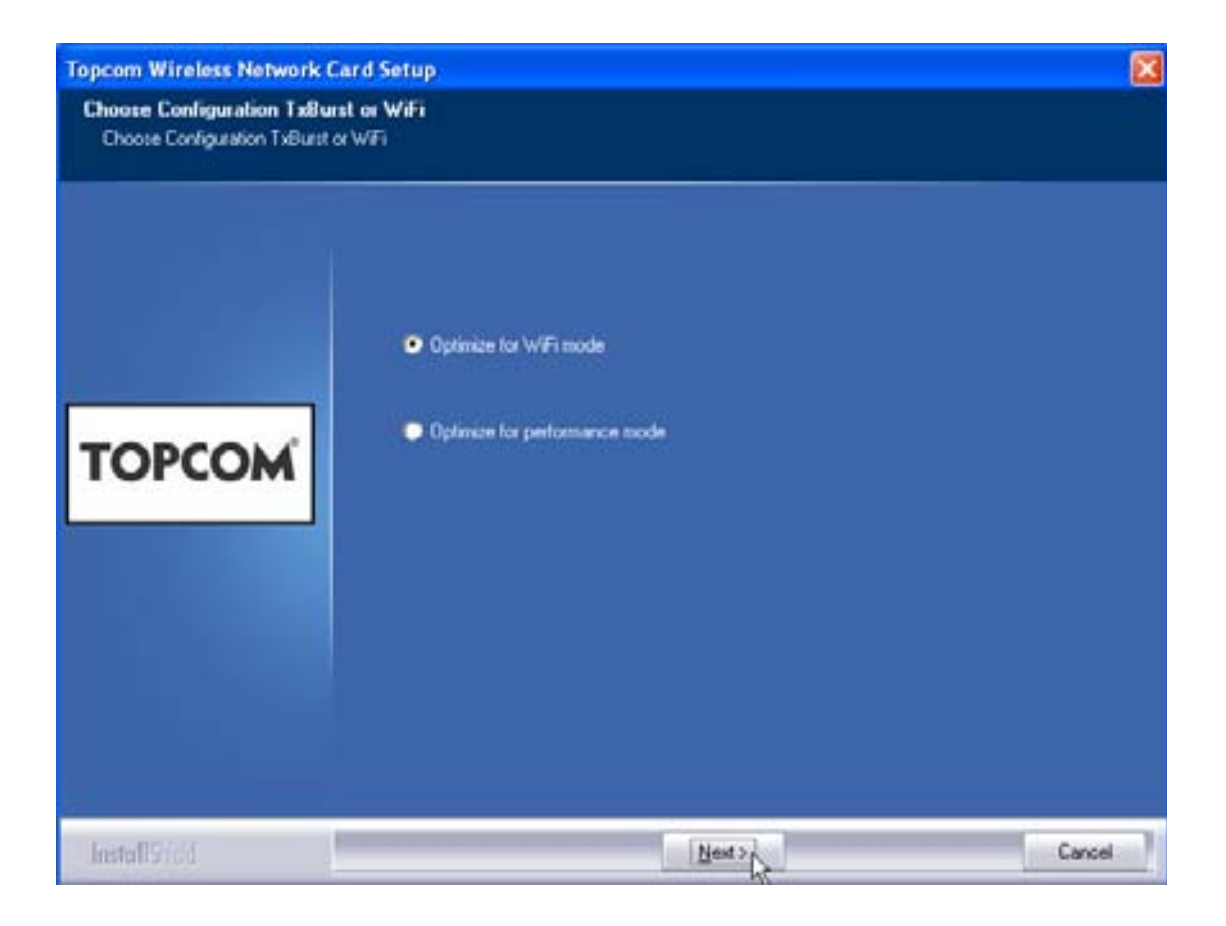

– Klikk på "**"Next"**

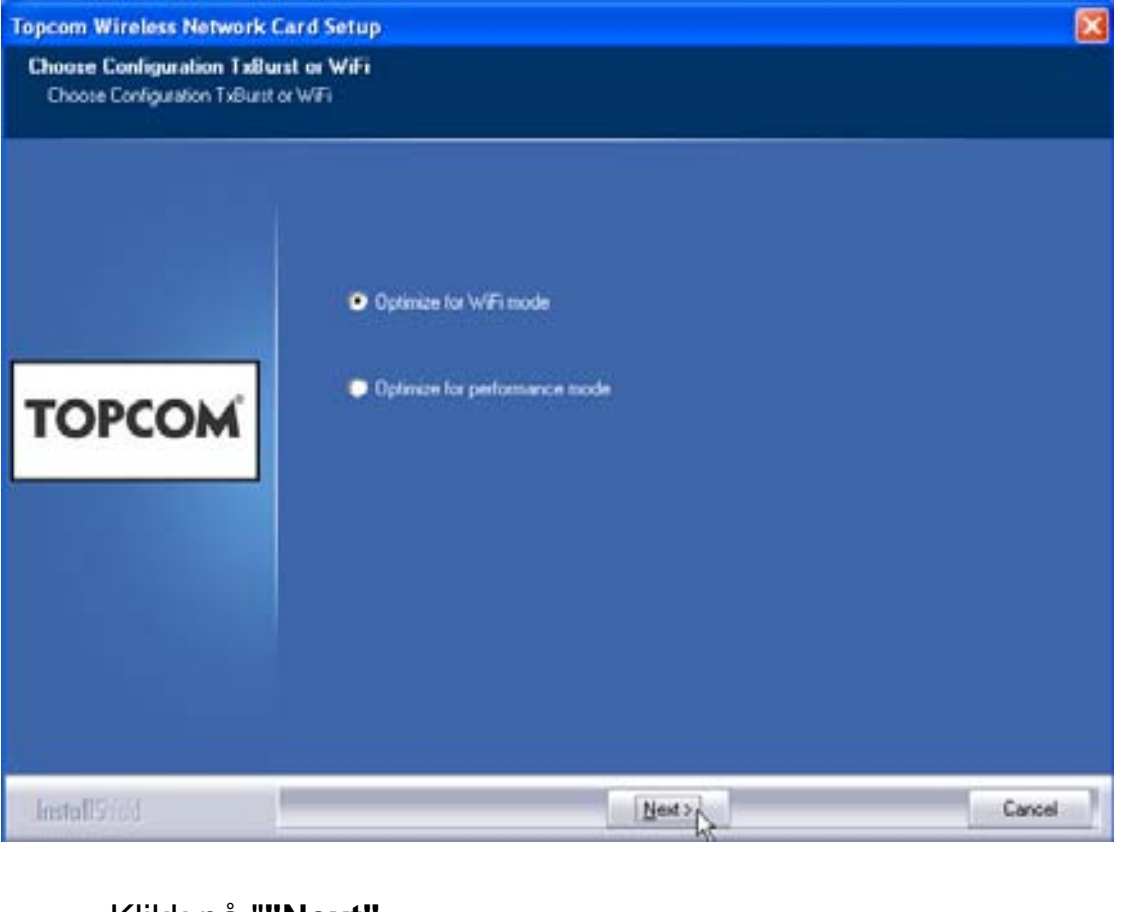

– Klikk på "**"Next"**

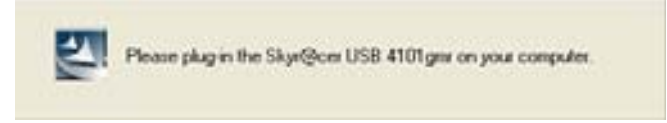

Sett deretter inn den trådløse USB-enheten i USB-kontakten. Driverne installeres automatisk.

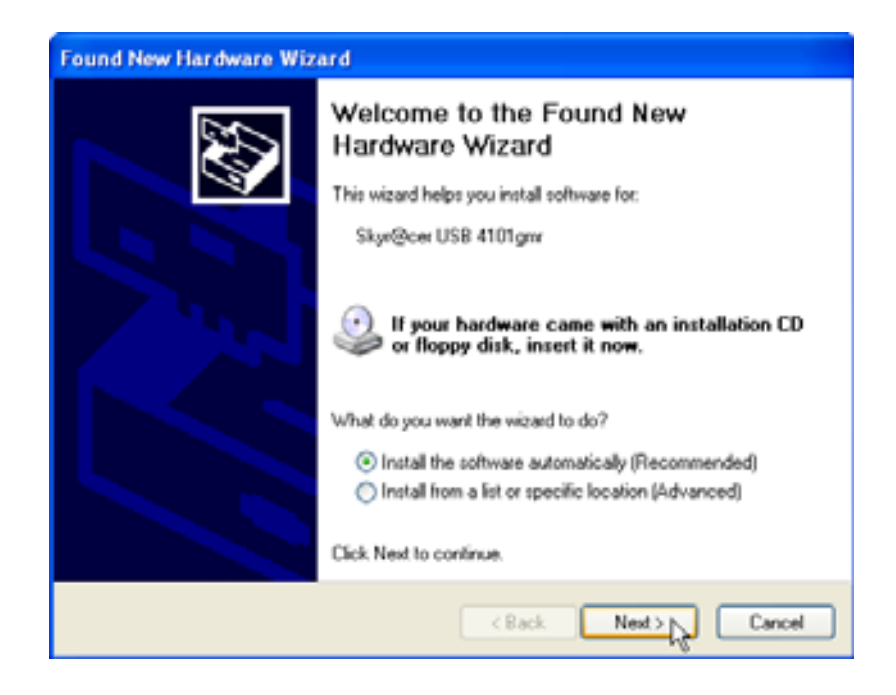

– Klikk på "**"Next"**

Under installasjon vil neste skjermbilde komme fram:

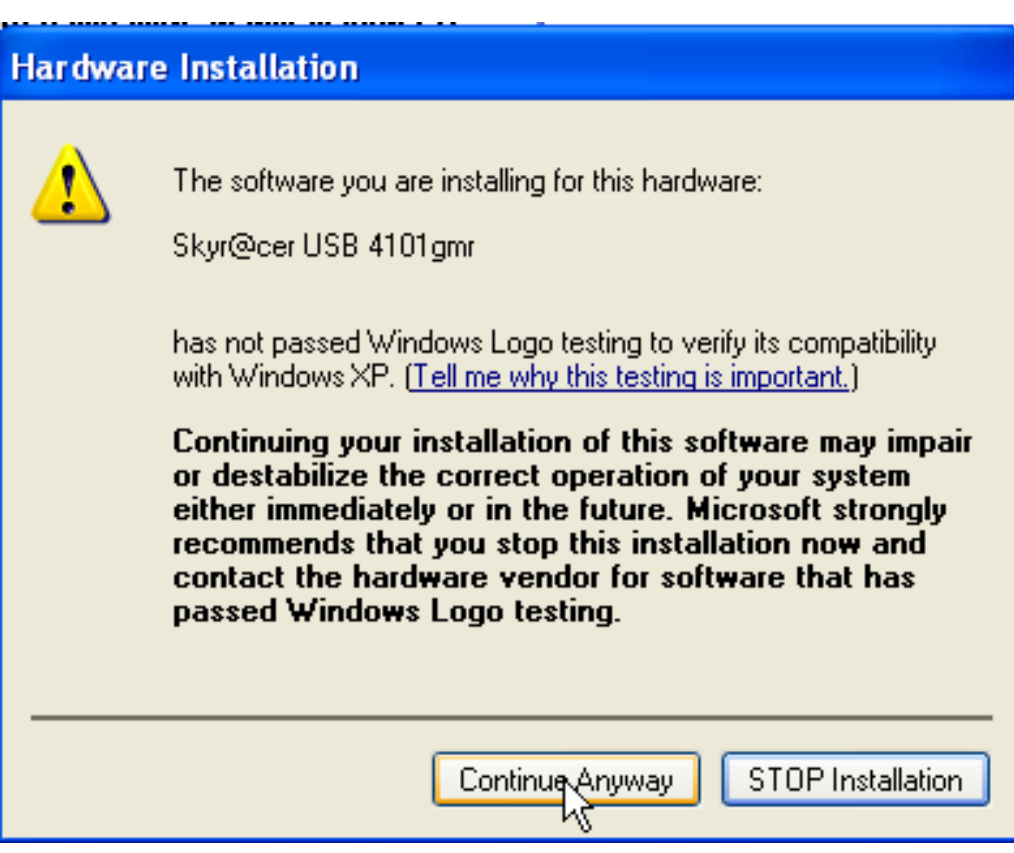

– Klikk på **"Continue Anyway"**

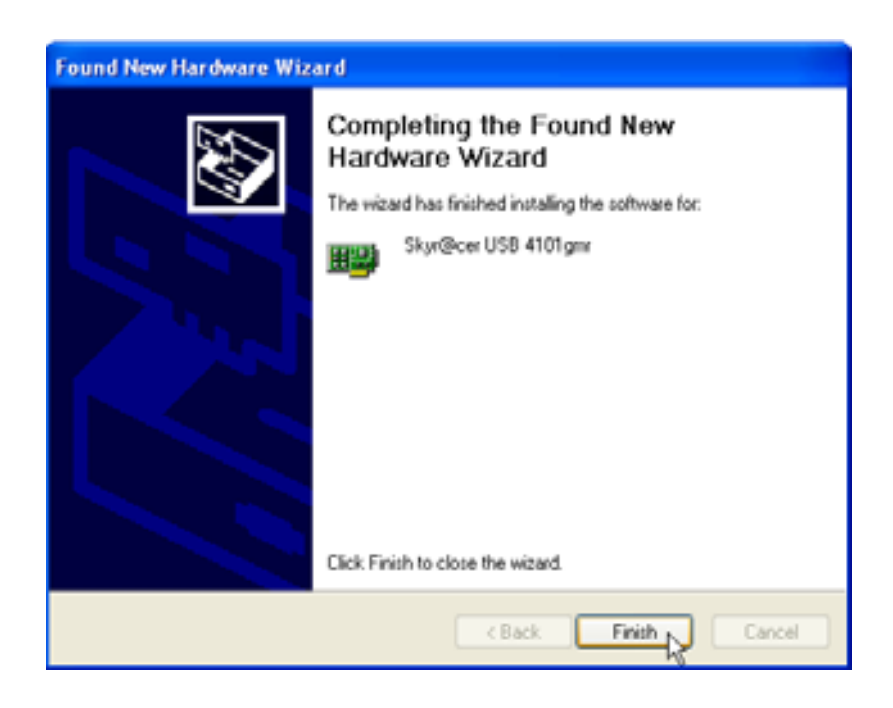

– Klikk på **"Finish"**

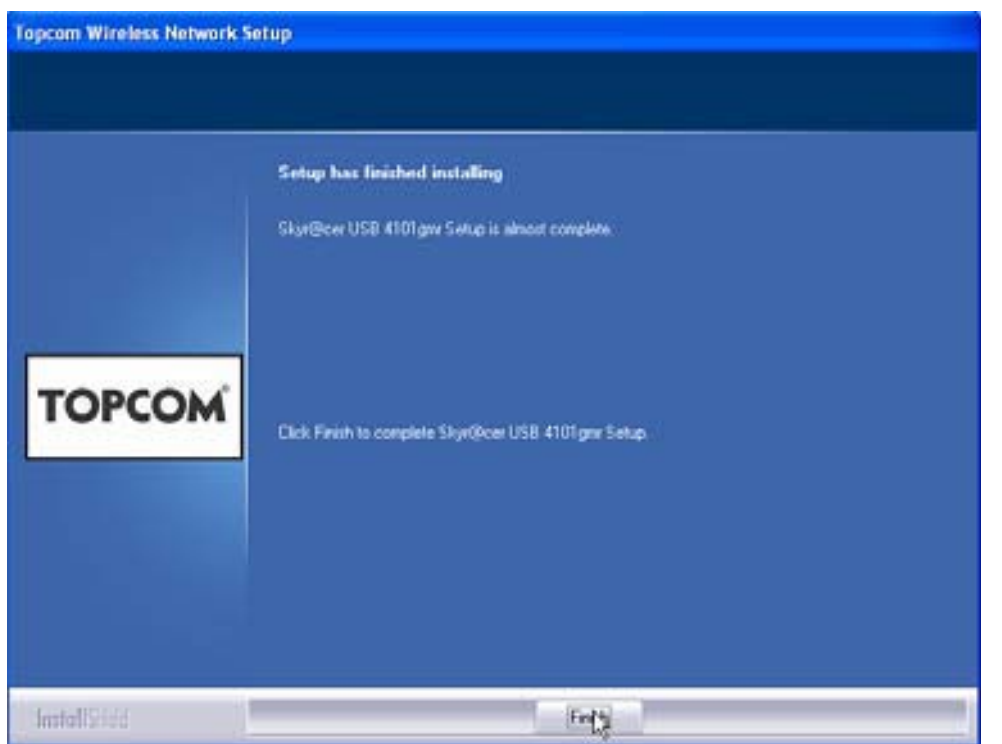

– Klikk på **"Finish"**

Når installasjonen er ferdig, vises hjelpeprogramikonet **i systemstatusfeltet**.

Topcom Skyr@cer USB 4101gmr 79

# **3 Konfigurering**

Dobbeltklikk på **D** ikonet for å åpne programmet.

Skjermen **"Site Survey"** vises. Alle tilgjengelige trådløse nettverk vises i vinduet.

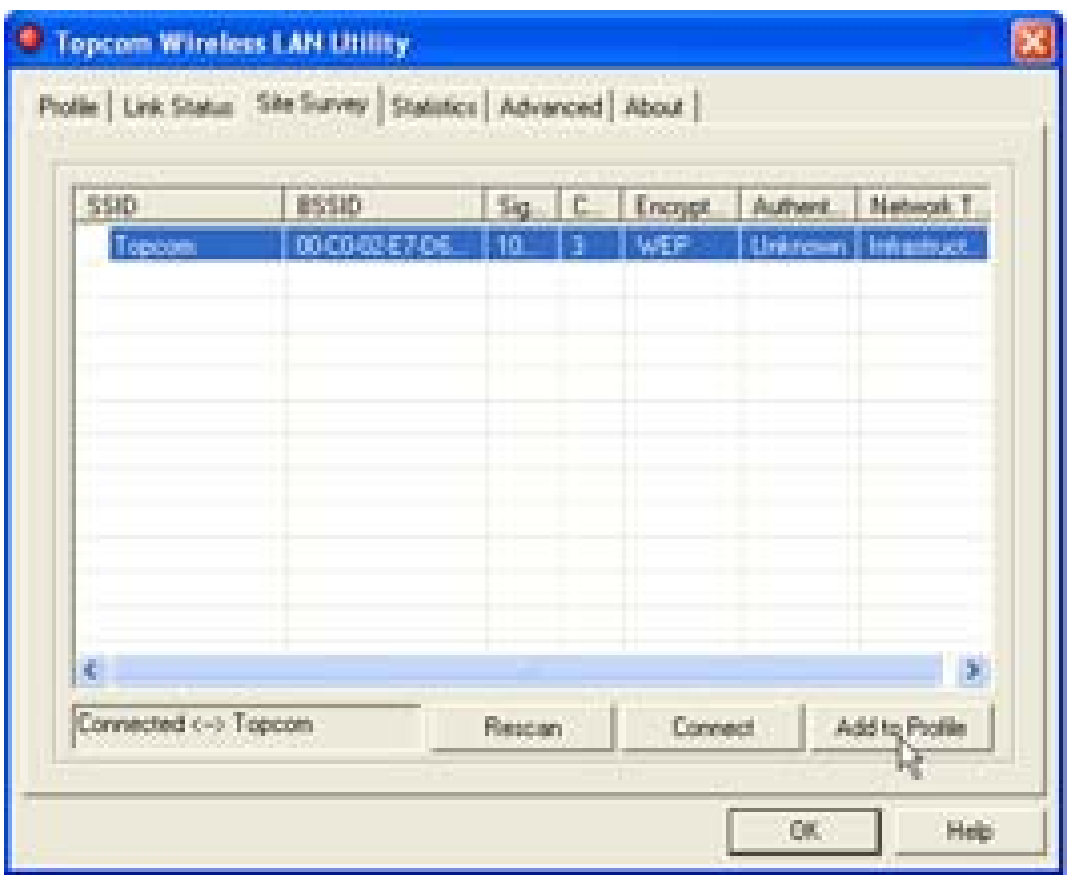

I eksempelet ovenfor er SSID **"Topcom"** og WEP-kryptering er i bruk.

Når du klikker på **"Connect"** kan du koble deg opp på det trådløse nettverket så lenge datamaskinen er slått på. Hvis du klikker på **"Add to Profile"** lagres innstillingene for dette trådløse aksesspunktet (eller trådløse ruter) i profillisten.

> – Deretter velger du det trådløse aksesspunktet, og klikker "**"Add to Profile"**.

#### Neste skjermbilde kommer fram:

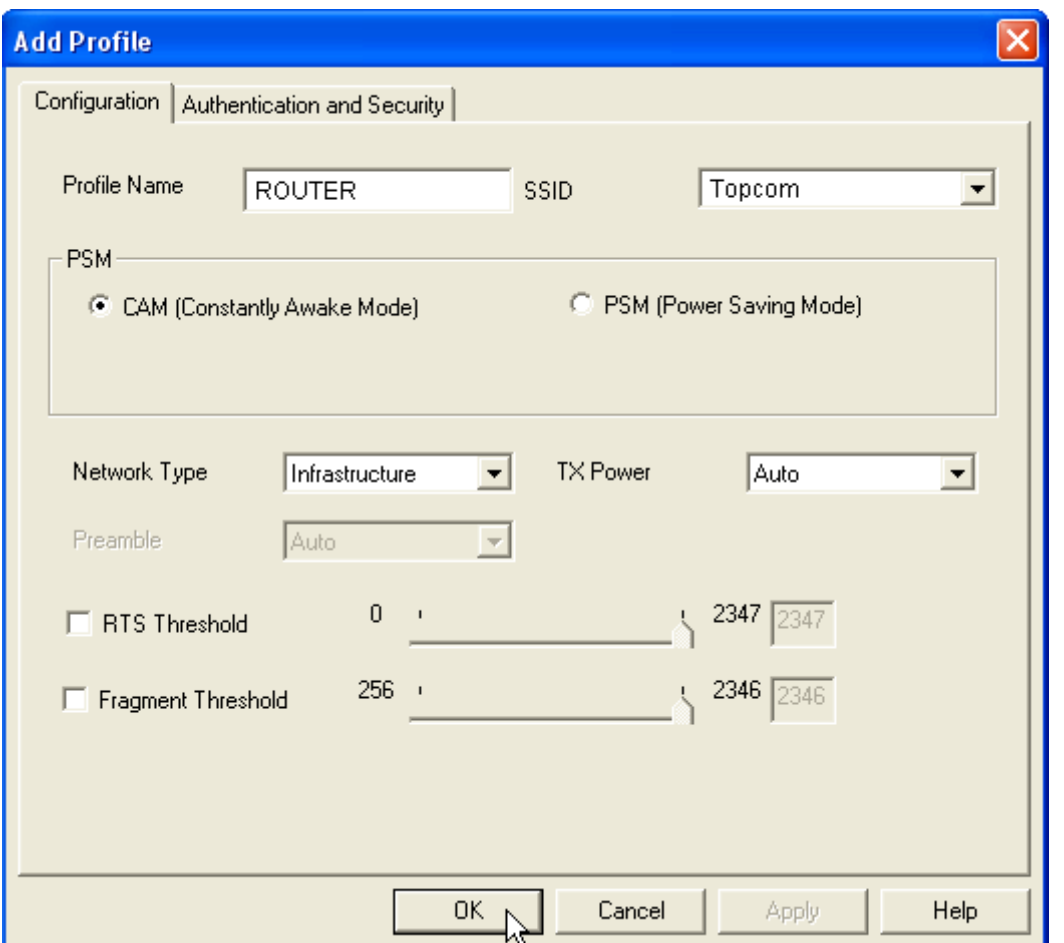

- Tast inn et navn på profilen: I eksempelet ovenfor opprettes profilen "ROUTER".
- Klikk **OK** for å bekrefte.

**Kommentar: Hvis det trådløse aksesspunktet har en krypteringsinnstilling, vil det neste skjermbildet vises.**

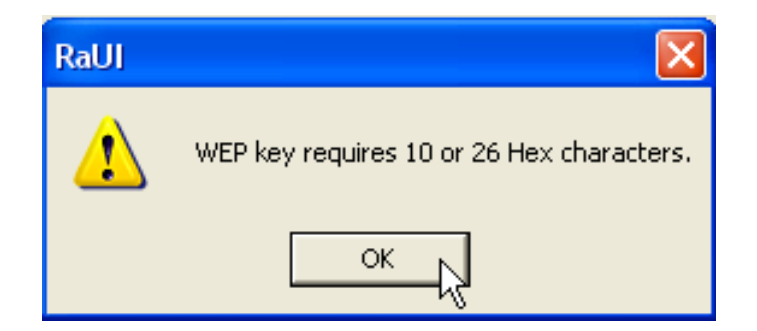

I eksempelet ovenfor benyttes WEP-kryptering. – Klikk på **OK**

Topcom Skyr@cer USB 4101gmr 81

#### Neste skjermbilde kommer fram:

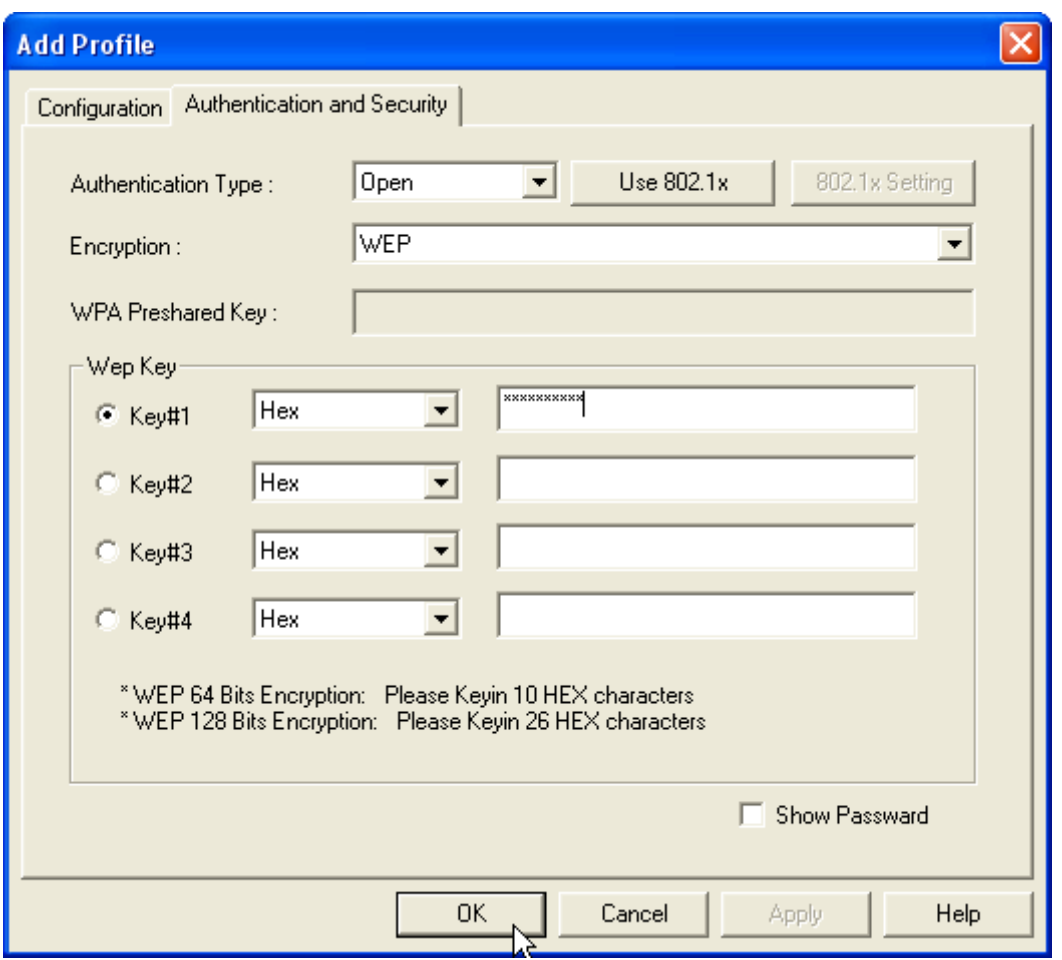

- Legg inn krypteringsnøkkelen. Kontroller at den samme krypteringstypen / -nøkkelen som ble benyttet på det trådløse aksesspunktet (eller trådløse ruteren) tastes inn.
- Klikk **OK** for å bekrefte.

Nå er den trådløse profilen opprettet.

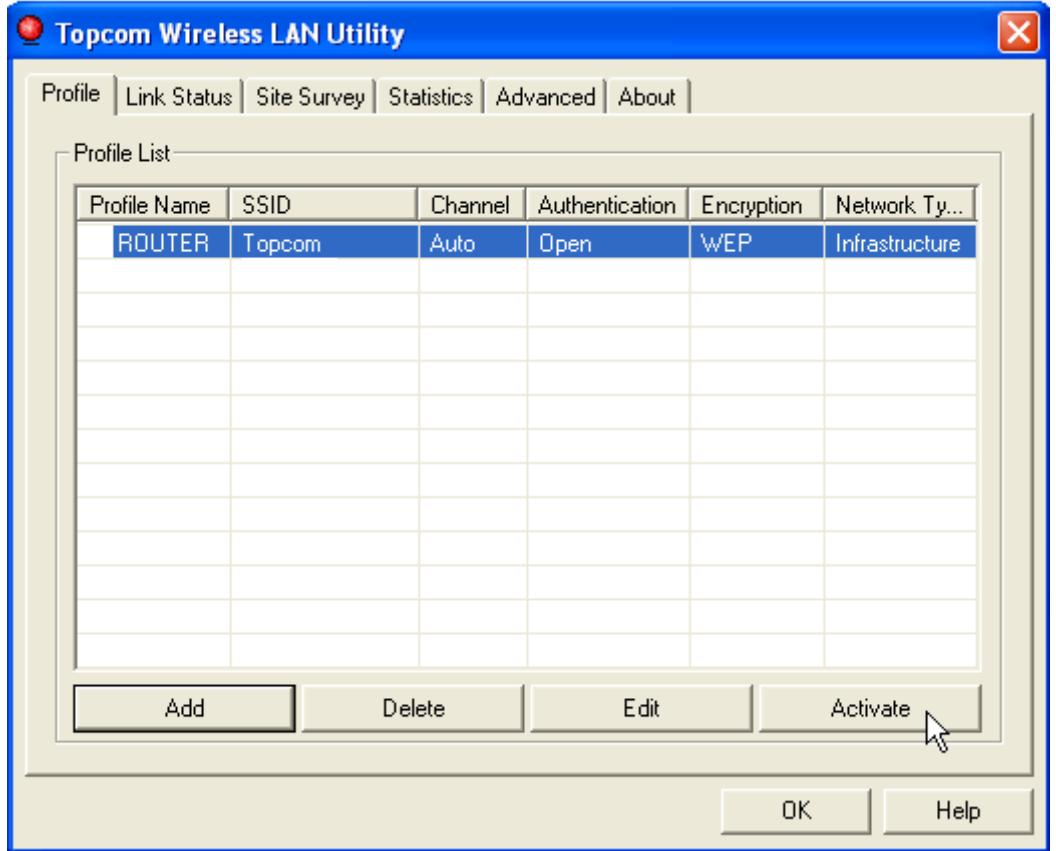

– Klikk nå på **"Activate"** for å aktivere profilen.

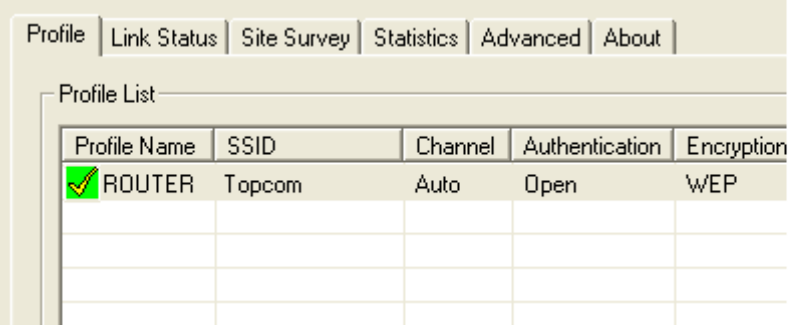

√-ikonet foran profilnavnet, og Q-ikonet i systemstatusfeltet indikerer at tilkoblingen er vellykket.

Se i den komplette engelske brukerveiledningen på CD-platen for flere detaljer.

# **4 Warranty**

### **4.1 Garantiperiode**

Alle Topcom produkter leveres med 24 måneders garanti. Garantiperioden starter den dag produktet blir kjøpt.

Forbruksvarer eller feil som har ubetydelig innvirkning på driften eller verdien av utstyret dekkes ikke.

Garantien forutsetter fremvisning av original kjøpskvittering hvor kjøpsdato og enhetens modell framgår.

## **4.2 Garantihåndtering**

Deffekte produkter må returneres til et Topcom servicesenter. Gyldig kjøpskvittering må være vedlagt.

Hvis produktet utvikler en feil i løpet av garantiperioden, vil Topcom eller deres offisielle servicesenter gratis reparere eventuelle feil/mangler forårsaket av material- eller produksjonsfeil.

Topcom vil etter eget valg oppfylle sine garantiforpliktelser ved å reparere eller skifte ut defekte produkter eller deler på de defekte produktene. Ved bytte kan farge og modell være forskjellig fra den opprinnelige produktet som ble kjøpt. Den opprinnelige kjøpsdatoen vil fortsatt gjelde som start på garantiperioden. Garantiperioden utvides ikke selv om produktet er byttet eller reparert av Topcom eller deres servicesentre.

## **4.3 Ikke inkludert i garantien**

Feil eller mangler som skyldes feil håndtering eller bruk og feil som skyldes bruk av uoriginale deler eller tilbehør som ikke er anbefalt av Topcom - dekkes ikke av garantien.

Garantien dekker ikke skade forårsaket av eksterne faktorer, som for eksempel lyn, torden, vann og brann. Transportskader dekkes heller ikke.

Man kan ikke kreve garanti hvis serienummeret på enheten er forandret, fjernet eller er uleselig.

Ethvert garantikrav vil være ugyldig hvis enheten er reparert, forandret eller modifisert av kjøperen eller ukvalifiserte - ikkeautoriserte Topcom servicesentre.

# **5 Avhending av enheten (miljømessig)**

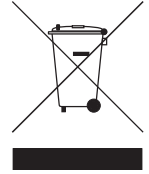

Når produktet skal avhendes, må du ikke kaste det i det vanlige husholdningsavfallet, men ta produktet til et innsamlingspunkt for resirkulering. Symbolet på produktet, brukerveiledningen og/eller boksen indikerer dette.

Noen av produktets materialer kan brukes om igjen hvis du leverer produktet på et innsamlingspunkt for resirkulering. Ved å resirkulere

noen av delene eller råmaterialer fra brukte produkter kan du gi et viktig bidrag til å verne miljøet.

Ta kontakt med dine lokale myndigheter hvis du trenger mer informasjon om innsamlingspunkt i ditt område.

# **1 Järjestelmävaatimukset**

- Windows 2000 ja XP -käyttöjärjestelmät
- PC jossa on Pentium 600 MHz tai suurempi vaaditaan
- USB-liitäntä (Suositus USB 2.0 ! )
- Yksi CD-ROM-asema

# **2 Asennus**

1. Asenna ohjelmisto, ennen kuin asetat langattoman USB-tikun tietokoneeseen.

#### **Huomautus: kaikki tässä ohjekirjassa kuvatut asennusohjeikkunanäkymät perustuvat Windows XP:hen. Muilla Windows-käyttöjärjestelmillä toimenpiteet ovat sama mutta ikkunat saattavat olla erilaisia.**

2. Käynnistä tietokone. Aseta CD-levy CD-ROM-asemaan. Automaattisen käynnistyksen ikkuna tulee näkyviin automaattisesti:

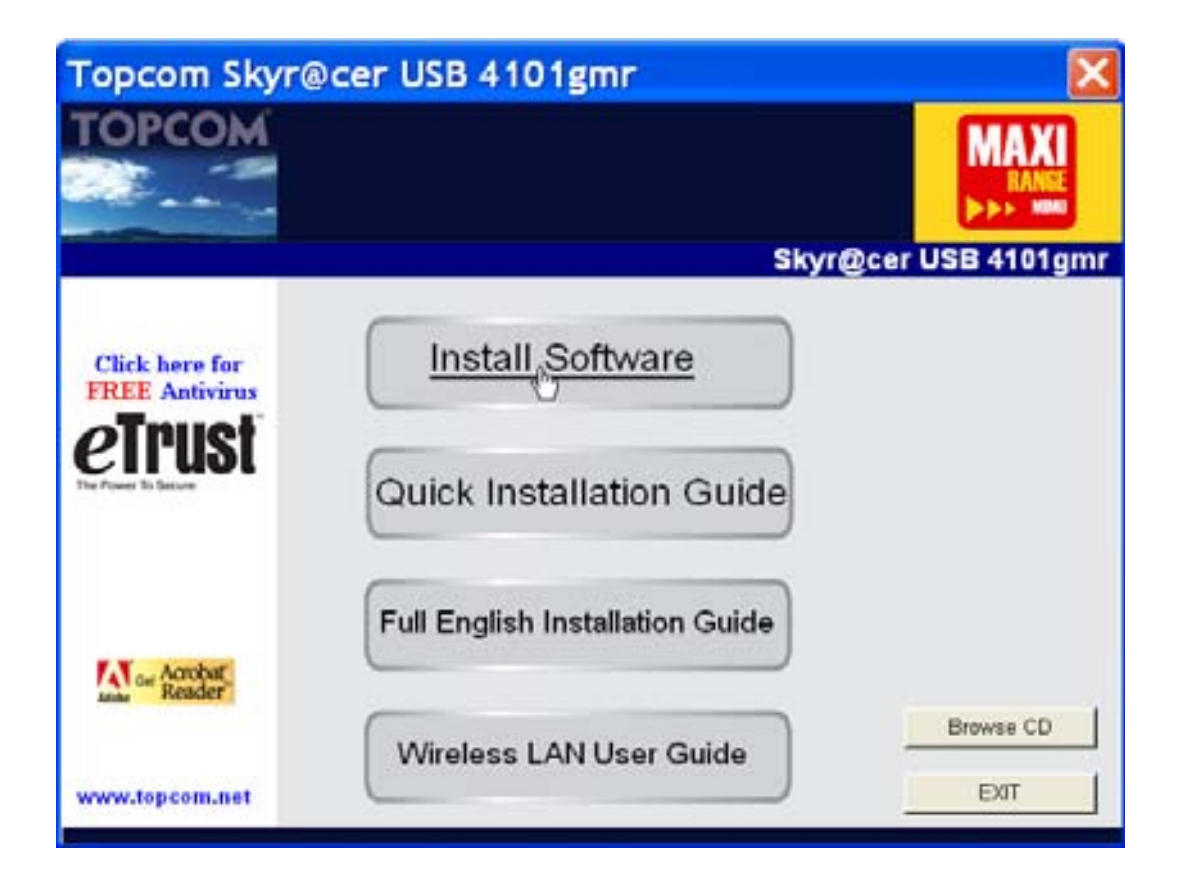

– Napsauta **"Install Software"**.

3. Asennuksen ohjaus käynnistyy automaattisesti.

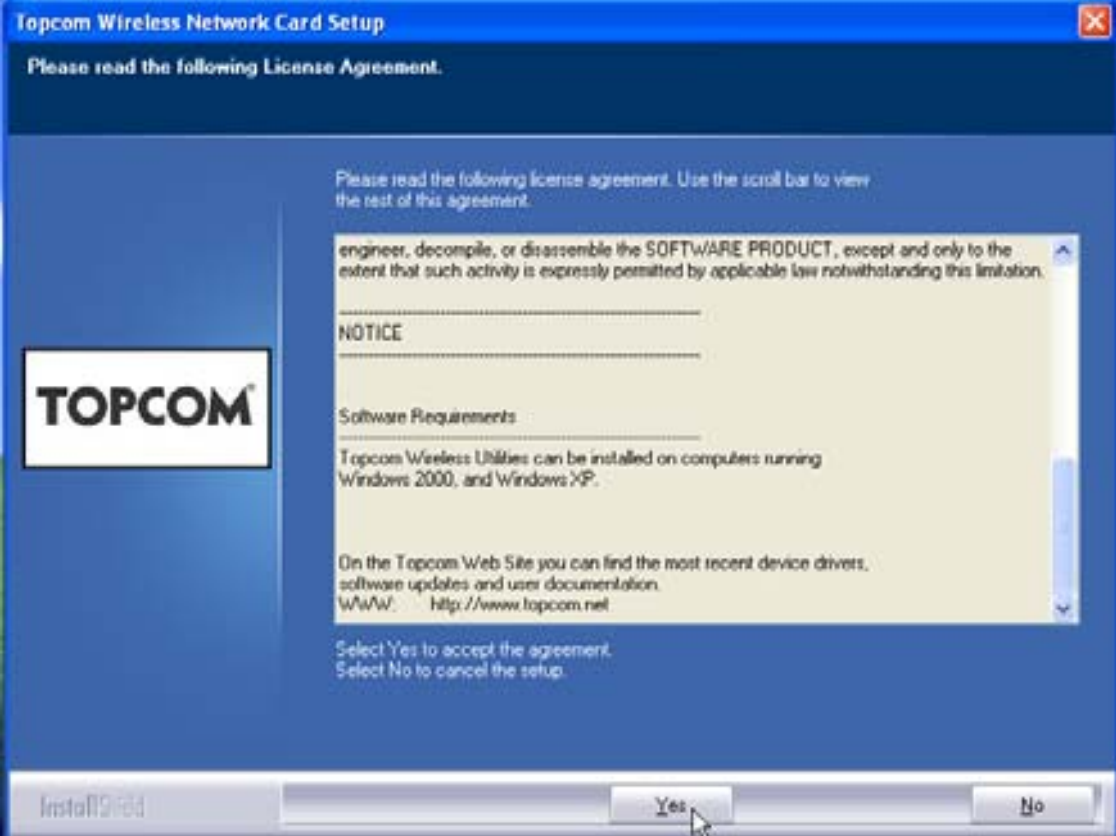

– Napsauta **"Yes"** asennuksen aloittamiseksi.

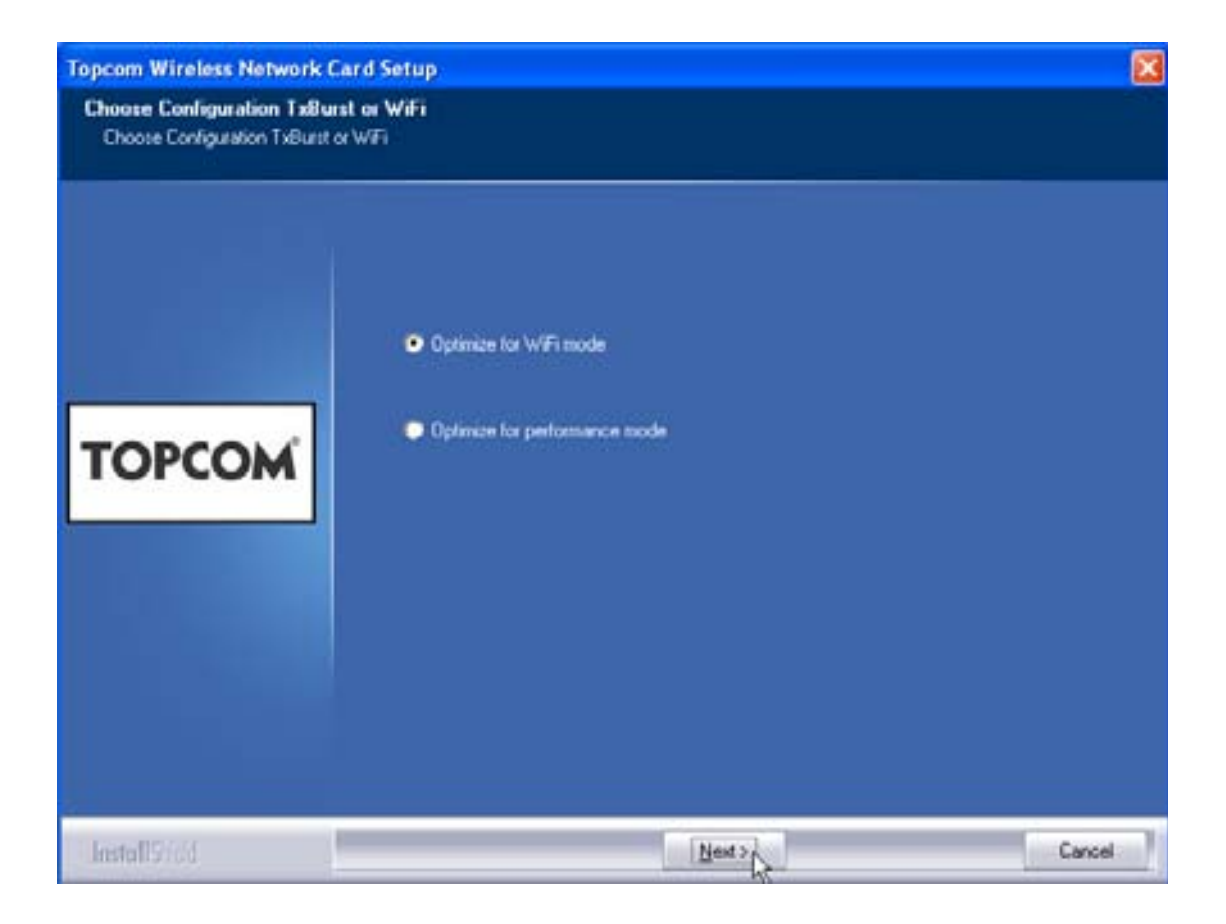

– Napsauta **"Next"**

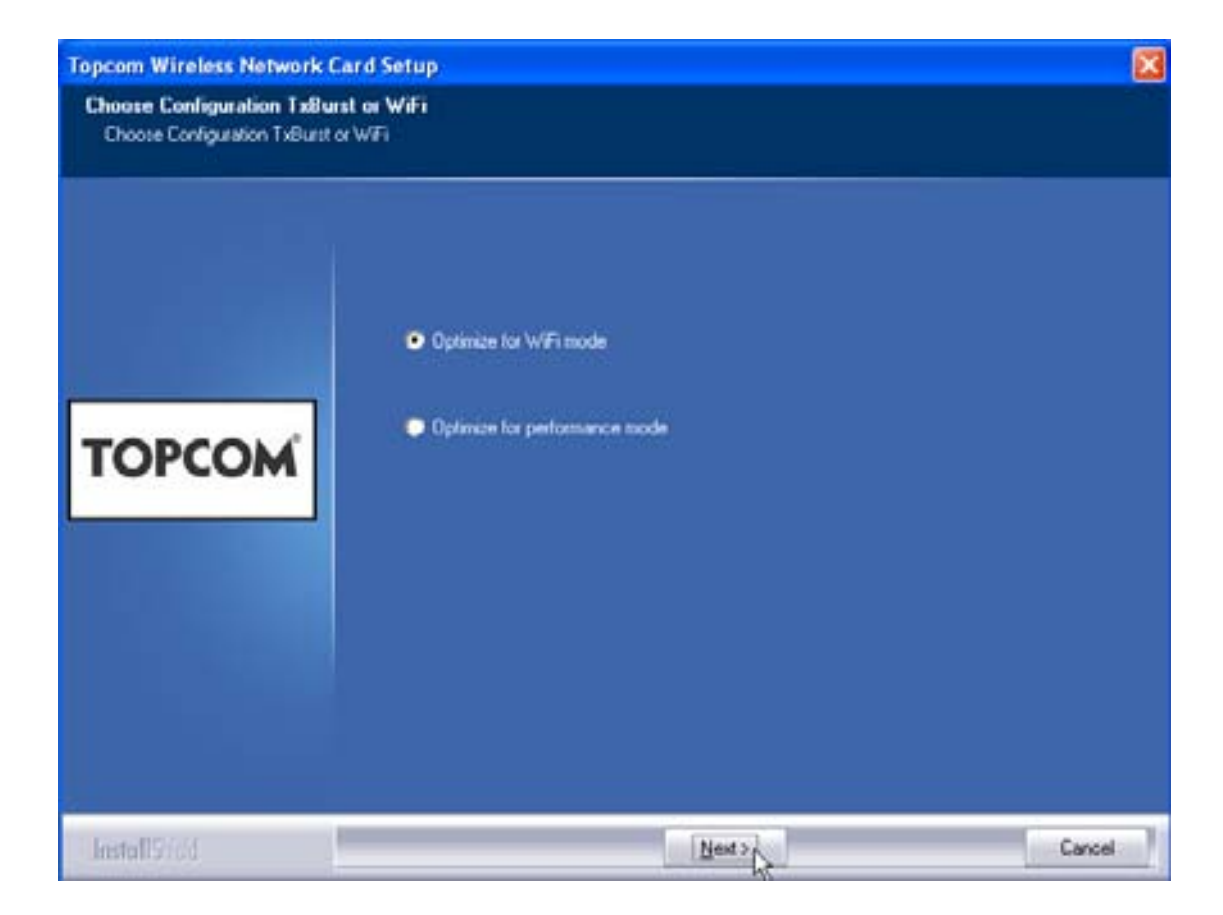

– Napsauta **"Next"**

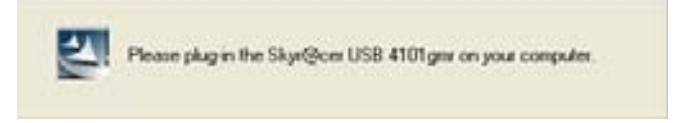

Kytke nyt langaton USB-tikku USB-liitäntään. Ohjaimet asennetaan automaattisesti.

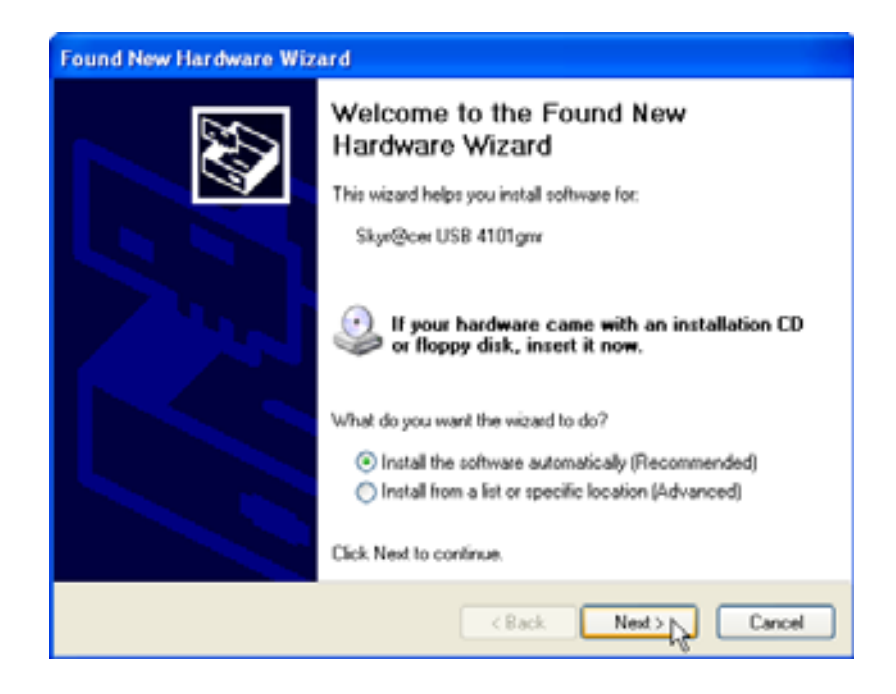

– Napsauta **"Next"**

Seuraava näyttö tulee esiin asennuksen aikana:

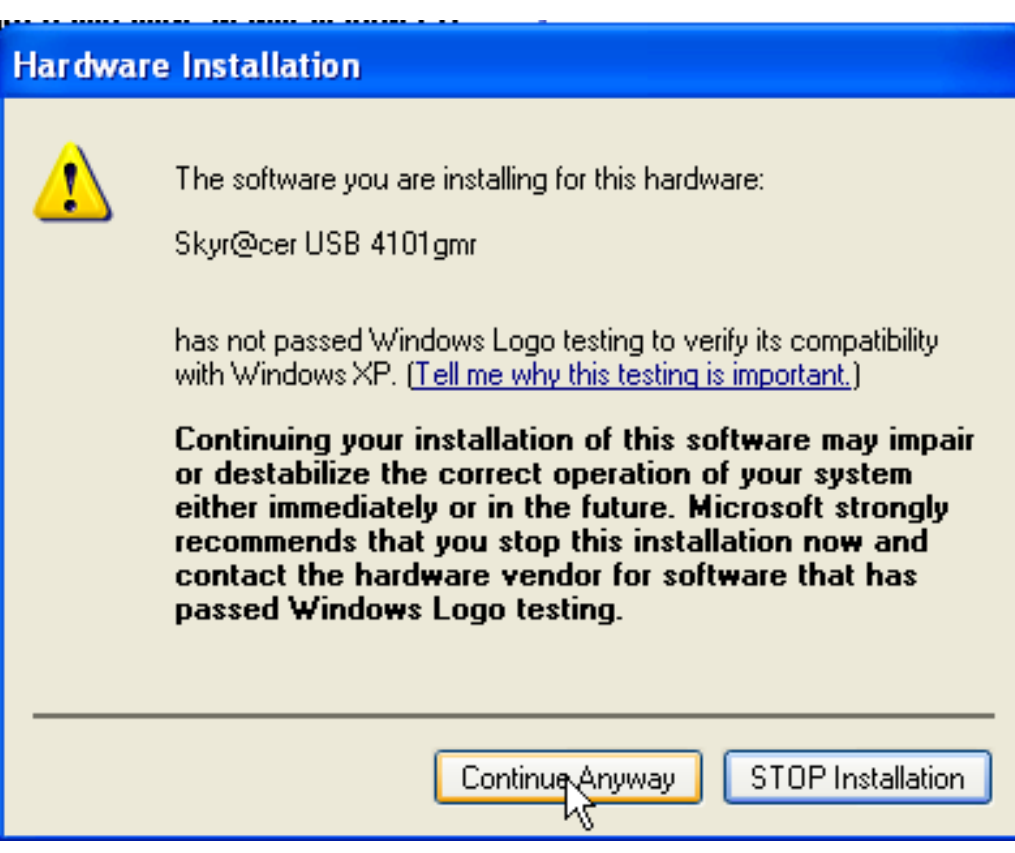

– Napsauta **"Continue Anyway"**

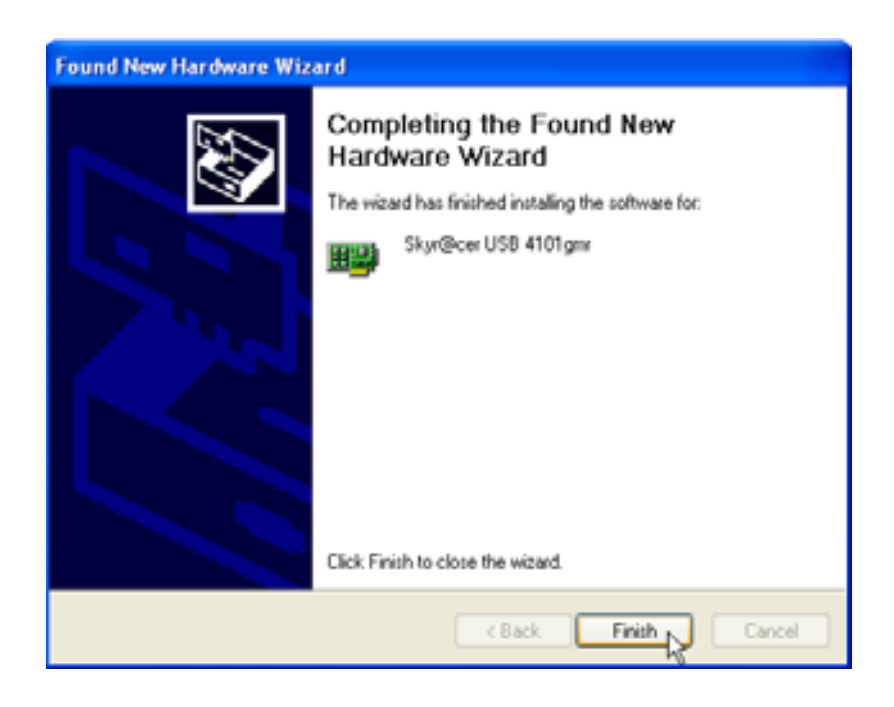

– Napsauta **"Finish"**

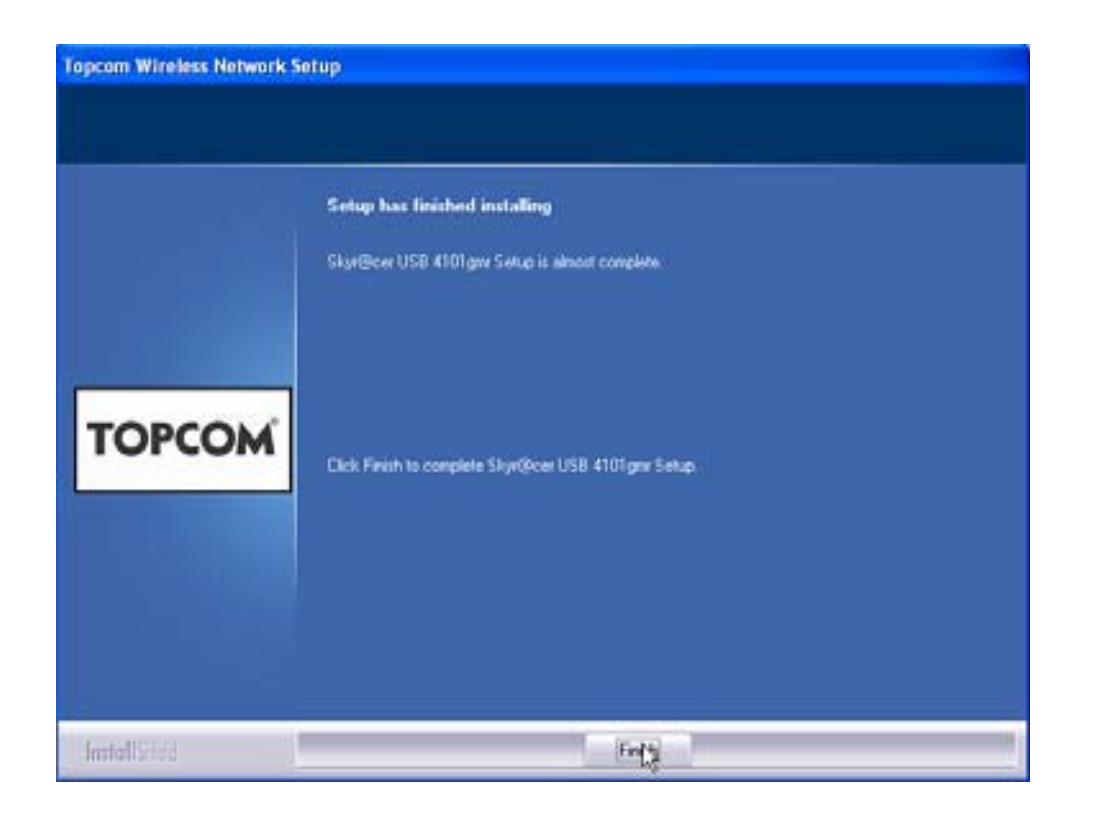

– Napsauta **"Finish"**

Kun asennus on onnistunut ja tietokone käynnistetty uudelleen, työpöydällä näkyy

apuohjelman kuvake .

Topcom Skyr@cer USB 4101gmr 89

# **3 Määrittelyt**

Avaa apuohjelma kaksoisnapsauttamalla **Q**-kuvaketta.

**"Status"**-ikkuna tulee näkyviin. Kaikki käytettävissä olevat langattomat verkot näkyvät ikkunassa.

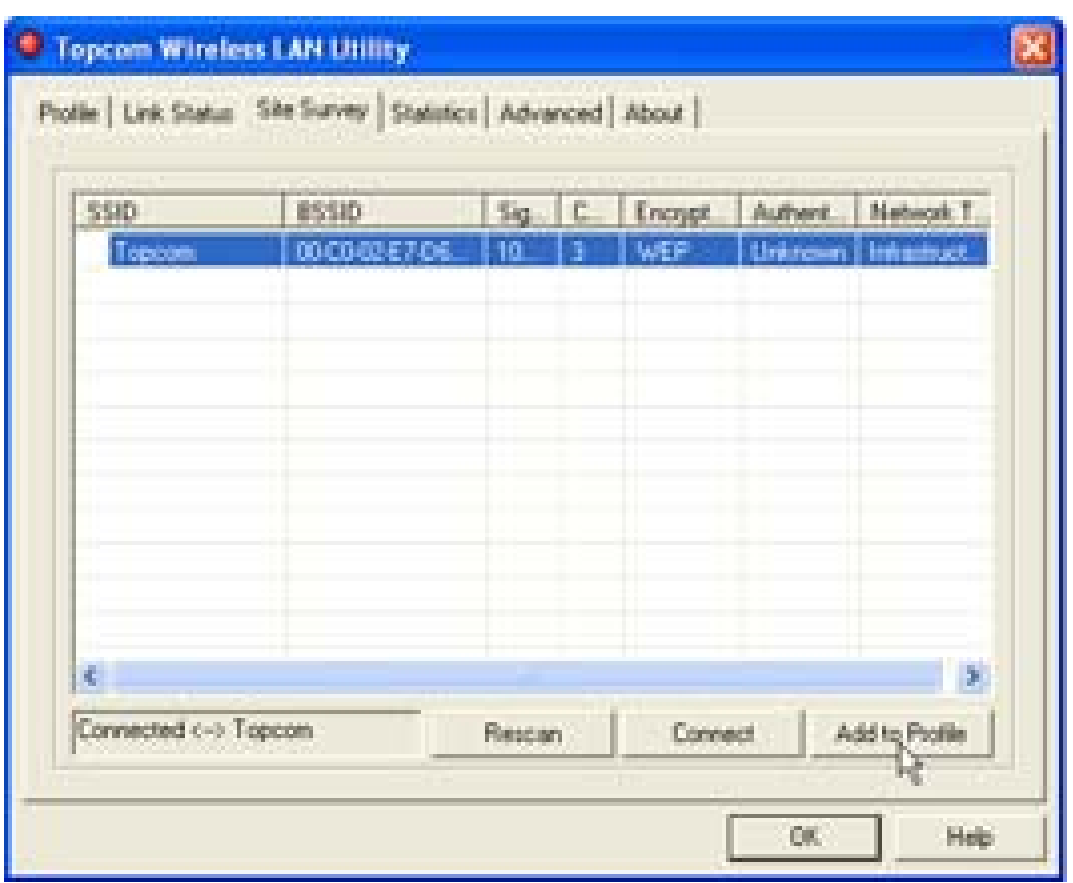

Edellisessä esimerkissä SSID on **"Topcom"** ja käytössä on WEP-salaus.

Kun napsautat **"Connect"**, voit muodostaa yhteyden langattomaan verkkoon, kunnes tietokone sammutetaan. Jos napsautat **"Add to Profile"**, tämän langattoman liityntäpisteen (tai langattoman reitittimen) asetukset tallennetaan profiililuetteloon.

> – Valitse seuraavaksi langaton liityntäpiste ja napsauta **"Add to Profile"**.

#### Seuraava näyttö tulee näkyviin:

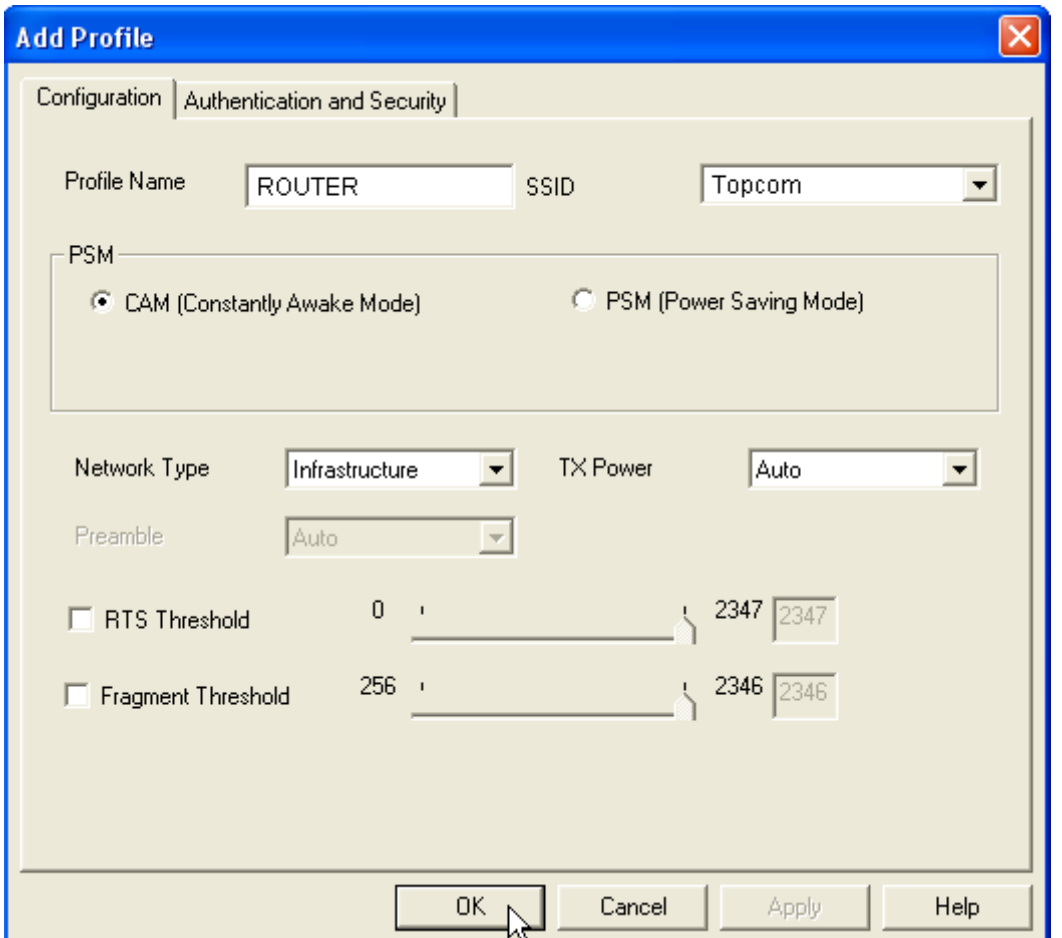

- Kirjoita seuraavaksi profiilin nimi: edellisessä esimerkissä se on "ROUTER".
- Vahvista napsauttamalla **OK**.

**Huomaa: Jos langattomassa liityntäpisteessä on salausasetukset, näkyviin tulee seuraava näyttö.**

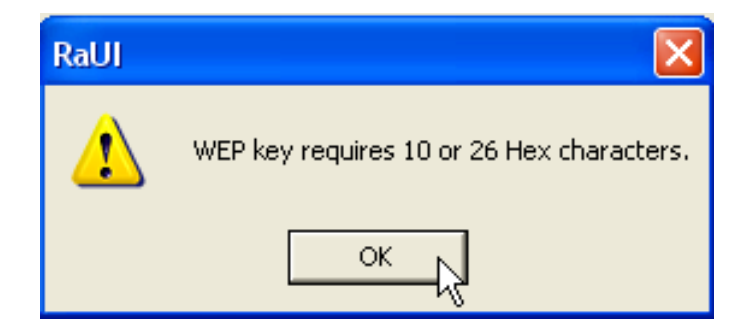

Edellisessä esimerkissä on käytetty WEP-salausta. – Napsauta **OK**

Topcom Skyr@cer USB 4101gmr 91

#### Seuraava näyttö tulee näkyviin:

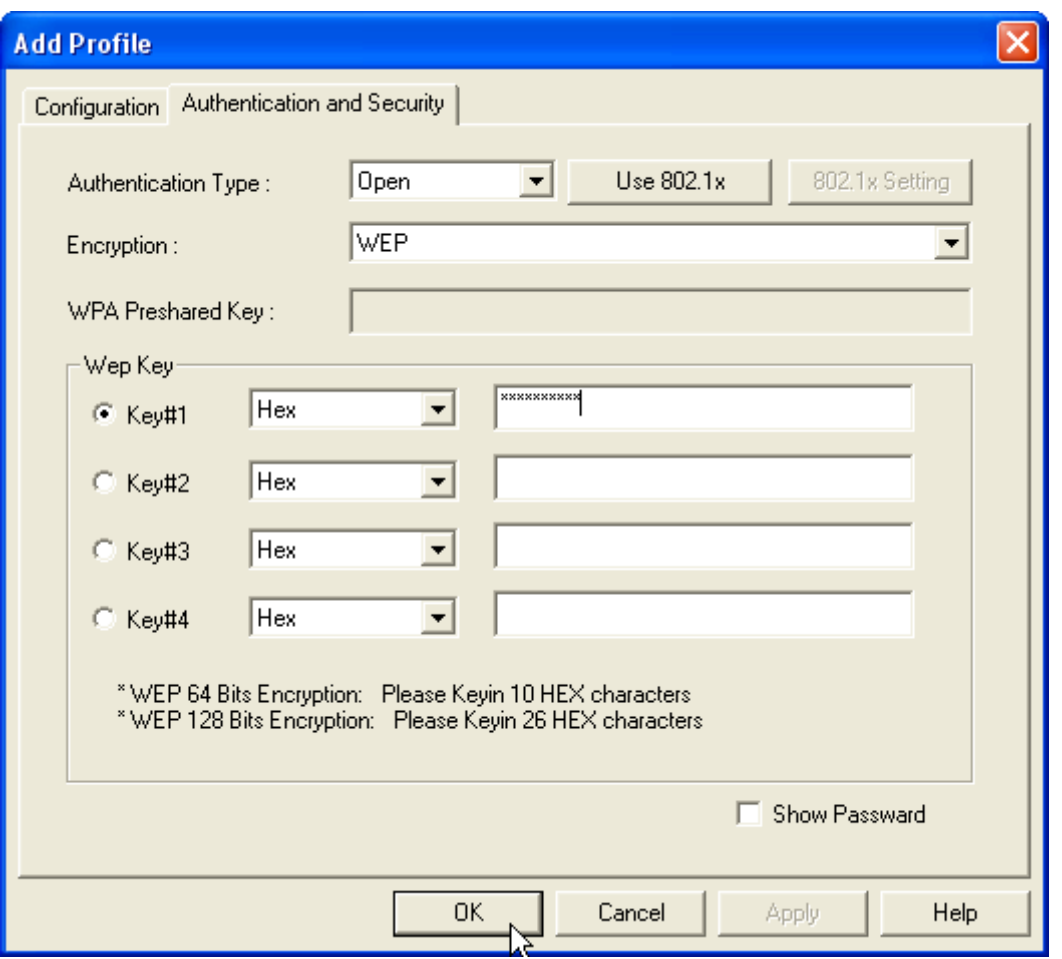

- Kirjoita salausavain. Tarkista, että syötetään sama salaustyyppi / avain kuin mikä langattomalla liityntäpisteellä (tai langattomalla reitittimellä) on.
- Vahvista valinta napsauttamalla **OK**.

Langaton profiili on luotu.

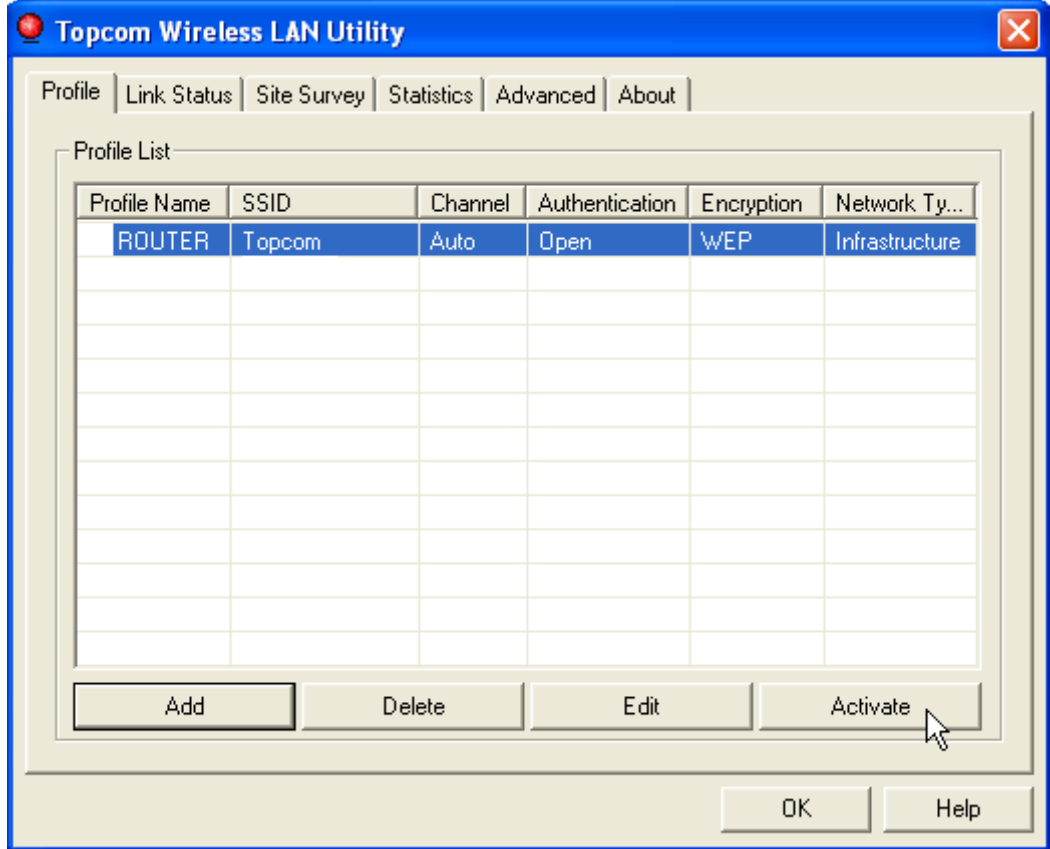

– Aktivoi profiili napsauttamalla **"Activate"**.

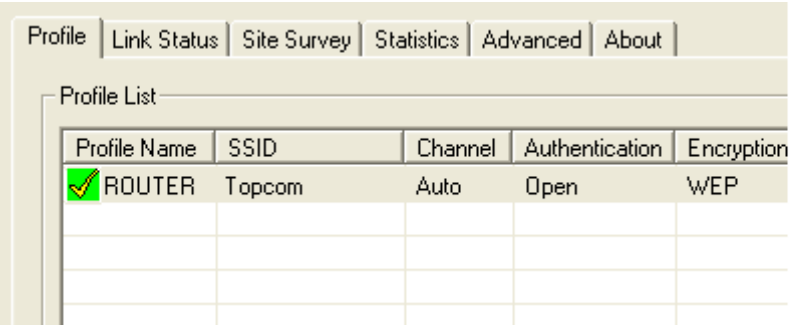

Kuvake <mark>√</mark> profiilinimen edessä ja kuvake Q tehtäväpalkissa osoittaa, että yhteyden muodostaminen onnistui.

Lisätietoja saat CD-rom-levyn mukana toimitetusta täydellisestä käyttöoppaasta.

# **4 Takuu**

### **4.1 Takuuaika**

Topcom-laitteilla on 24 kuukauden takuu. Takuuaika alkaa sinä päivänä, jolloin uusi laite ostetaan. Akkujen ja paristojen takuuaika on 6 kuukautta ostosta. Jos tarvikkeet tai viat aiheuttavat laitteelle vähäisiä toimintohäiriöitä tai laskevat hieman laitteen arvoa, takuu ei korvaa tällaisia menetyksiä.

Takuu myönnetään alkuperäistä kuittia vastaan, jos kuitissa on mainittu ostopäivämäärä ja laitteen tyyppi.

## **4.2 Takuutoimet**

Palauta viallinen laite Topcomin palvelukeskukseen ostokuitin kera. Jos laitteeseen tulee vika takuuaikana, Topcom tai sen virallisesti nimetty palvelukeskus korjaa materiaali- tai valmistusvirheistä johtuvat viat maksutta. Topcom voi täyttää takuuvelvollisuutensa joko korjaamalla tai vaihtamalla viallisen laitteen tai viallisen laitteen osan. Jos laite vaihdetaan uuteen, tilalle annetun laitteen väri ja malli voivat poiketa alkuperäisen laitteen väristä ja mallista. Alkuperäinen ostopäivämäärä määrää takuuajan alkamisajankohdan. Takuuaika ei pitene, jos Topcom tai sen nimetty palvelukeskus vaihtaa tai korjaa laitteen.

## **4.3 Takuuehdot**

Takuu ei korvaa vääränlaisesta käsittelystä tai käytöstä johtuvia vaurioita, eikä vaurioita, jotka johtuvat muiden kuin Topcomin suosittelemien, ei-alkuperäisten osien tai lisälaitteiden käytöstä.

Langattomat Topcom-puhelimet on suunniteltu käytettäväksi ainoastaan uudelleenladattavien paristojen kanssa. Takuu ei korvaa muiden kuin uudelleenladattavien paristojen käytöstä aiheutuneita vaurioita.

Takuu ei korvaa ulkopuolisten tekijöiden, kuten salama-, vesi- tai palovahinko, aiheuttamia vaurioita eikä kuljetuksen aikana aiheutuneita vaurioita.

Takuu ei ole voimassa, jos laitteen sarjanumero on muutettu, poistettu tai tehty lukemattomiksi.

Takuu ei ole voimassa, jos laitteen omistaja tai epäpätevä, muu kuin virallisesti nimetty Topcom-palvelukeskus on korjannut tai muutellut laitetta.

# **5 Laitteen hävittäminen (ympäristöystävällisesti)**

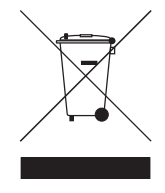

Kun et enää käytä laitetta, älä heitä sitä tavallisen kotitalousjätteen sekaan vaan vie se sähkö- ja elektroniikkalaitteiden kierrätystä varten perustettuun keräyspisteeseen. Tuotteessa, käyttöoppaassa ja/tai tuotepakkauksessa on tästä kertova merkki.

Jos viet laitteen kierrätyspisteeseen, joitakin sen osia voidaan käyttää uudelleen. Käyttämällä uudelleen tuotteen joitakin osia tai raaka-aineita teet arvokasta ympäristötyötä.

Ota yhteyttä paikallisiin viranomaisiin, jos tarvitset lisätietoja alueellasi sijaitsevista keräyspisteistä.

## **1 Requisiti di sistema**

- Sistemi Operativi: Windows 2000 o XP
- Si raccomanda un PC con processore Pentium III 600MHz o superiore
- Connessione USB (si raccomanda la connessione USB 2.0) )
- Lettore CD-ROM

## **2 Installazione**

1. Prima di inserire lo stick USB wireless nel vostro computer, è necessario installare il Software.

**Nota: Tutte le finestre di installazione riportate nel presente manuale si basano su Windows XP. Per l'utilizzo con altri sistemi operativi a finestre, è opportuno ricordare che le procedure sono le medesime, ma le schermate potrebbero variare leggermente.**

2. Accendere il computer. Inserire il CD nel drive per CD-ROM. Appare automaticamente la schermata Autorun:

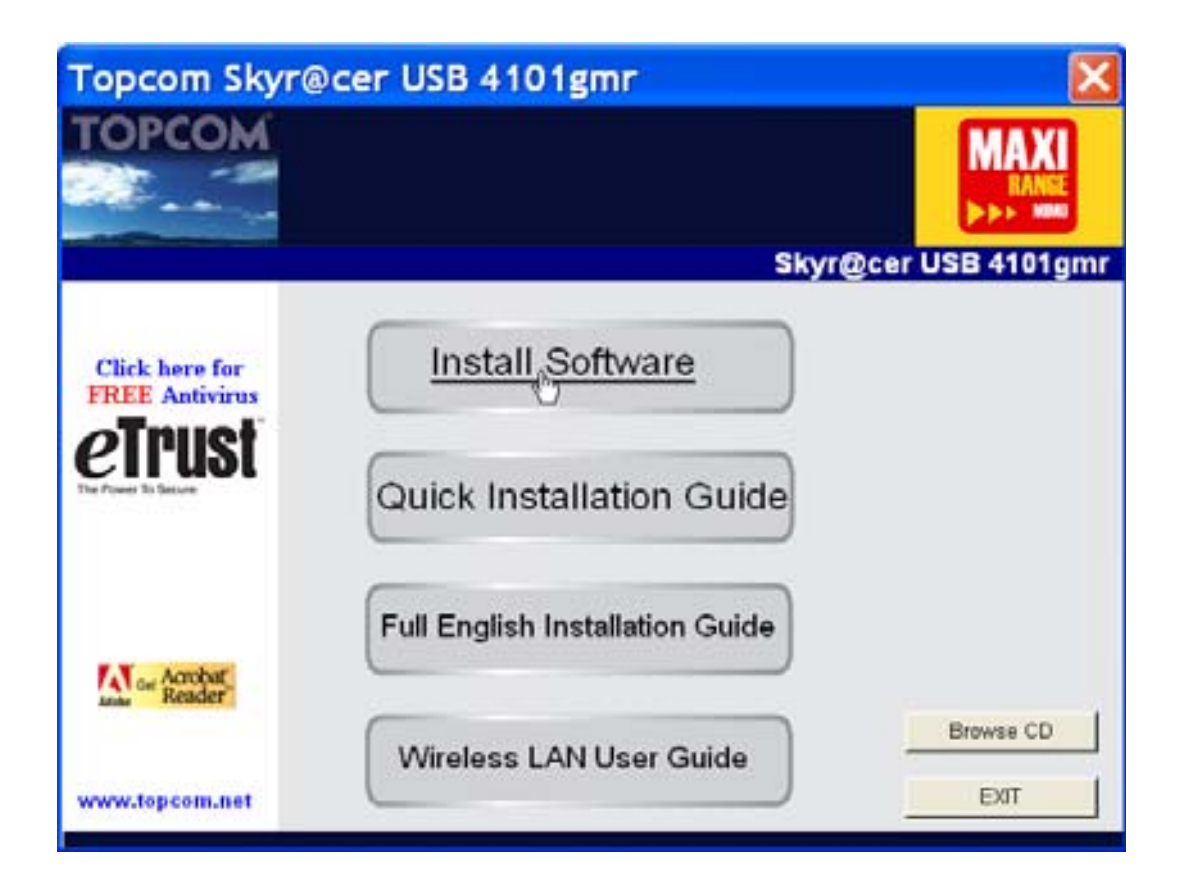

– Fare clic su **"Install Software"**.

3. Il Wizard di Installazione viene avviato automaticamente.

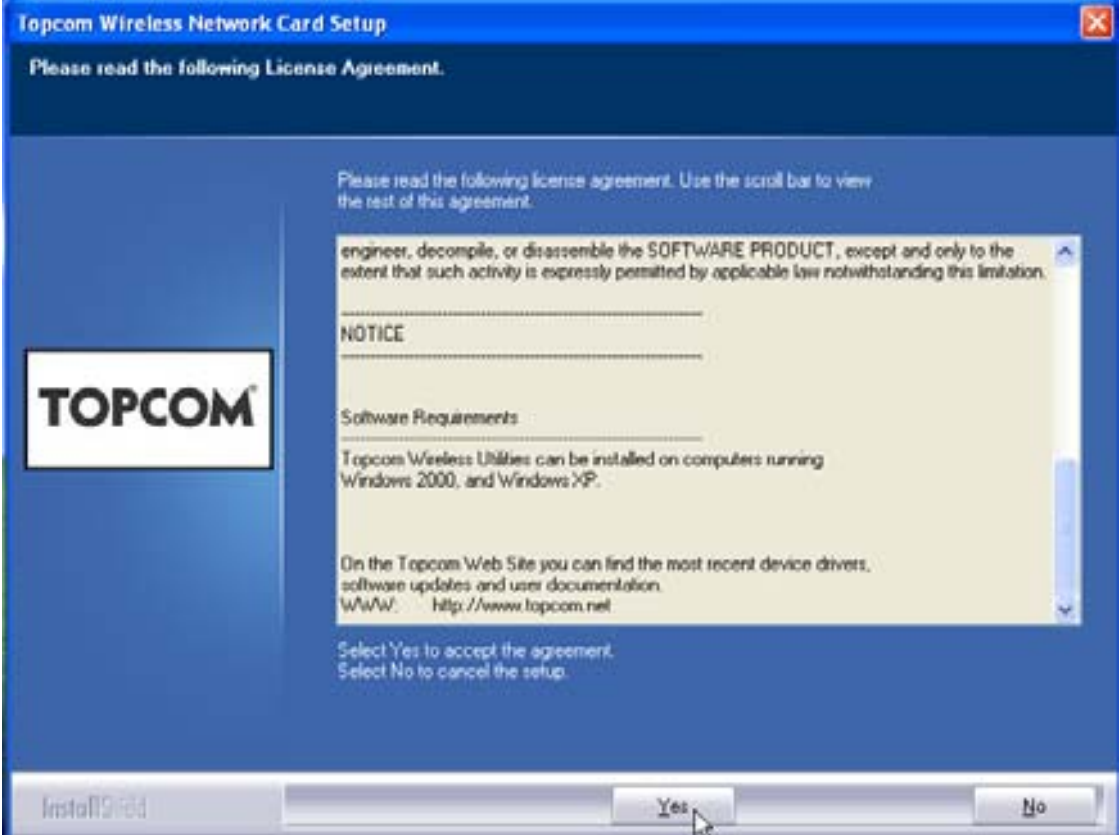

– Fare clic su **"Yes"** per avviare l'installazione.

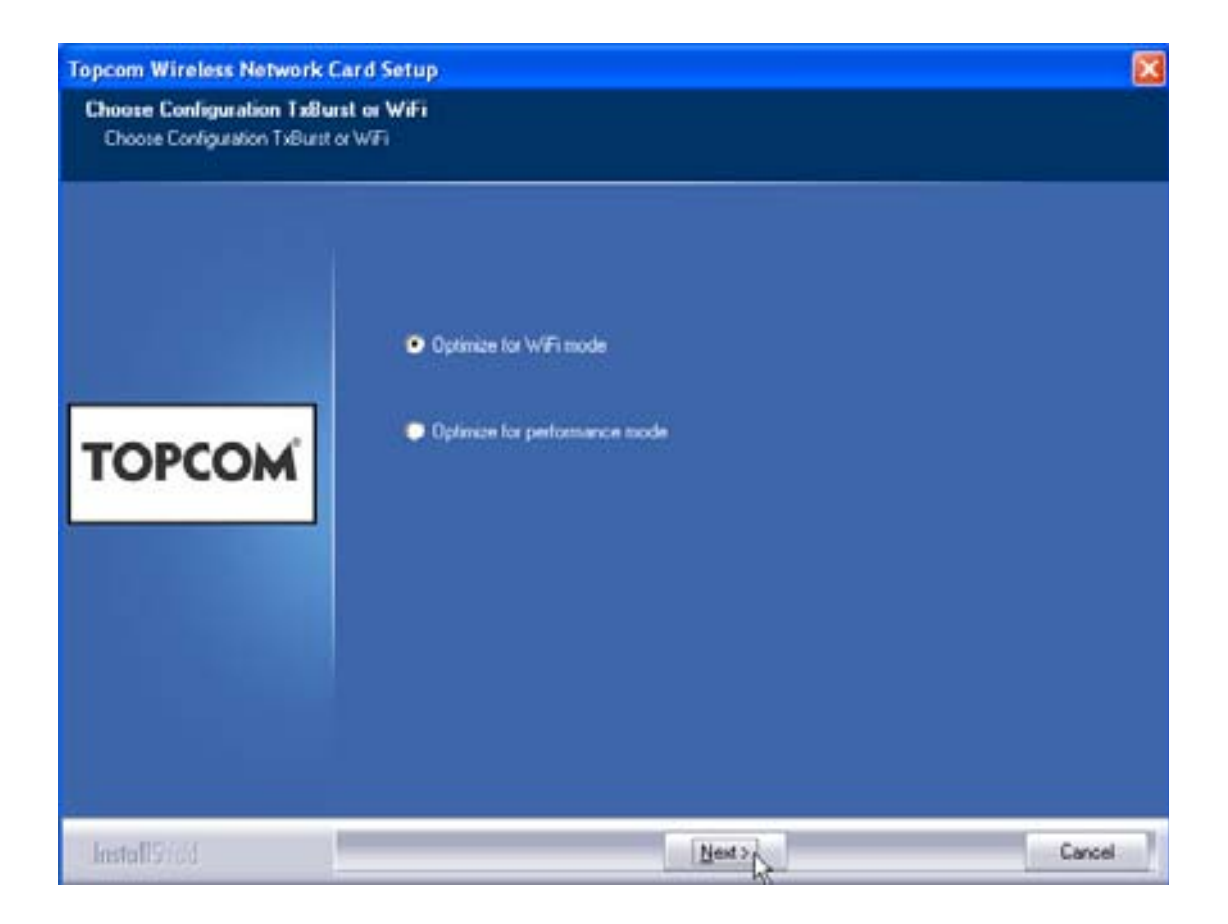

– Fare clic su **"Next"**

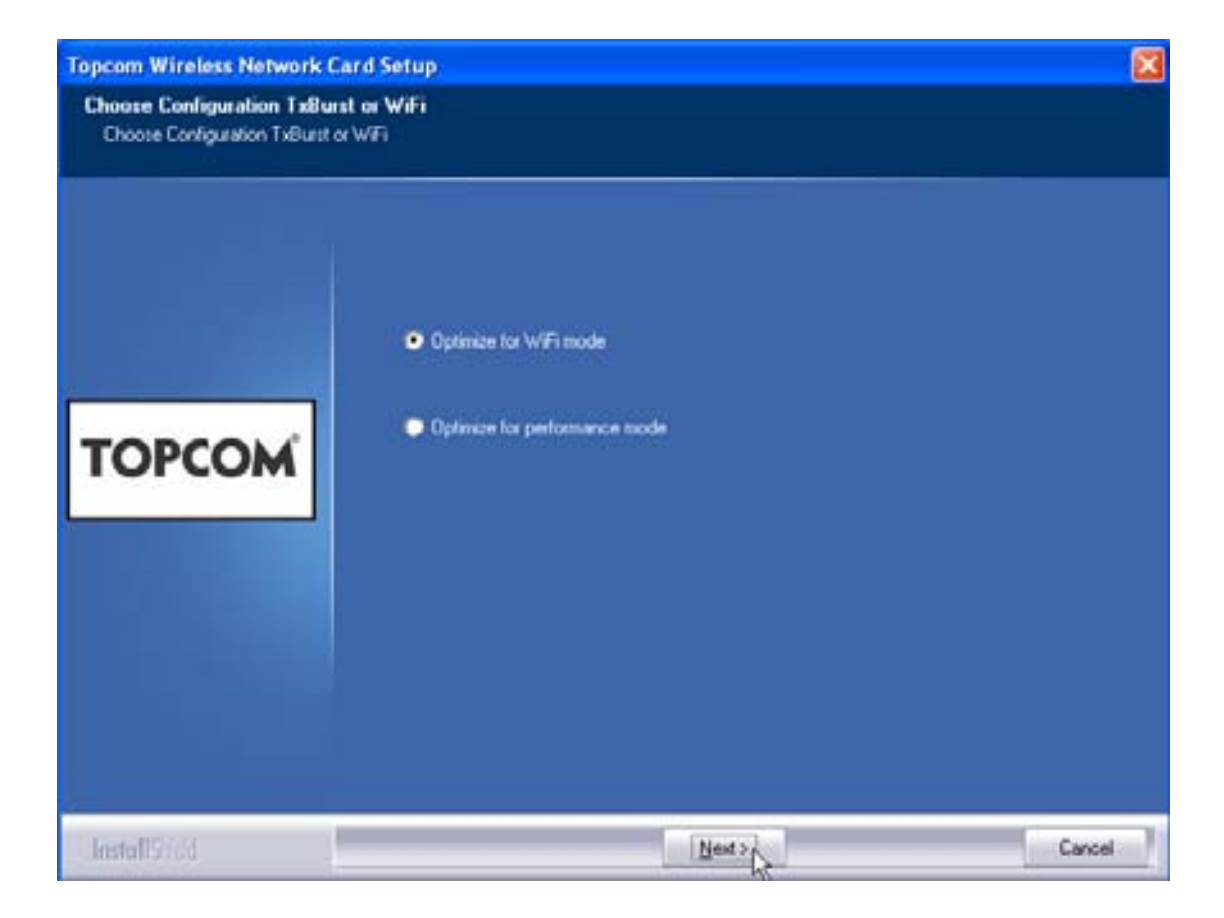

– Fare clic su **"Next"**

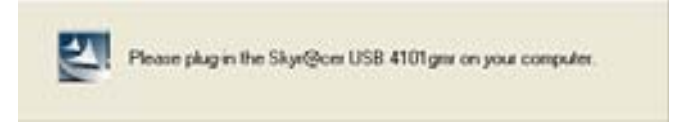

Ora, inserire lo Stick USB Wireless nella porta USB. I driver vengono installati automaticamente.

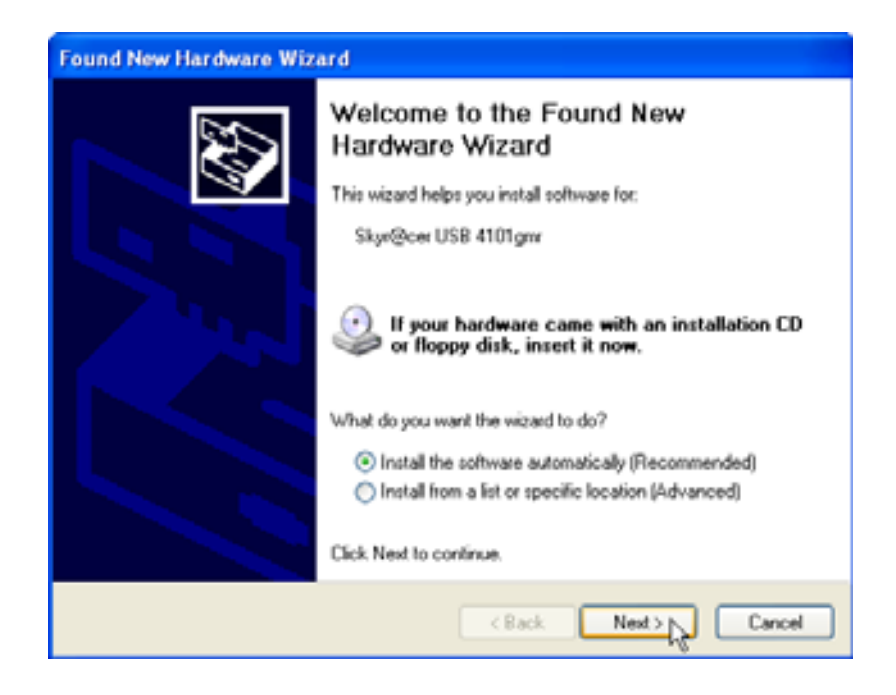

– Fare clic su **"Next"**

Durante l'installazione appare la seguente schermata:

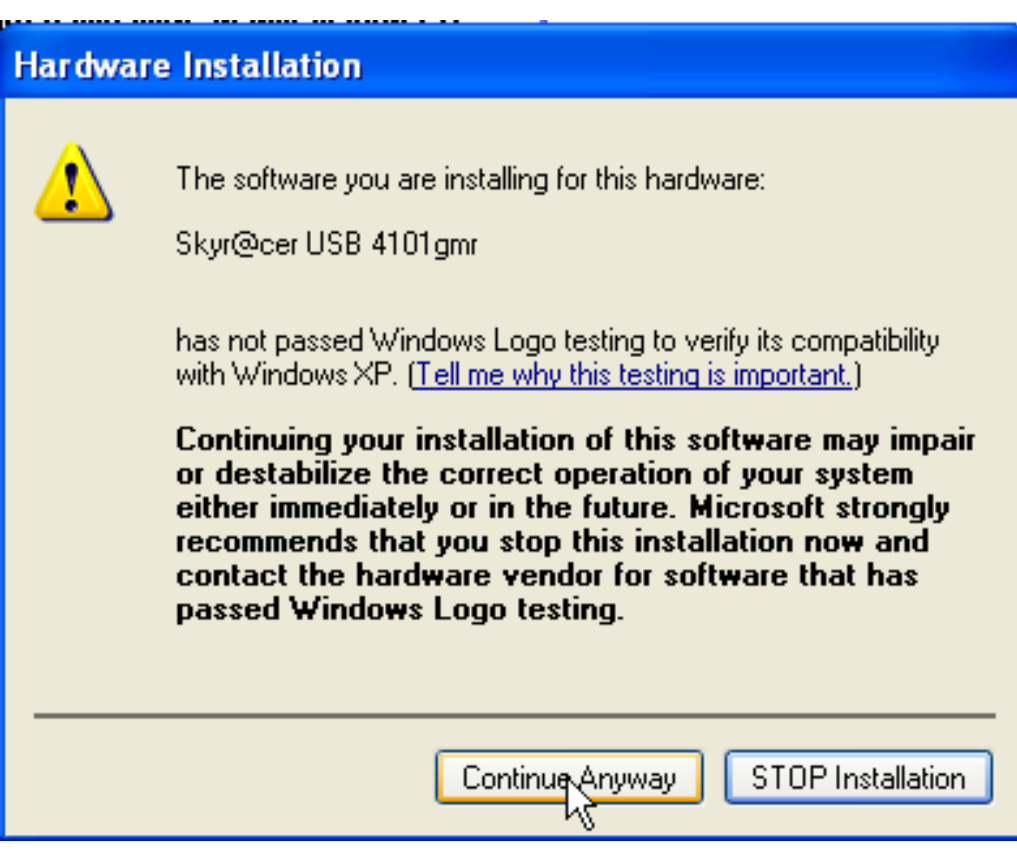

– Fare clic su **"Continue Anyway"**

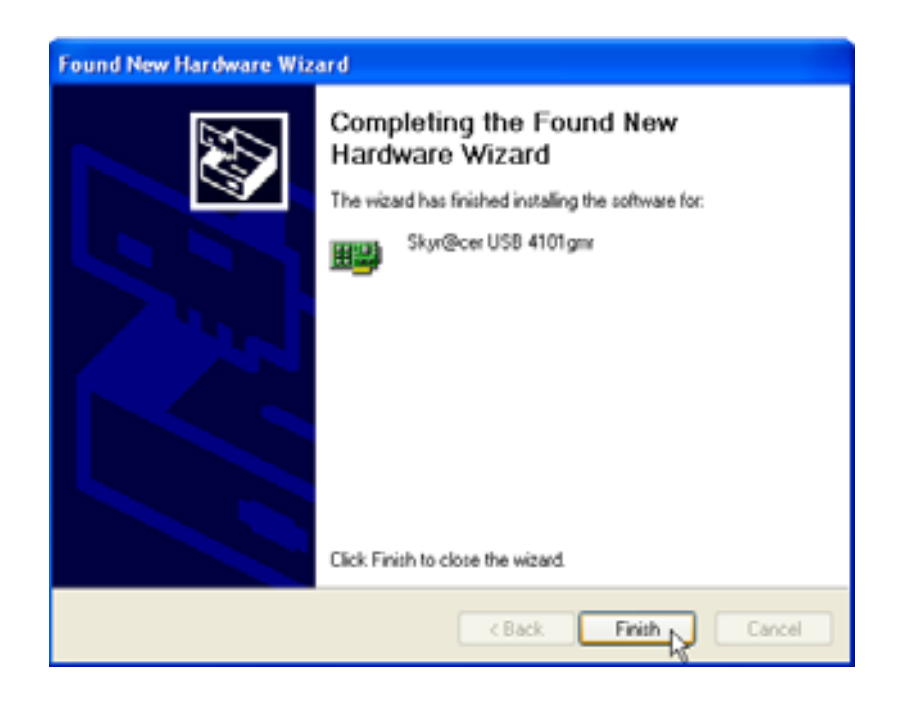

– Fare clic su **"Finish"**

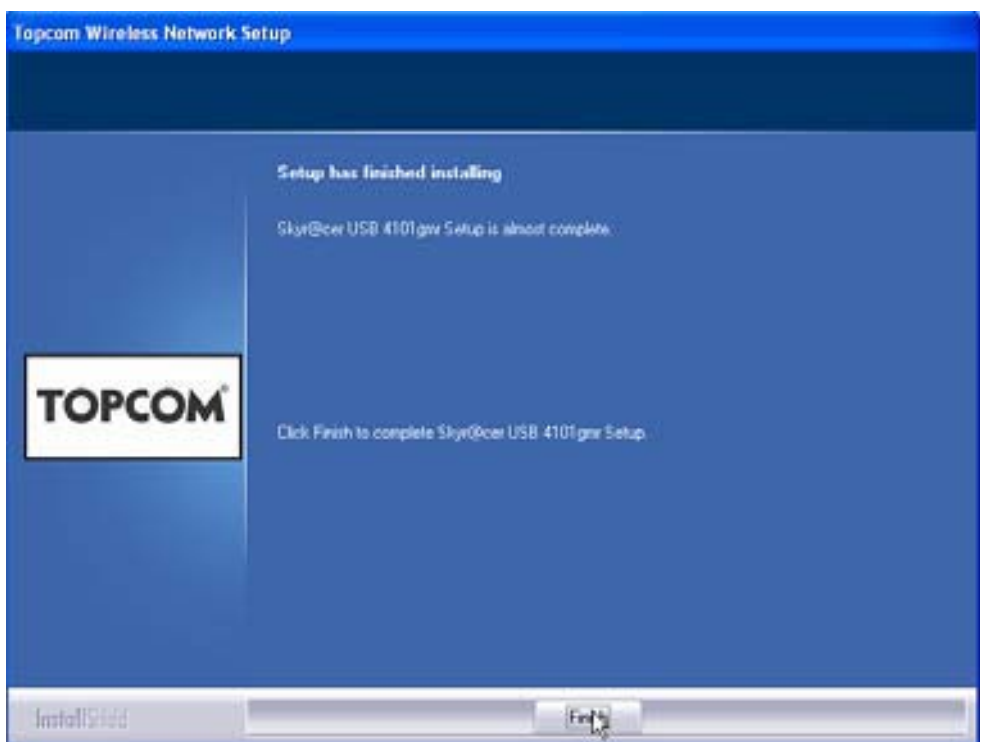

– Fare clic su **"Finish"**

Quando l'installazione sarà stata completata con successo, sulla vostra Barra di

sistema apparirà l'icona della utility .

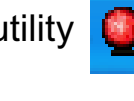

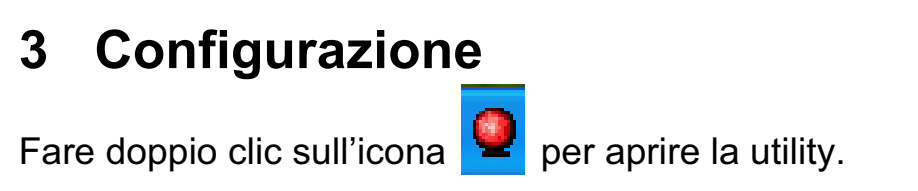

Appare la schermata **"Site Survey"**: Nella finestra vengono visualizzate tutte le reti wireless disponibili.

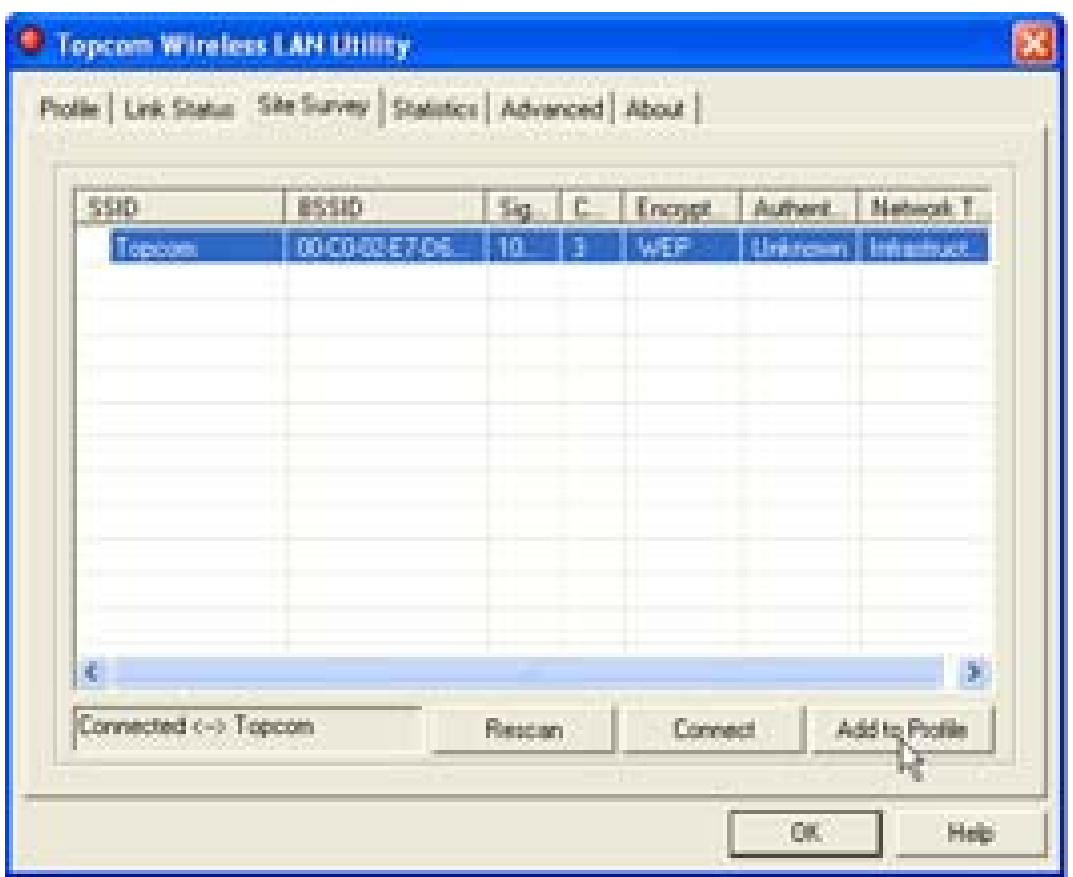

Nell'esempio qui riportato, l'identificativo SSID è **"Topcom"** e viene utilizzata la crittografia WEP.

Facendo clic su **"Connect"**, è possibile collegarsi alla rete wireless fino a quando il computer non viene spento. Facendo clic su **"Add to Profile"**, le impostazioni dell'Access Point Wireless (o del Router Wireless) selezionato vengono memorizzate nell'elenco dei profili.

> – A questo punto, selezionare il vostro Access Point Wireless e fare clic su **"Add to Profile"**.

Appare la seguente schermata:

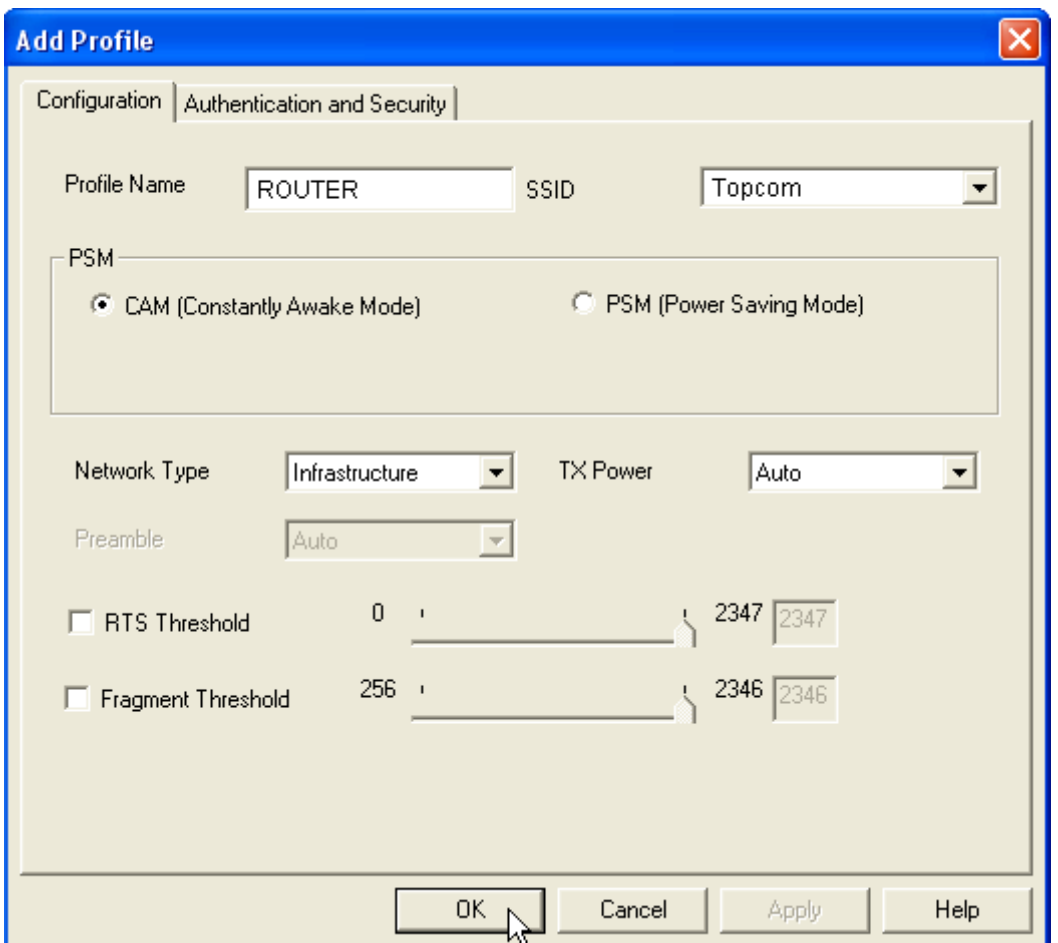

- Immettere un nome da attribuire al profilo: Nell'esempio sopra riportato, il nome prescelto per il profilo creato è "ROUTER".
- Fare clic su **OK** per confermare.

**Nota: Se l'Access Point Wireless presenta delle configurazioni di crittografia, appare la seguente schermata.**

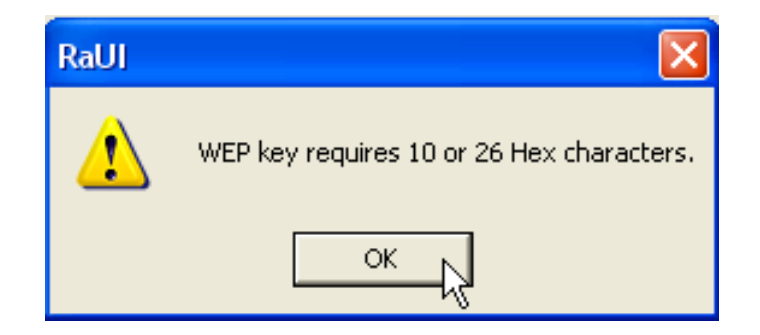

Nell'esempio qui riportato viene utilizzata la crittografia WEP. – Fare clic su **OK**

#### Appare la seguente schermata:

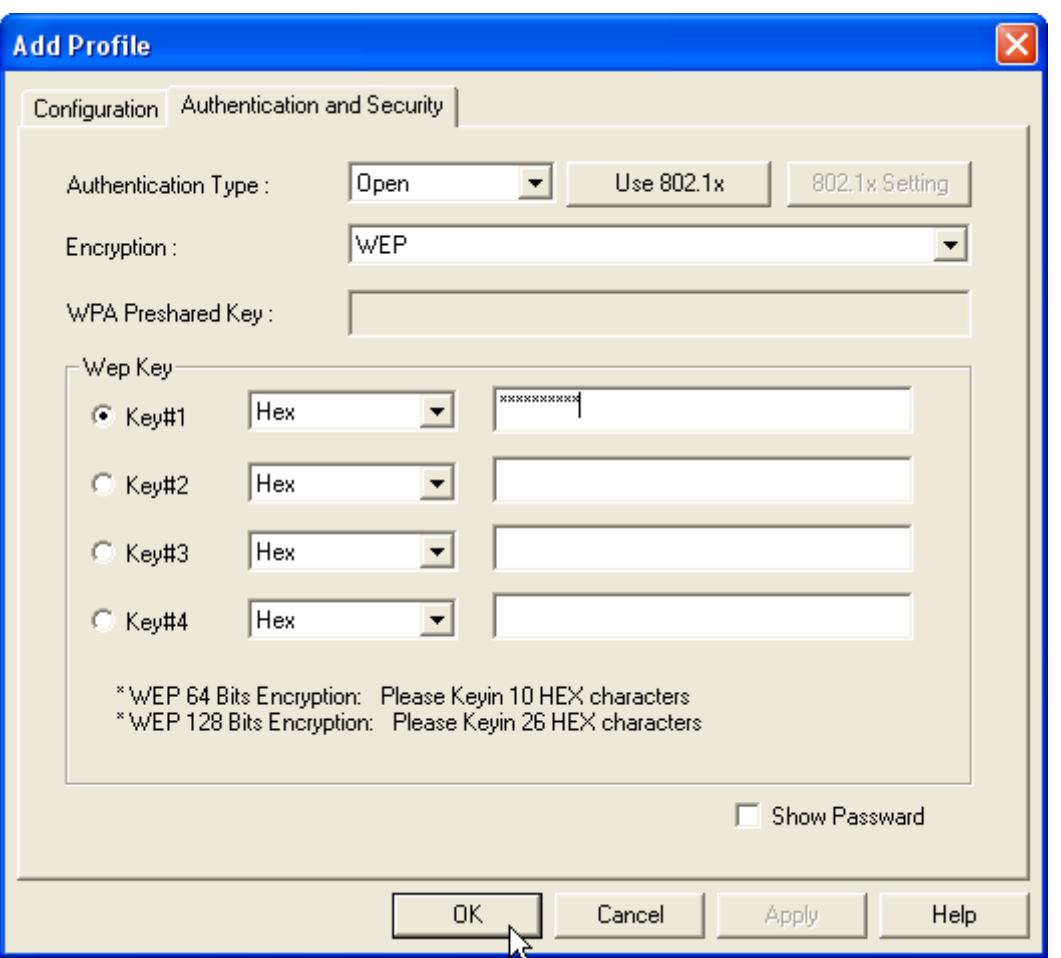

- Immettere la chiave crittografica. Accertarsi che il tipo di crittografia e la chiave crittografica immesse siano le stesse del vostro Access Point Wireless (o del Router Wireless)
- Fare clic su **OK** per confermare.

È stato creato il profilo wireless.

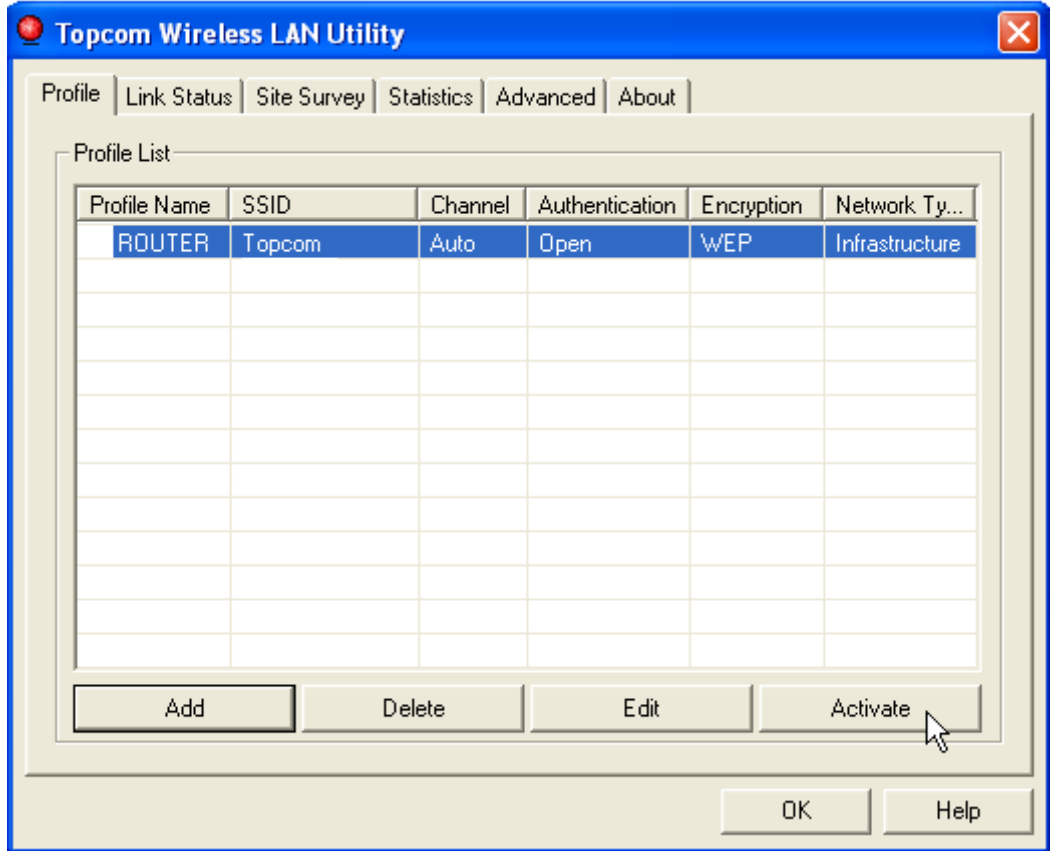

– A questo punto fare clic su **"Activate"** per attivarlo.

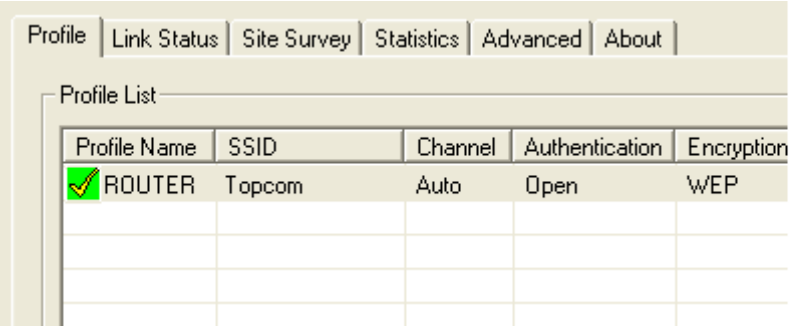

L'icona  $\sqrt{\ }$  davanti al nome del profilo e l'icona  $\Omega$  sulla barra di sistema indicano che la connessione è avvenuta con successo.

Per ulteriori informazioni, vedere la guida utente completa (in inglese) sul CD-rom in dotazione.

# **4 Garanzia**

### **4.1 Periodo di garanzia**

Gli apparecchi Topcom sono coperti da una garanzia di 24 mesi. Il periodo di garanzia è valido a partire dalla data di acquisto dell'apparecchio. Si intendono esclusi dalla garanzia i materiali di consumo o i guasti che influiscono in modo irrilevante sul funzionamento o sul valore dell'apparecchio.

La garanzia è valida unicamente presentando il documento originale che certifichi la data di acquisto e il modello dell'apparecchio.

### **4.2 Applicazione della garanzia**

L'apparecchio difettoso dovrà essere restituito a un centro di assistenza Topcom insieme a un valido documento di acquisto.

Qualora si verificassero problemi all'apparecchio durante il periodo di garanzia, Topcom o il centro di assistenza ufficialmente autorizzato provvederanno gratuitamente alle riparazioni di qualsiasi guasto causato da difetti di fabbricazione o di materiale.

In conformità agli obblighi di garanzia qui disposti, Topcom avrà la facoltà, a propria discrezione, di riparare o sostituire parti dell'apparecchio difettoso o l'apparecchio stesso.In caso di sostituzione, è possibile che il colore e il modello siano diversi rispetto all'apparecchio originariamente acquistato.

La validità del periodo di garanzia decorre dalla data del primo acquisto. Ogni sostituzione o riparazione dell'apparecchio da parte di Topcom o dei centri di assistenza autorizzati non comporta estensione del periodo di garanzia.

### **4.3 Esclusioni di garanzia**

Si intendono esclusi dalla garanzia tutti i danni o i guasti dovuti a una cattiva manutenzione o a un errato utilizzo dell'apparecchio, nonché i danni dovuti all'uso di ricambi non originali o di accessori non raccomandati da Topcom.

La garanzia non copre i danni causati da fattori esterni (fulmini, acqua, incendio, ecc.) o dovuti al trasporto.

La garanzia non potrà essere applicata qualora i numeri di fabbricazione apposti sull'apparecchio siano stati modificati, rimossi o resi illeggibili.

Qualsiasi reclamo in garanzia verrà invalidato in caso di riparazioni, manomissioni o modifiche da parte dell'acquirente o da centri di assistenza Topcom non qualificati e non ufficialmente autorizzati.

# **5 Smaltimento dell'apparecchio (ambiente)**

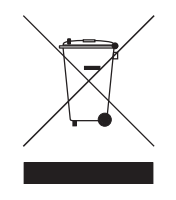

Alla conclusione del suo ciclo di vita, il prodotto non deve essere gettato nel contenitore dei rifiuti domestici, ma deve essere depositato presso un apposito punto di raccolta per il riciclaggio di apparecchi elettrici ed elettronici. Questa raccomandazione è riportata sul manuale d'uso e/o sulla confezione; è indicata, inoltre, dal simbolo riportato sul prodotto.

Alcuni materiali del prodotto possono essere riutilizzati se consegnati presso un centro di riciclaggio. Riciclando alcune parti o materie prime dei prodotti usati si offre un importante contributo alla protezione dell'ambiente.

Per maggiori informazioni sui punti di raccolta più vicini, contattare le autorità locali.

# **1 Requisitos do Sistema**

- Sistemas operativos Windows 2000 e XP
- PC com sistema Pentium III 600MHz ou superior é recomendado
- Ligação USB ( USB 2.0 recomendada ! )
- Um drive CD-ROM

# **2 Instalação**

1. Antes de inserir o stick USB sem fio no computador, por favor instalar primeiro o Software.

**Nota: Todas as imagens instantâneas da instalação mencionadas neste manual estão baseadas no Windows XP. Para outros sistemas operativos windows, todos os procedimentos são iguais, mas o ecrã não é exactamente o mesmo.**

2. Ligar o computador. Inserir o CD no drive CD-ROM. O ecrã de Autorun aparece automaticamente:

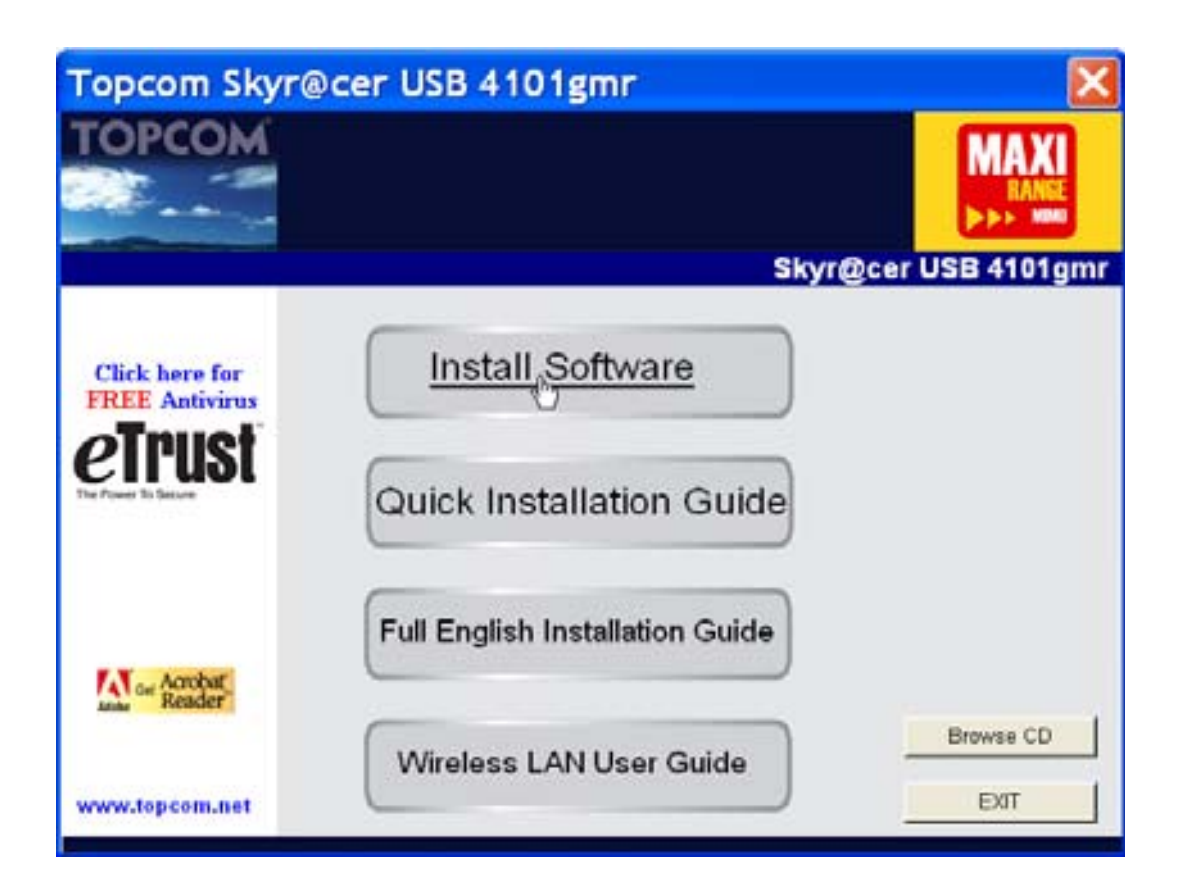

– Por favor, clicar **"Install Software"**.

3. O Assistente de Instalação começa a funcionar automaticamente.

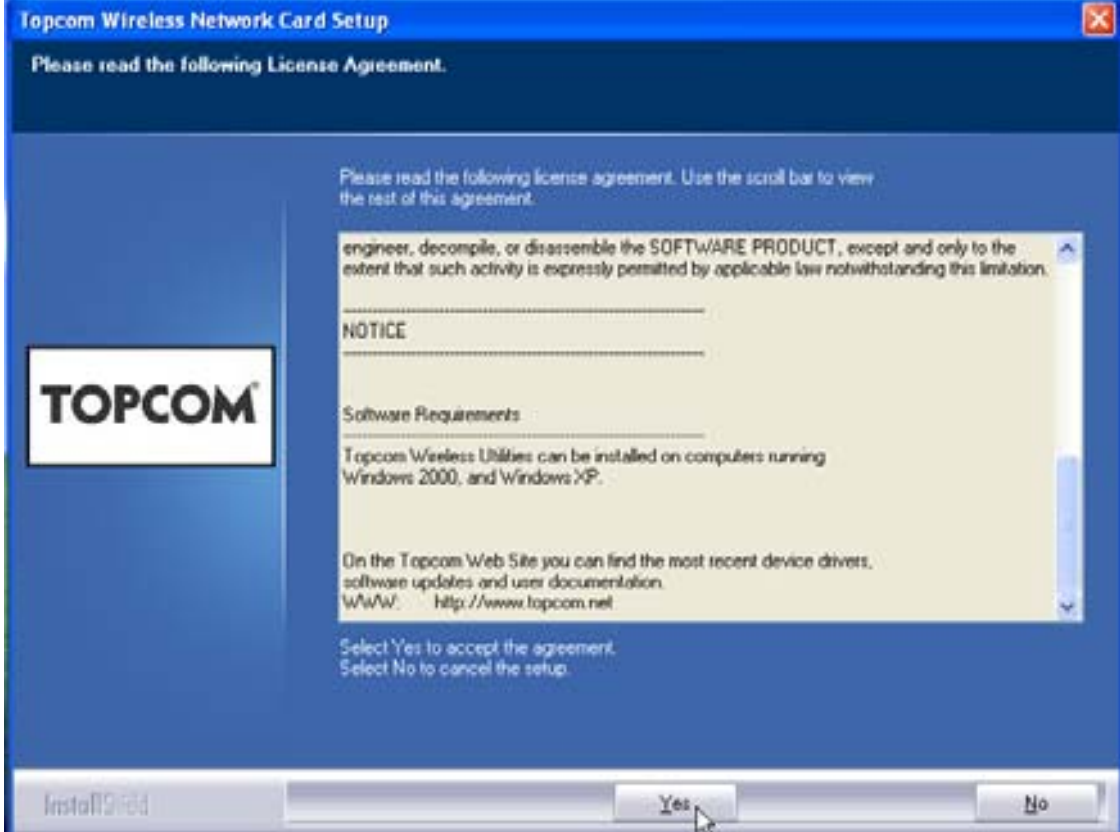

– Por favor, clicar **"Yes"** para iniciar a instalação.

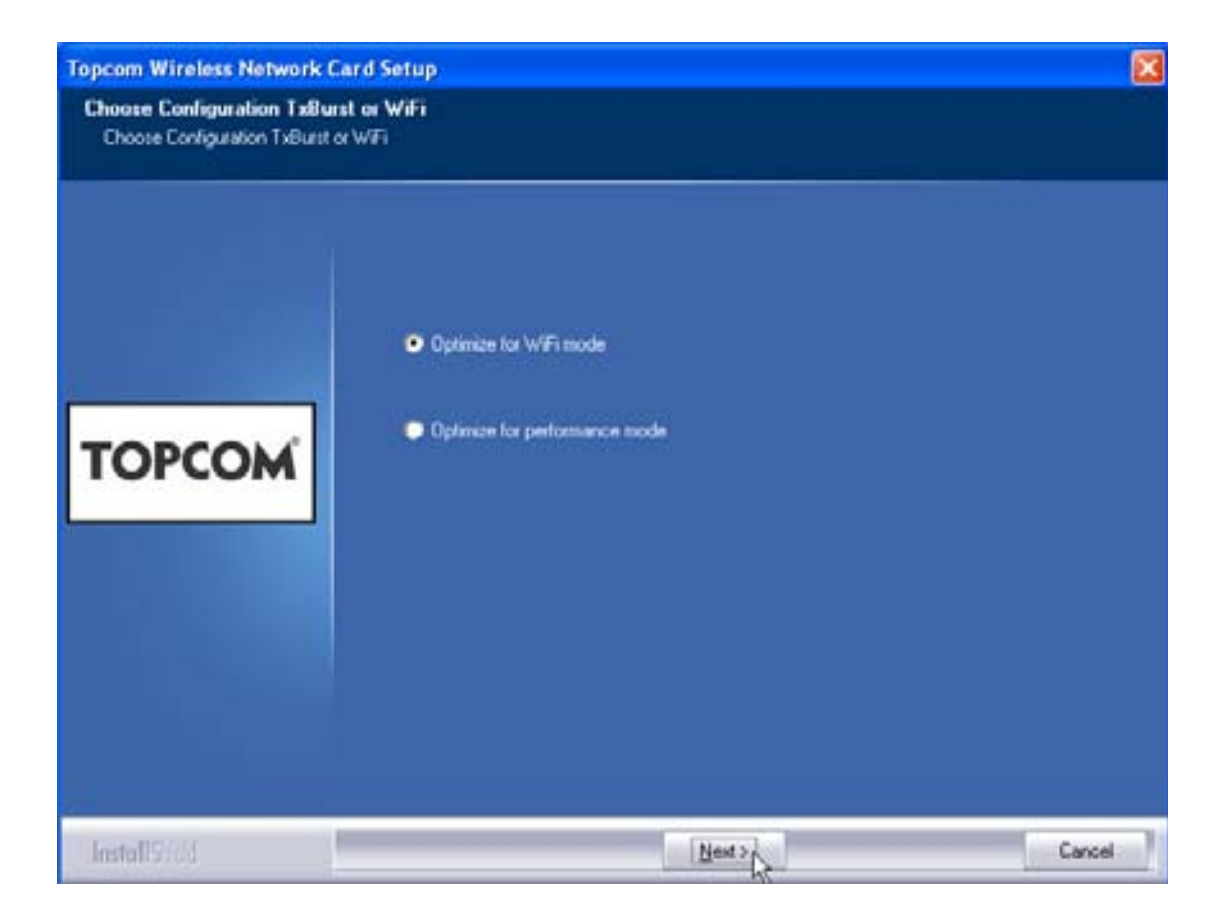

– Por favor, clicar **"Next"**

**PORTUGUÊS**

**PORTUGUÊS** 

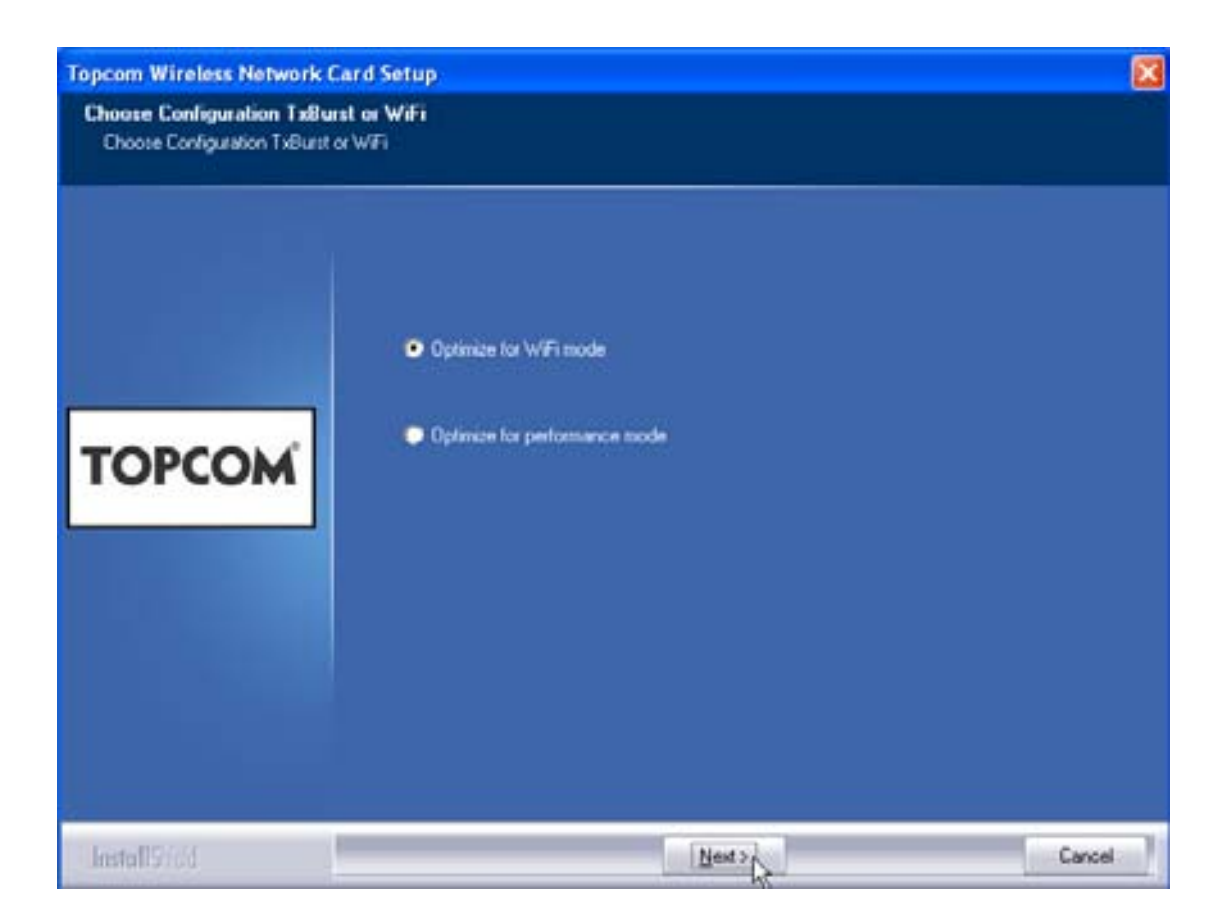

– Por favor, clicar **"Next"**

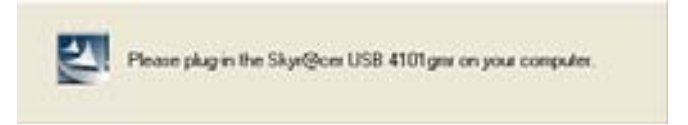

Agora colocar o Stick USB sem fio na porta USB. Os drivers são instalados automaticamente.

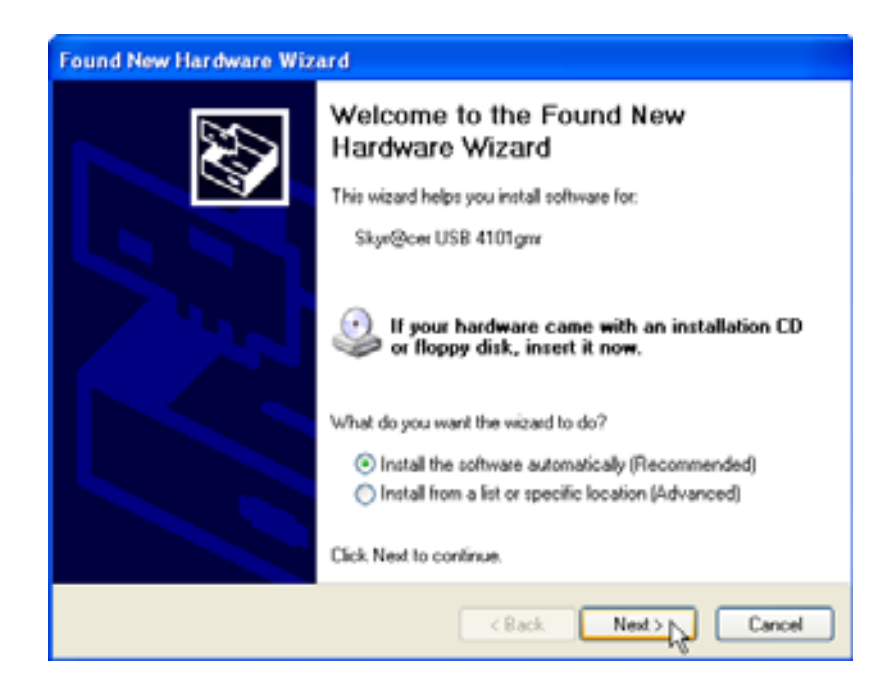

– Por favor, clicar **"Next"**

Durante a instalação, aparece o seguinte ecrã:

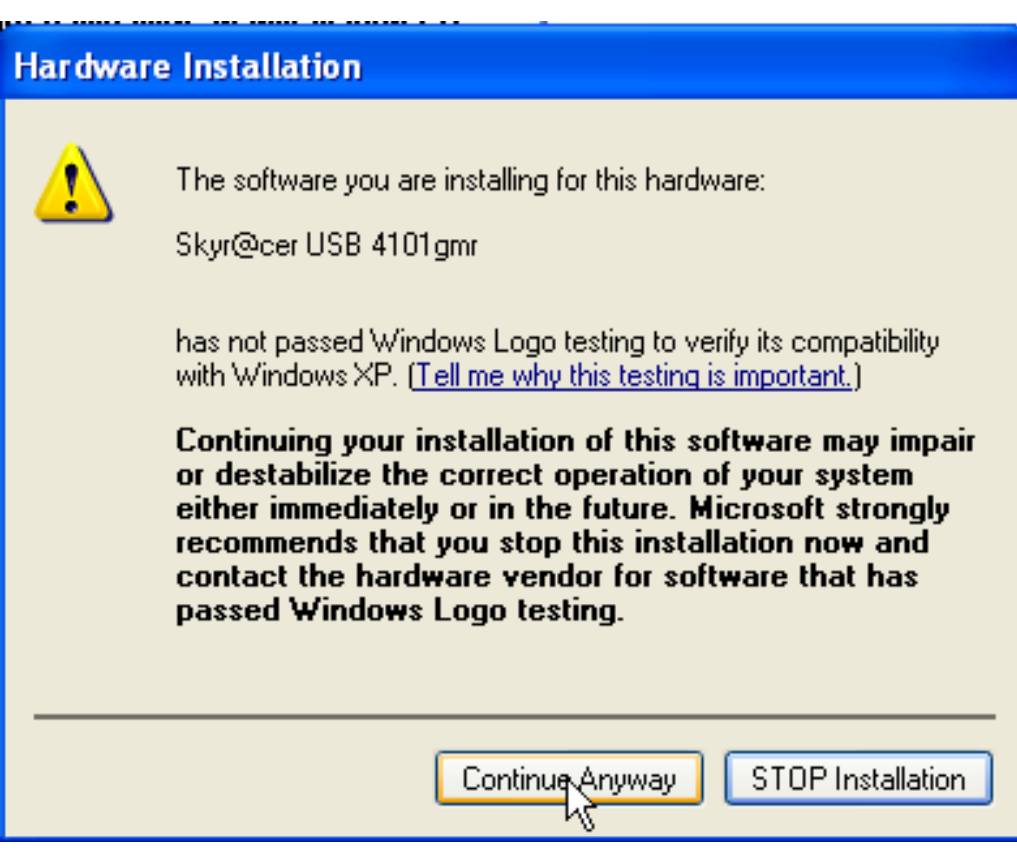

– Por favor, clicar **"Continue Anyway"**
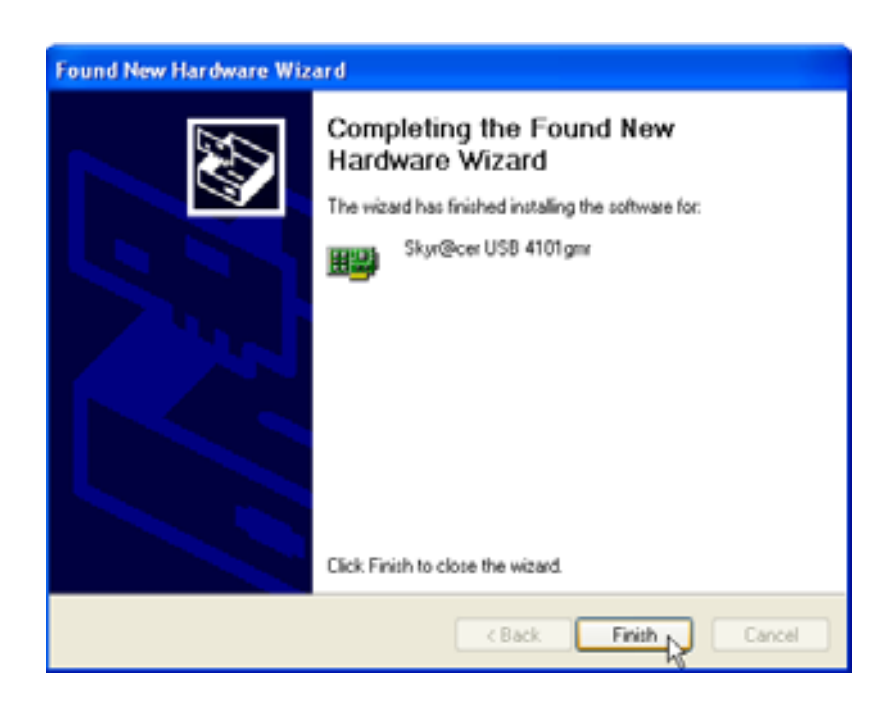

– Por favor, clicar **"Finish"**

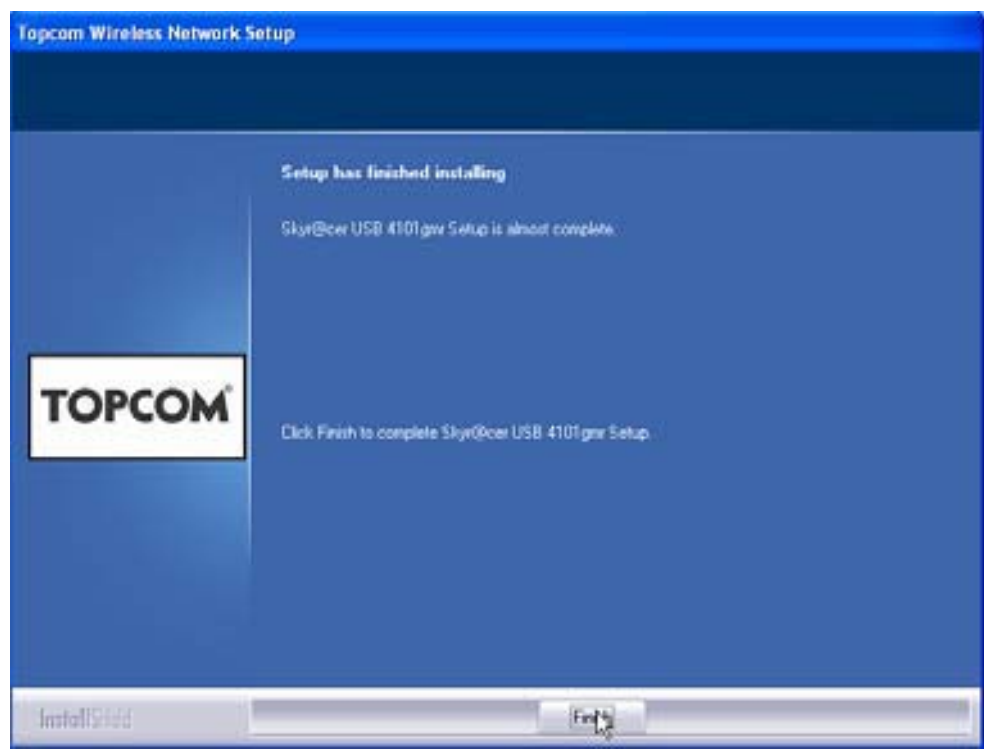

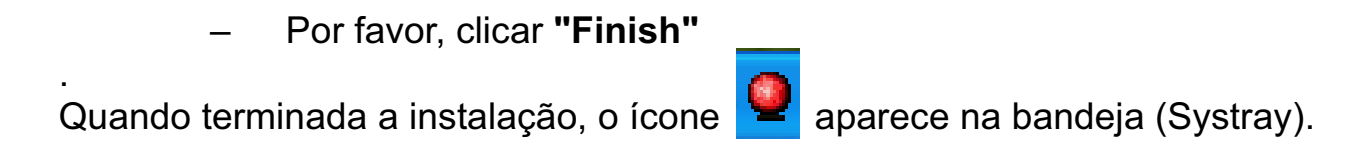

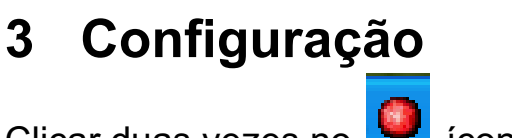

Clicar duas vezes no  $\bullet$  icone para abrir.

Aparece **"Site Survey"** no ecrã. Todas as redes sem fio disponíveis aparecem na janela.

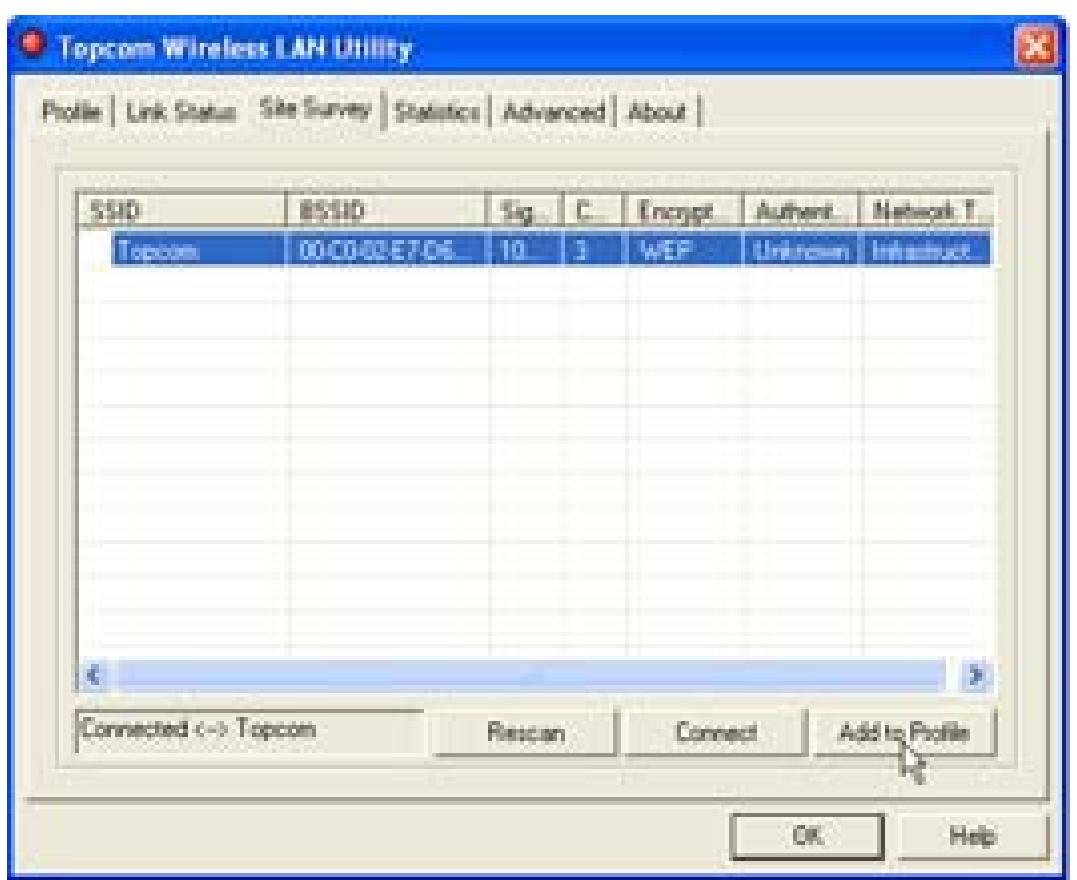

No exemplo acima, o SSID é **"Topcom"** e é utilizada a encriptação.

Ao clicar **"Connect"**, é possível a ligação a uma rede sem fio até que o computador seja desligado. Ao clicar **"Add to Profile"**, a configuração para este Ponto de Acesso Sem fio (ou Router Sem fio) é armazenada na lista de perfil.

> – Agora, seleccionar o Ponto de Acesso Sem fio e clicar **"Add to Profile"**.

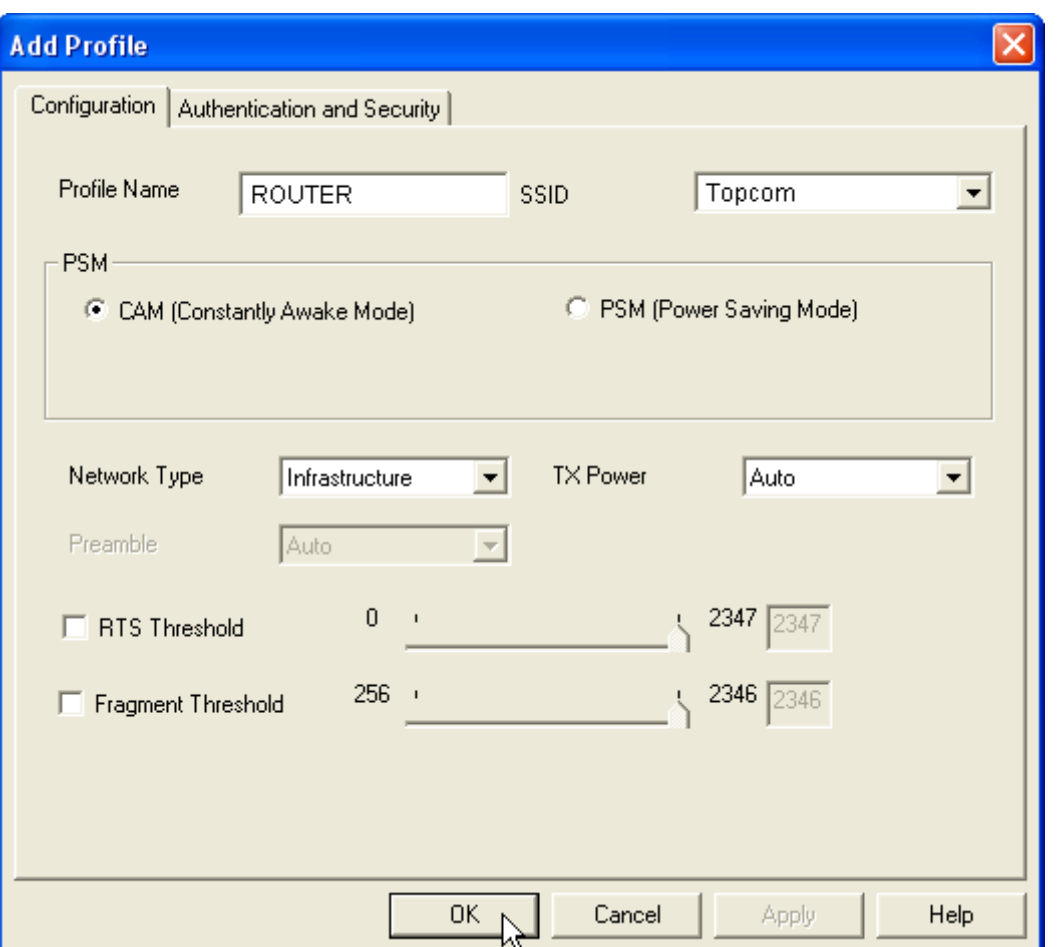

- Agora introduzir o nome do perfil : No exemplo acima é criado "ROUTER".
- Clicar **OK** para confirmar.

**Observação: Quando o Ponto de Acesso sem Fio possui programações de encriptação, aparece o seguinte ecrã.**

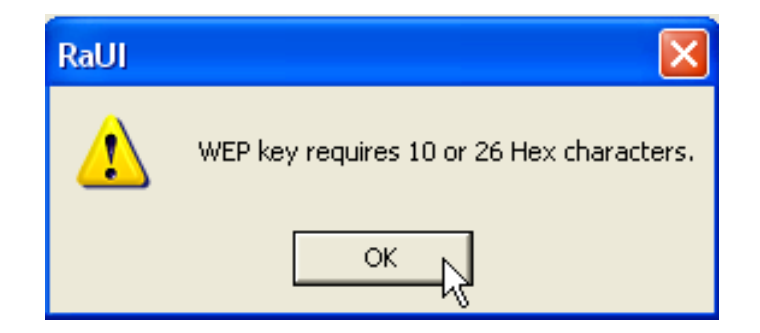

No exemplo acima, é utilizada a encriptação WEP. – Clicar **OK**

Topcom Skyr@cer USB 4101gmr 111

Aparece o próximo ecrã:

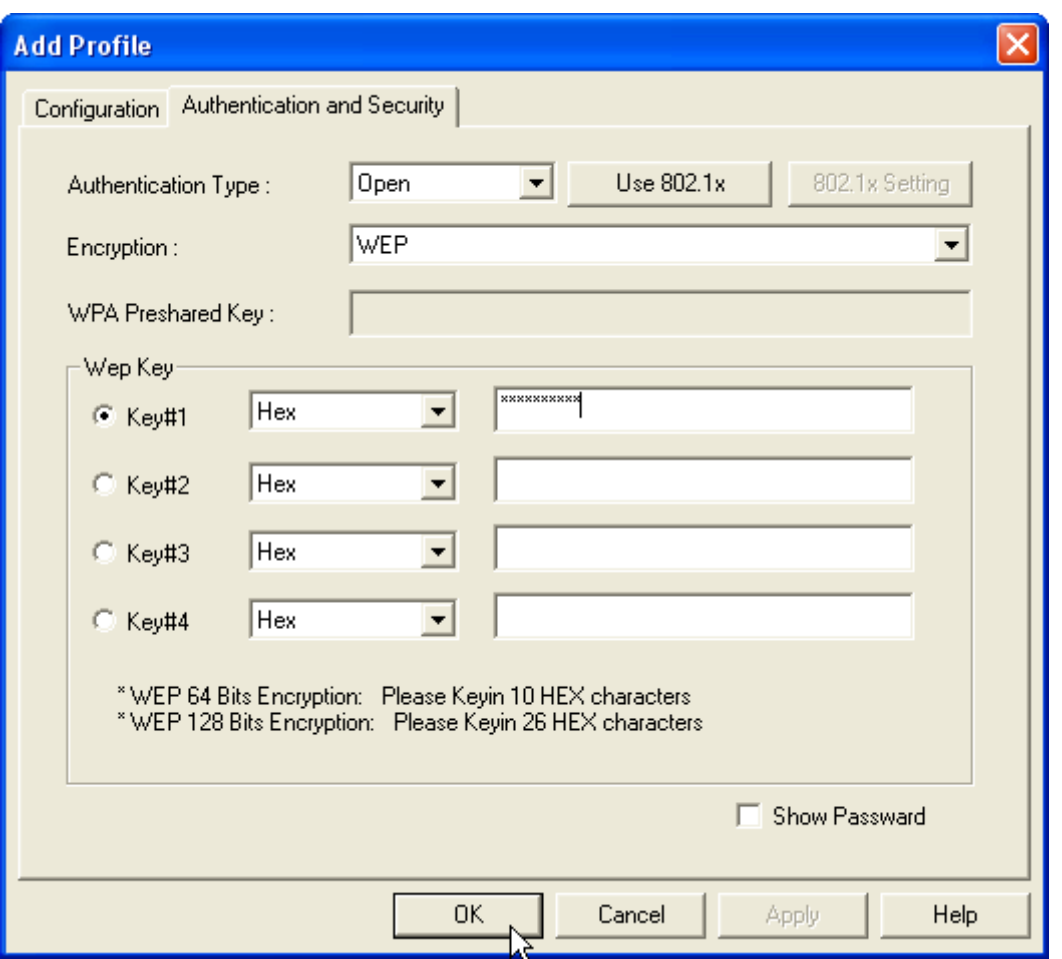

- Introduzir a chave de encriptação. Por favor, verificar se foi introduzido exactamente o mesmo tipo de encriptação / chave que o Ponto de Acesso Sem fio (ou Router Sem fio)
- Clicar **OK** para confirmar.

Agora está criado o perfil sem fio.

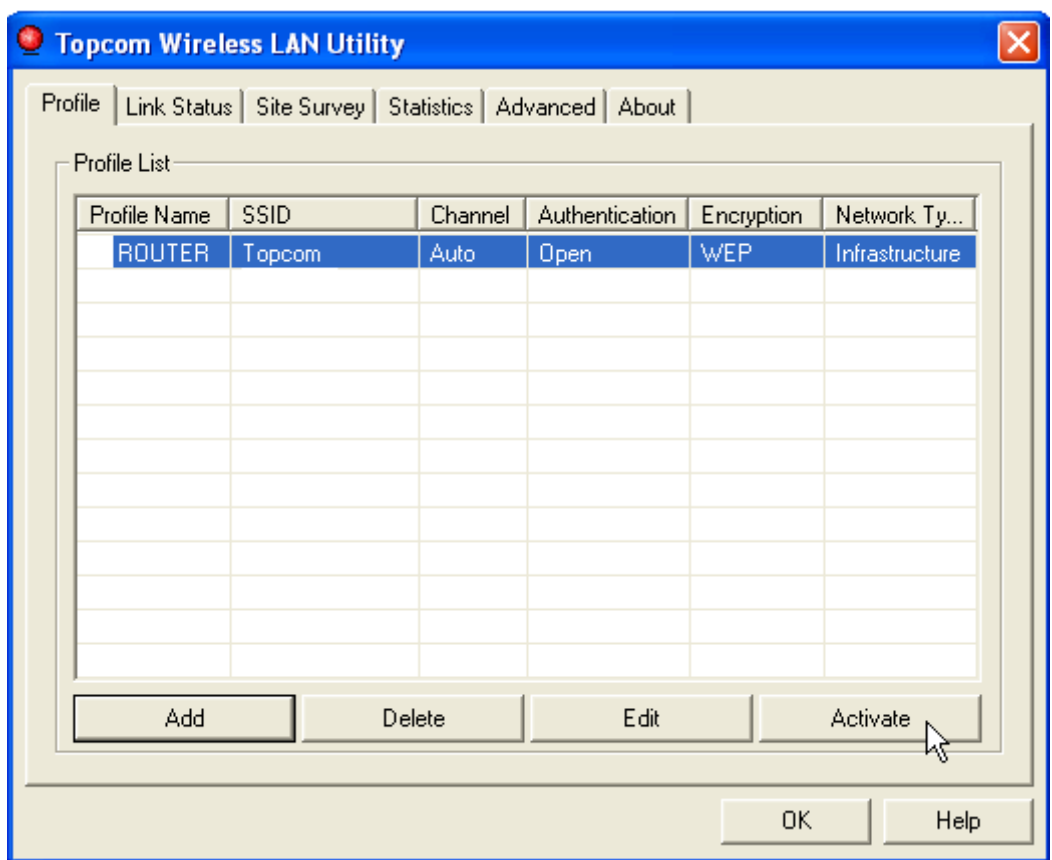

– Agora clicar **"Activate"** para activar o perfil.

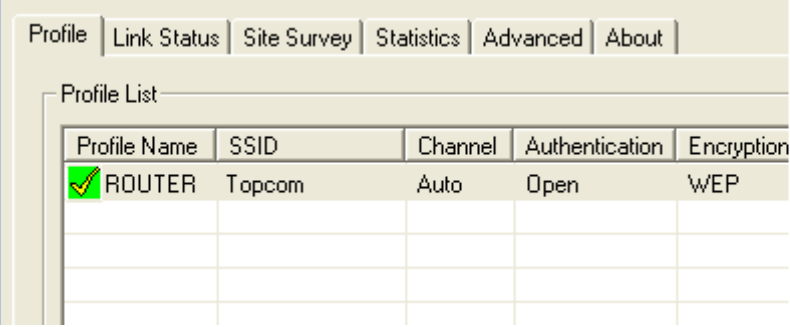

O ícone  $\sqrt{\ }$  em frente do nome do perfil e o ícone  $\boxed{\phantom{.}}$  na bandeja indicam que a ligação é correcta.

Para maiores detalhes, por favor, ler todo o manual do utilizador em inglês no CDrom.

## **4 Garantia**

#### **4.1 Período de garantia**

As unidades Topcom têm um período de garantia de 24-meses. O período de garantia tem efeito a partir da date de compra da unidade. Consumíveis e defeitos causados por negligência que possam afectar o funcionamento ou o valor do equipamento não se encontram cobertos por esta garantia.

Prova de garantia terá de ser apresentado com a apresentação do respectivo confirmação de compra, no qual aparecem indicados a data de compra da unidade assim como o modelo.

#### **4.2 Modo de funcionamento da garantia**

Uma unidade defeituosa necessita de ser devolvida aos serviços centrais da Topcom juntamente com uma nota de compra válida.

Sendo detectados defeitos na unidade durante o seu período de garantia, a Topcom ou o seu representante oficial compromete-se a reparar qualquer defeito derivado de material ou falhas de fabricação, sem qualquer custo adicional.

A Topcom de acordo com o seu próprio critério cumprirá com as obrigações de garantia reparando ou trocando as unidades defeituosas as peças das respectivas unidades. No caso de substituição, a cor e modelo poderão diferentes da cor da unidade inicialmente adquirida.

A data inicial de compra determinará o início do período de garantia O período de garantia não será estendido no caso da unidade ser trocada ou reparada por Topcom ou qualquer dos seus centros de reparação.

### **4.3 Excluído da garantia**

Danos ou defeitos ocasionados por uma manipulação ou funcionamento incorrecto com a unidade derivado da utilização de peças não-originais não recomendadas pela Topcom não se encontram cobertos por esta garantia. A garantia não cobre danos ocasionados por factores exteriores, tais como relâmpagos, água e fogo, ou qualquer dano causado durante o seu transporte. Não se poderá reclamar os direitos de garantia se o número de série que se encontra na unidade tiver sido alterado, retirado ou ilegível.

Qualquer reclamação de garantia não será válida se a unidade tiver sido reparada, alterada ou modificada pelo comprador ou por terceiros não autorizados pelos serviços centrais da Topcom

# **5 Colocação do dispositivo (ambiente)**

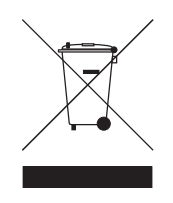

No final do ciclo de vida do produto, o mesmo não deve ser deitado fora no lixo normal da morada, o produto deve ser levado a um ponto de recolha para a reciclagem de equipamentos eléctricos e electrónicos. Isto está indicado no símbolo no produto, manual do utilizador e/ou na caixa do mesmo.

Alguns dos materiais do produto podem ser reutilizados, quando enviados ao ponto de reciclagem. Reutilizar algumas partes ou matéria prima dos produtos usados, é uma importante contribuição para proteger o ambiente. Por favor, entrar em contacto com as autoridades locais, para maiores informações sobre os pontos de recolha da sua cidade.

# **1 Απαιτήσεις του συστήματος**

- Λειτουργικά συστήματα Windows 2000 και XP
- Συνιστάται PC με σύστημα Pentium III 600MHz ή ανώτερο
- Σύνδεση USB (συνιστάται USB 2.0 !
- Ένας οδηγός CD-ROM

# **2 Εγκατάσταση**

1. Πριν εισάγετε το ασύρματο USB stick στον υπολογιστή σας, παρακαλούμε εγκαταστήστε πρώτα το λογισμικό.

Σημείωση: όλες οι εικόνες της εγκατάστασης που υπάρχουν σε αυτό το **εγχειρίδιο βασίζονται στα Windows XP. Για άλλα λειτουργικά συστήματα** windows, όλες οι διαδικασίες είναι ίδιες αλλά οι οθόνες δεν είναι ακριβώς **ȓįȚİȢ.**

2. Ενεργοποιήστε τον υπολογιστή. Εισάγετε το CD στον οδηγό του CD-ROM. Η οθόνη Autorun εμφανίζεται αυτόματα:

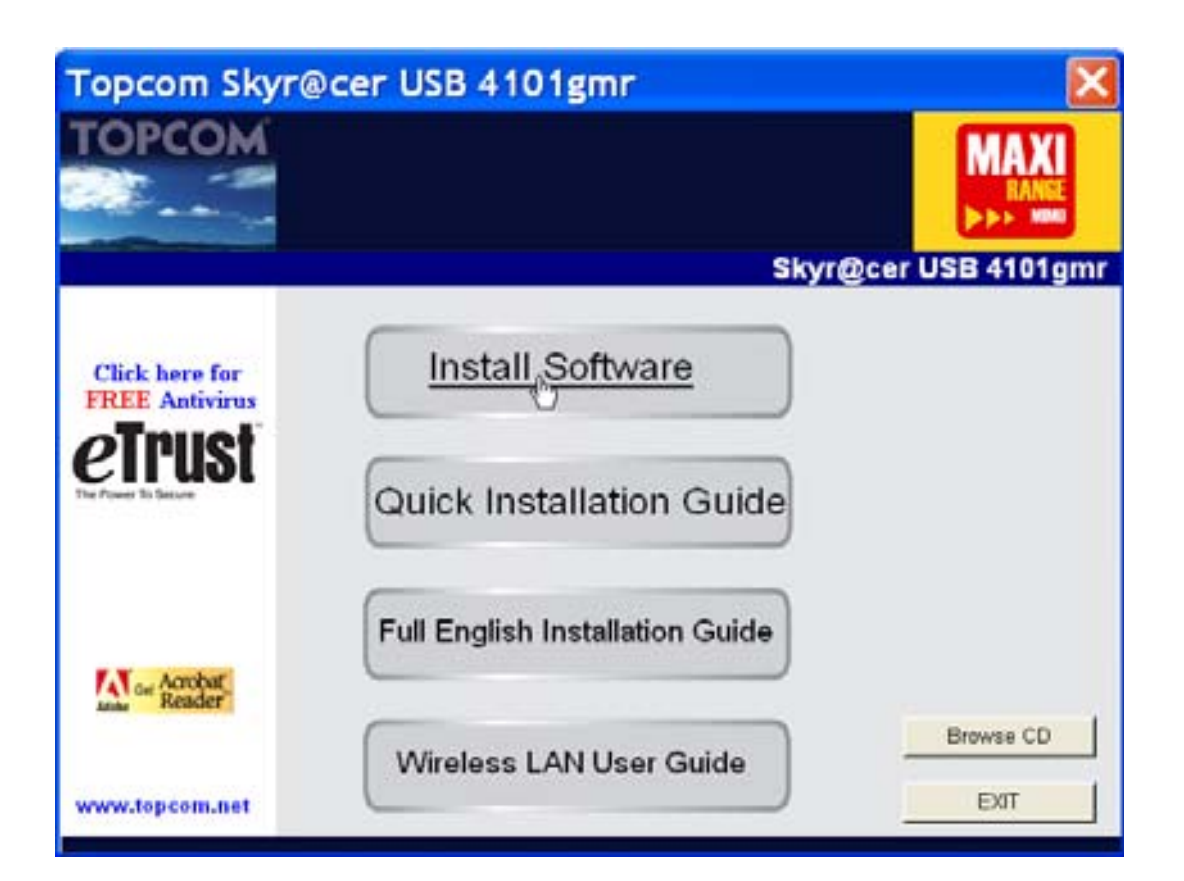

 $\Pi$ αρακαλούμε κάντε κλικ στο "Install Software".

3. Ο οδηγός εγκατάστασης θα ξεκινήσει αυτόματα.

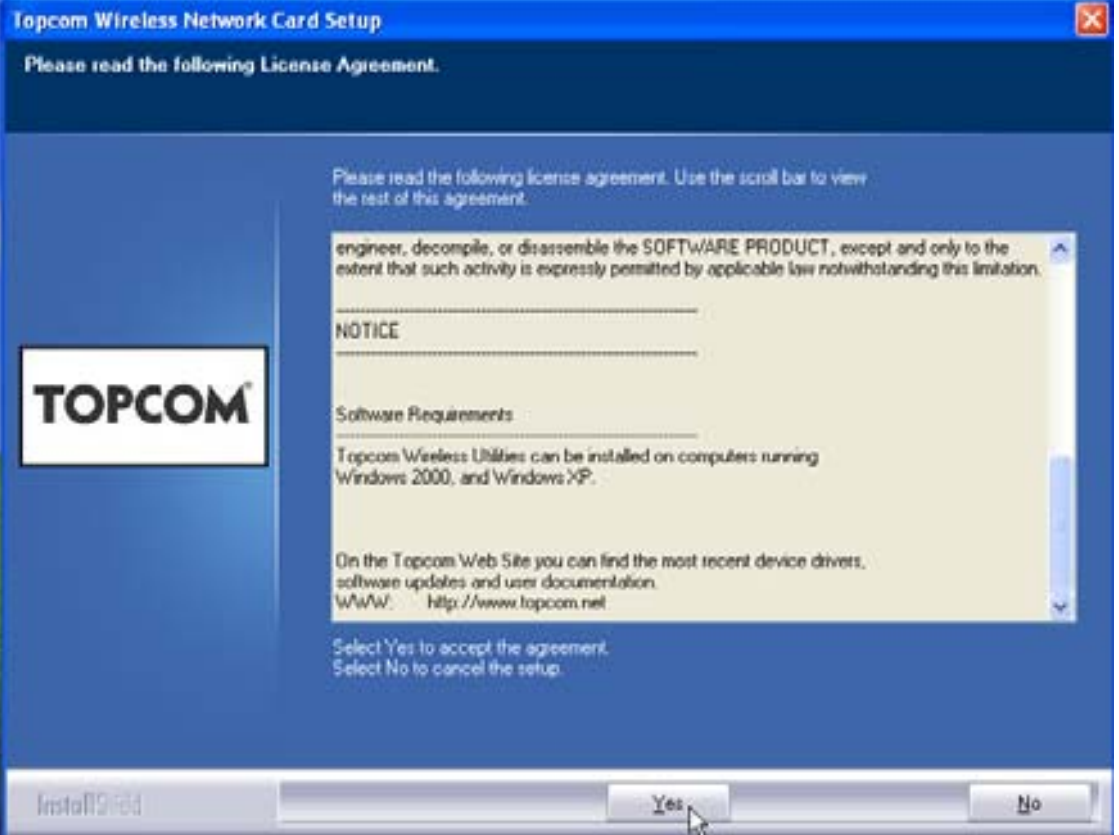

Παρακαλούμε κάντε κλικ στο "Yes" για να ξεκινήσει η εγκατάσταση.

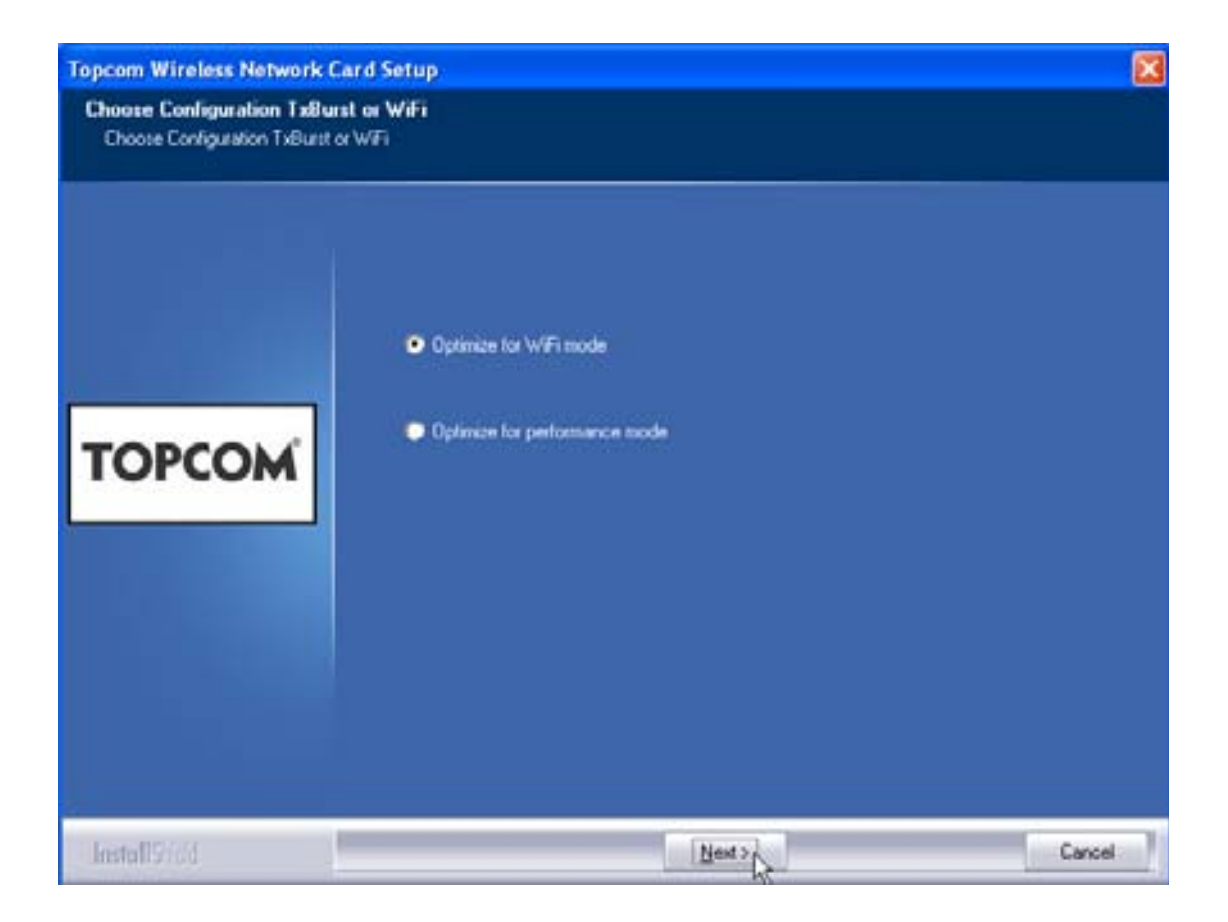

Γιαρακαλούμε κάντε κλικ στο"Next".

116 Topcom Skyr@cer USB 4101gmr

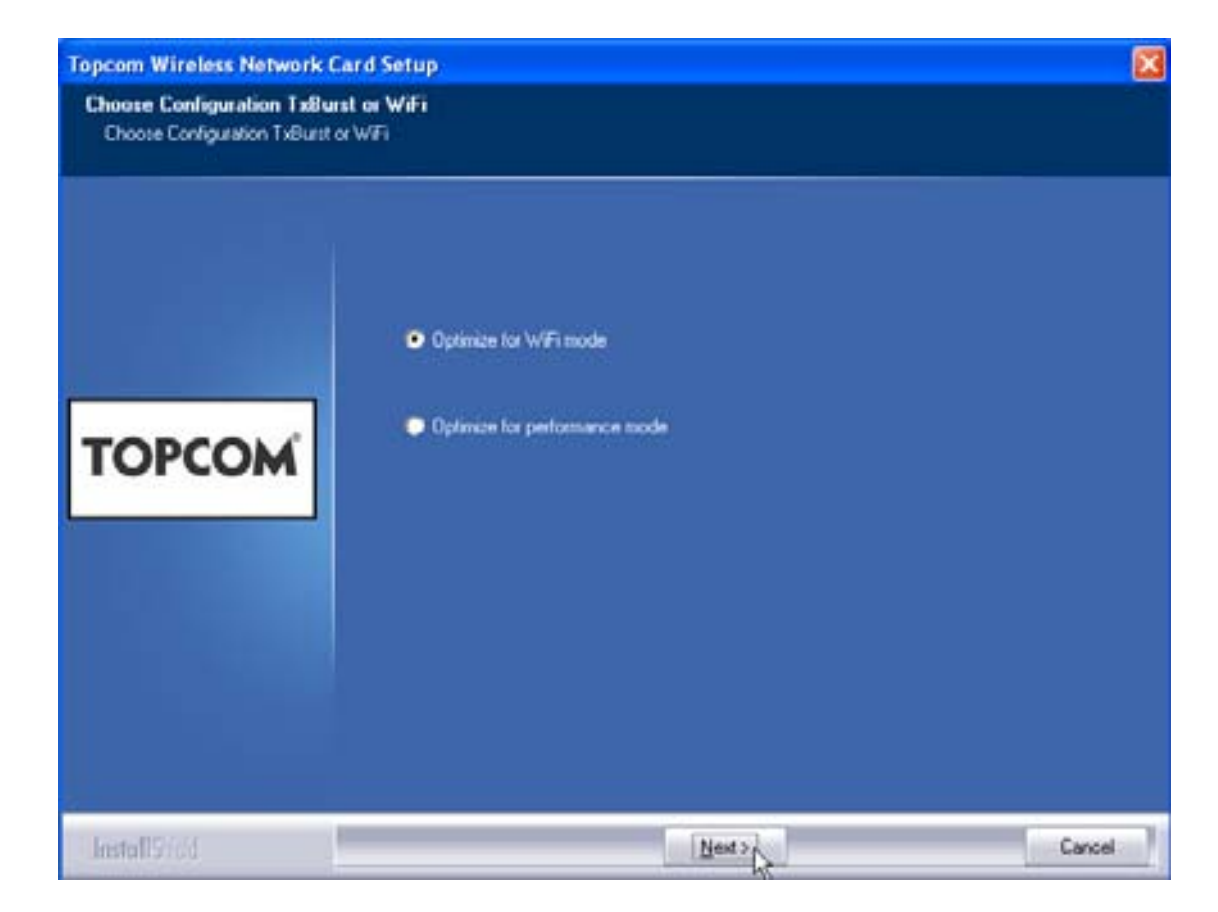

Γιαρακαλούμε κάντε κλικ στο"Next".

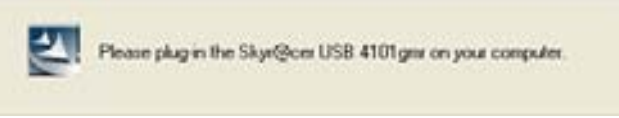

Τώρα συνδέστε το ασύρματο USB Stick στην υποδοχή USB. Οι οδηγοί εγκαθίστανται αυτόματα.

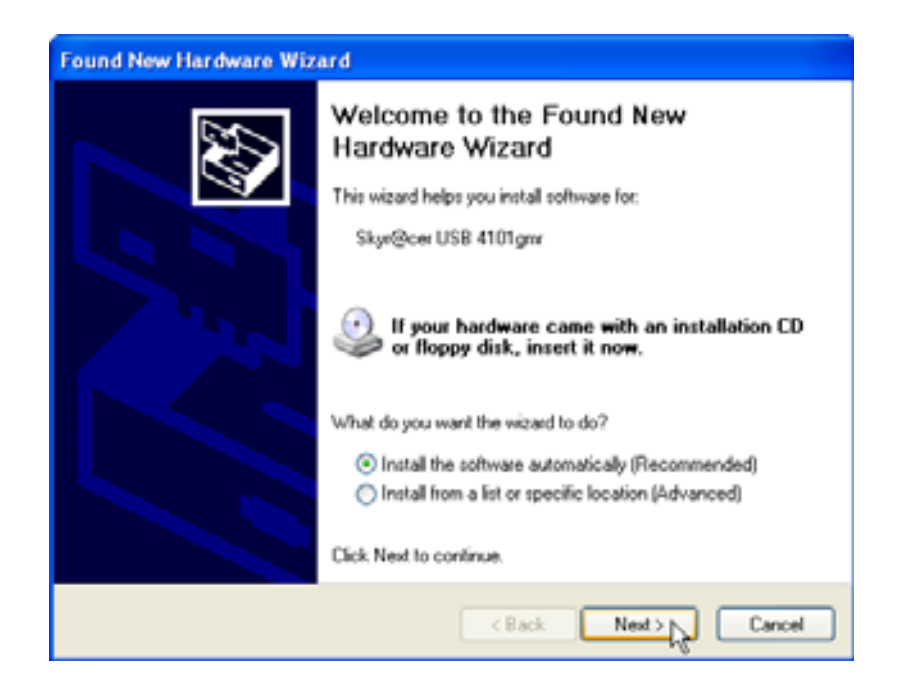

Γιαρακαλούμε κάντε κλικ στο"Next".

Κατά την εγκατάσταση θα εμφανιστεί η επόμενη οθόνη:

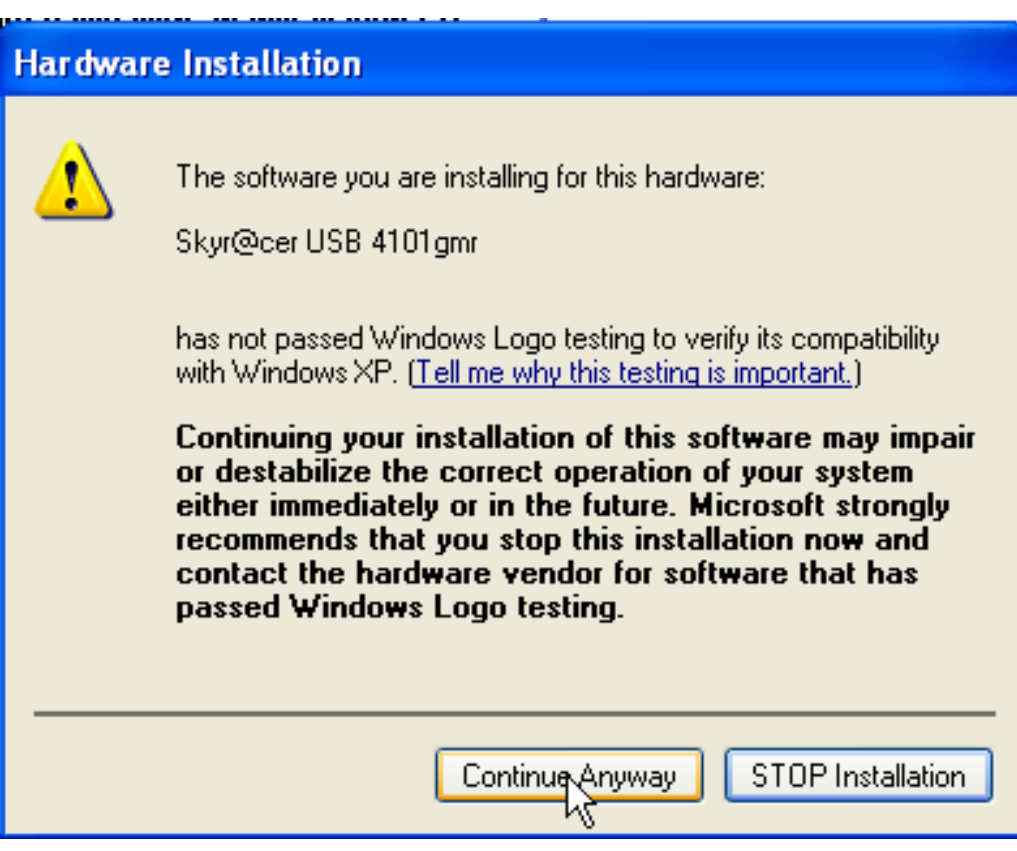

Παρακαλούμε κάντε κλικ στο "Continue Anyway".

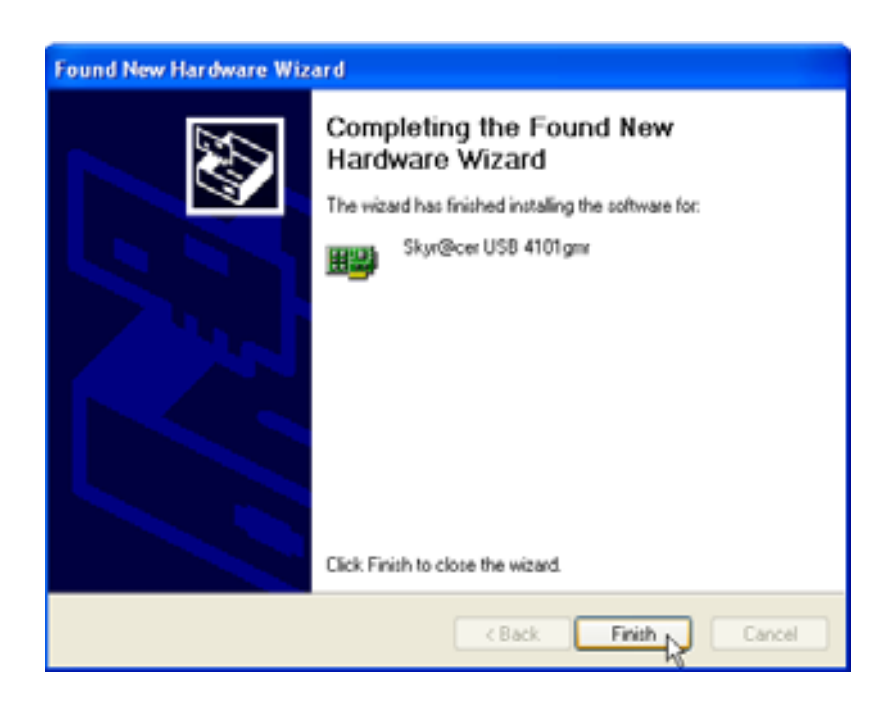

Παρακαλούμε κάντε κλικ στο "Finish".

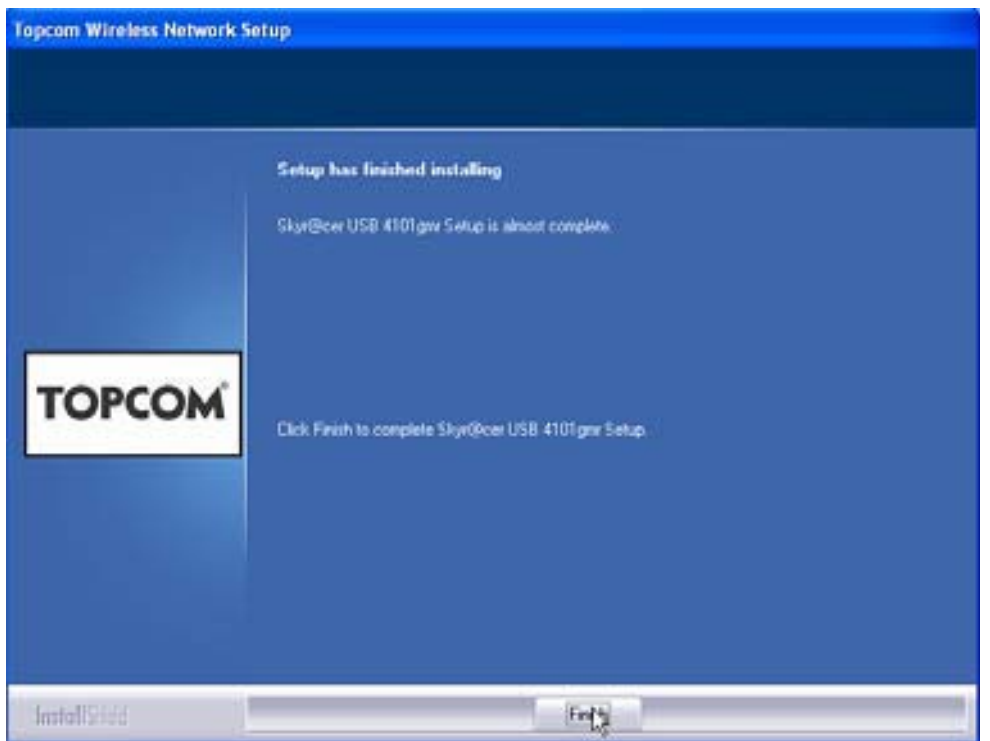

Παρακαλούμε κάντε κλικ στο "Finish".

Από τη στιγμή που θα είναι επιτυχής η εγκατάσταση, το εικονίδιο εργαλείου Δ θα εμφανιστεί στο Systray (περιοχή συστήματος).

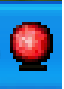

# **3** Διαμόρφωση

Κάντε διπλό κλικ στο εικονίδιο Σγια να ανοίξετε το εργαλείο.

Θα εμφανιστεί η οθόνη "Site Survey". Όλα τα διαθέσιμα ασύρματα δίκτυα εμφανίζονται στο παράθυρο.

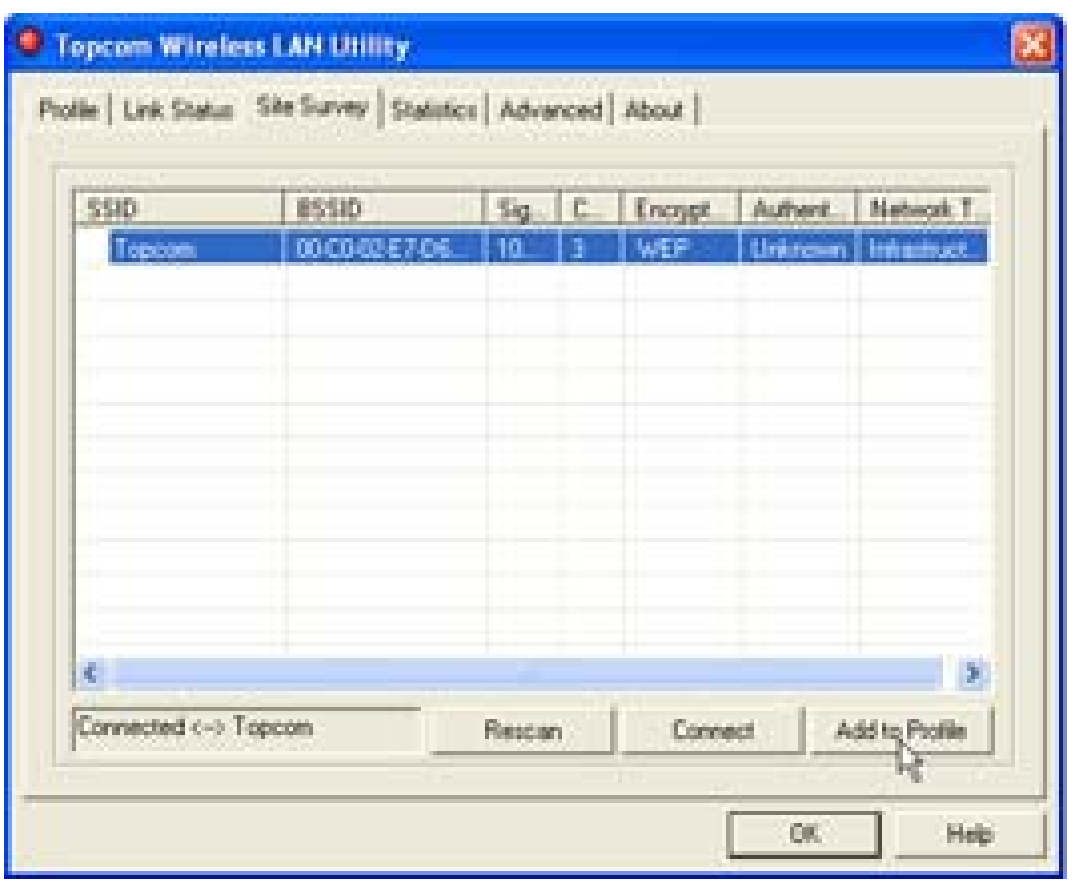

Στο παραπάνω παράδειγμα, το SSID είναι "**Topcom**" και χρησιμοποιείται κρυπτογράφηση WEP.

Όταν κάνετε κλικ στο "Connect", μπορείτε να συνδεθείτε στο ασύρματο δίκτυο μέχρι να απενεργοποιηθεί ο υπολογιστής. Εάν κάνετε κλικ στο "Add to Profile" οι puθμίσεις για αυτό το Wireless Access Point (Σημείο Ασύρματης Πρόσβασης) (ή Wireless Router (Ασύρματος δρομολογητής)) θα αποθηκευτούν στη λίστα των προφίλ.

> Tώρα επιλέξτε το Wireless Access Point και κάντε κλικ στο "Add to **Profile"**.

#### Θα εμφανιστεί η επόμενη οθόνη:

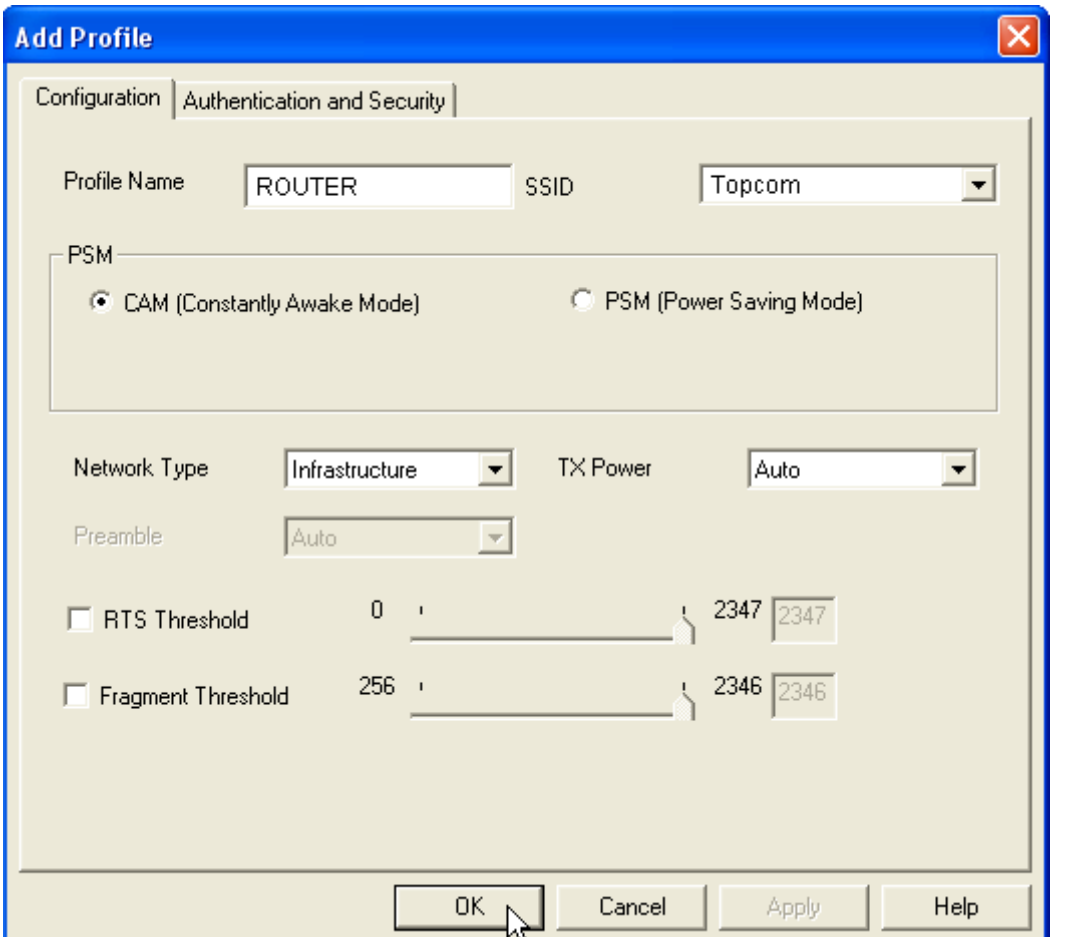

- Eισάγετε τώρα ένα profile name (όνομα προφίλ): στο παραπάνω παράδειγμα δημιουργείται το "ROUTER".
- Κάντε κλικ στο ΟΚ για επαλήθευση.

**Σημείωση: Εάν το Wireless Access Point (Σημείο Ασύρματης Πρόσβασης)**  $\delta$ ιαθέτει ρυθμίσεις κρυπτογράφησης, θα εμφανιστεί η επόμενη οθόνη.

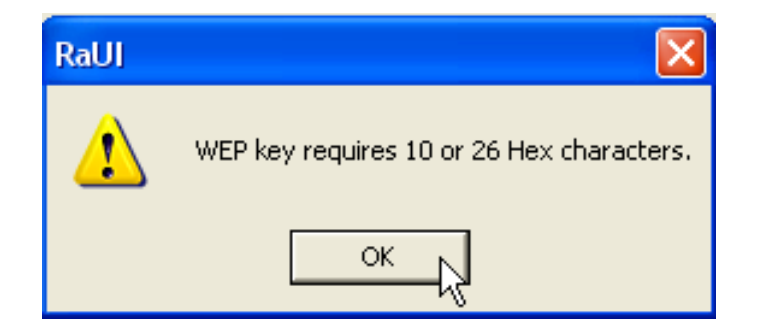

Στο παραπάνω παράδειγμα, χρησιμοποιείται κρυπτογράφηση WEP. Κάντε κλικ στο **ΟΚ.** 

Topcom Skyr@cer USB 4101gmr 121

#### Θα εμφανιστεί η επόμενη οθόνη:

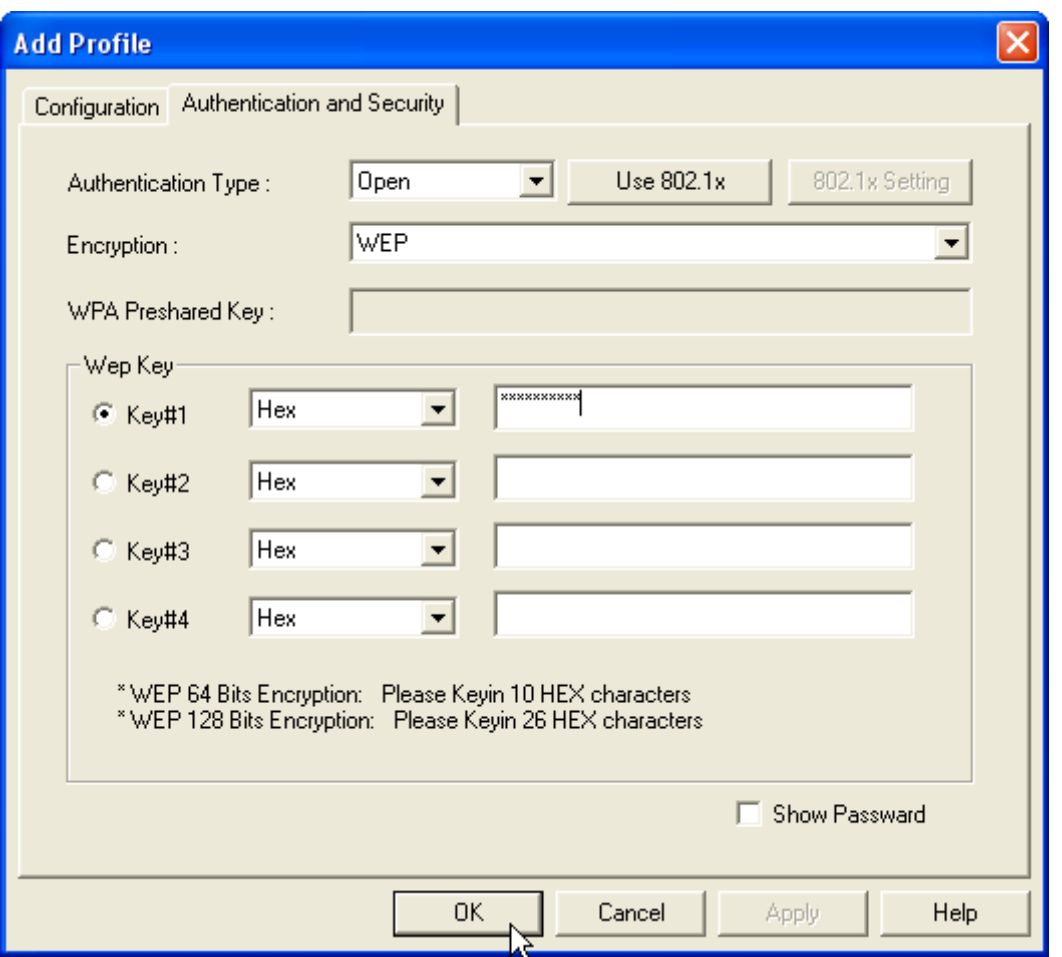

- Εισάγετε το κλειδί κρυπτογράφησης. Παρακαλούμε εξασφαλίστε ότι εισάγεται ακριβώς ο ίδιος τύπος / κλειδί κρυπτογράφησης όπως και στο Wireless Access Point (Σημείο Ασύρματης Πρόσβασης) (ή Wireless Router (Ασύρματος δρομολογητής)
- Κάντε κλικ στο **ΟΚ** για επαλήθευση.

Δημιουργείται τώρα το ασύρματο προφίλ.

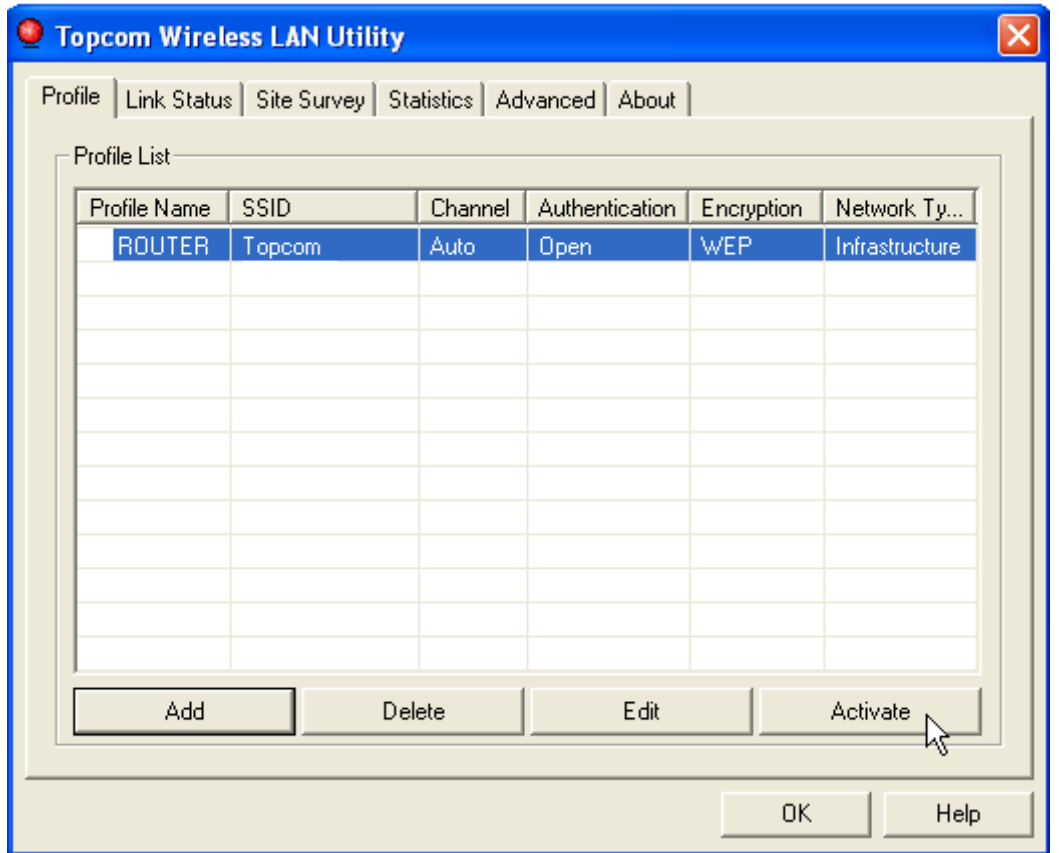

Κάντε τώρα κλικ στο "Activate" για να ενεργοποιήσετε το προφίλ.

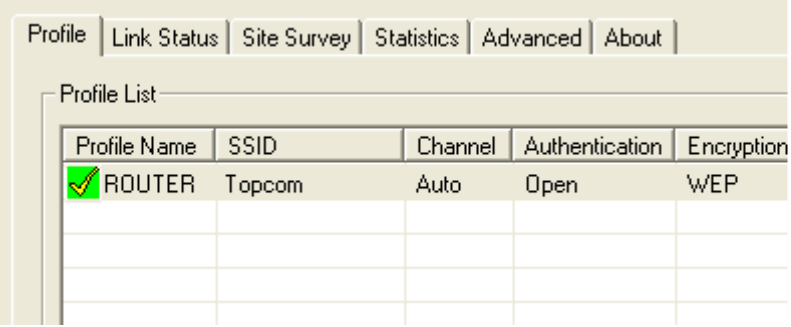

Το εικονίδιο <mark>ς∕</mark>" μπροστά από το όνομα του προφίλ και το εικονίδιο ker<mark>e στο systray</mark> (περιοχή συστήματος) υποδεικνύουν ότι η σύνδεση είναι επιτυχής.

Για περισσότερες λεπτομέρειες, παρακαλούμε διαβάστε τις πλήρεις οδηγίες χρήσης στα αγγλικά στο παρεχόμενο CD-rom.

# **4 Εγγυηση**

### **4.1 ΠερΙοδος ΕγγΥησης**

Οι μονάδες Topcom έχουν 24μηνη διάρκεια εγγύησης. Η περίοδος της εγγύησης αρχίζει την ημέρα αγοράς της μονάδας. Αναλώσιμα ή ελαττώματα που προκαλούν αμελητέες επιπτώσεις στη λειτουργία ή την αξία της συσκευής, δεν καλύπτονται. Η εγγύηση πρέπει να αποδεικνύεται παρουσιάζοντας αντίγραφο της αυθεντικής απόδειξης αγοράς, στην οποία να φαίνονται η ημέρα αγοράς και το μοντέλο της μονάδας.

# **4.2 ΧειρισμΟς ΕγγΥησης**

Η ελαττωματική μονάδα πρέπει να επιστρέφεται σε εξουσιοδοτημένο κέντρο σέρβις μαζί με την έγκυρη απόδειξη αγοράς. Εάν στη μονάδα εμφανιστεί κάποιο σφάλμα κατά τη διάρκεια της περιόδου εγγύησης, το κέντρο σέρβις θα επισκευάσει δωρεάν όλες τις βλάβες που οφείλονται σε ελαττωματικά υλικά ή κατασκευαστικά σφάλματα.

Είναι στην ευχέρεια του κέντρου σέρβις είτε να επισκευάσει είτε να αντικαταστήσει <u>τις ελαττωματικές μονάδες ή κάποια από τα εξαρτήματα τους. Σε περίπτωση</u> αντικατάστασης, το χρώμα και το μοντέλο μπορεί να είναι διαφορετικά από τη μονάδα που αγοράστηκε αρχικά.

Η ημερομηνία της αρχικής αγοράς θα καθορίσει την έναρξη της περιόδου εγγύησης. Η περίοδος εγγύησης δεν παρατείνεται εάν η μονάδα αντικατασταθεί ή επισκευαστεί από τα καθορισμένα κέντρα σέρβις.

## **4.3 ΕξαιρΕσεις ΕγγΥησης**

Βλάβες ή ελαττώματα που προέρχονται από λανθασμένους χειρισμούς καθώς και ζημιές που οφείλονται σε μη γνήσια εξαρτήματα ή αξεσουάρ, δεν καλύπτονται από την εγγύηση.

Η εγγύηση δεν καλύπτει ζημιές που οφείλονται σε εξωτερικούς παράγοντες, όπως κεραυνοί, νερό και φωτιά ούτε ζημιές που προήλθαν από τη μεταφορά.

Η εννύηση δεν ισχύει σε περίπτωση που ο αριθμός σειράς στη μονάδα έχει αλλαχθεί, αφαιρεθεί ή καταστεί άκυρος.

# 5 Aπόρριψη της συσκευής (περιβάλλον)

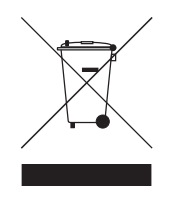

Στο τέλος της διάρκειας ζωής του προϊόντος, δεν πρέπει να απορρίψετε αυτό το προϊόν στα συνηθισμένα οικιακά απόβλητα, αλλά να το παραδώσετε σε ένα σημείο συλλογής για την ανακύκλωση των ηλεκτρικών και ηλεκτρονικών εξοπλισμών. Το σύμβολο επάνω στο προϊόν, στον οδηγό χρήσης ή/και στο κουτί υποδεικνύει το παραπάνω. Μερικά από τα υλικά του προϊόντος μπορούν να

επαναχρησιμοποιηθούν εάν τα παραδώσετε σε ένα σημείο ανακύκλωσης. Με την επαναχρησιμοποίηση μερικών εξαρτημάτων ή πρώτων υλών από τα χρησιμοποιημένα προϊόντα συνεισφέρετε σημαντικά στην προστασία του περιβάλλοντος. Παρακαλούμε επικοινωνήστε με τις τοπικές αρχές σε περίπτωση που χρειαστείτε περισσότερες πληροφορίες για τα σημεία συλλογής στην περιοχή σας.

### 1 Изисквания към системата

- Операционни системи Windows 2000 и XP
- Препоръчва се РС с процесор Pentium III 600MHz или по-висш
- USB връзка (Препоръчително USB 2.0!)
- Един CD-ROM драйв

# 2 Инсталация

1. Преди да поставите безжичното USB устройство в компютъра, първо инсталирайте софтуера.

Забележка: всички снимки от екрана за инсталация, упоменати в това  $p$ ъководство, се отнасят за Windows XP. За други операционни системи На Windows важат същите процедури, но екранът не изглежда точно по показания начин.

2. Включете компютъра. Поставете CD-то в CD-ROM драйва. Автоматично се появява екранът за автоматична инсталация:

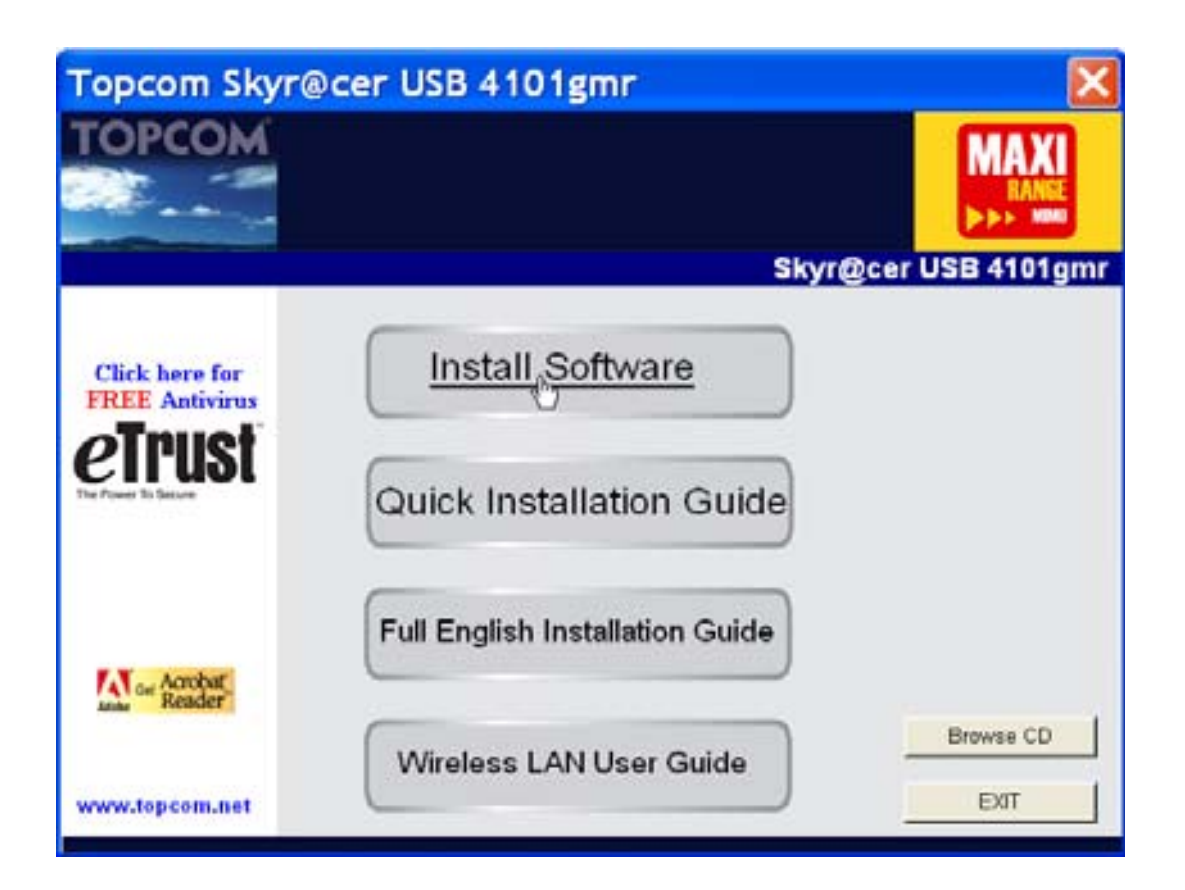

**Щракнете върху бутона "Install Software".** 

3. Автоматично се стартира инсталационната програма Install Shield Wizard.

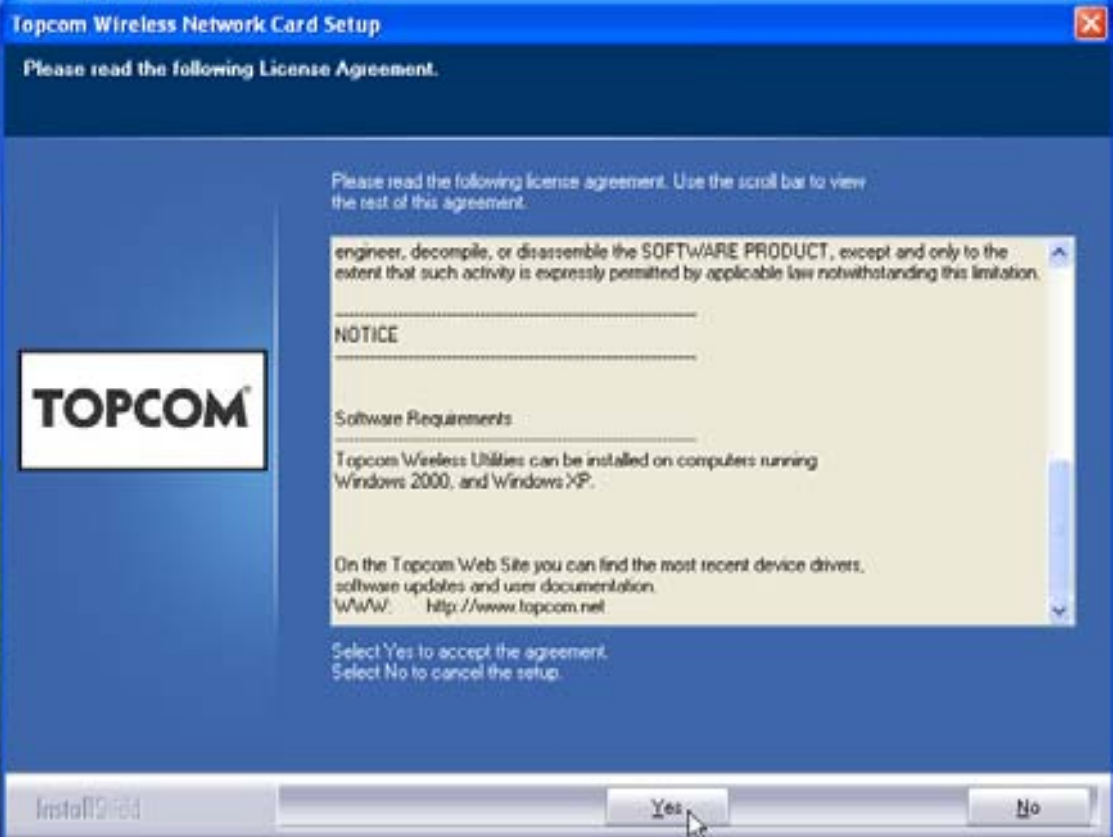

Щракнете върху бутона "Yes", за да започнете инсталация.

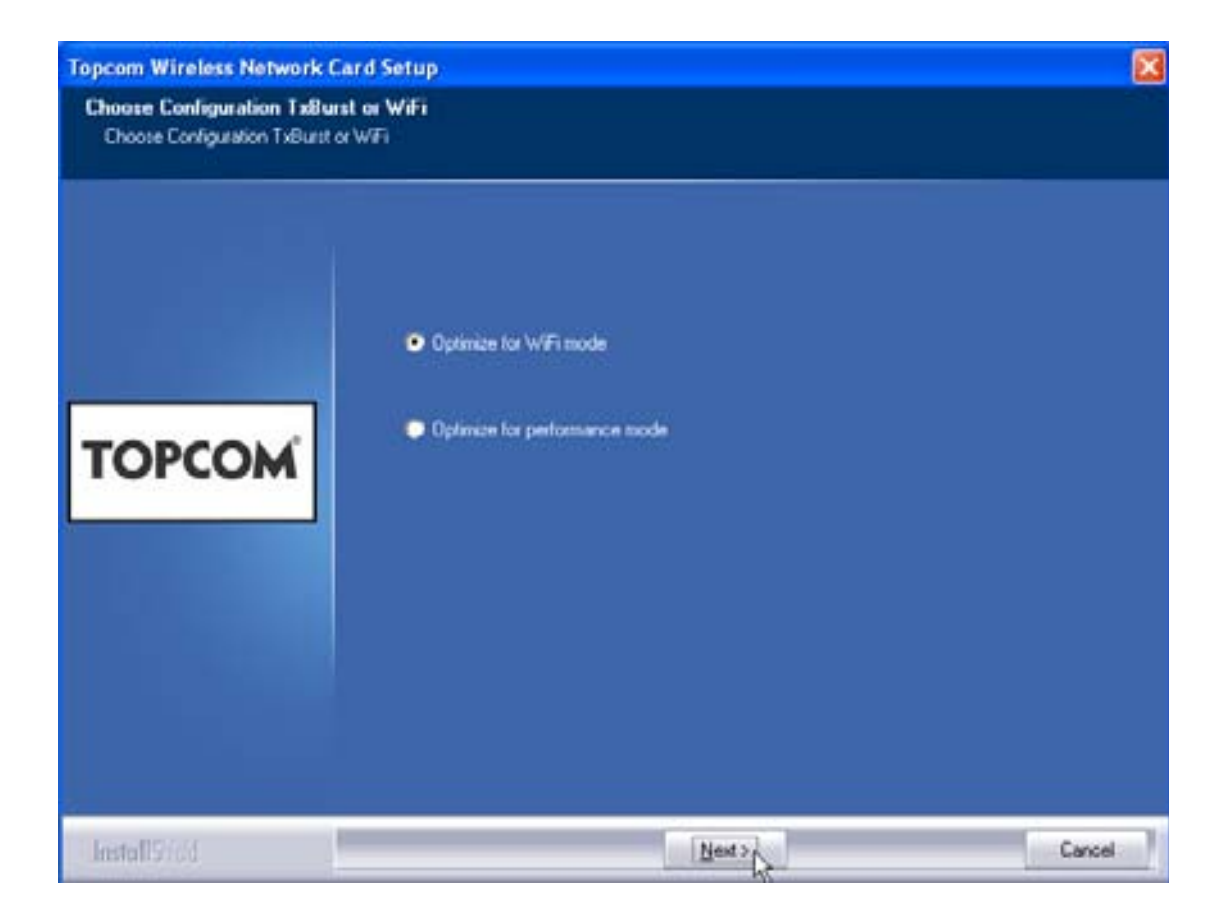

– ɓɪɚɤɧɟɬɟ ɜɴɪɯɭ ɛɭɬɨɧɚ **"Next"**

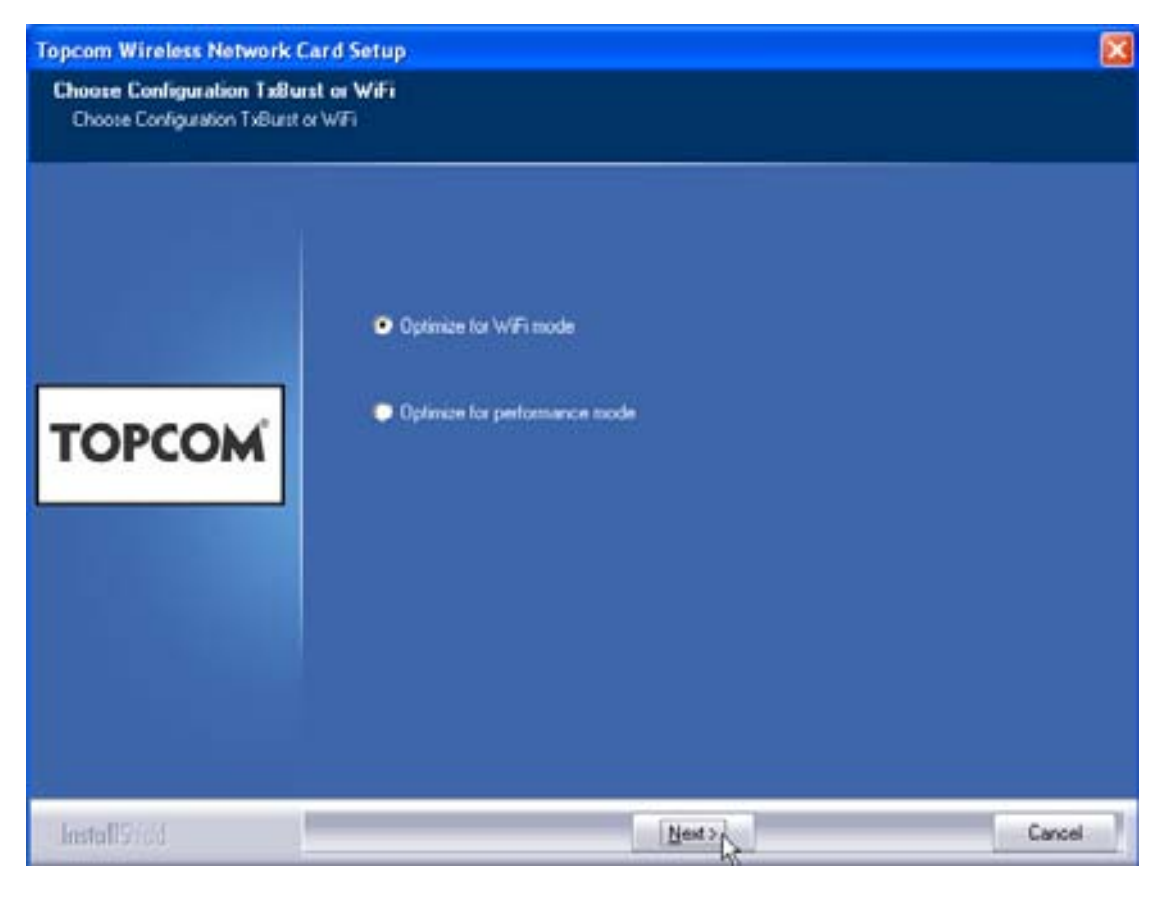

– ɓɪɚɤɧɟɬɟ ɜɴɪɯɭ ɛɭɬɨɧɚ **"Next"**

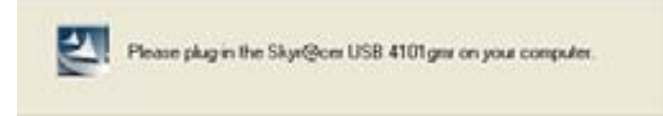

Сега поставете безжичното устройство USB Stick в USB входа на компютъра. Драйверите се инсталират автоматично.

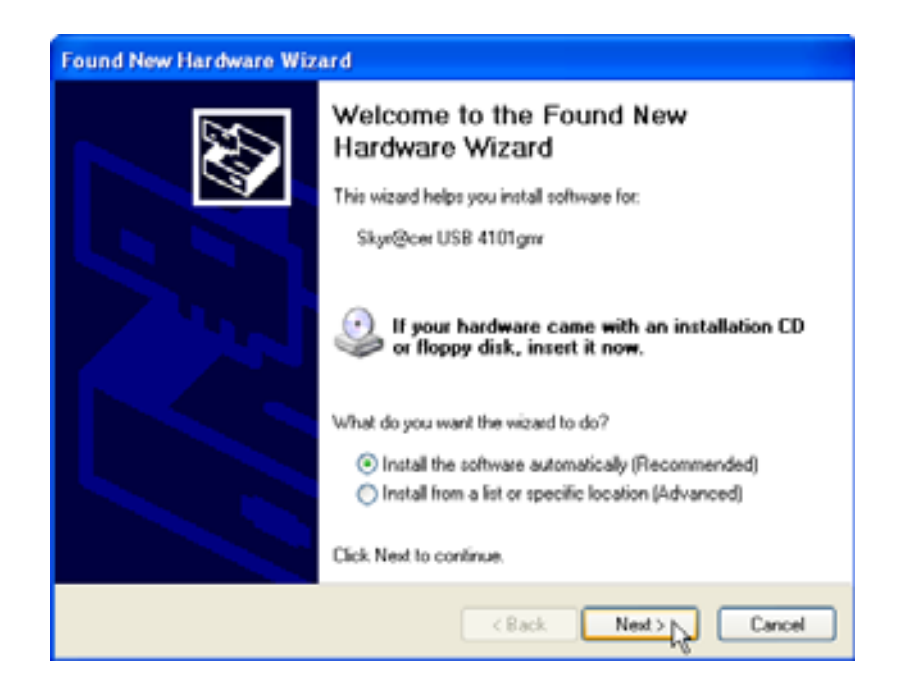

– ɓɪɚɤɧɟɬɟ ɜɴɪɯɭ ɛɭɬɨɧɚ **"Next"**

По време на инсталацията се появява следния екран:

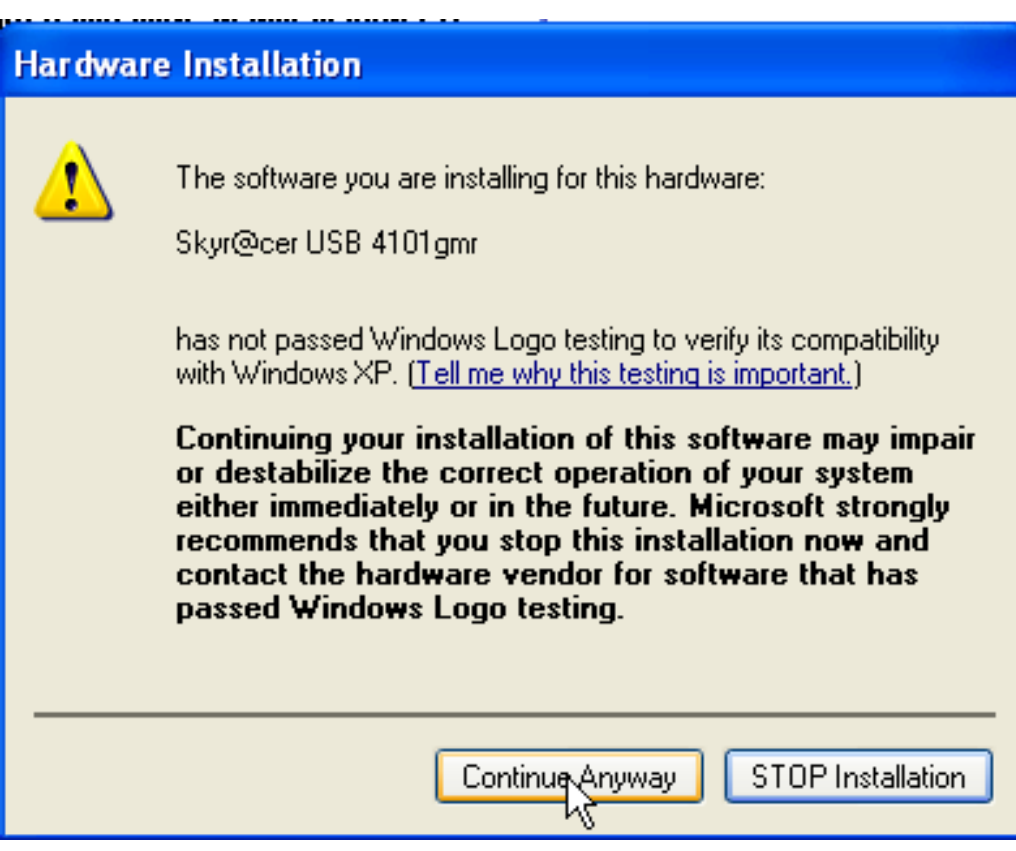

**Щракнете върху бутона "Continue Anyway"** 

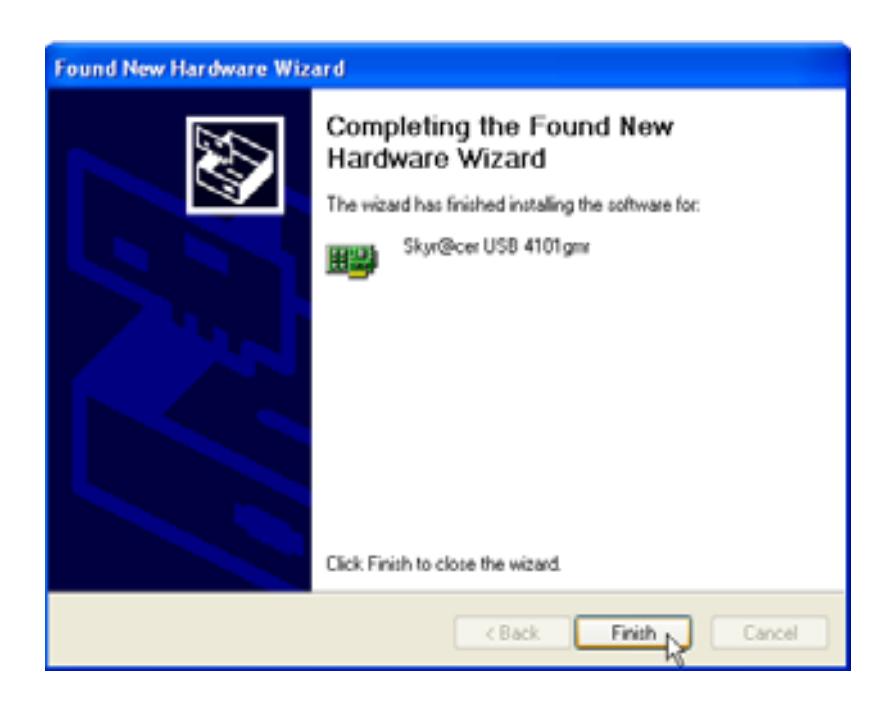

**Щракнете върху бутона "Finish"** 

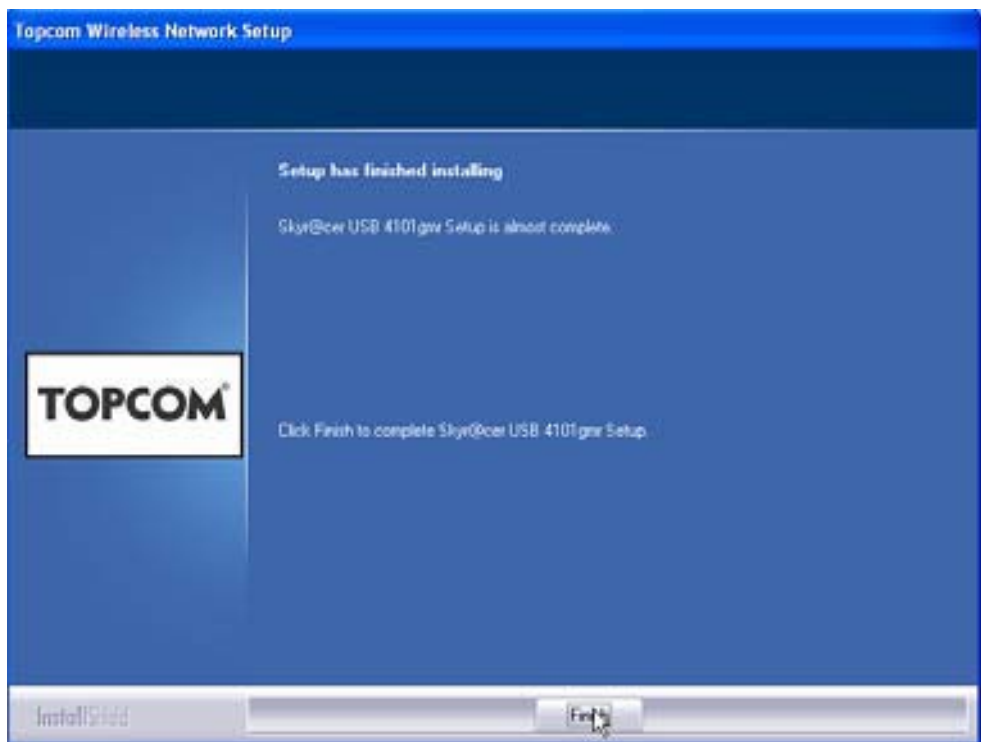

**Щракнете върху бутона "Finish"** 

След успешното приключване на инсталацията, иконката на устройството

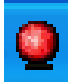

се показва в лентата за управление (Systray) на екрана ви.

## **3** Конфигурация

Щракнете два пъти върху иконата **19** за да отворите програмата.

Появява се екранът "Site Survey". В прозореца се показват всички налични безжични мрежи.

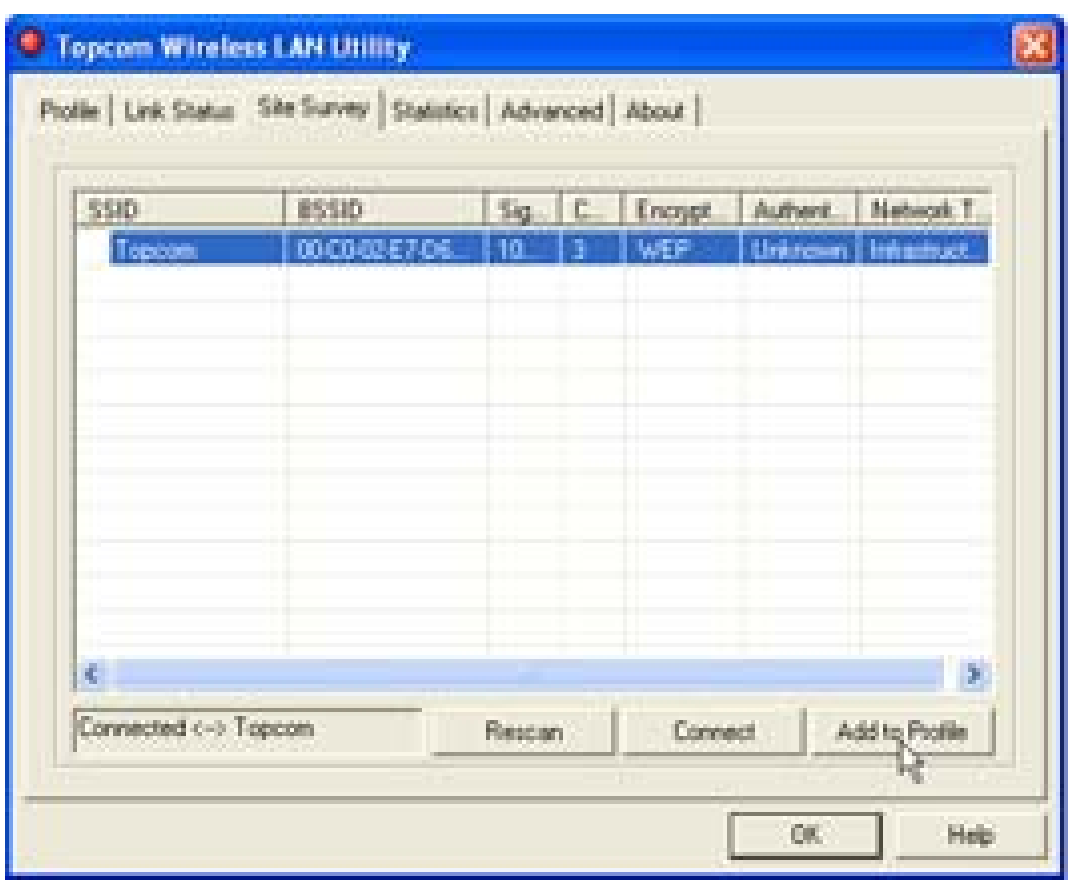

В примера по-горе SSID е "**Topcom"** и се използва WEP енкриптиране.

Със щракване върху бутона "Connect" можете да се свържете с безжичната мрежа, като връзката продължава до изключване на компютъра. Ако щракнете върху "Add to Profile", настройките за тази точка за безжичен достъп (Wireless Access Point)(или безжичен маршрутизатор, Wireless Router) се запазват в списъка с профили.

> Сега изберете своята Wireless Access Point и щракнете върху **"Add to Profile"**.

#### Появява се следващият екран:

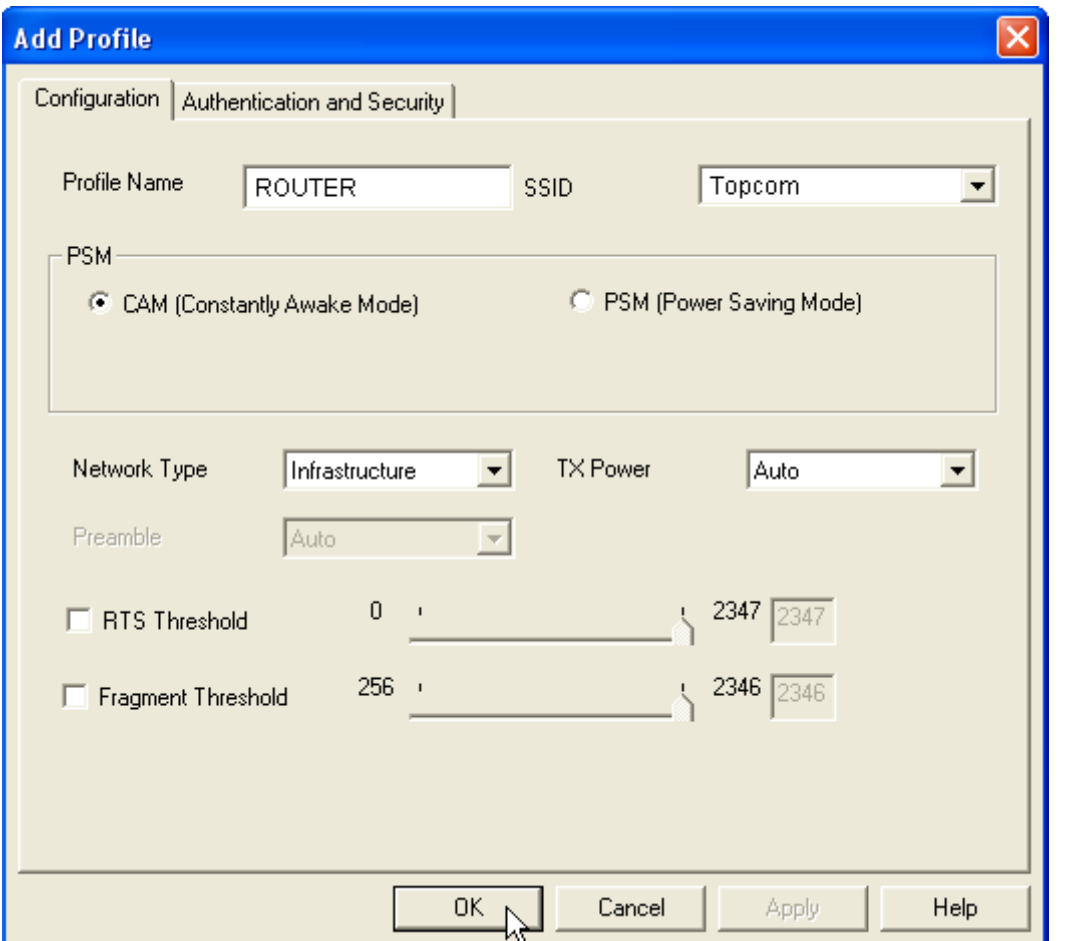

- Сега въведете име за профила: в горния пример се създава профила "ROUTER".
- Шракнете върху ОК за потвърждение.

Забележка: Ако точката за безжичен достъп има настройки за енкриптиране, се появява следващият екран.

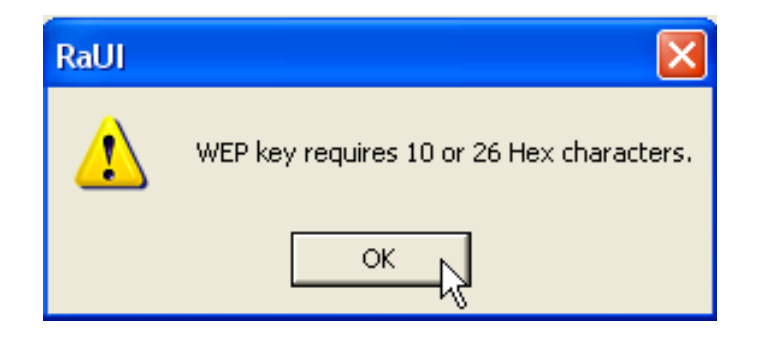

В примера по-горе е използвано WEP енкриптиране, **Щракнете върху ОК** 

Topcom Skyr@cer USB 4101gmr 131

#### Появява се следващият екран:

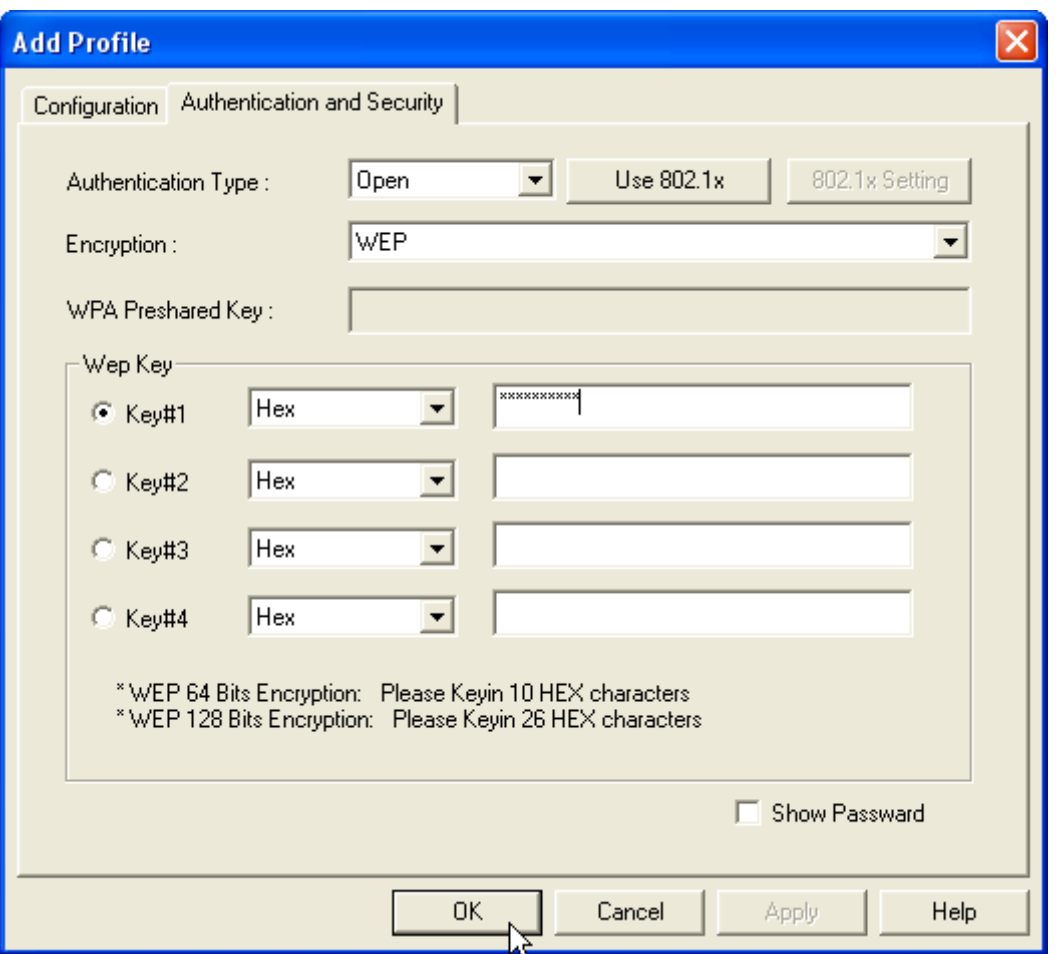

- Въведете кода за енкриптиране. Обърнете специално внимание дали сте въвели абсолютно същия тип/код за енкриптиране като този, който сте въвели за своята Wireless Access Point (или Wireless Router)
- Щракнете върху ОК за потвърждение.

Безжичният профил е създаден.

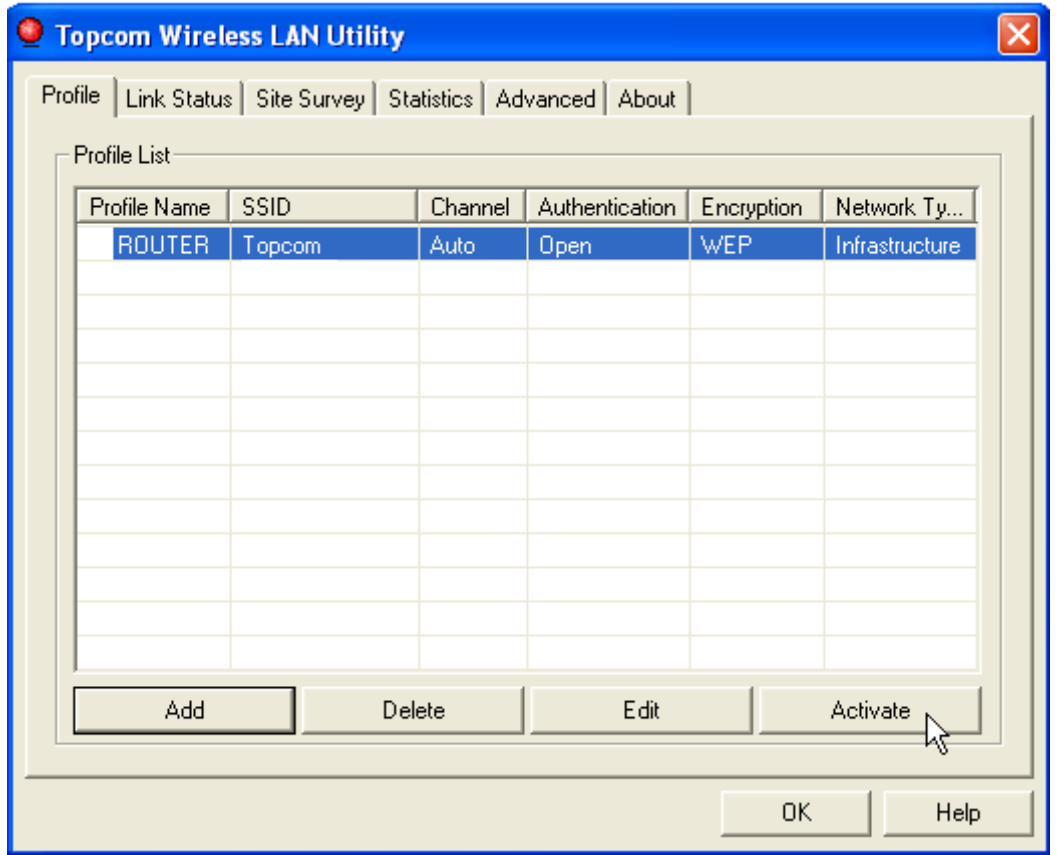

Сега щракнете върху "Activate", за да активирате профила.

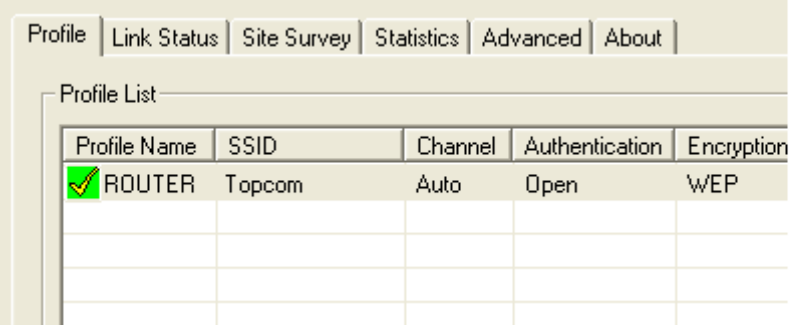

Иконката <mark>√</mark> пред името на профила и иконата ◘ в лентата за управление (Systray) на вашия екран показват, че връзката е успешна.

За повече информация прочетете пълния текст на Ръководството за потребителя, което е включено на английски език в получения с устройството CD-ROM.

# **4 Гаранционни условия на "Топком"**

#### **4.1 Гаранционен срок**

Апаратите на "Топком" имат 24-месечен гаранционен срок. Гаранционният срок започва да тече от деня на покупката на новия апарат. Гаранцията за батериите е ограничена до 6 месеца след покупката. Гаранцията не покрива консумативи или дефекти, които имат пренебрежимо малък ефект върху експлоатацията или стойността на апарата.

Правото на гаранционна поддръжка трябва да бъде доказано с представяне на оригиналната касова бележка/фактура, върху която е отбелязана датата на покупка и модела на закупения апарат.

#### 4.2 Процедура за изпълнение на гаранцията

Дефектният апарат трябва да се върне в сервизен център на "Топком", придружен от валиден документ, удостоверяващ покупката.

В случай, че апаратът даде дефект по време на гаранционния срок, "Топком" или официално упълномощения от него сервизен център безплатно отстранява всички неизправности, предизвикани от дефект на вложените материали или производствен дефект.

"Топком" изпълнява гаранционните задължения по свое усмотрение или като отстрани дефектите, или като замени дефектните апарати или части на дефектни апарати. В случай на замяна цветът и моделът могат да са различни от тези на първоначално закупения апарат.

Първоначалната дата на покупката определя началото на гаранционния срок. Гаранционният срок не се удължава в случай, че апаратът бъде заменен или ремонтиран от "Топком" или упълномощен от него сервизен център.

#### **4.3 Изключения от гаранцията**

Гаранцията не покрива повреди или дефекти, предизвикани от неправилно боравене или експлоатация, както и повреди, произтичащи от използването на неоригинални части или аксесоари, които не са препоръчани от "Топком". Гаранцията не покрива повреди, предизвикани от външни фактори, като например мълния, вода или огън, нито повреди, причинени по време на транспортирането.

Не може да се използва гаранцията в случай, че серийният номер на апарата е променен, унищожен или не може да бъде прочетен.

Гаранцията става невалидна в случай, че апаратът е бил ремонтиран, променян или модифициран от купувача или от неквалифициран сервизен център, който не е официално упълномощен от "Топком".

### 5 Изхвърляне на уреда (опазване на околната **среда)**

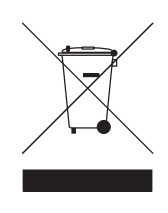

В края на жизнения цикъл на продукта не трябва да изхвърляте този продукт заедно с обикновените битови отпадъци, а да го отнесете в пункт за събиране за предназначено за рециклиране електрическо и електронно оборудване. Символът, който ще намерите върху продукта, ръководството за потребителя и/или означението върху кутията показва това.

Някои от материалите, използвани в продукта, могат да се използват повторно, ако го отнесете в пункт за рециклиране. Чрез повторното оползотворяване на някои детайли или суровини от използвани продукти вие правите важен принос за защита на околната среда.

Моля, свържете се с местните власти в случай, че се нуждаете от допълнителна информация за пунктовете за събиране на мястото, където живеете.

# **1 Systémové požadavky**

- Operační systém Windows 2000 a XP
- PC s procesorem Pentium III 600MHz nebo rychlejším (doporučeno)
- USB port (doporučeno USB 2.0!)
- Jedna mechanika na CD-ROM

# **2 Instalace**

1. Předtím, než vložíte bezdrátový USB flash disk do svého počítače, nainstalujte prosím software.

Poznámka: Všechny ukázky instalačních obrazovek uvedené v této příručce **se vztahují k operaþnímu systému Windows XP. U ostatních operaþních**  $s$  **systémů Windows jsou veškeré postupy stejné, ale podoba obrázků přesně neodpovídá.**

2. Zapněte počítač. Vložte CD nosič do mechaniky CD-ROM. Objeví se obrazovka automatického spuštění:

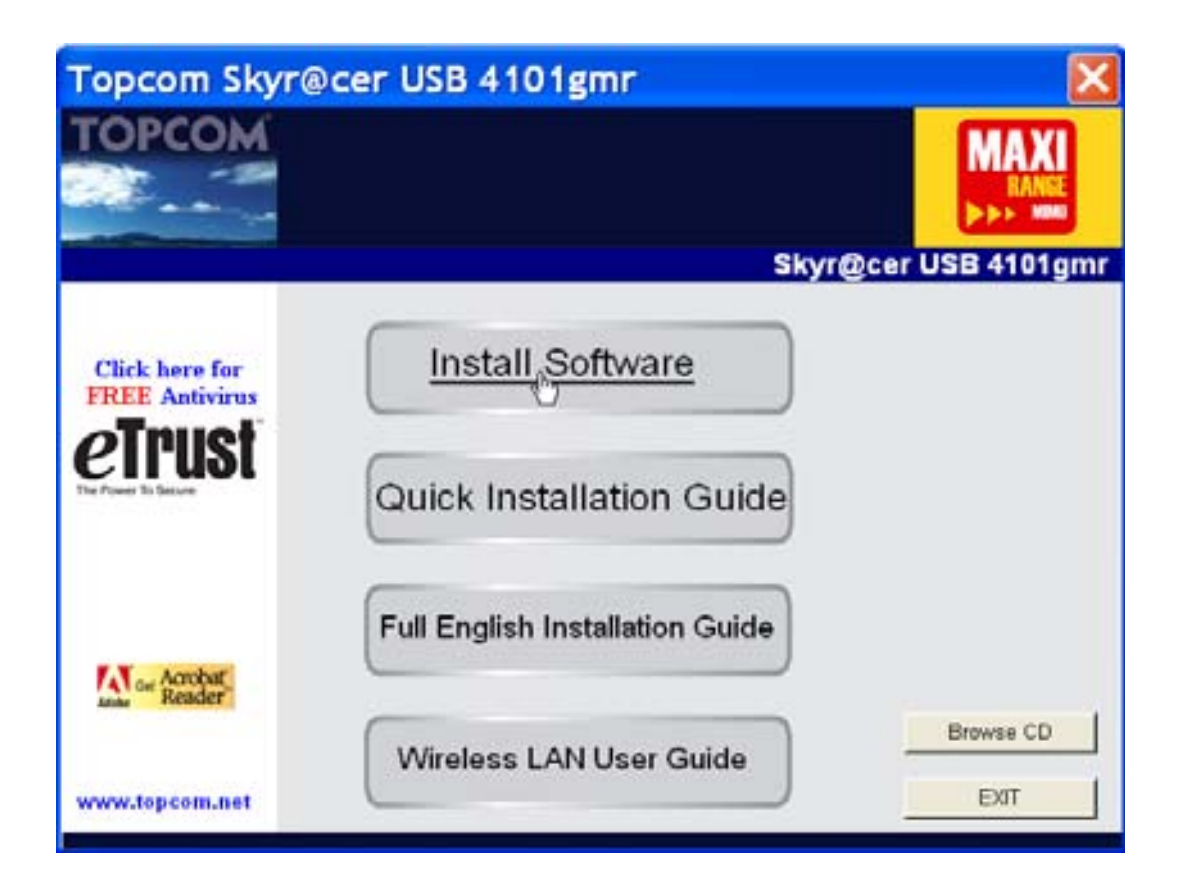

– KliknČte na **"Install Software"**.

3. Automaticky se spustí průvodce instalací.

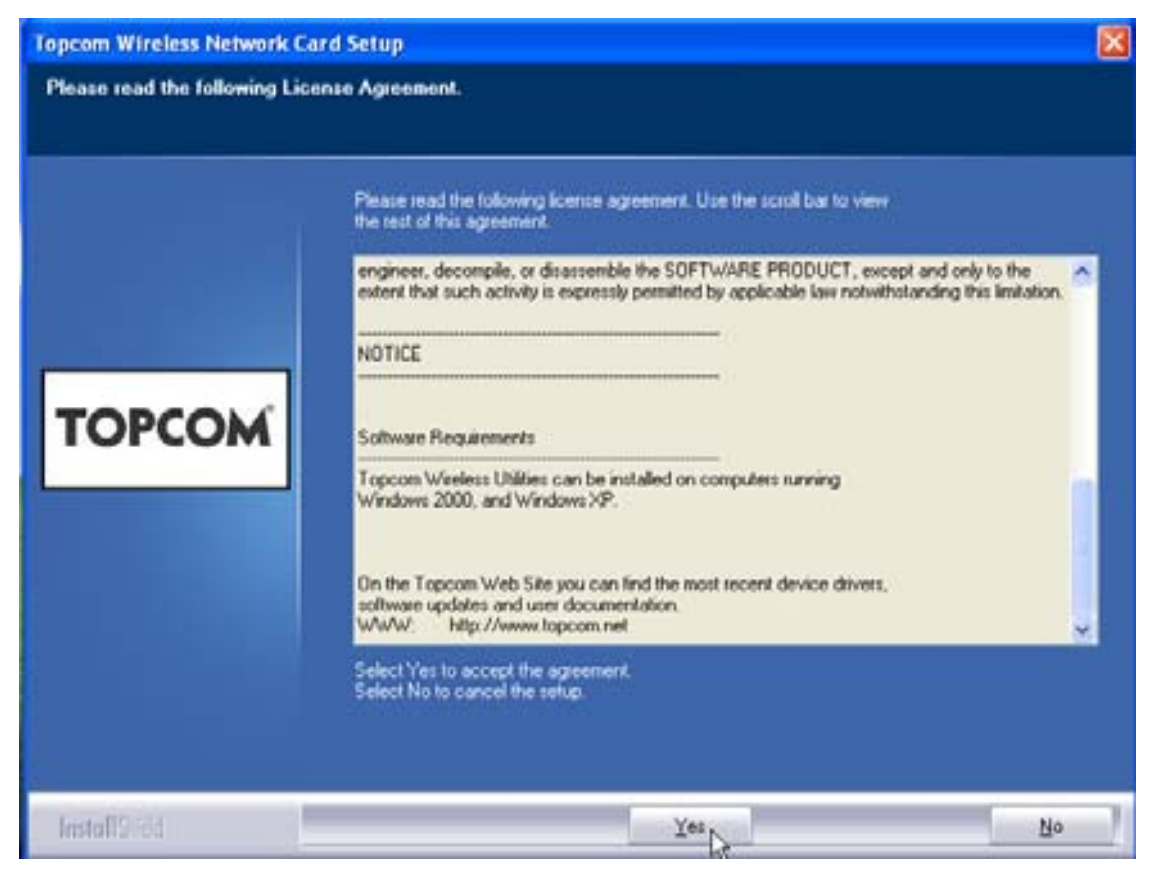

– KliknČte na **"Yes"** a zahájí se instalace.

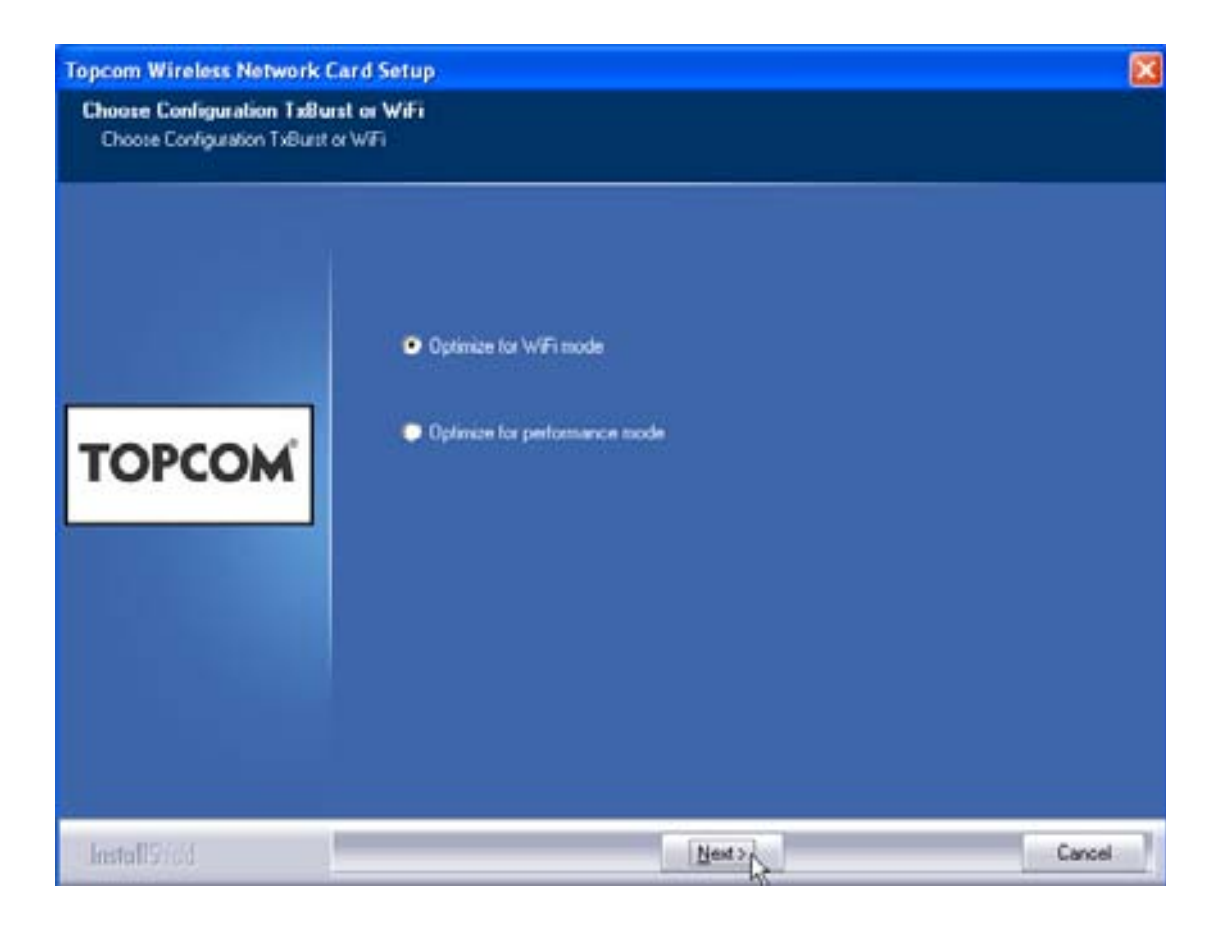

– KliknČte na **"Next"**.

Topcom Skyr@cer USB 4101gmr 137

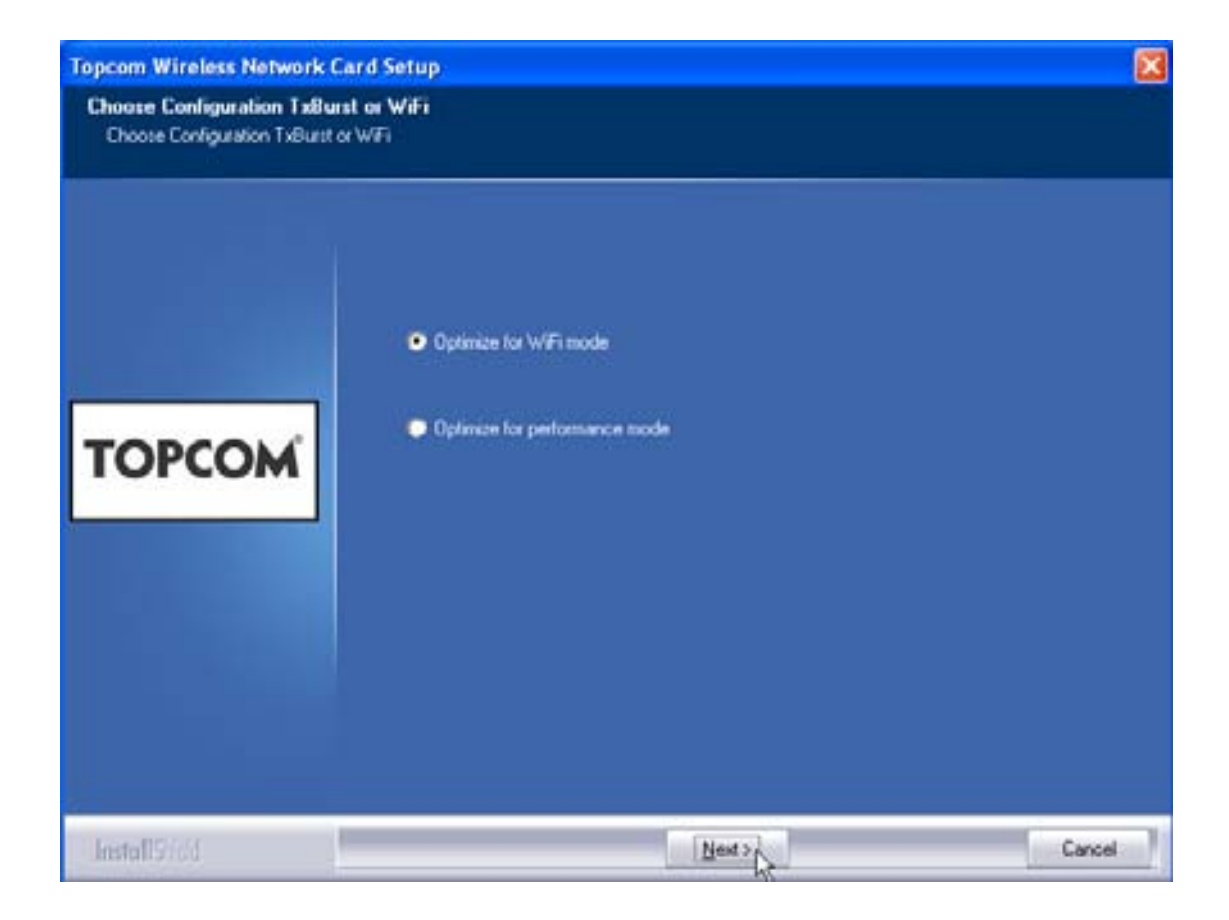

– KliknČte na **"Next"**.

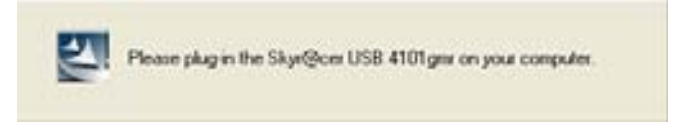

Nyní zasuňte bezdrátový USB flash disk do USB portu. Ovladače se automaticky nainstalují.

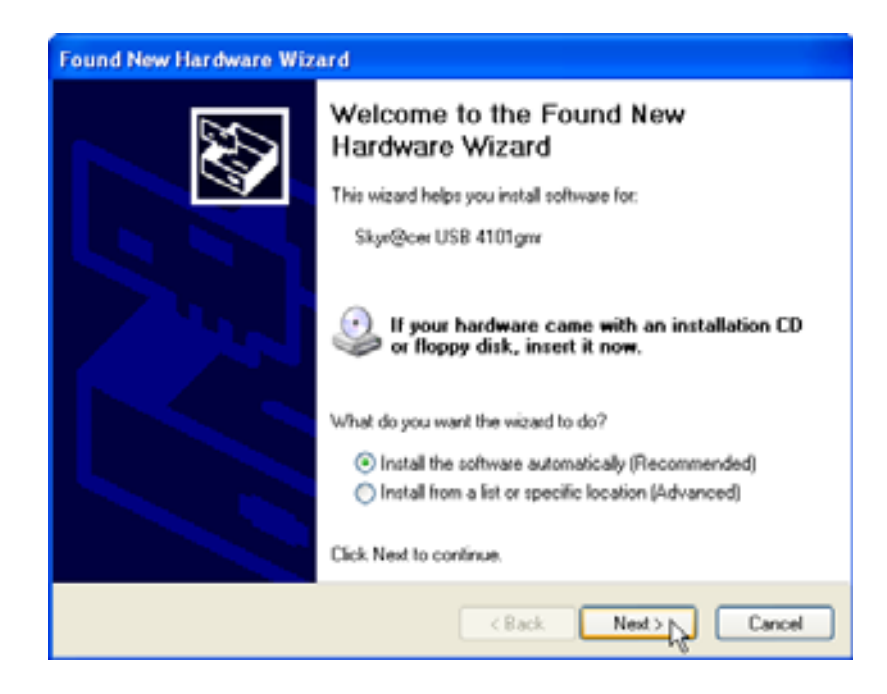

– KliknČte na **"Next"**.

Během instalace se objeví následující obrazovka:

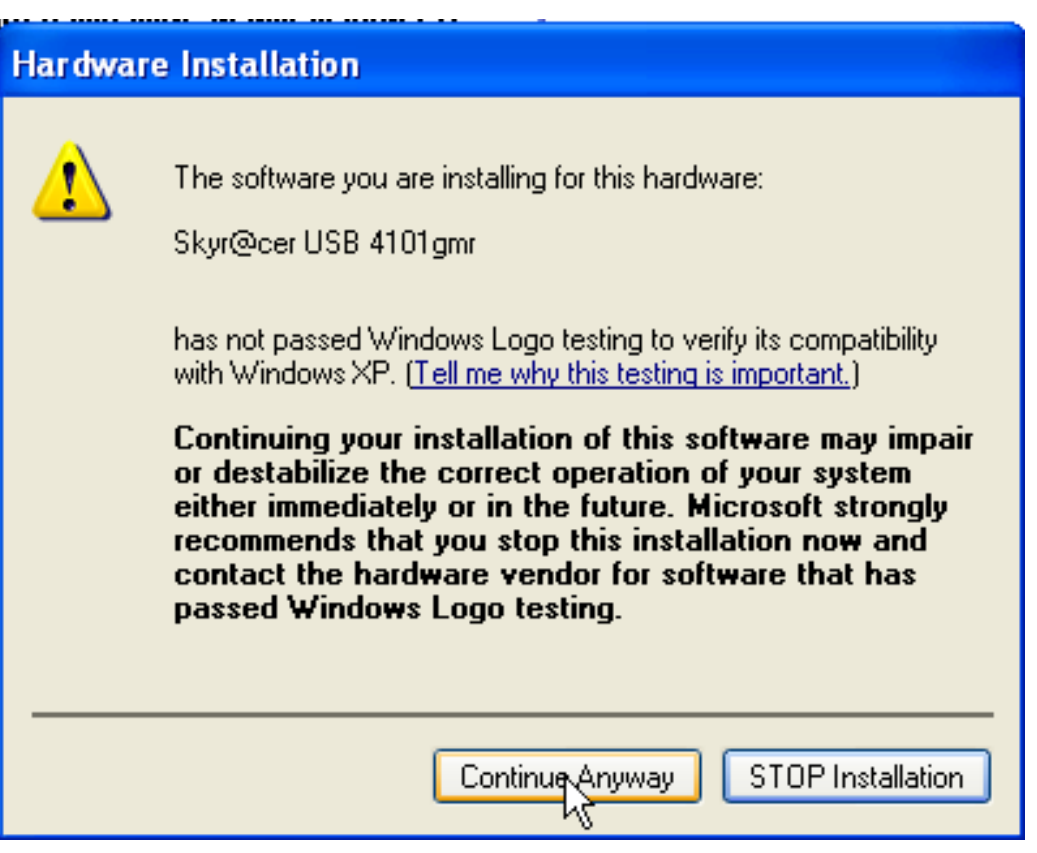

– KliknČte na **"Continue Anyway"**.

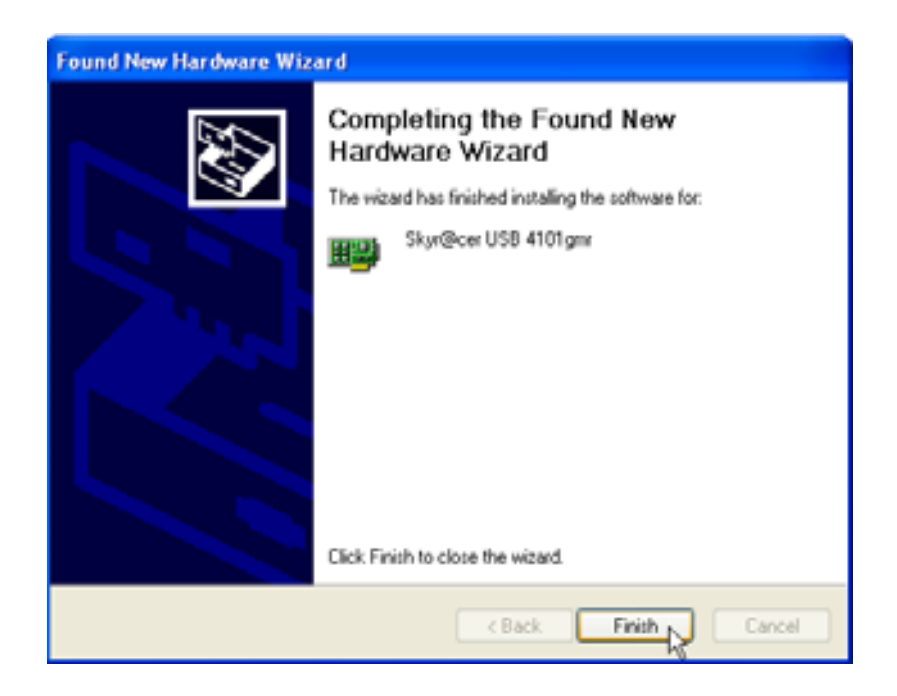

– KliknČte na **"Finish"**.

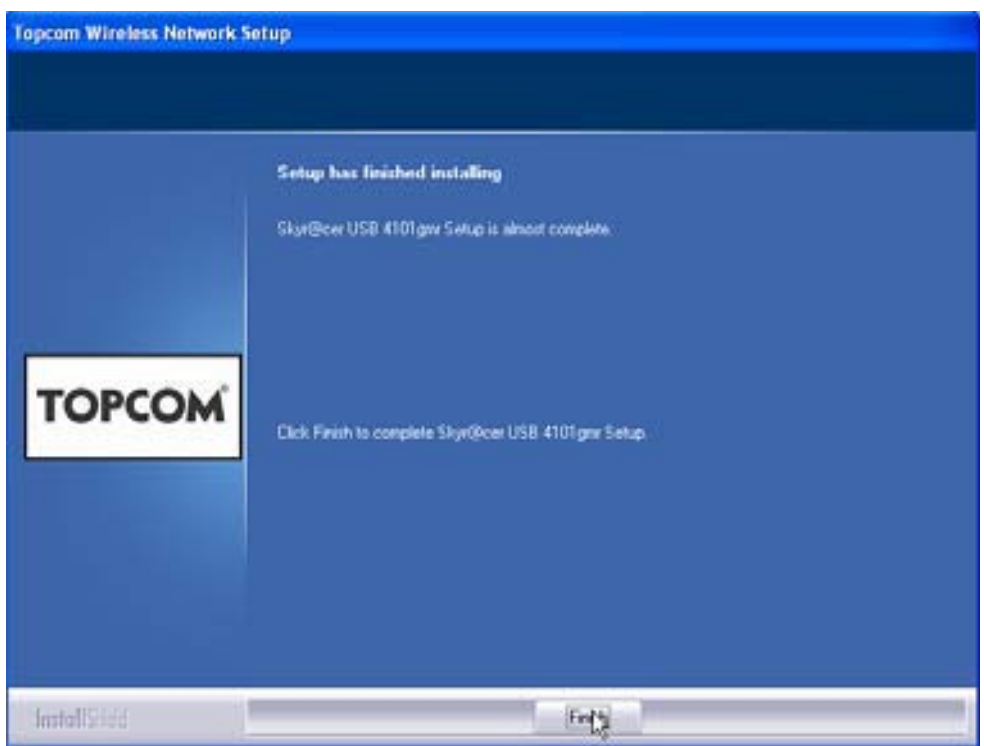

– KliknČte na **"Finish"**.

Po úspěšném ukončení instalace se v oznamovací oblasti objeví ikona utility  $\boxed{\bullet}$ .

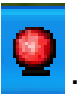

## **3 Konfigurace**

Dvojím kliknutím na ikonu **velin otevřete utilitu.** 

Objeví se obrazovka "Site Survey". V okně se zobrazí všechny dostupné bezdrátové sítě.

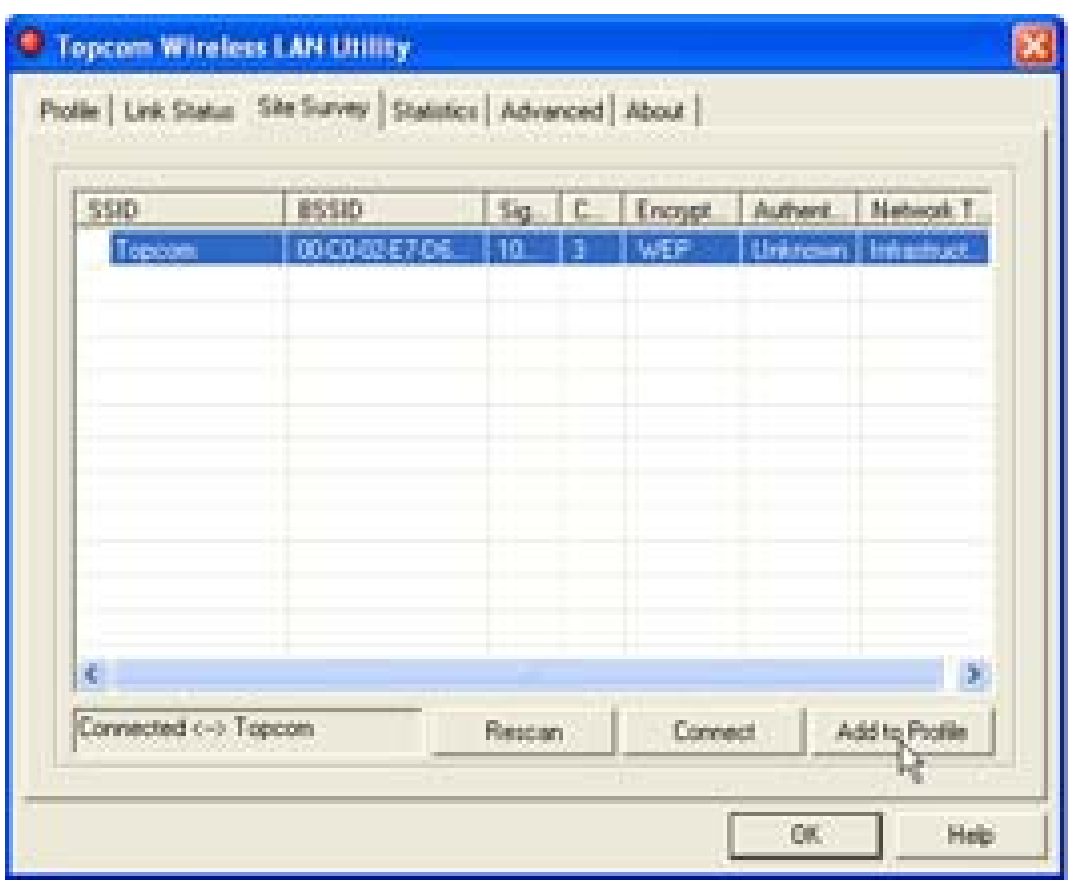

Ve výše uvedeném přílůadě je SSID "Topcom", přičemž je použito šifrování WEP.

Pokud kliknete na tlačítko "Connect", budete se moci připojit k bezdrátovém síti, dokud nebude počítač vypnut. Pokud kliknete na "Add to Profile", nastavení pro bezdrátový přístupový bod (nebo bezdrátový router) se uloží do seznamu profilů.

> Nyní vyberte svůj bezdrátový přístupový bod a klikněte na "Add to **Profile"**.

Objeví se následující obrazovka:

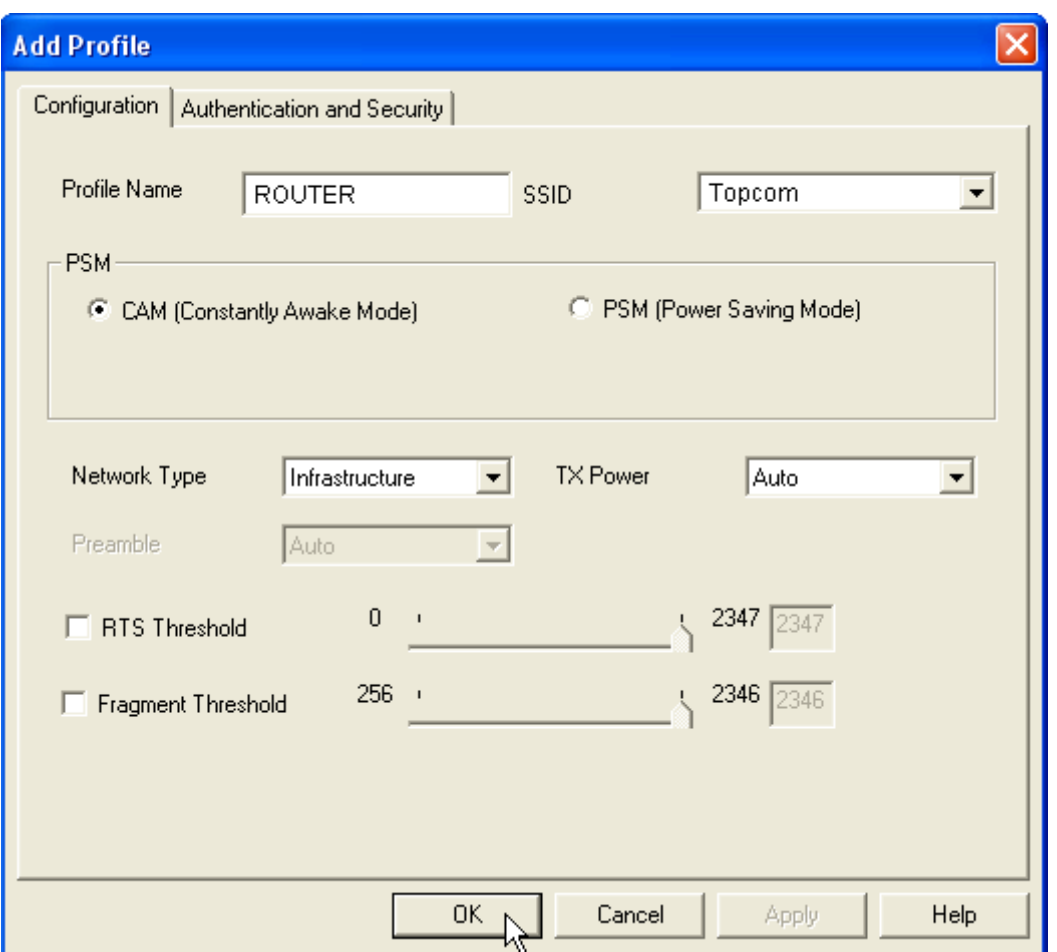

- Nyní zadejte název profilu: ve výše uvedeném příkladě byl vytvořen "ROUTER".
- Pro potvrzení klikněte na tlačítko OK.

Poznámka: Pokud má bezdrátový přístupový bod nastavení šifrování, objeví **se následující obrazovka.**

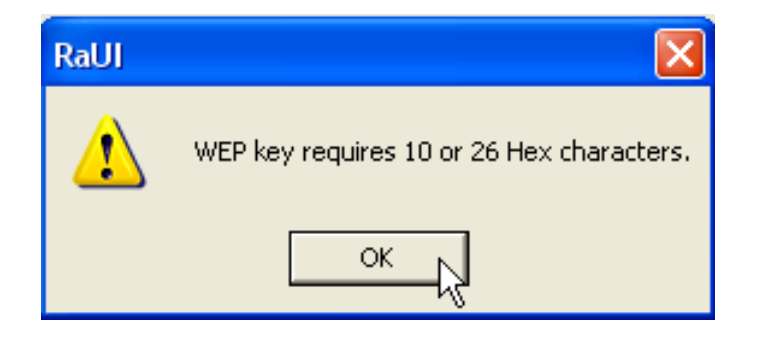

Ve výše uvedeném příkladě je použito šifrování WEP. Klikněte na tlačítko OK.

Objeví se následující obrazovka:

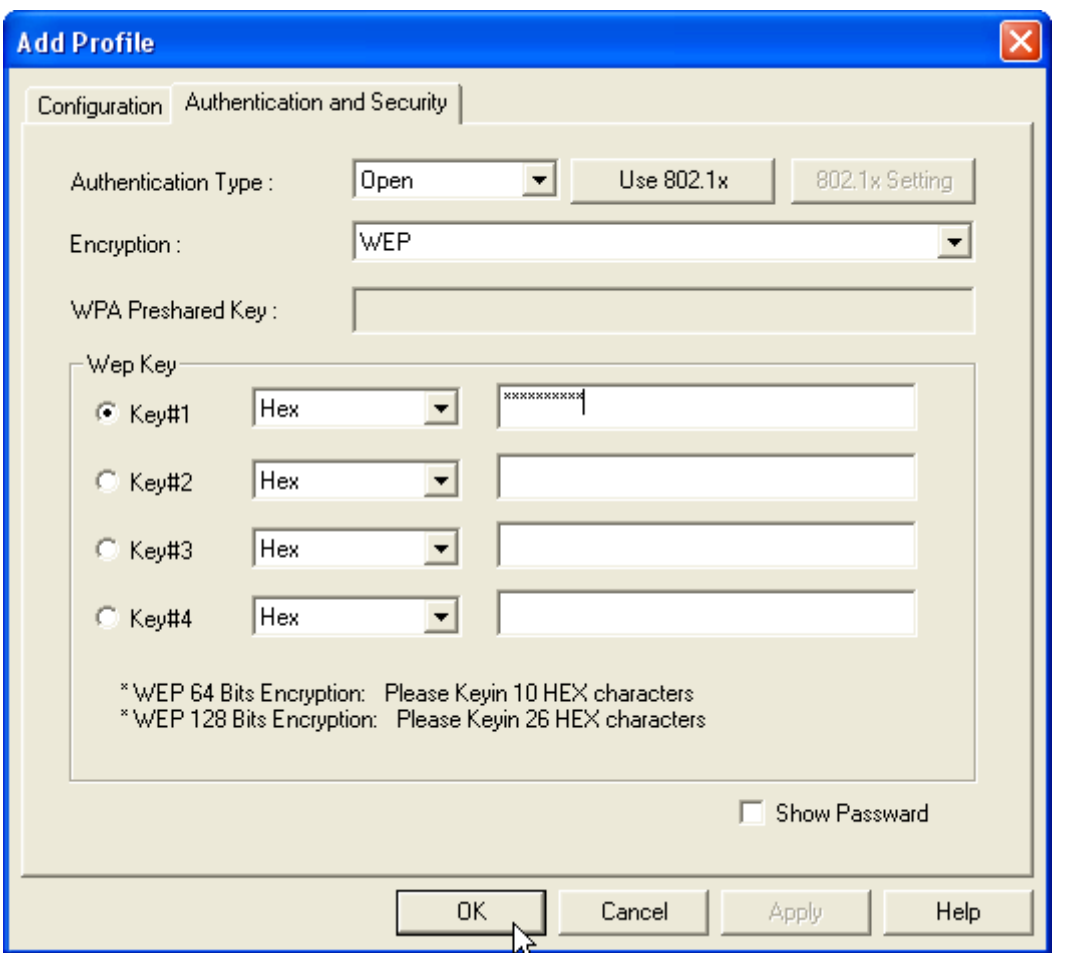

- Zadejte šifrovací kód. Musíte zadat stejný šifrovací typ / klíč jako u bezdrátového přístupového bodu (nebo bezdrátového routeru).
- Pro potvrzení kliknČte na tlaþítko **OK**.

Nyní je bezdrátový profil vytvořen.

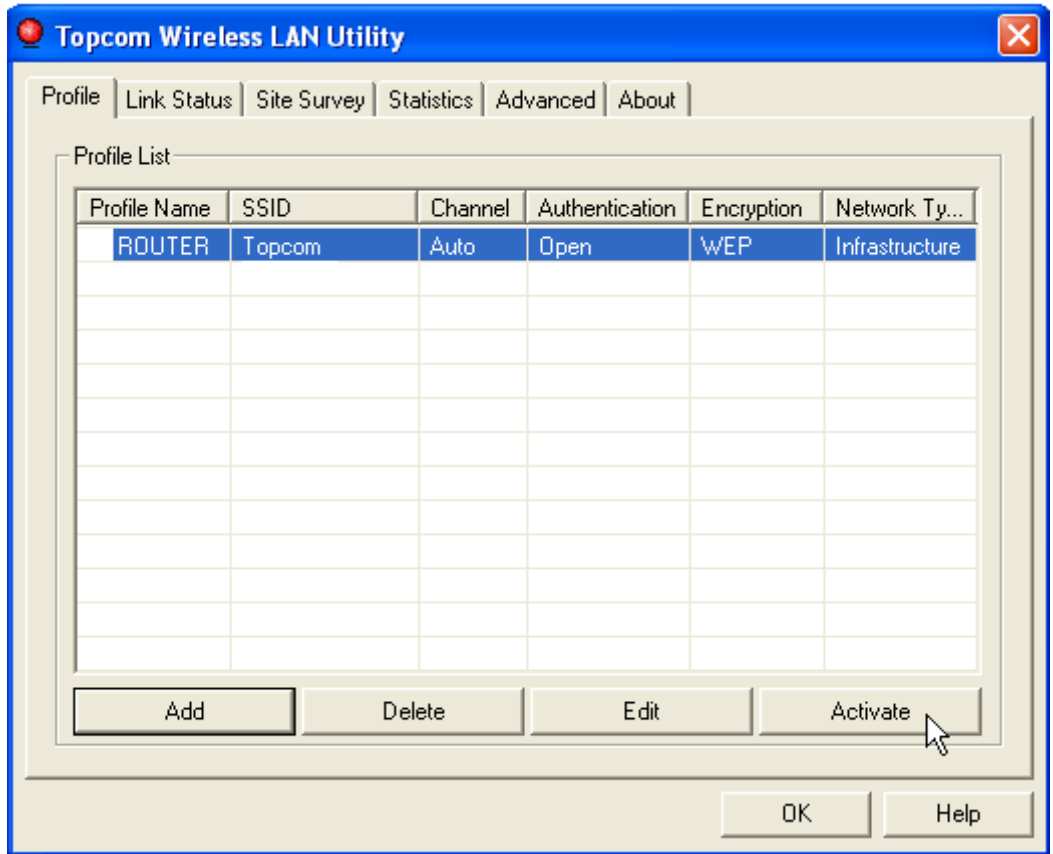

– Pro aktivaci profilu kliknČte na tlaþítko **"Activate"**.

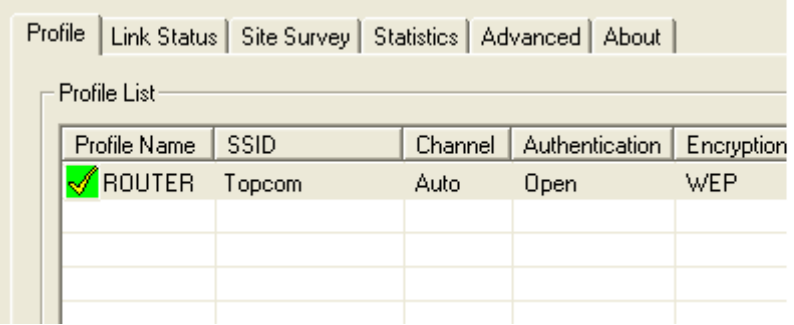

Před názvem profilu se objeví ikona  $\blacklozenge$  a ikona  $\Omega$  v oznamovací oblasti znamená, že připojení funguje.

Více podrobností naleznete v nezkrácené verzi anglické uživatelské příručky na nosiči CD-ROM.
# **4 Záruka**

### **4.1 Záruèní doba**

Jednotky Topcom mají dvouletou záruèní dobu. Záruèní doba zaèíná v den nákupu nové jednotky. Záruka se nevztahuje na spotøební materiál nebo závady, které mají na provoz nebo hodnotu zaøízení zanedbatelný vliv.

Nárok na uplatnìní záruky vzniká pøedložením kopie pùvodního dokladu o koupi, na kterém musí být uvedeno datum nákupu a model jednotky.

### **4.2 Uplatnìní záruky**

Vadnou jednotku je nutné vrátit do autorizovaného servisního støediska spoleènì s dokladem o koupi. Projeví-li se na jednotce závada bìhem záruèní doby, opraví servisní støedisko bezplatnì jakékoli vady materiálu nebo zpracování.

Servisní støedisko plnì dostojí svým závazkùm vyplývajícím ze záruky, ale samo rozhodne, zda vadné jednotky èi jejich èásti opraví nebo vymìní. V pøípadì výmìny se mohou barva a model vymìnìné jednotky lišit od barvy a modelu pùvodnì zakoupené jednotky.

Zaèátek záruèní doby urèuje datum nákupu. V pøípadì, že urèená servisní støediska jednotku vymìní nebo opraví, se záruèní doba neprodlužuje.

### **4.3 Výjimky ze záruky**

Záruka se nevztahuje na poškození èi vady zpùsobené nesprávným zacházením se zaøízením nebo jeho nesprávným provozem ani na škody vzniklé z dùvodu použití neoriginálních souèástí èi pøíslušenství.

Taktéž se záruka nevztahuje na škody zpùsobení vnìjšími vlivy, napø. bleskem, vodou èi požárem. Záruka se nevztahuje ani na žádné škody vzniklé bìhem pøepravy.

Bylo-li sériové èíslo na jednotce zmìnìno èi odstranìno nebo bylo-li zjištìno, že takové èíslo je nelegální, nelze žádnou záruku uplatnit.

# **5 Likvidace zaøízení (ekologicky šetrná)**

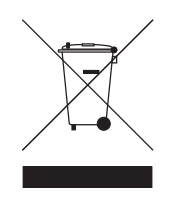

Po skonèení životnosti nevyhazujte výrobek do bìžného domovního odpadu. Dopravte jej na sbìrné místo pro recyklaci elektrických a elektronických zaøízení. Tento pokyn naleznete na samotném výrobku, v jeho uživatelské pøíruèce a/nebo na krabici.

Nìkteré z materiálù, z nichž je výrobek vyroben, lze opìt použít, pokud je odevzdáte na sbìrném místì pro recyklaci. Opìtovným použitím

nìkterých souèástí nebo surovin z použitých výrobkù pøispíváte významnou mìrou k ochranì životního prostøedí.

Chcete-li získat více informací o sbìrných místech pro recyklaci v místì svého bydlištì, obrat´te se na místní úøady.

Topcom Skyr@cer USB 4101gmr

## **1 Rendszerkövetelmények**

- Windows 2000 és XP operációs rendszerek
- PC Pentium III 600MHz rendszerrel vagy afelett
- USB port ( USB 2.0 ajánlott ! )
- Egy CD-ROM meghajtó

# **2 Telepítés**

1. Kérjük, hogy a Wireless USB stick számítógéphez történõ csatlakozása elõtt telepítse a szoftvert.

### **Figyelem: a telepítést ábrázoló képek mindegyike Windows XP-re vonatkozik. Más Windows operációs rendszer esetében valamennyi teendõ azonos, a képernyõn történõ megjelenítés azonban eltérõ lehet.**

2. Kapcsolja be a számítógépet. Helyezze be a CD-t a CD-ROM meghajtóba. Az automatikus futtatás automatikusan megjelenik:

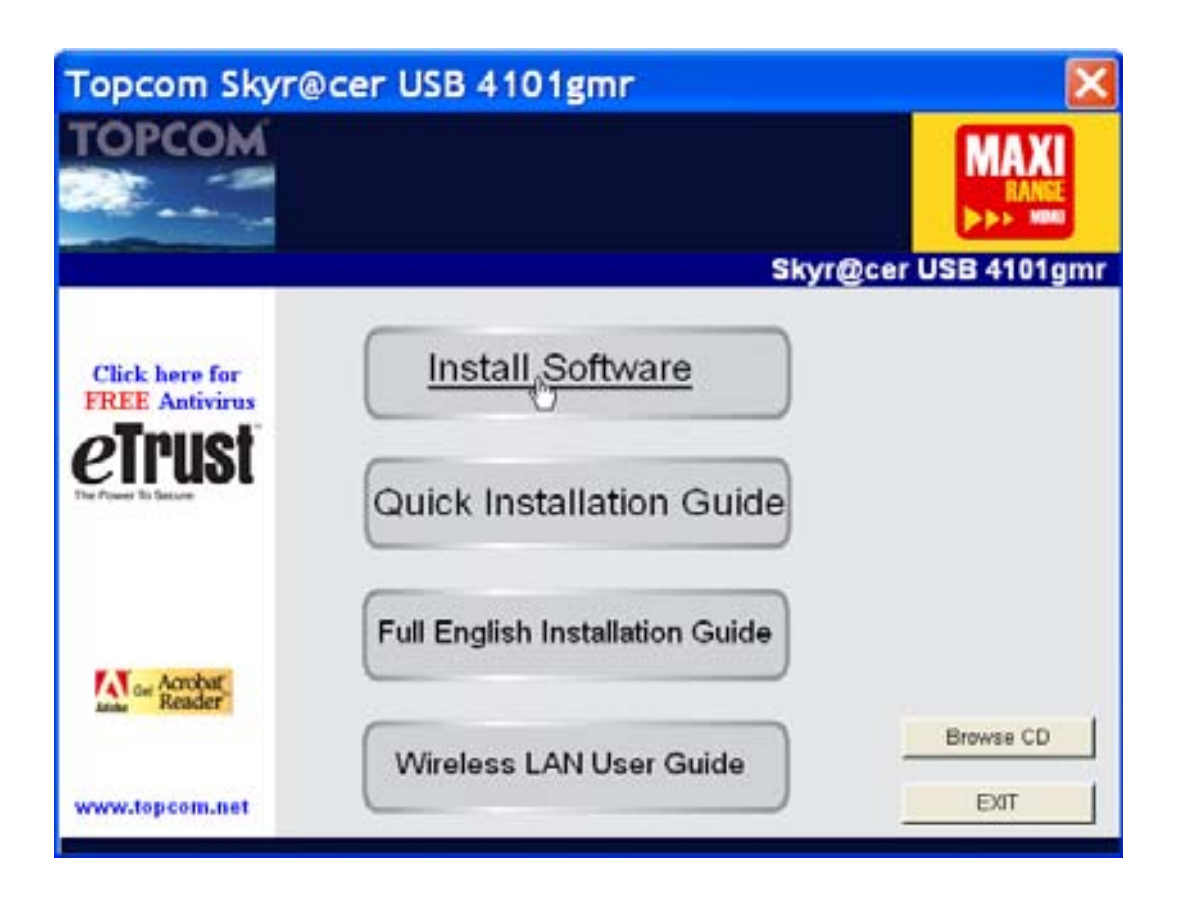

– Kérjük, kattintson a **"Install Software"** gombra.

3. A Telepítõ Varázsló automatikusan elindul.

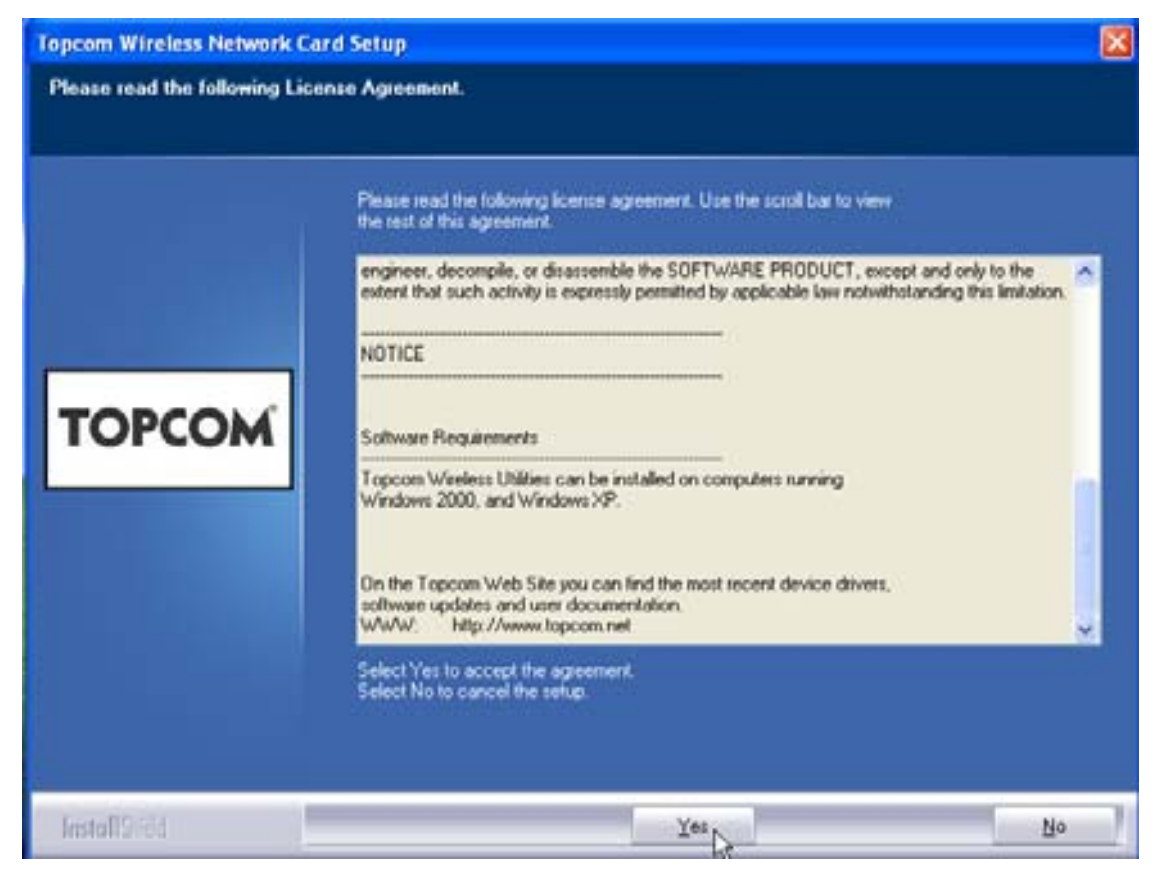

– Kérem kattintson az **"Yes"-**re a telepítés megkezdéséhez.

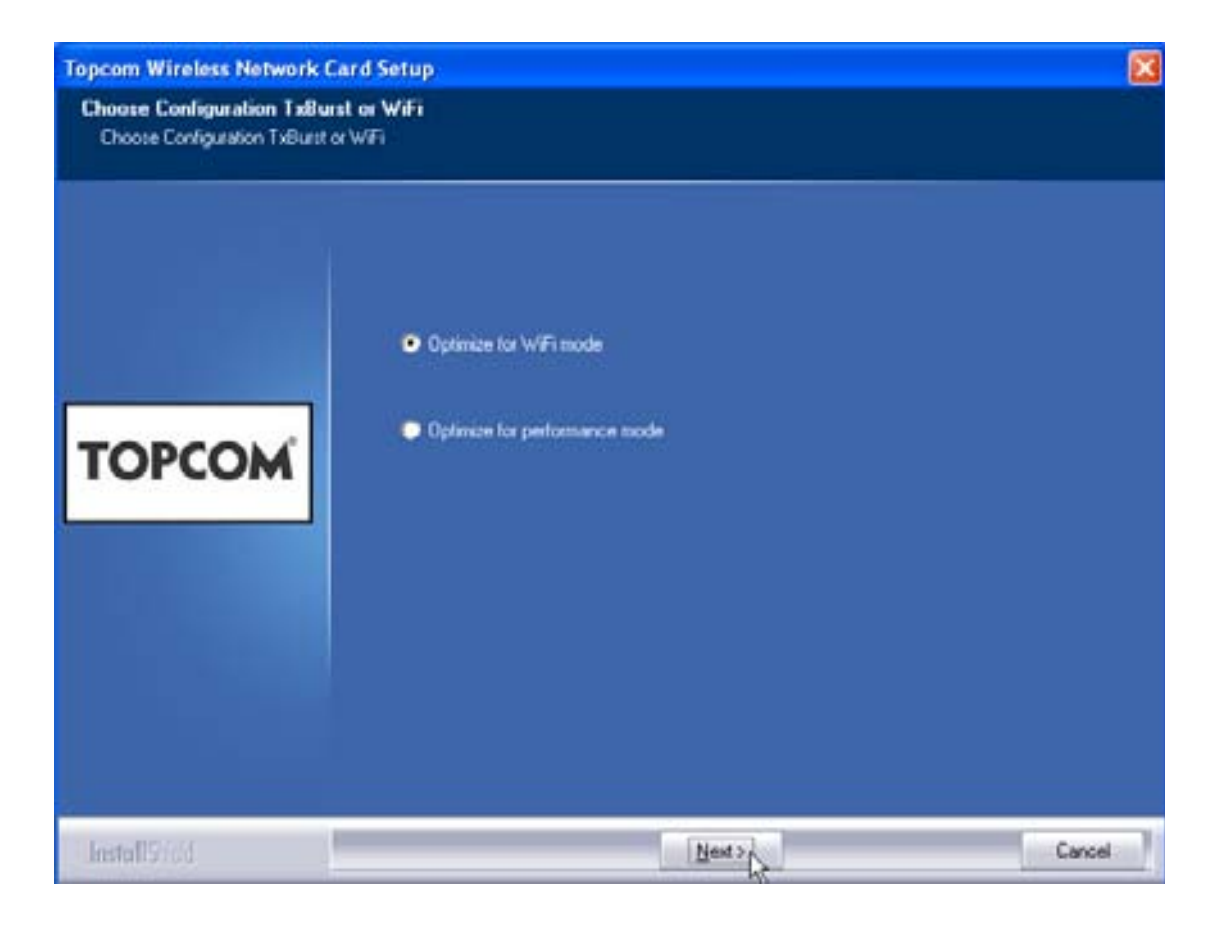

– Kérem kattintson a **"Next"**-re

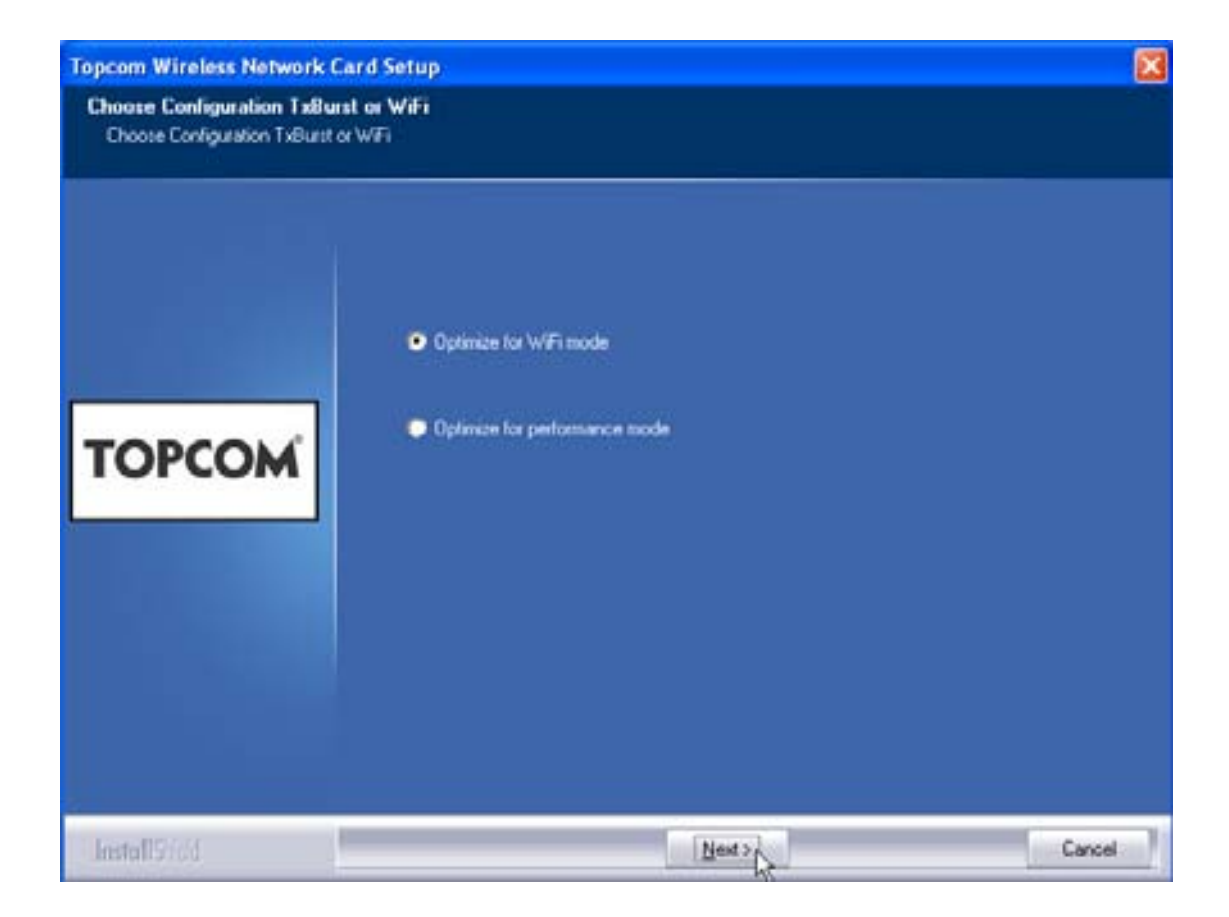

– Kérem kattintson a **"Next"**-re

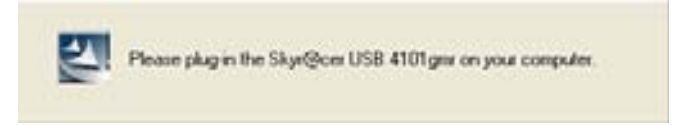

Most helyezze az USB stick-et az USB csatlakozóba. A driver telepítése automatikusan megkezdõdik.

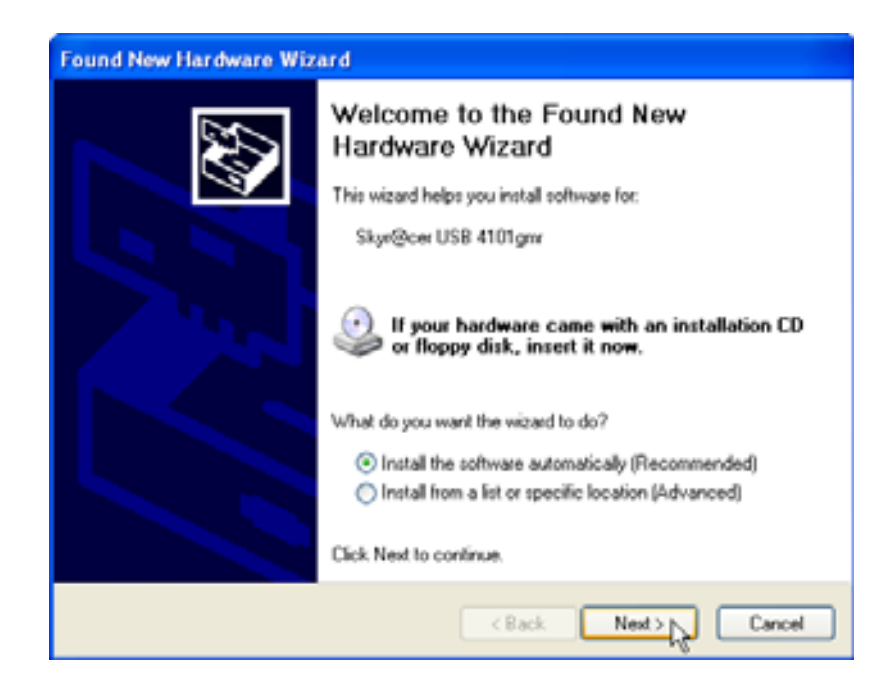

– Kérem kattintson a **"Next"**-re

A telepítés közben a következõt fogja látni a képernyõn:

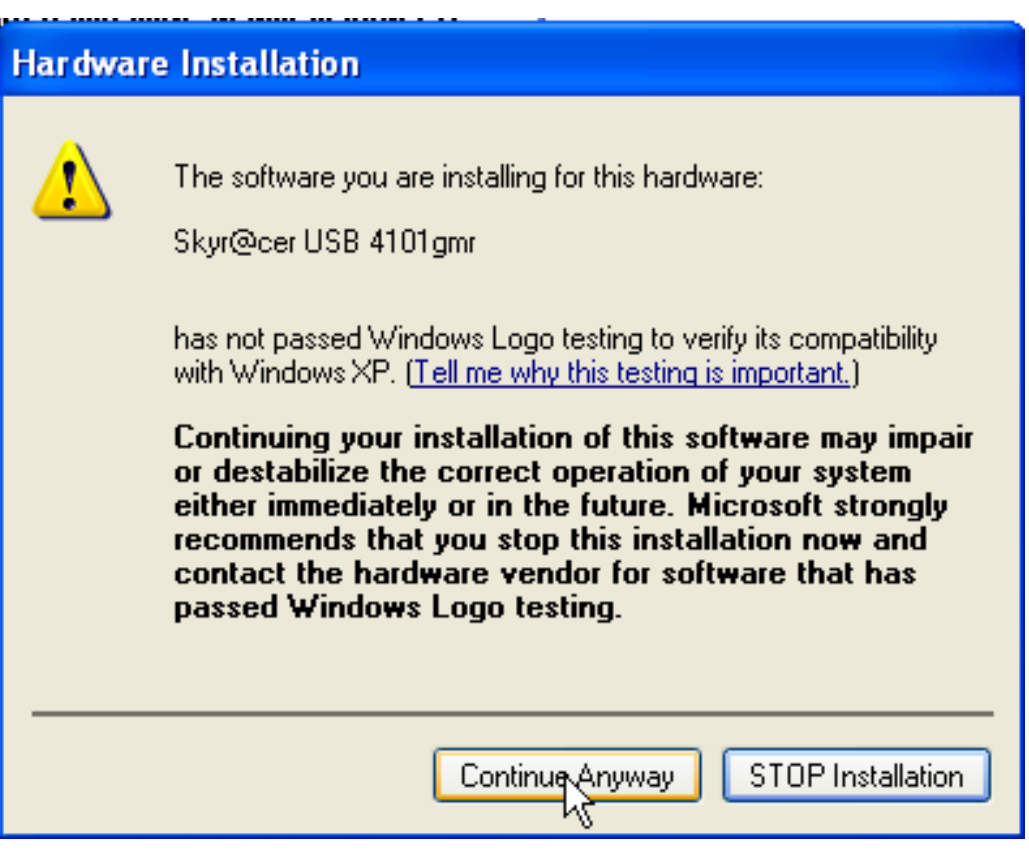

– Kérem, kattintson a **"Continue Anyway"**-ra

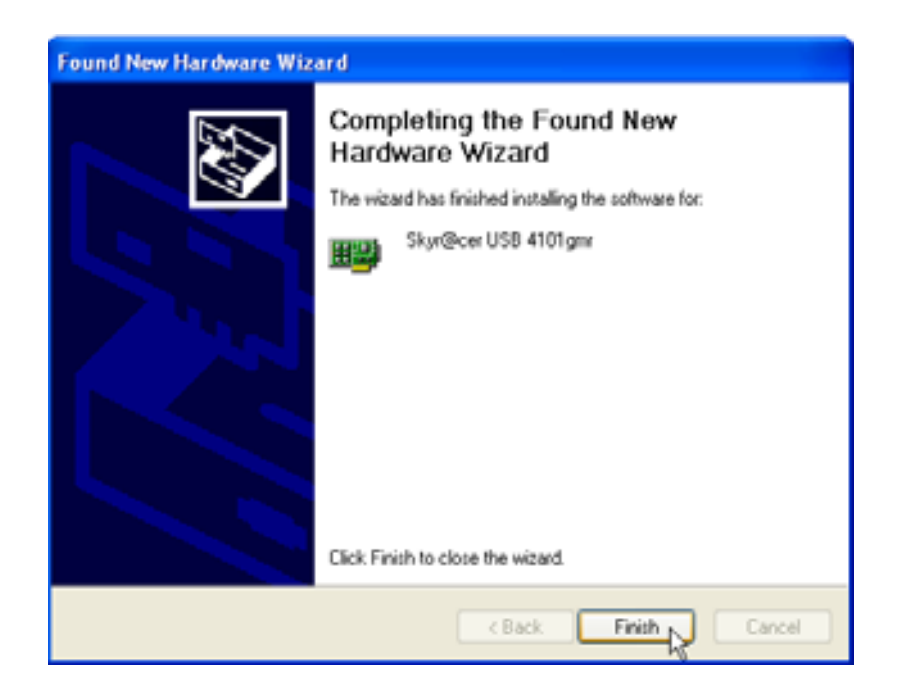

– Kérem, kattintson a **"Finish"**-ra

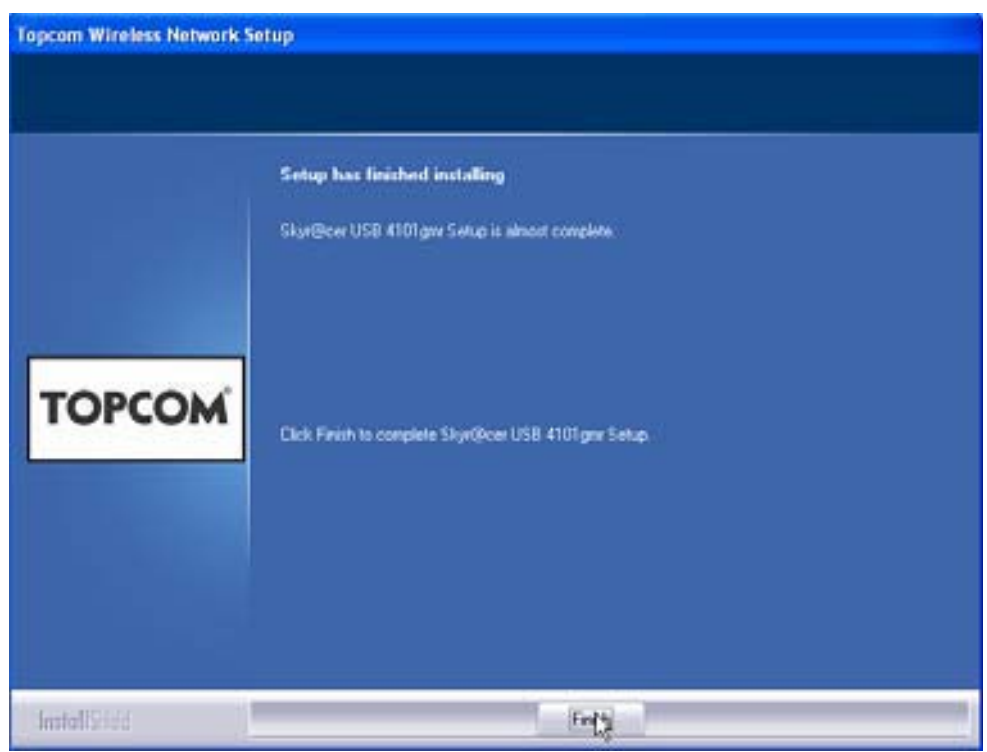

– Please click **"Finish"**

A telepítés sikeres befejezését követően, az eszköz ikon  $\bigcirc$  jelenik meg a systray-ben.

## **3 Konfiguráció**

Kattintson kétszer a **ikonra az eszköz megnyitásához.** 

Az **"Site Survey"** képernyõ jelenik meg. Az ablakban valamennyi elérhetõ vezeték nélküli kapcsolat látható.

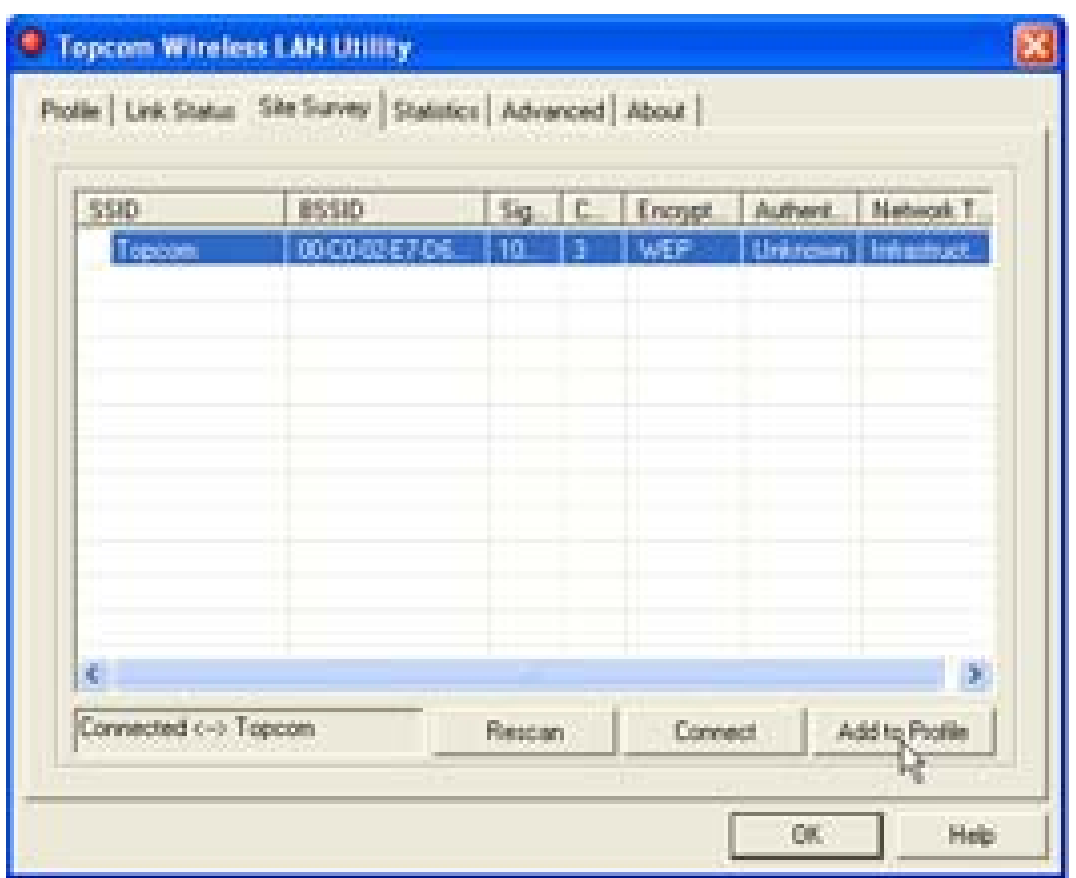

A fenti példában az SSID **"Topcom"**, a WEP kód használatával.

Ha a **"Connect"**-ra kattint, akkor a készülék kikapcsolásáig csatlakozhat a vezeték nélküli hálózatra. Ha a **"Add to Profile"**-ra kattint, akkor a Wireless Access Point (vagy Wireless Router) beállításai mentésre kerülnek a profil listában.

> – Most válassza ki a Wireless Access Point-ot és kattintson a **"Add to Profile"**-ra.

#### Topcom Skyr@cer USB 4101gmr

### A következõ lesz látható a képernyõn:

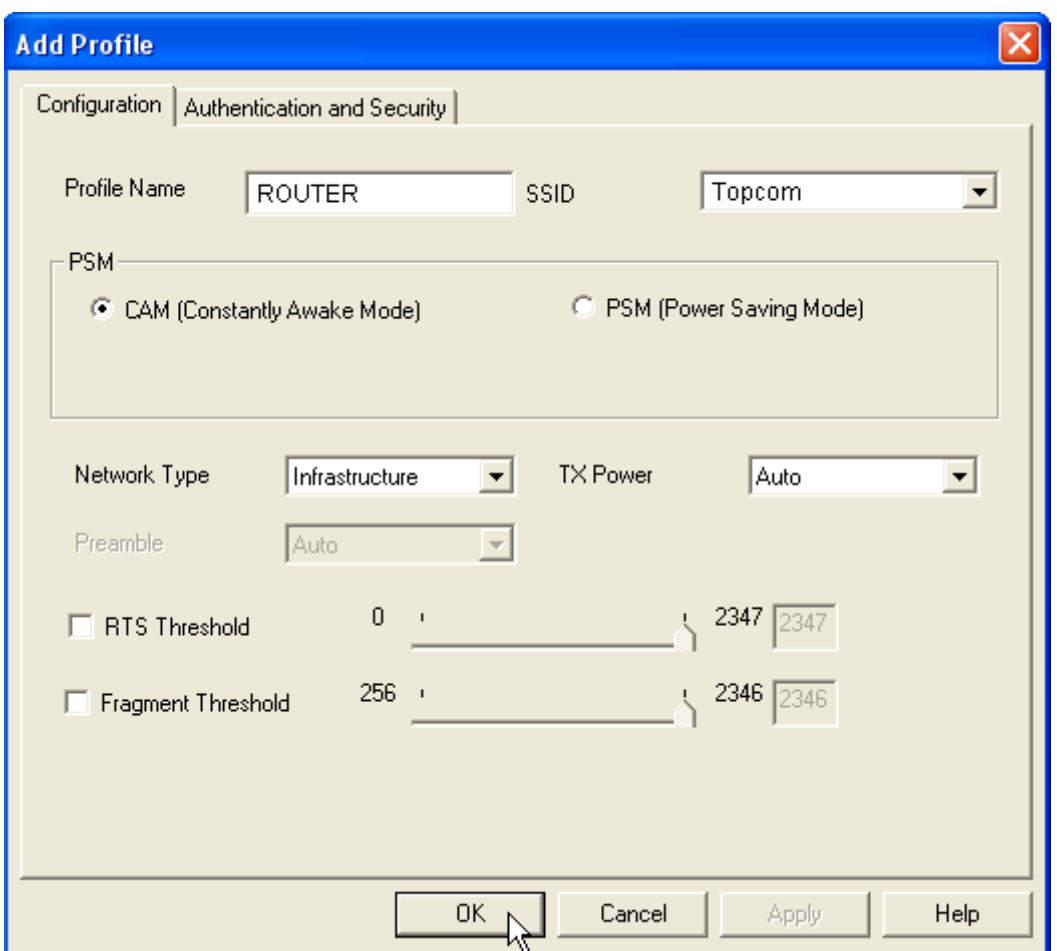

- Most írja be a profil nevet: a fenti példában a név "ROUTER".
- Megerõsítésképpen nyomja meg az **OK** gombot.

**Megjegyzés: Ha a Wireless Access Point kódbeállításokat tartalmaz, a következõ jelenik meg a képernyõn.**

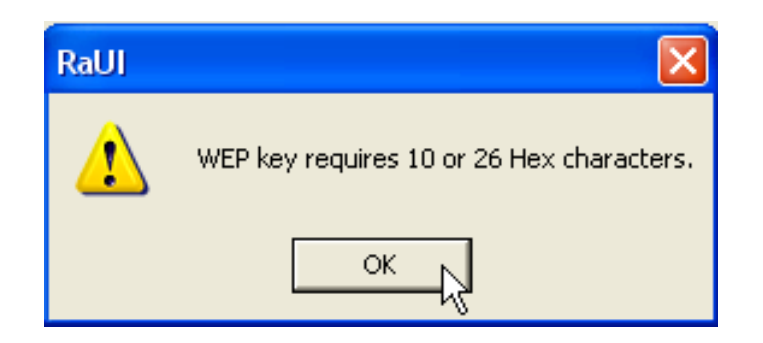

A fenti példában a WEP kódolást használtuk. – Nyomja meg az **OK**-t

#### A következõ lesz látható a képernyõn:

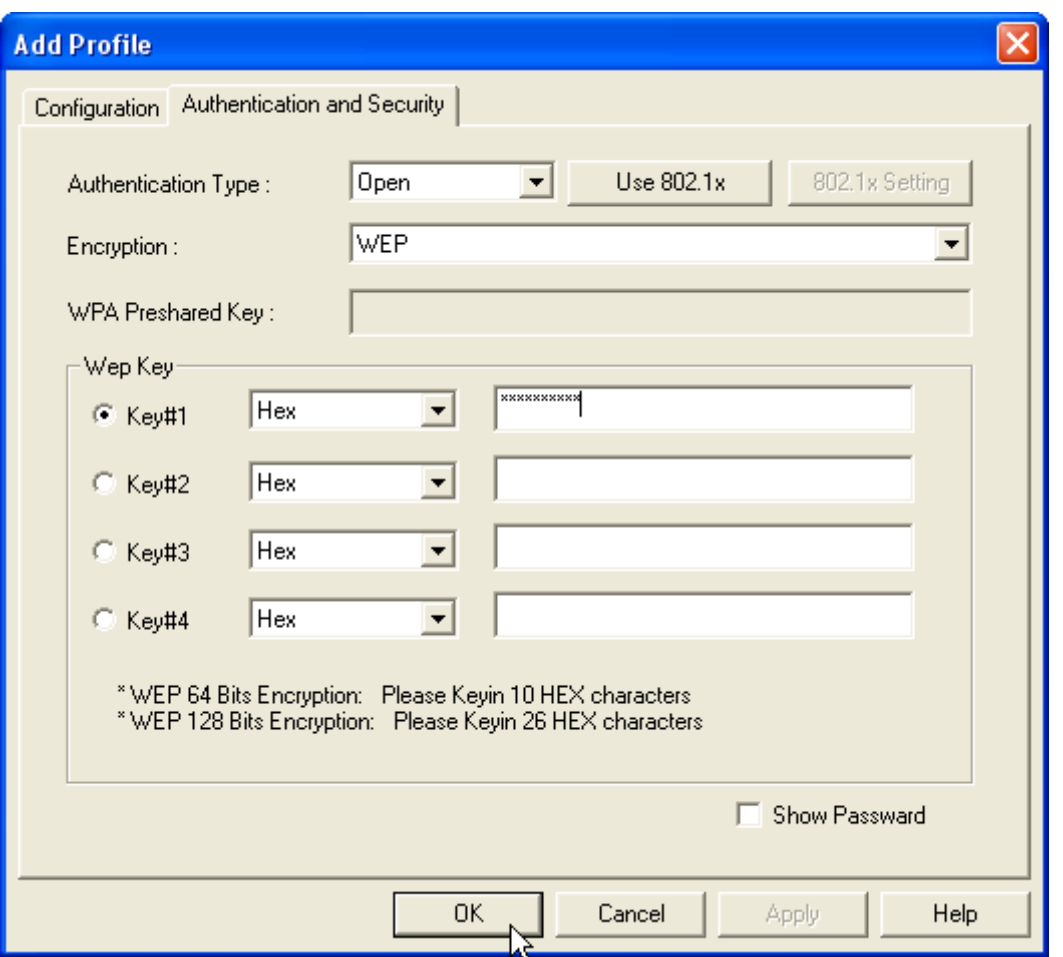

- Írja be a kód kulcsát. Kérjük, bizonyosodjon meg arról, hogy pontosan ugyanazt a kód típust / kulcsot adja meg, mint a Wireless Access Point (vagy Wireless Router) esetén
- Megerõsítésképpen nyomja meg az **OK** gombot.

A vezeték nélküli profil létrejött.

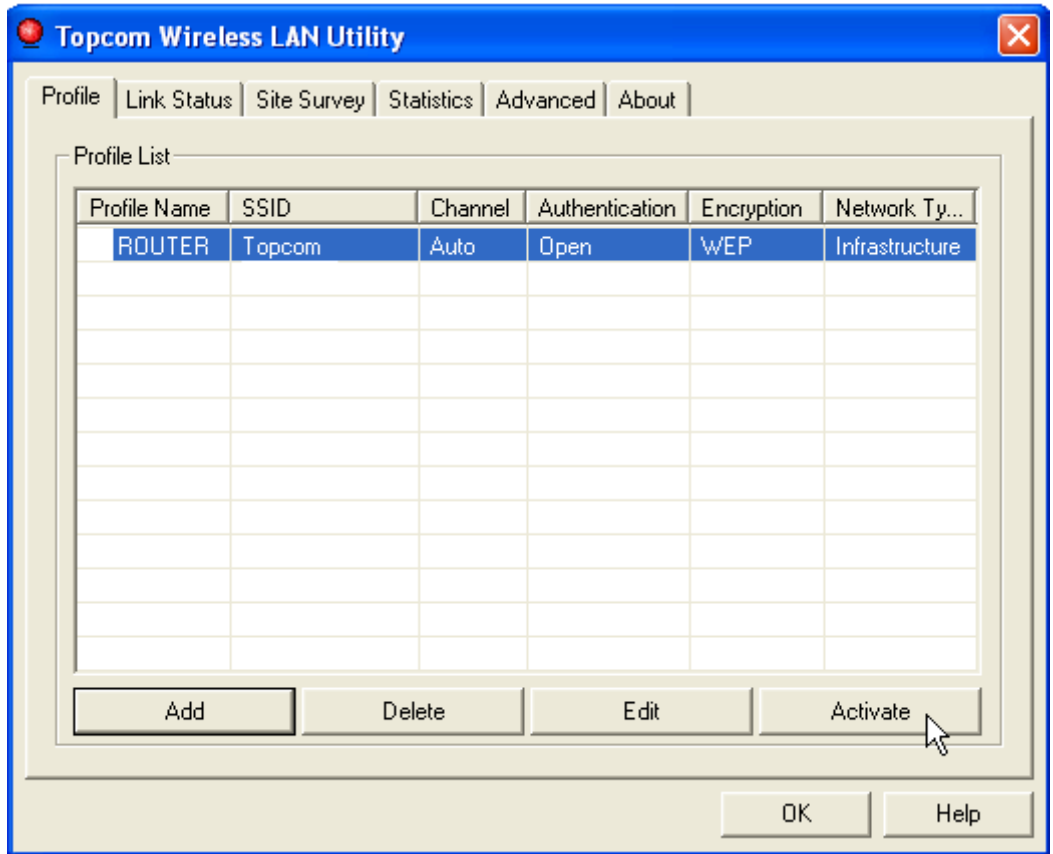

– Kattintson az **"Activate"** gombra a profil aktiválásához.

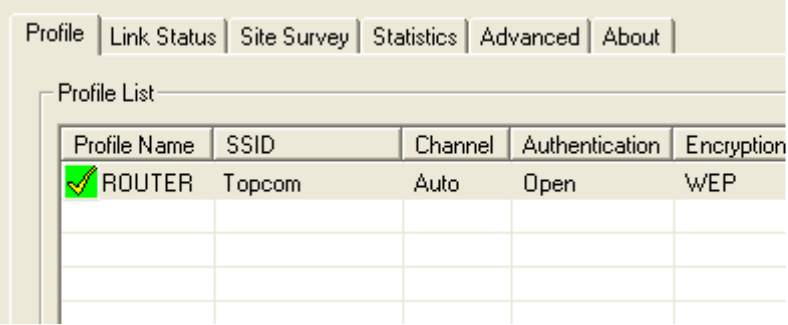

A  $\sqrt{\overline{\ }}$  ikon a profil névvel szemben, valamint az  $\overline{\mathbf{Q}}$  ikon a systray-ben azt mutatja, hogy a csatlakozás sikerrel járt.

További részletekért kérjük, olvassa el a teljes angol nyelvû felhasználói útmutatót a mellékelt CD-rom-on.

# **4 Garancia**

### **4.1 Garanciális idõszak**

A Topcom berendezések garanciális idõszaka 24 hónap, mely az új készülék vásárlásának napjával kezdõdik. Az elhasználódás, vagy a mûködést ill. a készülék értékét elhanyagolható mértékben befolyásoló hibák nem tartoznak a garancia által fedett területek közé.

A garanciát az eredeti számla másolatával lehet igénybe venni, melyen a vásárlás dátuma és maga a készülék fel van tüntetve.

### **4.2 Garanciális eljárás**

A meghibásodott készüléket vissza kell vinni egy engedéllyel rendelkezõ szervizbe az érvényes, vásárlást igazoló dokumentummal együtt. Amennyiben a készülék a garanciális idõszak alatt hibásodik meg, a szerviz bárminemû anyag- vagy gyári hibából adódó sérülést ingyen helyrehoz.

A szerviz saját belátása szerint fogja garanciális kötelességeit ellátni, melynek során a meghibásodott készüléket vagy megjavítja, vagy kicseréli annak alkatrészeit, ill. a teljes berendezést. Csere esetén a szín és a modell eltérhet az eredetileg vásárolt rádióétól.

Az elsõ vásárlás dátuma határozza meg a garanciális idõszak kezdetét. A garanciális idõszak nem hosszabbodik meg a készülék cseréje, vagy a kijelölt szervizek által történõ megjavítása esetén.

### **4.3 Garancia igénybevételére nem jogosító sérülések**

A készülék nem rendeltetésszerû kezelése, vagy használata miatt bekövetkezõ, ill. nem eredeti alkatrészek, kiegészítõk használatából adódó sérülések esetén a garancia nem vehetõ igénybe.

Külsõ hatások által okozott sérülésekre szintén nem vonatkozik a garancia. Ilyenek lehetnek pl. villámlás, víz vagy tûz, ill. bármely sérülés, mely a készüléken szállítás közben esett.

A garancia nem vehetõ igénybe, ha a készüléken szereplõ szériaszámot megváltoztatták, eltávolították vagy illegálisan használták.

## **5 A készülék hulladékként történõ elhelyezése (környezetvédelem)**

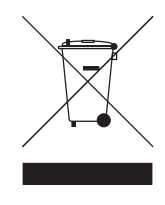

A termék élettartamának lejártát követõen ne dobja azt a háztartási szemét közé, hanem helyezze el az elektromos és elektronikus eszközök újrahasznosítására kijelölt gyûjtõhelyen. Az erre utaló szimbólum a terméken, a használati útmutatóban és/vagy a készülék dobozán található.

A termék egyes anyagai újrahasznosíthatók, ha a gyûjtõhelyen helyezi el azt. A használt készülékekbõl származó alkatrészek vagy nyersanyagok újrahasznosításával Ön nagyban hozzájárul környezetünk védelméhez. Amennyiben további információra van szüksége a lakóhelyén található gyûjtõhelyekrõl, kérjük, forduljon a helyi hatóságokhoz.

Topcom Skyr@cer USB 4101gmr 155

Topcom Skyr@cer USB 4101gmr

## **1 Wymagania systemowe**

- system operacyjny Windows 2000 lub XP
- zalecany procesor Pentium III 600MHz lub szybszy
- złącze USB (zalecane USB 2.0!)
- naped CD-ROM

# **2 Instalacja**

1. Przed podáączeniem bezprzewodowej karty sieciowej Wireless USB stick do komputera, należy zainstalować niezbędne oprogramowanie.

**Uwaga: wszystkie zrzuty ekranowe dotyczące instalacji zamieszczone w instrukcji dotyczą instalacji w systemie Windows XP. Dla innych systemów operacyjnych Windows wszystkie etapy instalacji są takie same, choü okna mogą siĊ nieco róĪniü od przedstawionych w tej instrukcji.**

2. Włącz komputer. Włóż płytę do napędu CD-ROM. Automatycznie pojawi się okno instalatora:

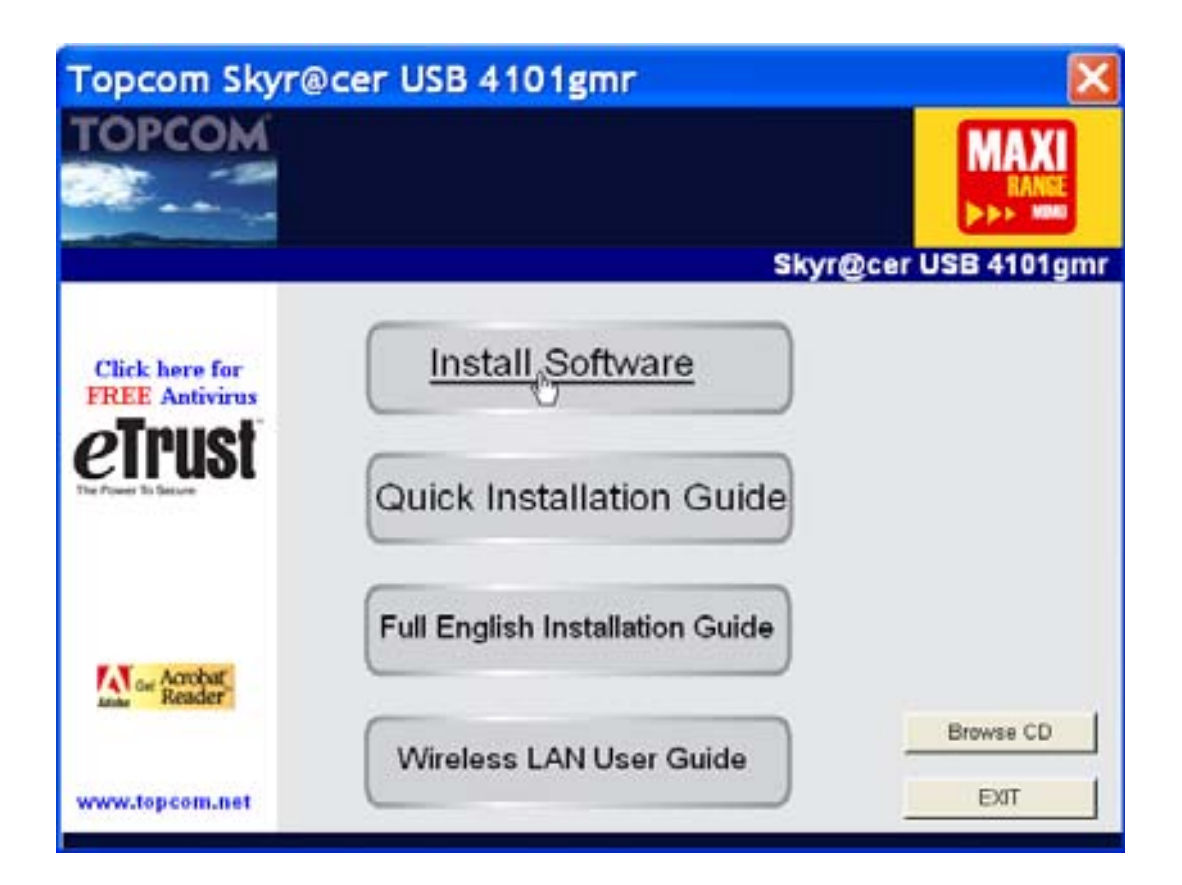

– Kliknij przycisk **"Install Software"** (instaluj program).

3. Automatycznie uruchomi się kreator instalacji.

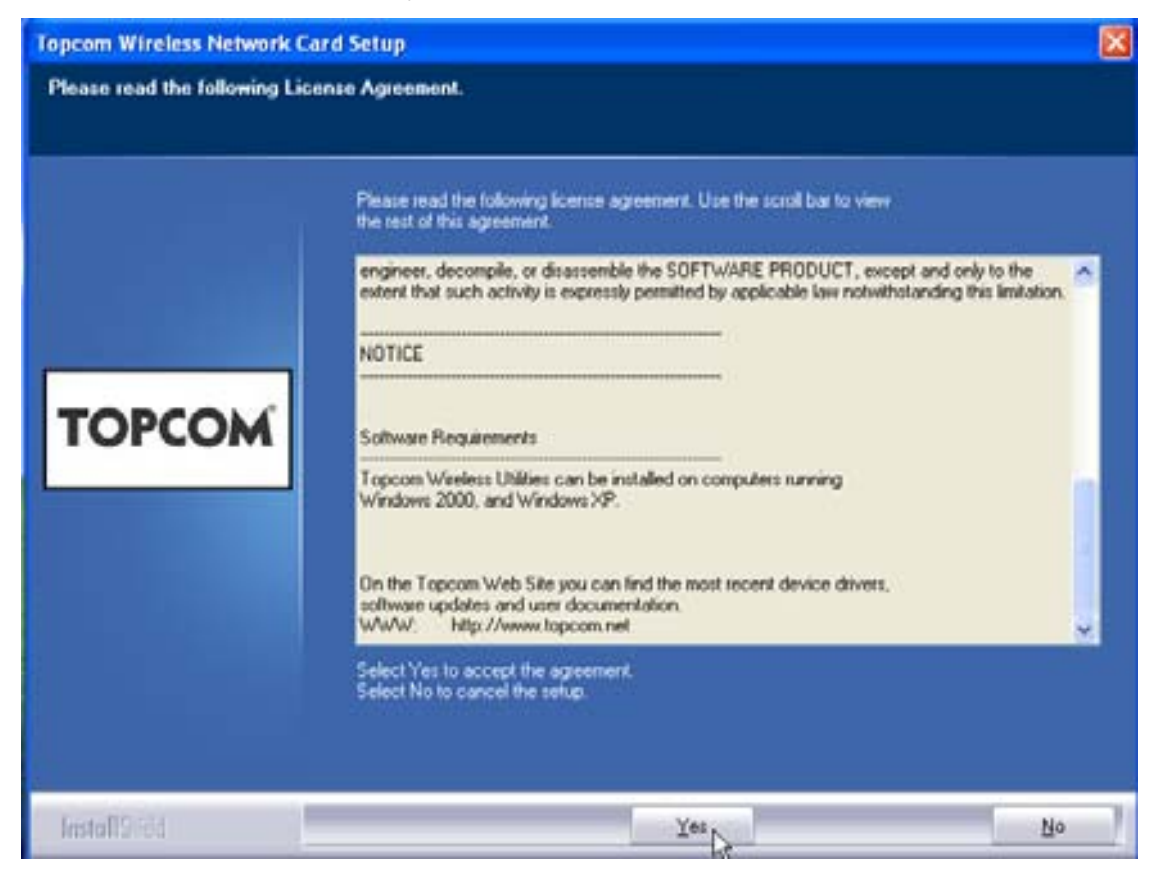

Aby rozpocząć instalację kliknij przycisk "Yes" (tak).

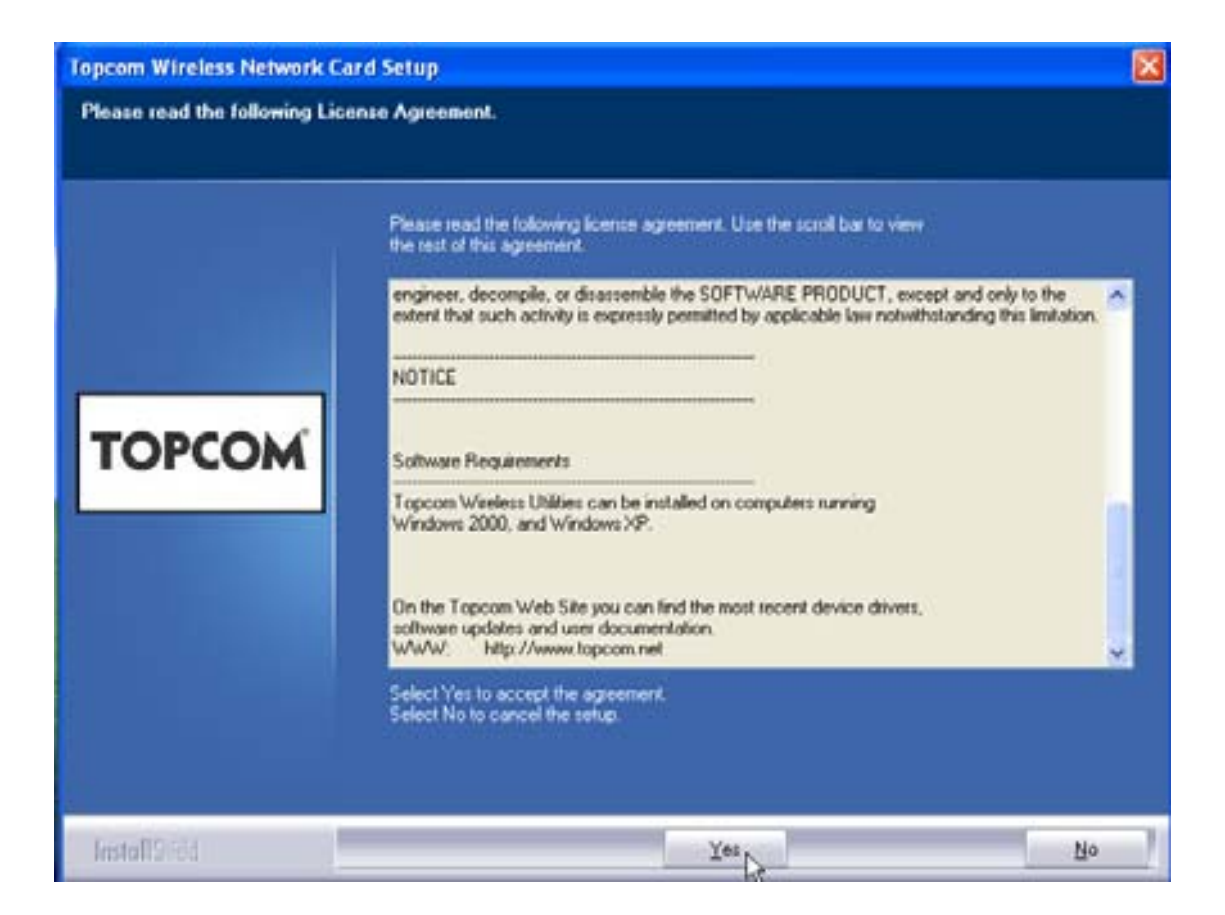

– Kliknij przycisk **"Next"**.

Topcom Skyr@cer USB 4101gmr 157

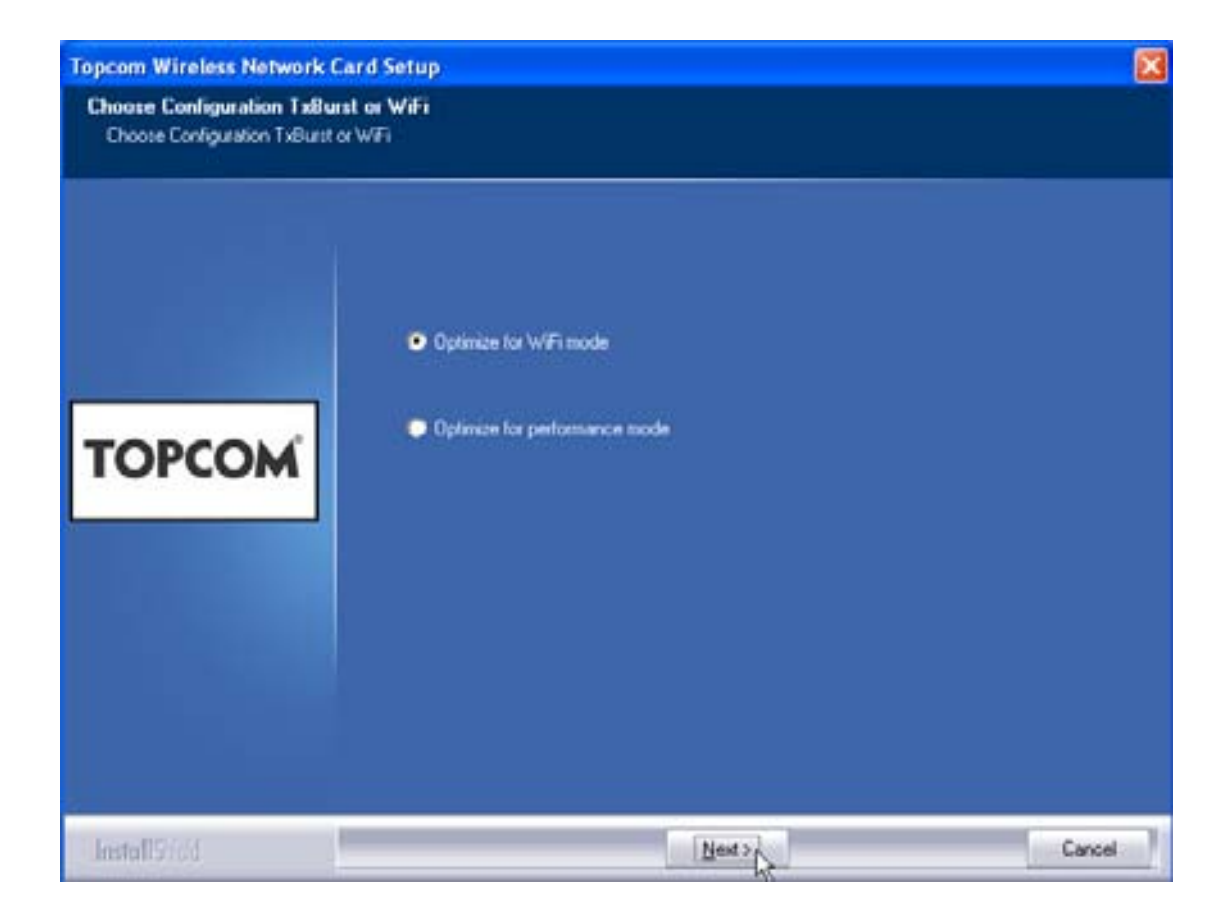

– Kliknij przycisk **"Next"**.

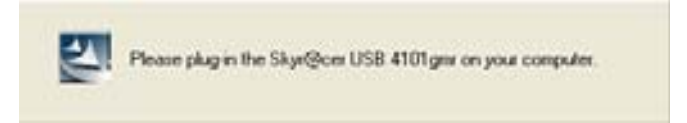

Podłącz bezprzewodową kartę sieciową USB stick do portu USB. Sterowniki zostaną zainstalowane automatycznie.

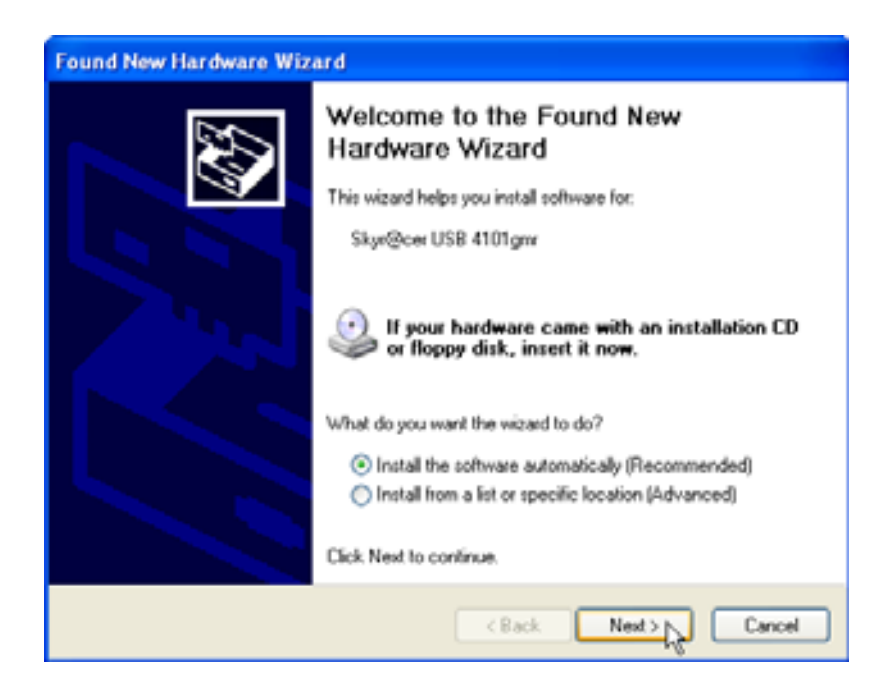

– Kliknij przycisk **"Next"**.

Podczas instalacji pojawi się kolejne okno:

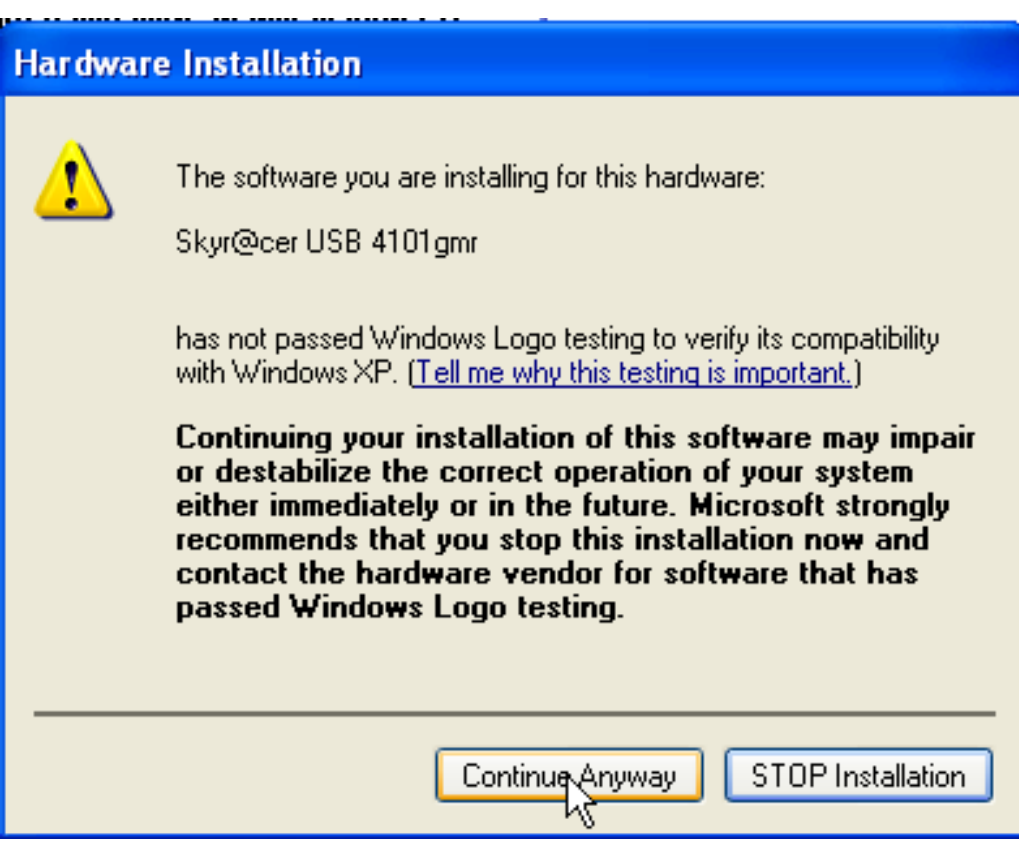

– Kliknij przycisk **"Continue Anyway"** (Kontynuuj mimo to)

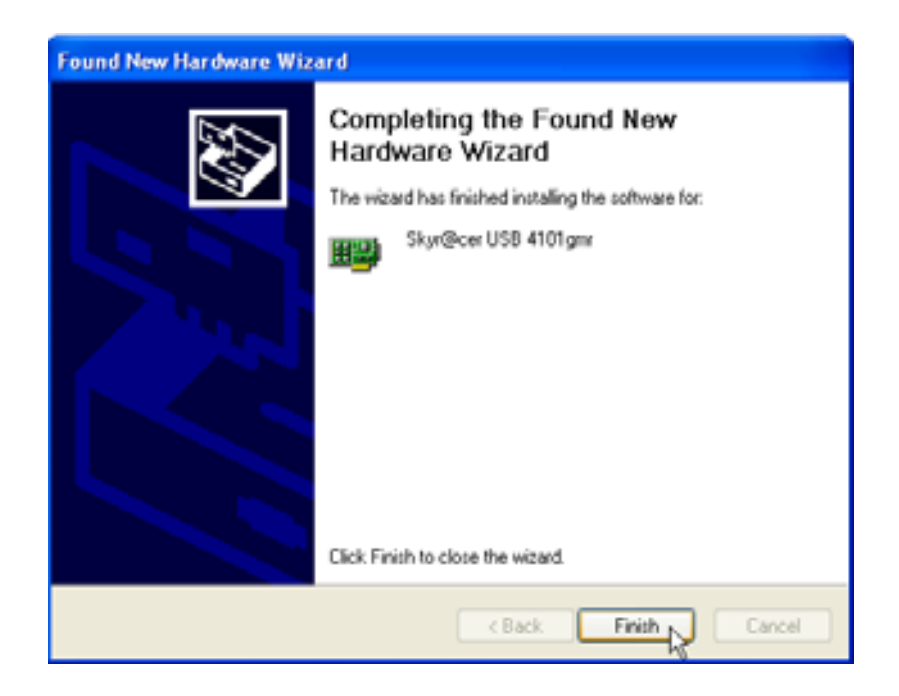

– Kliknij przycisk **"Finish"**

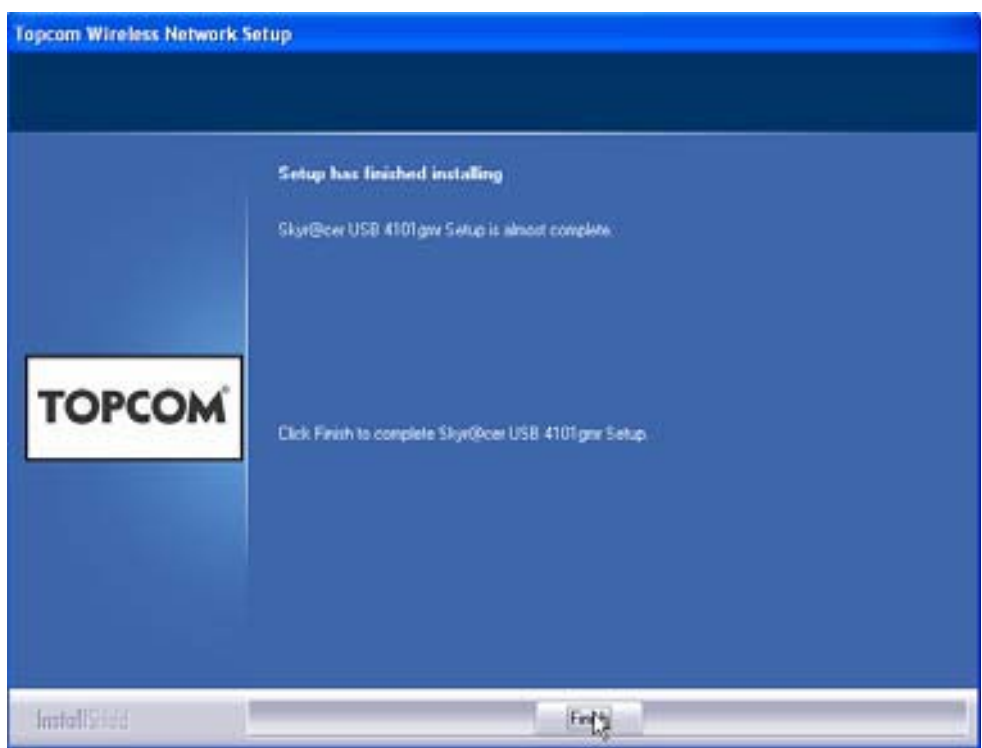

– Kliknij przycisk **"Finish"**

Po pomyślnym zakończeniu instalacji, w zasobniku systemowym pojawi się ikona

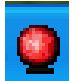

urządzenia

# **3 Konfiguracja**

Kliknij dwa razy ikonę **W**, aby uruchomić narzędzie.

Pojawi się okno "Site Survey" (informacje o lokalizacji). Wyświetlone zostaną wszystkie dostępne sieci bezprzewodowe.

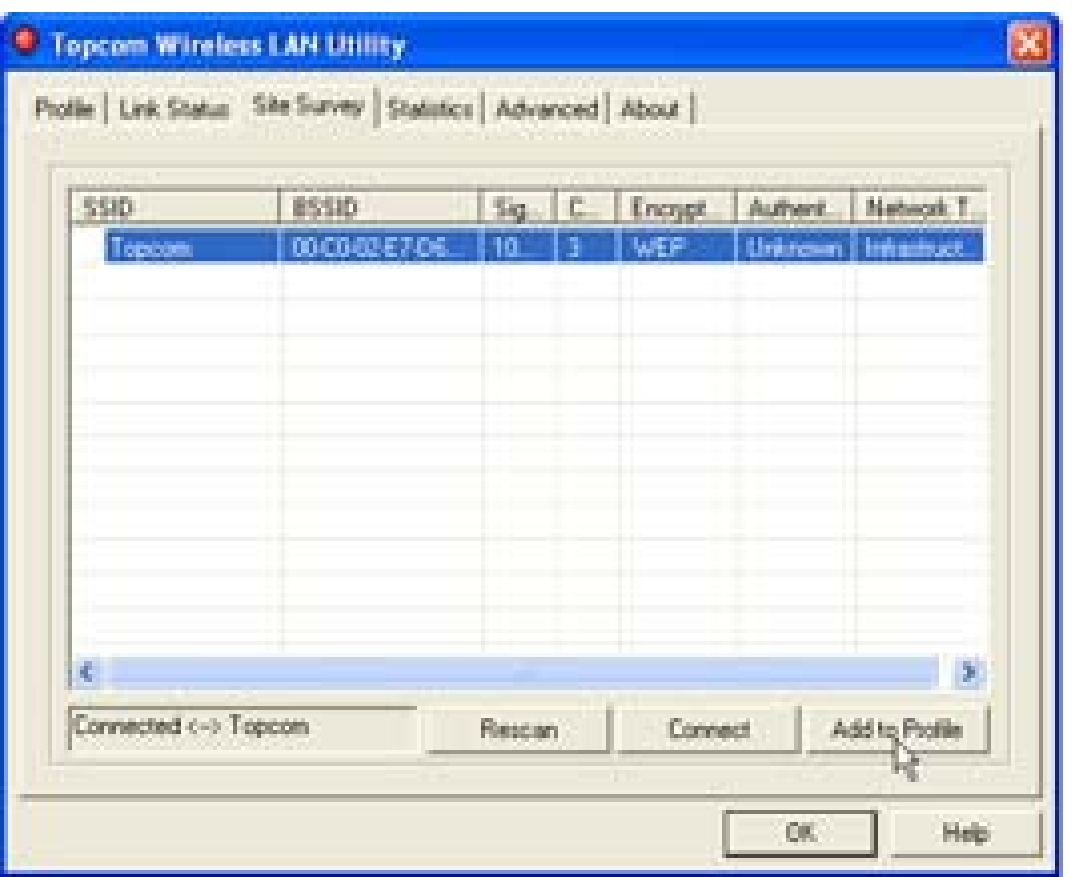

W powyższym przykładzie nazwa sieci (SSID) to "Topcom", a użyta funkcja szyfrowania - WEP.

Klikając "Connect", można łączyć się z bezprzewodową siecią dopóki komputer nie zostanie wyłączony. Kliknięcie "Add to Profile" spowoduje zapisanie ustawień WAP (bezprzewodowego punktu dostępu do sieci) lub routera bezprzewodowego w liście z profilami.

– Wybierz swój WAP i kliknij przycisk **"Add to Profile"**.

### Topcom Skyr@cer USB 4101gmr Pojawi się kolejne okno:

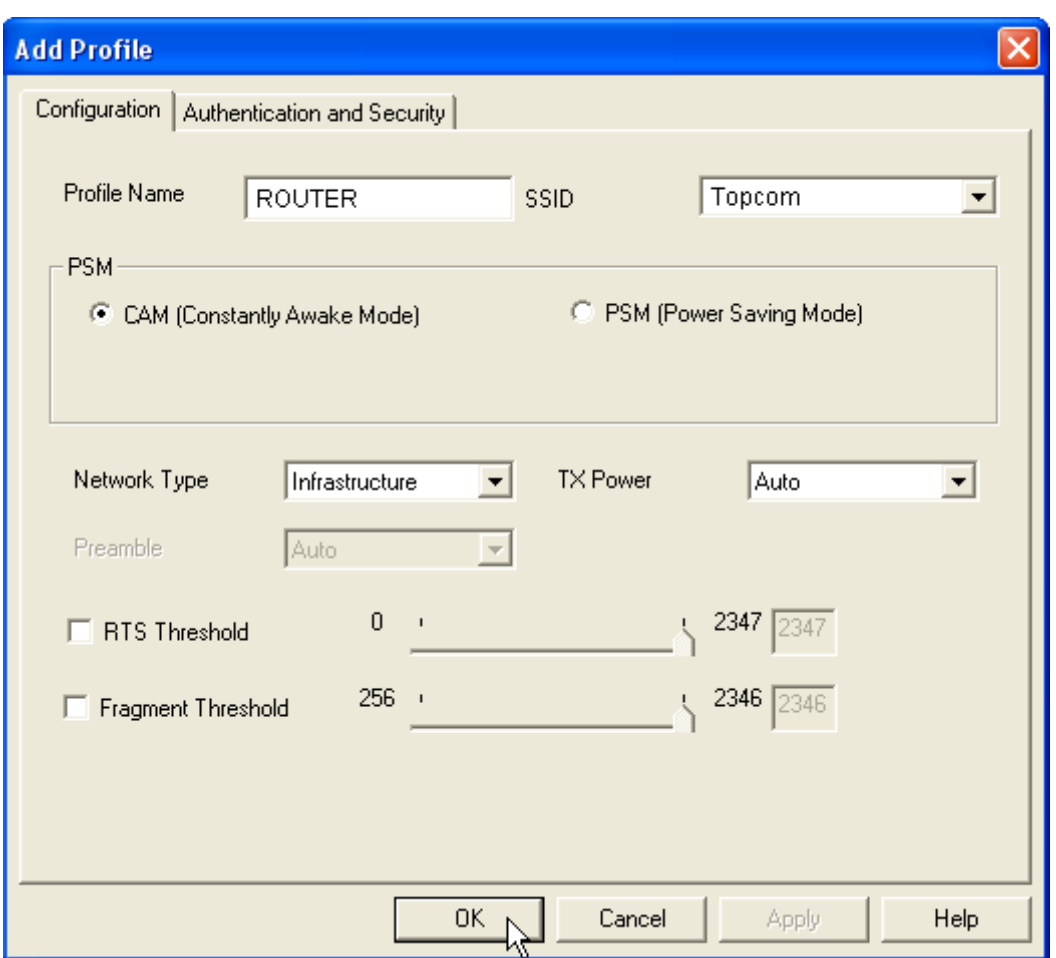

- Wpisz nazwę profilu: w powyższym przykładzie utworzono profil "ROUTER".
- Aby potwierdziü kliknij przycisk **OK**.

**Uwaga: Jeśli WAP ma ustawioną funkcję szyfrowania, pojawi się kolejne okno.** 

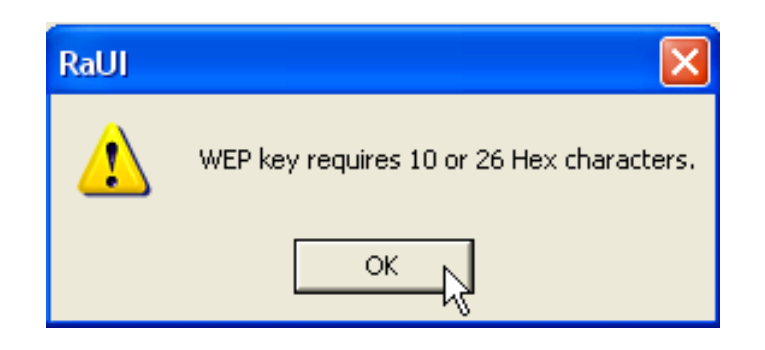

W powyższym przykładzie użyto metody szyfrowania WEP. – Kliknij przycisk **OK**.

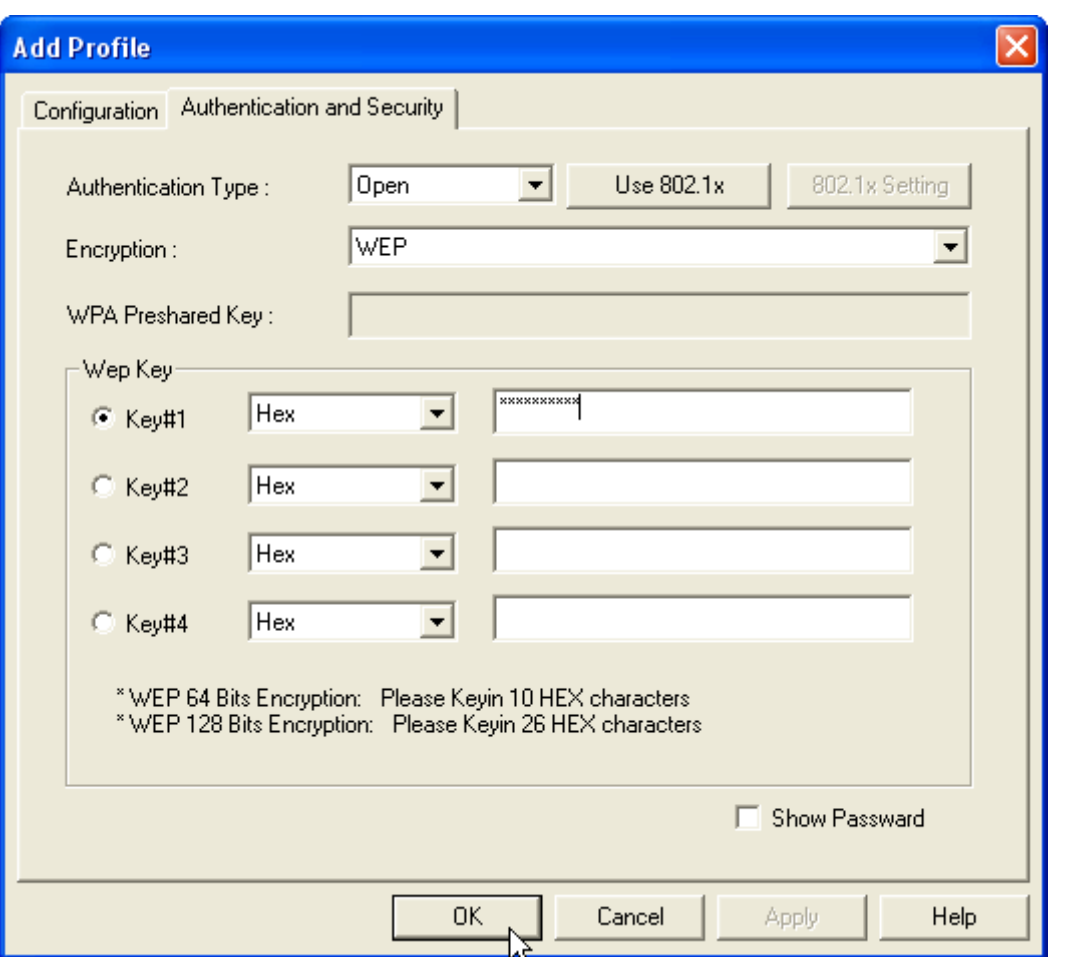

- Wpisz klucz kodujący. Należy upewnić się, że wybrano tę samą metodę szyfrowania/klucz co w bezprzewodowym punkcie dostępu sieci WAP (lub routerze bezprzewodowym)
- Aby potwierdziü, kliknij przycisk **OK**.

Został utworzony profil bezprzewodowego połączenia.

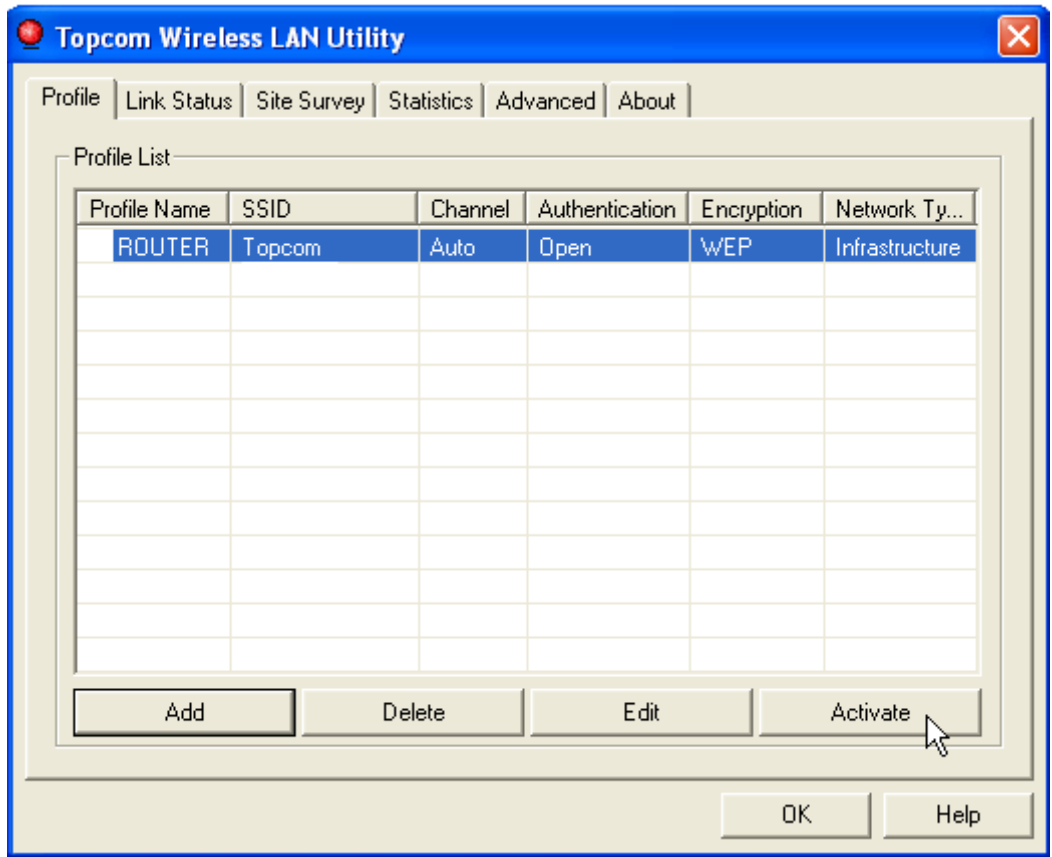

– Aby aktywowaü profil kliknij przycisk **"Activate"**.

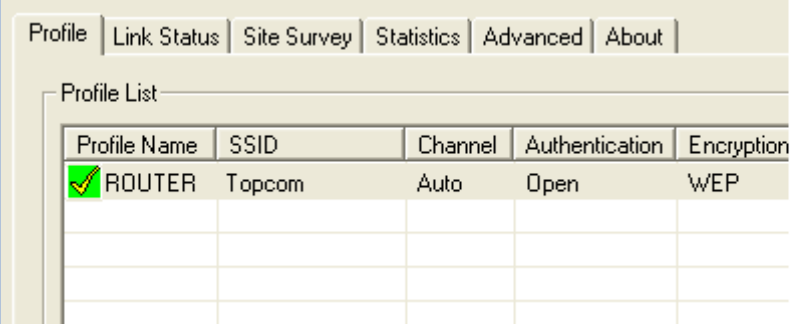

Jeśli przed nazwą profilu pojawi się  $\sqrt{\ }$  , a w zasobniku systemowym ikona  $\bf{Q}$ , oznacza to, że udało się nawiązać połączenie.

Aby uzyskać więcej informacji, należy przeczytać pełną wersję instrukcji obsługi dla użytkownika w języku angielskim, zamieszczoną na załączonej płycie CD-rom.

**POLSKI**

# **4 Gwarancja**

#### *Szanowny Kliencie,*

*DziĊkujemy za zakup tego urządzenia i witamy w gronie uĪytkowników TOPCOM !!!* 

*TOPCOM jako gwarant odpowiada za zgodnoĞü towaru z wáaĞciwoĞciami okreĞlonymi w instrukcji obsáugi urządzenia oraz za sprawne dziaáanie urządzenia.W okresie gwarancji TOPCOM bezpáatnie usunie ewentualną niezgodnoĞü towaru z tymi wáaĞciwoĞciami oraz ewentualne niesprawnoĞci urządzenia. TOPCOM nie odpowiada za zmianĊ wáaĞciwoĞci urządzenia lub jego uszkodzenia powstaáe w wyniku wykorzystywania urządzenia niezgodnie z przeznaczeniem i zaleceniami okreĞlonymi w instrukcji obsáugi urządzenia. Warunkiem koniecznym do skorzystania z gwarancji TOPCOM jest posiadanie i przedstawienie w Autoryzowanym Zakáadzie Serwisowym oryginalnego dowodu zakupu.* 

TOPCOM udziela 24 miesięcy gwarancji na wszystkie produkty z wyjatkiem baterii, akumulatorów oraz słuchawek, gdzie TOPCOM udziela 6 miesięcy gwarancji.

Opieka serwisowa polega na skutecznym usunięciu ewentualnej niesprawności urządzenia pod warunkiem, że niesprawność ta jest objęta zakresem gwarancji. Gwarancja obejmuje wady powstałe z przyczyn tkwiących w sprzedanym urządzeniu w okresie liczonym od daty nabycia urządzenia wykazanej na dowodzie zakupu. Naprawa gwarancyjna urządzenia zostanie wykonana w możliwie jak najkrótszym terminie, nie przekraczającym 14 dni od dnia przyjęcia urządzenia do naprawy. W przypadkach szczególnych jak np. konieczność sprowadzenia podzespołów z zagranicy naprawa może być dokonana w terminie dłuższym, nie przekraczającym jednak dwudziestu jeden dni.

Klient ma prawo ubiegać się o wymianę urządzenia na wolne od wad, jeżeli w okresie gwarancji Autoryzowany Zakład Serwisowy dokona trzech napraw istotnych, a urządzenie będzie nadal wykazywało wady uniemożliwiające wykorzystywanie go zgodnie z przeznaczeniem. Zakresem gwarancji nie są objęte czynności wymienione w Instrukcji Obsługi i należące do normalnej obsługi eksploatacyjnej, np. zainstalowanie sprzętu, programowanie, czyszczenie ukáadów mechanicznych i optycznych, klawiatury, regulacje i konfiguracje opisane w instrukcji obsługi jako dostępne dla użytkownika, itp.

Gwarancja nie obejmuje naturalnego zużycia takich elementów urządzenia jak: układy optyczne, baterie, akumulatory itp.

Gwarancia **TOPCOM** nie ma zastosowania jeżeli:

• urządzenie i dowód zakupu bedą niezgodne ze sobą lub niemożliwe bedzie odczytanie znajdujących się´ w nich danych;

• numer seryjny urządzenia będzie zniszczony lub uszkodzony;

• stwierdzona zostanie ingerencja nieupoważnionych osób lub serwisów;

• uszkodzenie powstanie z przyczyn natury zewnętrznej (zjawiska atmosferyczne, obsługa niezgodna z instrukcjà, zanieczyszczenia, promieniowanie, urazy mechaniczne, używanie niewłaściwych materiałów eksploatacyjnych, niewłaściwe zasilanie, przepiecia w sieci energetycznej, telefonicznej oraz podáączenie do nie uziemionego gniazda zasilającego itp.). W przypadku stwierdzenia przez Autoryzowany Zakáad Serwisowy wystąpienia uszkodzenia urządzenia na skutek zjawiska atmosferycznego lub przepięcia w zasilającej sieci energetycznej, urządzenie traci gwarancję TOPCOM.

*TOPCOM moĪe siĊ uchyliü od dotrzymania terminowoĞci usáugi gwarancyjnej, jeĪeli zaistnieją zakáócenia w dziaáalnoĞci firmy spowodowane są wyĪszą. TOPCOM nie odpowiada za szkody i straty powstaáe w wyniku niemożności korzystania ze sprzętu będącego w naprawie.* 

Gwarancja ma moc prawną na terytorium Rzeczpospolitej Polskiej. Gwarancja na sprzedany towar nie wyłacza, nie ogranicza ani nie zawiesza uprawnień kupującego wynikających z niezgodności towaru z umową sprzedaży. Podstawą do rozstrzygnięcia ewentualnych rozbieżności jest prawo obowiązujące na terytorium Rzeczypospolitej Polskiej.

*TOPCOM Polska Sp. z o.o.* 

Urządzenie importowane, dystrybuowane i objęte gwarancją przez: *TOPCOM Polska Sp. z o.o. Ul. Królewska 27 00-060 Warszawa* 

# **5 Usuwanie urządzenia (ze względu na środowisko)**

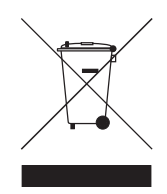

Pod koniec cyklu życiowego produktu nie należy wyrzucać wraz ze zwykłami odpadkami domowymi, ale zanieść do punktu odbioru recyklingu sprzętu elektrycznego i elektronicznego. Wskazuje na to symbol umieszczony na produkcie, instrukcji obsługi i/ lub opakowaniu. Niektóre materiały, z których zbudowano niniejszy produkt mogą zostać ponownie wykorzystane, jeżeli dostarczą je Państwo do punktu odbioru

w celu recyklingu. Dzięki ponownemu wykorzystaniu niektórych części lub surowców ze zużytych produktów przyczyniają się Państwo w istotny sposób do ochrony środowiska.

W celu zasięgnięcia informacji na temat punktów odbioru w Państwa okolicy prosimy zwrócić się do władz lokalnych.

# **1 Cerințele sistemului**

- Sisteme de operare Windows 2000 și XP
- Se recomandă calculator cu sistem Pentium III 600MHz sau mai avansat
- Conexiune USB (se recomandă USB 2.0 !)
- Un CD-ROM drive

## **2 Instalare**

1. Înainte de introducerea stick-ului Wireless USB în calculatorul dvs., vă rugăm să instalati Programul.

### **Notă: toate imaginile de instalare din acest manual se bazează pe Windows XP. Pentru alt sistem de operare Windows, toate procedurile sunt identice, dar nu úi afiúajul.**

2. Porniți calculatorul. Introduceți CD-ul în CD-ROM Drive. Va apărea automat fereastra de rulare automată:

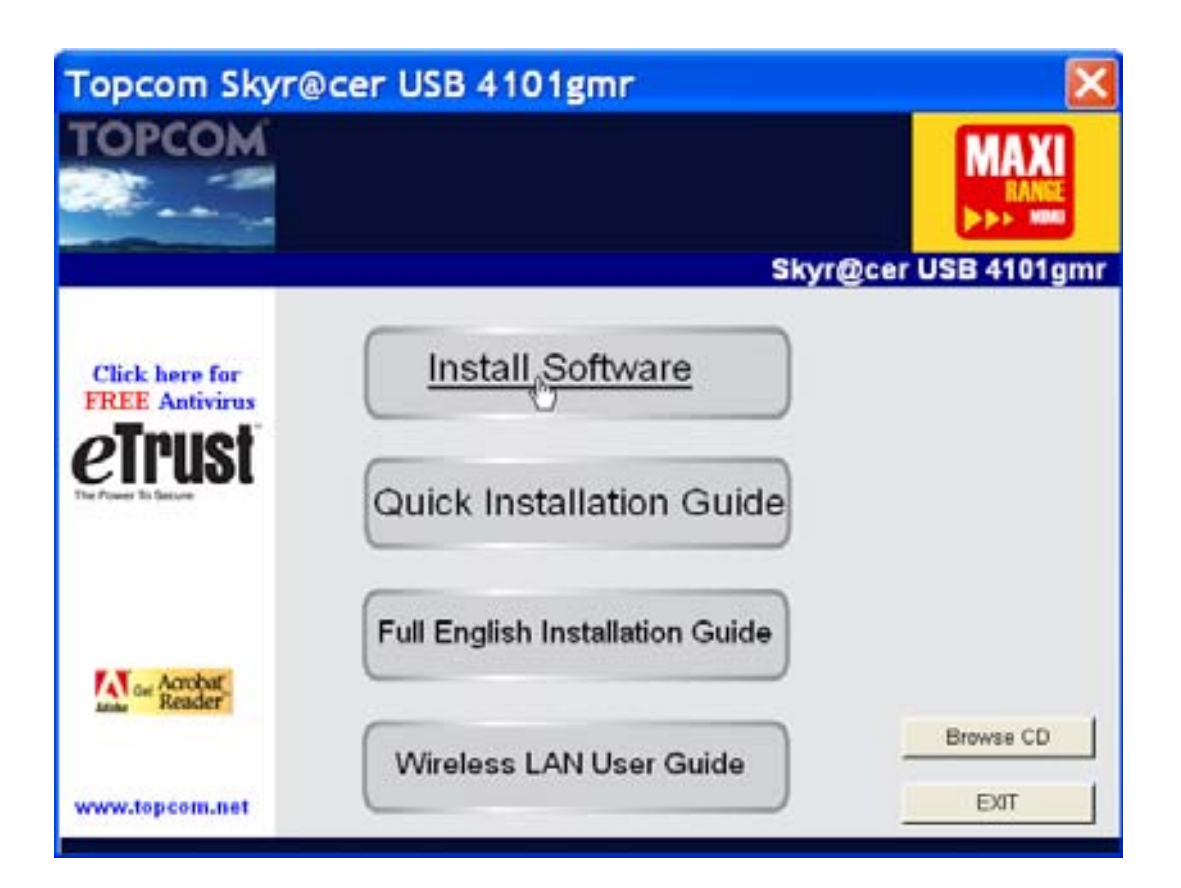

Vă rugăm apăsati "Install Software".

Topcom Skyr@cer USB 4101gmr

3. Va fi inițiată automat aplicația Install Shield.

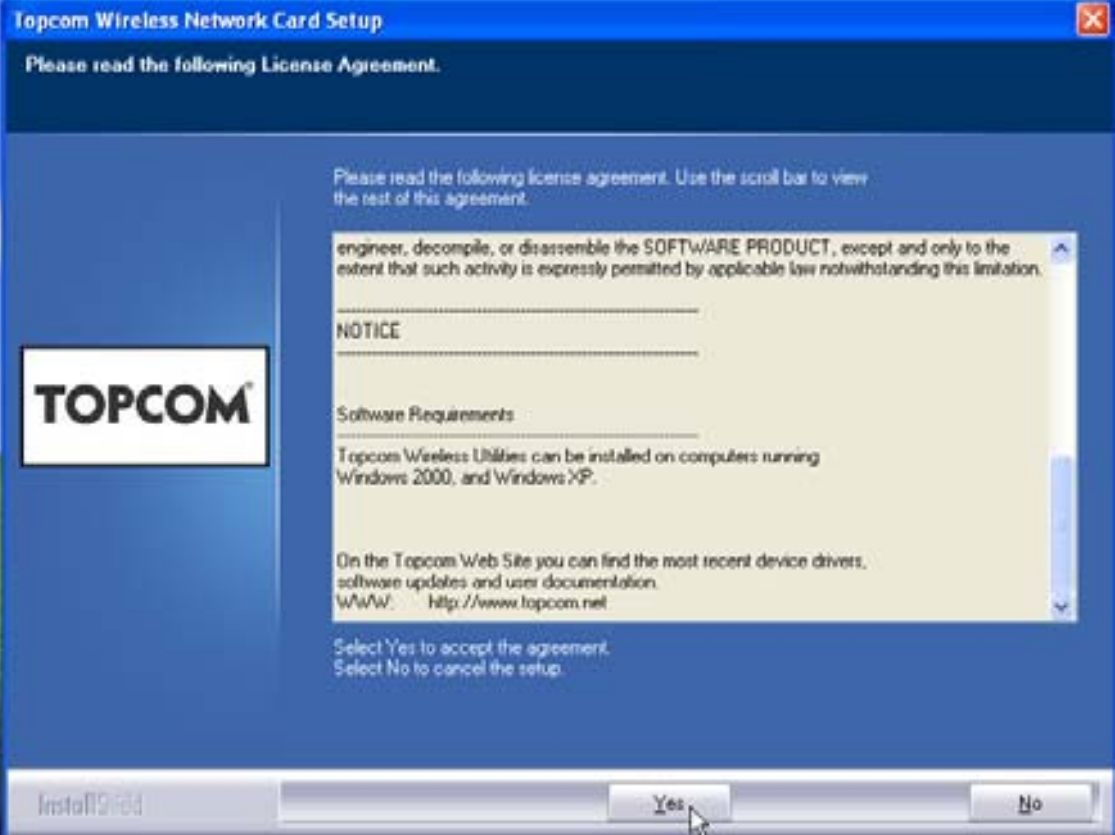

Vă rugăm apăsați "Yes" pentru a inițializa instalarea.

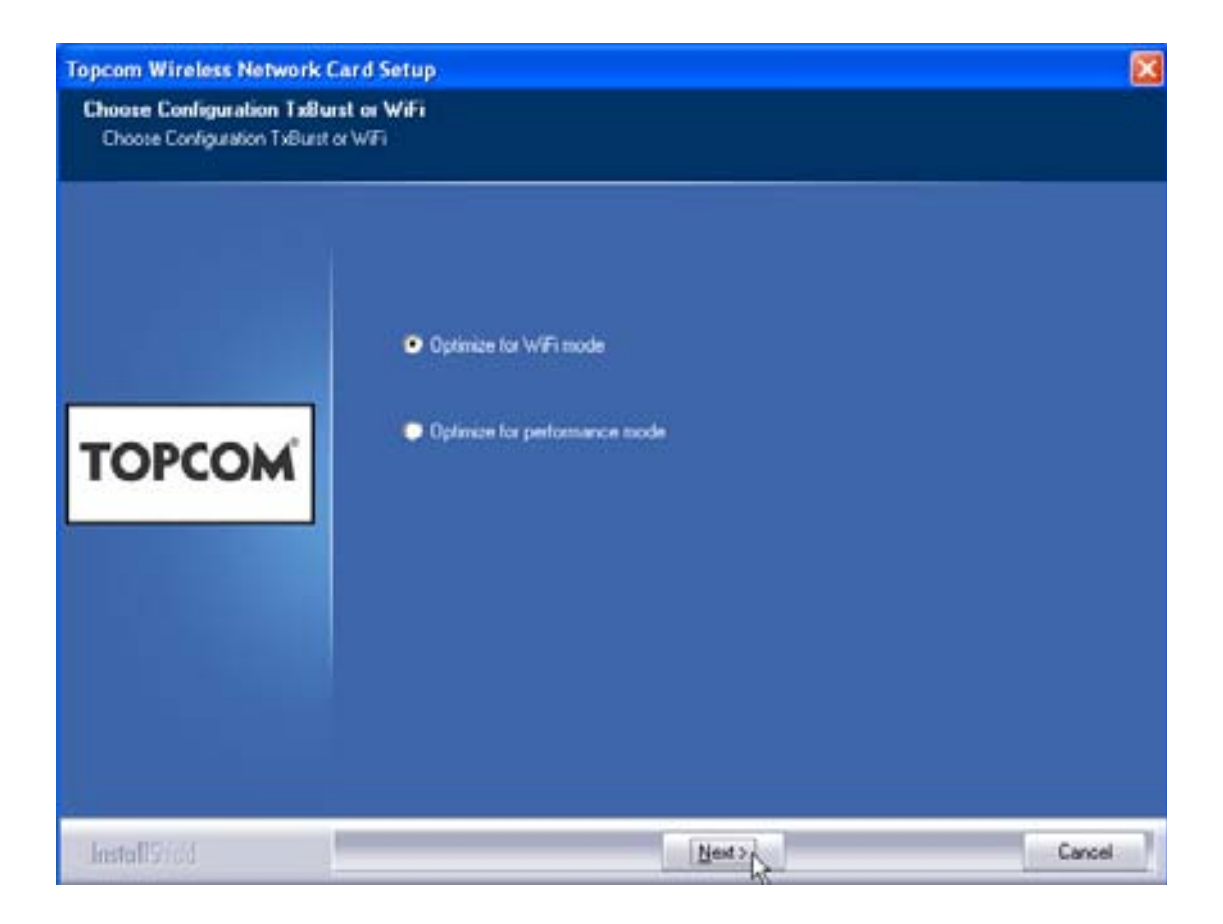

Vă rugăm apăsați "Next"

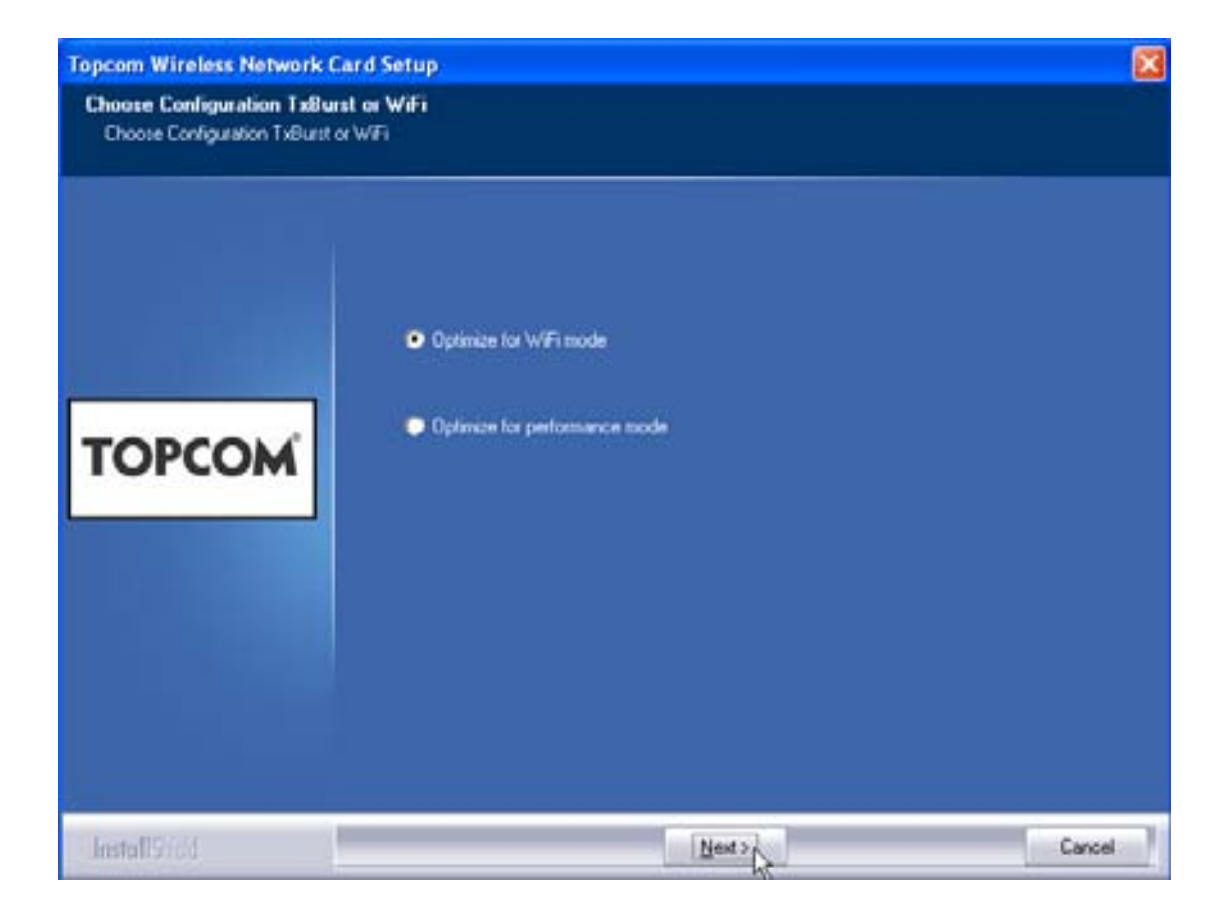

Vă rugăm apăsați "Next"

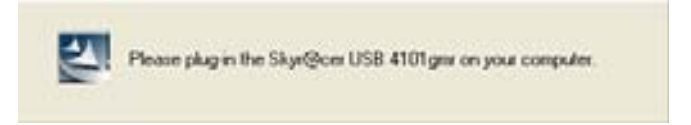

Acum introduceți stick-ul Wireless USB în conexiunea USB. Driverele vor fi instalate automat.

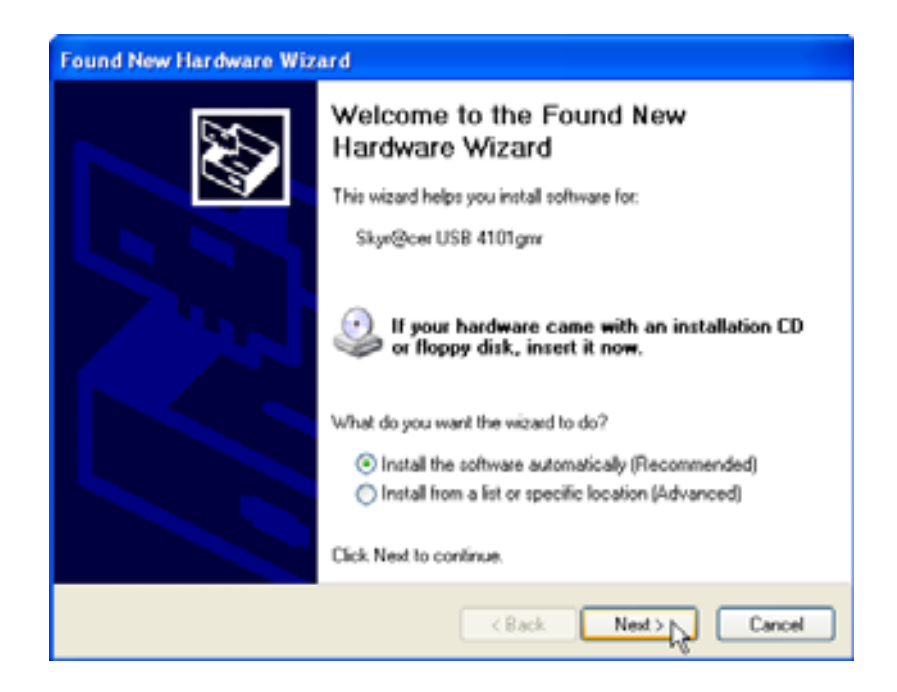

Vă rugăm apăsați "Next"

În timpul instalării, ecranul va arăta astfel:

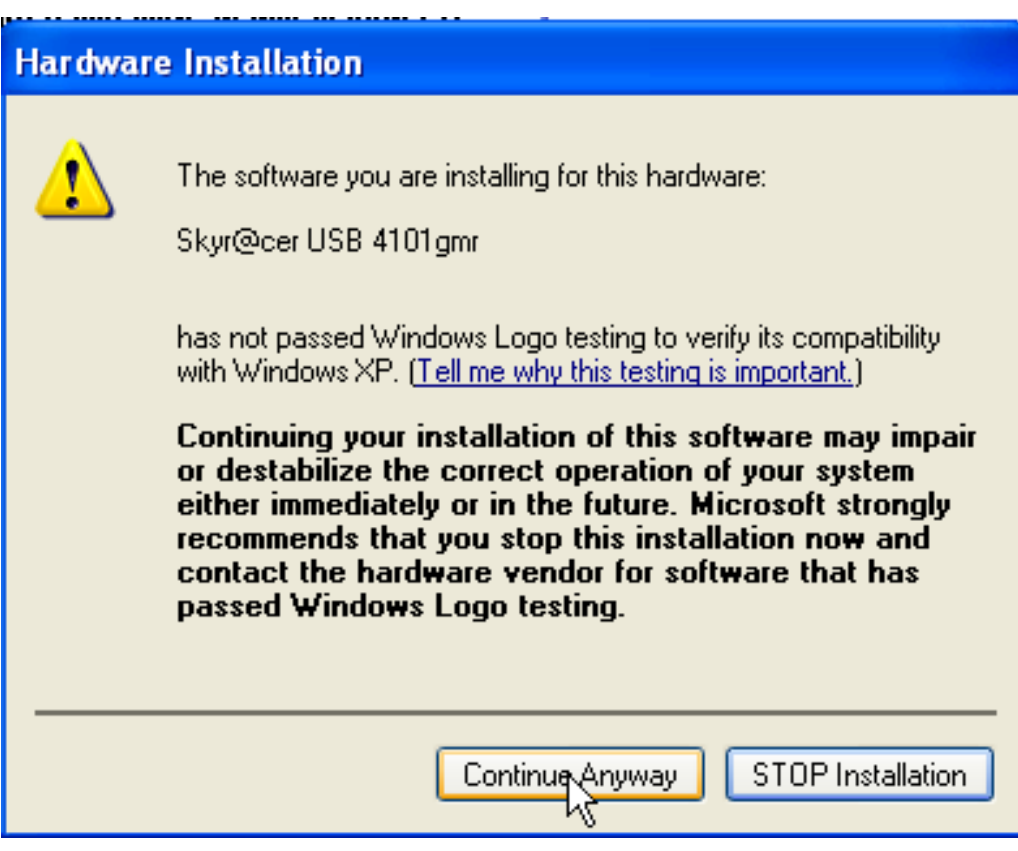

Vă rugăm apăsați "Continue Anyway"

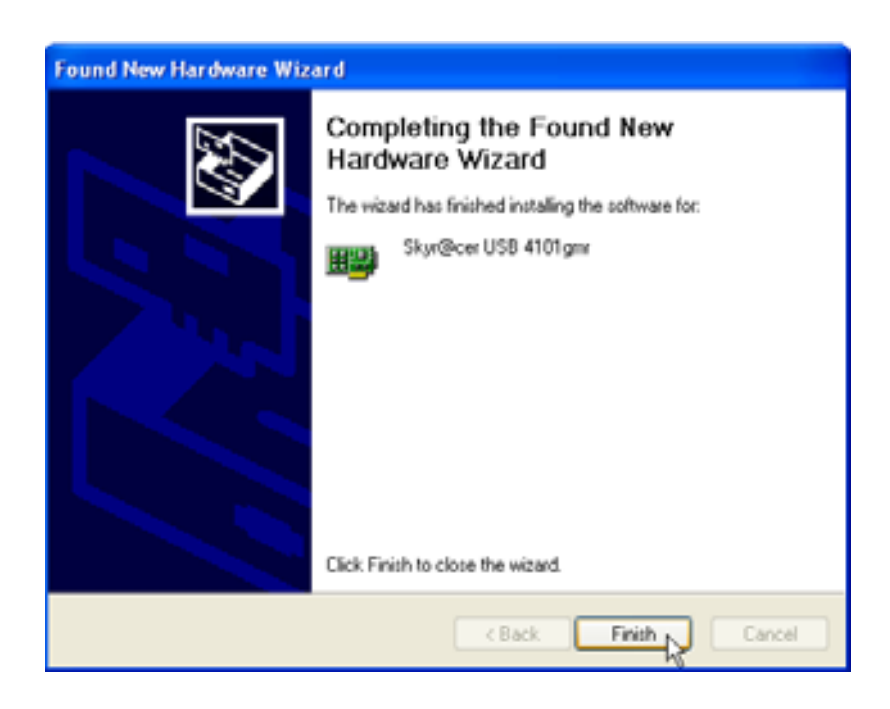

Vă rugăm apăsați "Finish"

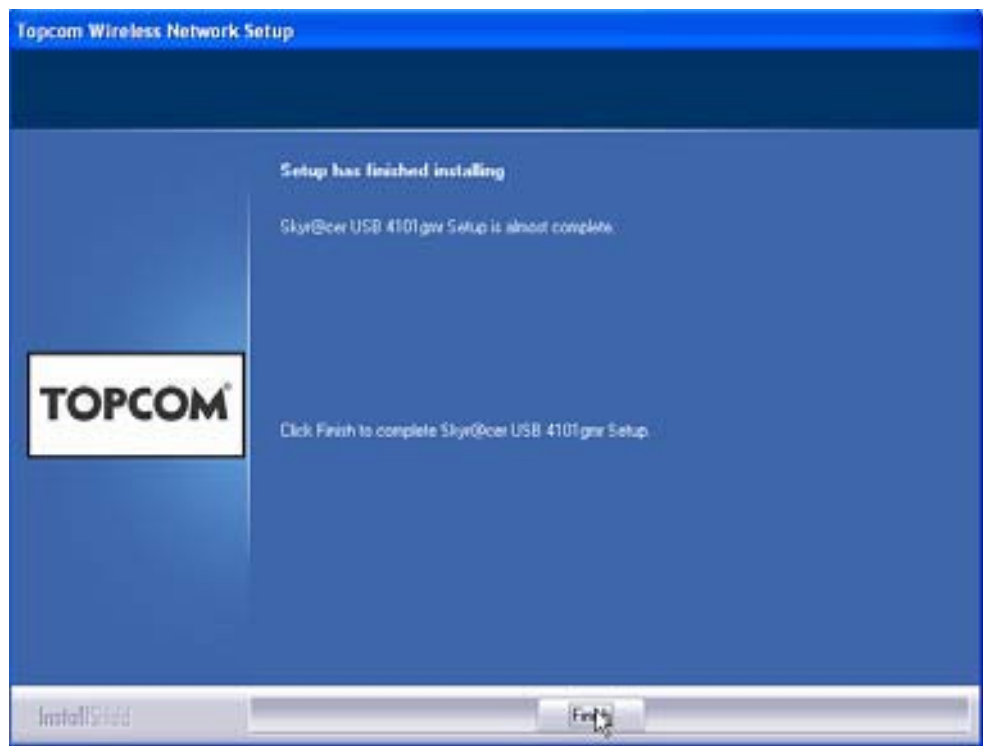

Vă rugăm apăsați "Finish"

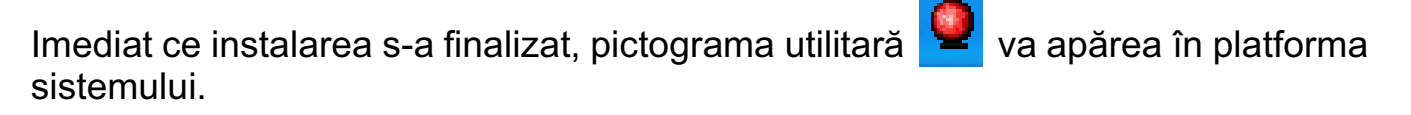

**Ă**

Topcom Skyr@cer USB 4101gmr 171

Topcom Skyr@cer USB 4101gmr

# **3 Configurarea**

Faceți dublu click pe pictograma **D** pentru a deschide programul utilitar.

Va apărea fereastra **"Site Survey"**. În fereastră sunt indicate toate conexiunile wireless.

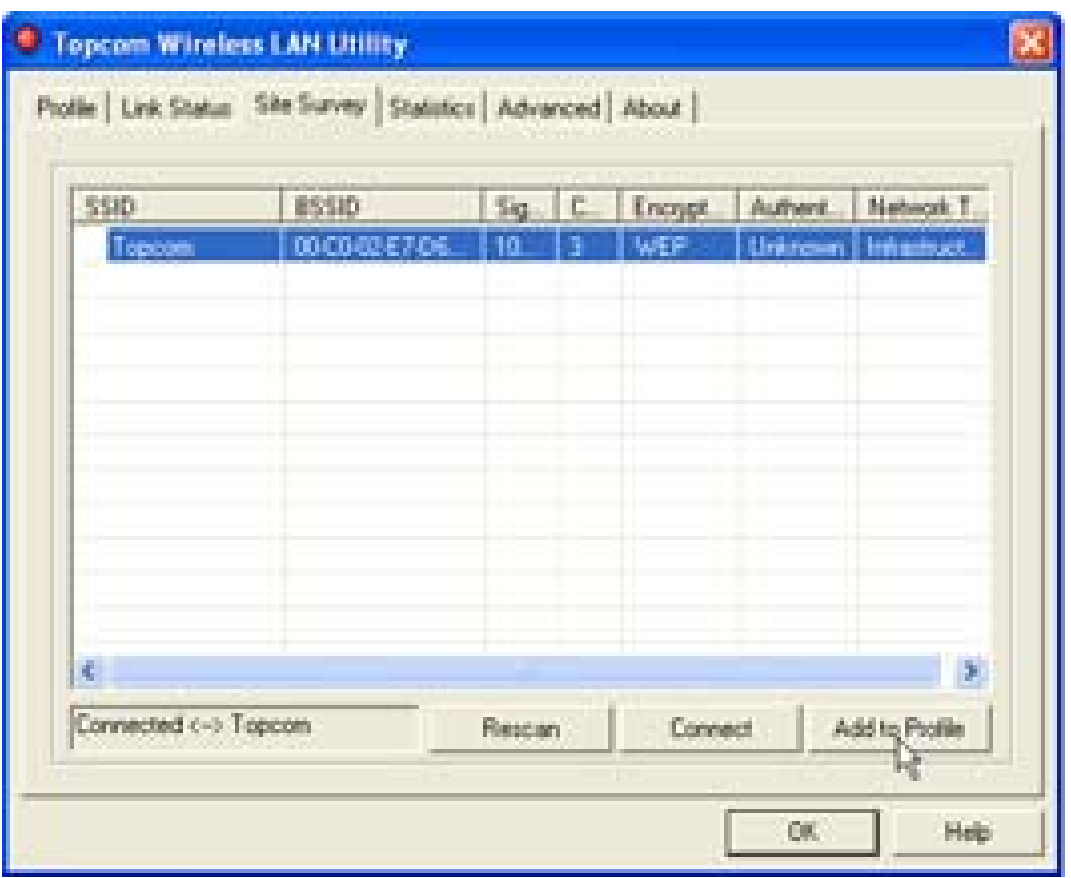

În exemplul de mai sus, SSID este **"Topcom"** úi este utilizată o codare WEP.

Când apăsați "Connect", vă puteți conecta la rețeaua wireless până când calculatorul este oprit. Dacă apăsați "Add to Profile", setările pentru acest Punct de Acces Wireless (sau Dispozitiv de interconectare Wireless) vor fi memorate în lista de profiluri.

> Acum selectați-vă Punctul de Acces Wireless și apăsați "Add to **Profile"**.

Pe ecran va apărea următoarea fereastră:

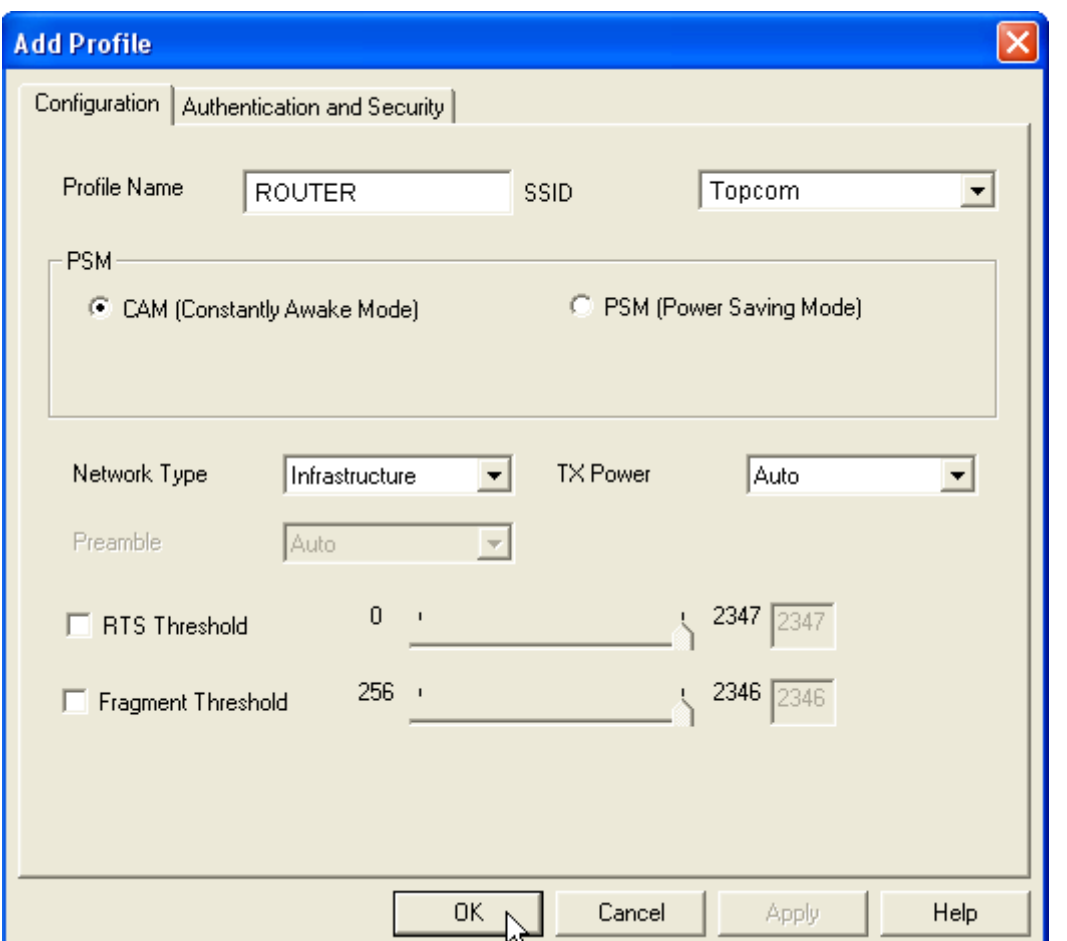

- Acum dați un nume configurației: în exemplul de mai sus s-a creat "ROUTER".
- Apăsați OK pentru a confirma.

**ObservaĠie: Dacă Punctul de Acces Wireless are setări de codare, pe ecran va apărea următoarea fereastră.**

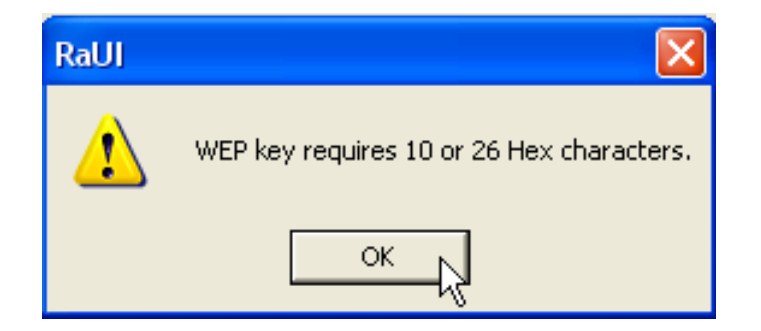

În exemplul de mai sus s-a utilizat codarea WEP. – ApăsaĠi **OK**

Topcom Skyr@cer USB 4101gmr 173

**ROMÂN**

**Ă**

#### Topcom Skyr@cer USB 4101gmr

### Pe ecran va apărea următoarea fereastră:

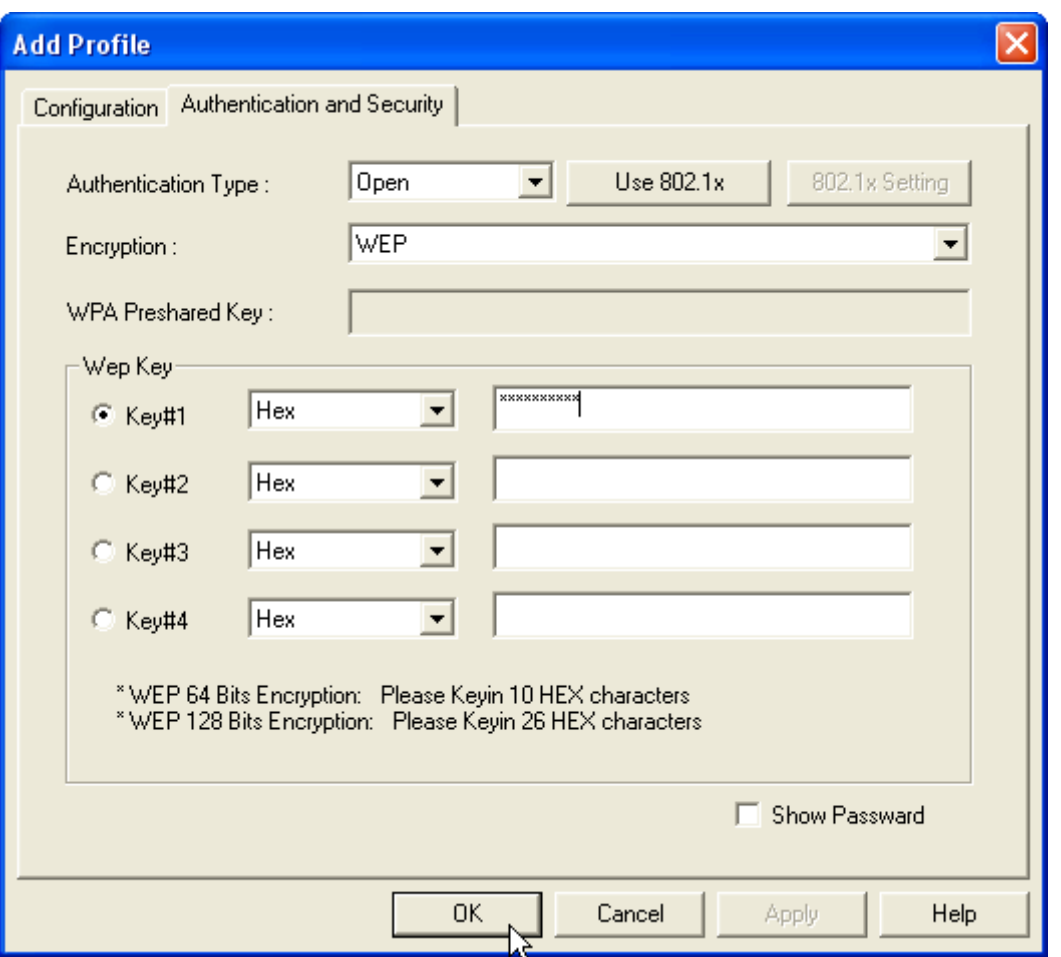

- Introduceți codul pentru codare. Vă rugăm să vă asigurați că ați introdus același tip/cod de codare ca și în Punctul de Acces Wireless (sau Dispozitivul de Interconectare Wireless)
- Apăsați OK pentru a confirma.

Acum este creat profilul wireless.

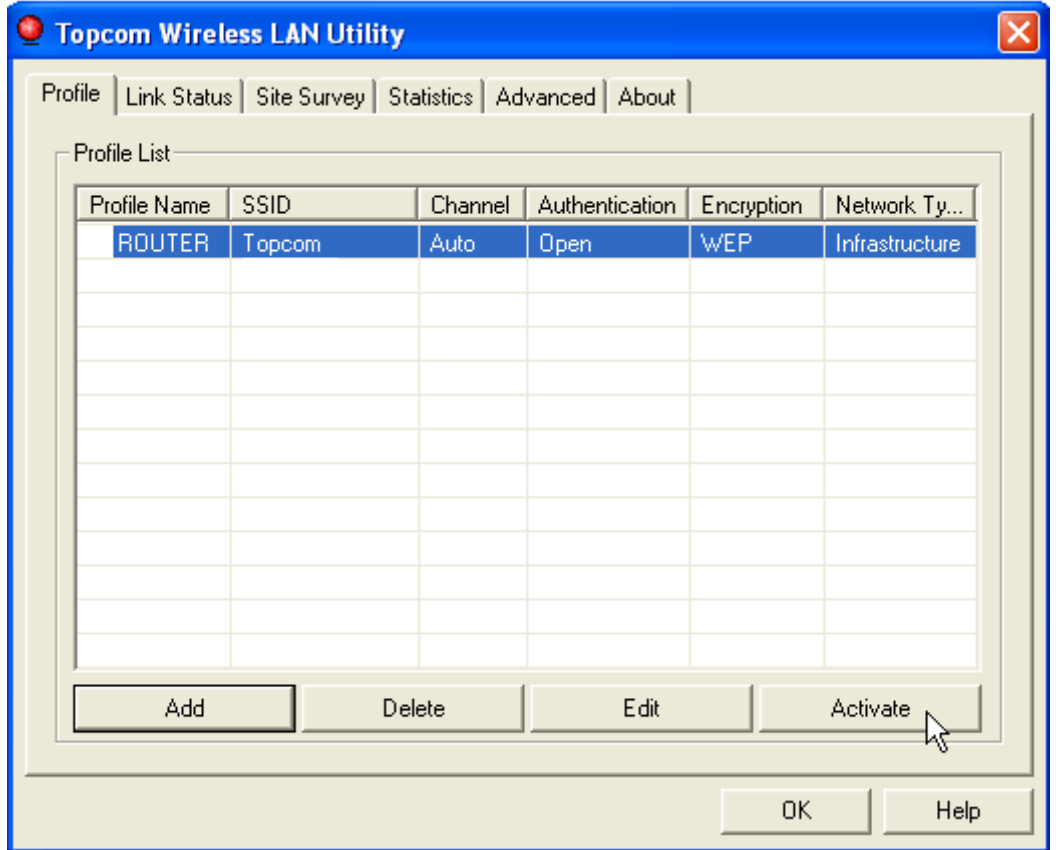

Apăsați "Activate" pentru a activa configurația.

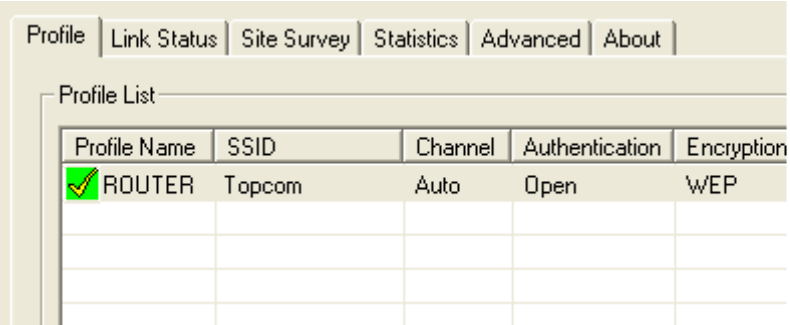

Pictograma  $\sqrt{\ }$  din fața denumirii profilului și pictograma  $\Omega$  din platforma sistemului indică reușita conexiunii.

Pentru mai multe detalii, vă rugăm citiți ghidul complet al utilizatorului în limba engleză de pe CD-ul furnizat.

# **4** Condiții de garanție Topcom

### **4.1 Perioada de garanție**

Echipamentele Topcom beneficiază de un termen de garantie de 24 de luni cu începere de la data cumpărării produsului. Perioada de garanție a bateriilor este limitată la 6 luni de la momentul achizitionării. Garantia nu se extinde asupra materialelor consumabile sau defectelor cu impact minor asupra functionării sau valorii echipamentului.

La solicitarea acordării garantiei cumpărătorul este obligat să prezinte factura originală de cumpărare, cu indicarea datei achizitionării și a modelului echipamentului achiziționat.

### **4.2 Condiții de acordare a garanției**

Un echipament defect trebuie returnat la unul din centrele service Topcom, împreună cu factura de cumpărare valabilă.

Dacă echipamentul se defectează în timpul perioadei de garantie, firma Topcom sau unul din centrele sale service autorizate vor efectua gratuit repararea defectelor cauzate de materialele utilizate sau de vicii de fabricatie.

Obligatiile impuse prin certificatul de garantie vor fi onorate de către Topcom după caz, prin repararea sau înlocuirea echipamentelor sau anumitor părti ale echipamentelor defecte. În cazul înlocuirii, culoarea și modelul pot diferi față de cele ale produsului original achizitionat.

Perioada de garantie va decurge de la data initială de achizitionare a produsului. Această perioadă nu se va prelungi în cazul în care echipamentul este reparat sau înlocuit de către Topcom sau unul din centrele sale service autorizate.

### **4.3 Pierderea garanției**

Deteriorarea sau defectarea având drept cauză manipularea sau utilizarea incorectă a echipamentului, sau deteriorarea produsă ca urmare a utilizării unor componente sau accesorii care nu sunt originale și care nu sunt recomandate de către Topcom duc automat la anularea garantiei produsului.

Nu se acordă garantie pentru daune provocate de factori externi, cum ar fi descărcări electrice, apă sau foc sau daune determinate de nerespectarea condițiilor de transport.

Garantia se pierde dacă numărul de serie de pe echipament a fost schimbat, înlăturat sau nu este lizibil.

De asemenea, garantia își pierde valabilitatea dacă echipamentul a suferit reparații, schimbări ale stării originale sau alte intervenții executate de către cumpărător sau de către un centru service neautorizat de către firma Topcom.

## **5 Manipularea echipamentului uzat (mediu înconjurător)**

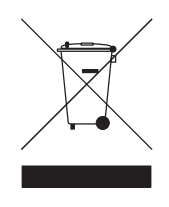

La sfârșitul ciclului de viată al produsului, nu aruncați produsul la gunoi, ci aduceti-l la un punct de colectare pentru reciclarea echipamentelor electrice și electronice. Aceasta este semnificatia simbolului de pe produs, instrucțiunile de folosire și/sau ambalaj.

Unele din componentele produsului pot fi refolosite dacă le aduceti la un punct de reciclare. Prin refolosirea anumitor părți sau materiale din

care este alcătuit produsul uzat aduceți o contribuție importantă la protecția mediului înconjurător.

Vă rugăm să contactati autoritățile locale dacă doriti mai multe informații cu privire la centrele de colectare din aria dumneavoastră de domiciliu.

Topcom Skyr@cer USB 4101gmr

### 1 Системные требования

- Операционная система Windows 2000 или XP
- Рекомендуется компьютер на базе Pentium III 600MHz или выше
- Поддержка USB (рекомендуется поддержка USB 2.0 !)
- Один привод компакт-дисков CD-ROM

## 2 **Установка**

1. Перед подключением беспроводного USB-адаптера к компьютеру необходимо произвести установку программного обеспечения.

Внимание: все изображения, представленные в данном руководстве пользователя, основаны на операционной системе Windows XP. В случае использования иной ОС Windows порядок установки остается таким же, но изображения могут отличаться.

2. Включите компьютер. Вставьте диск в привод компакт-дисков. На экране появится окно Автозапуска:

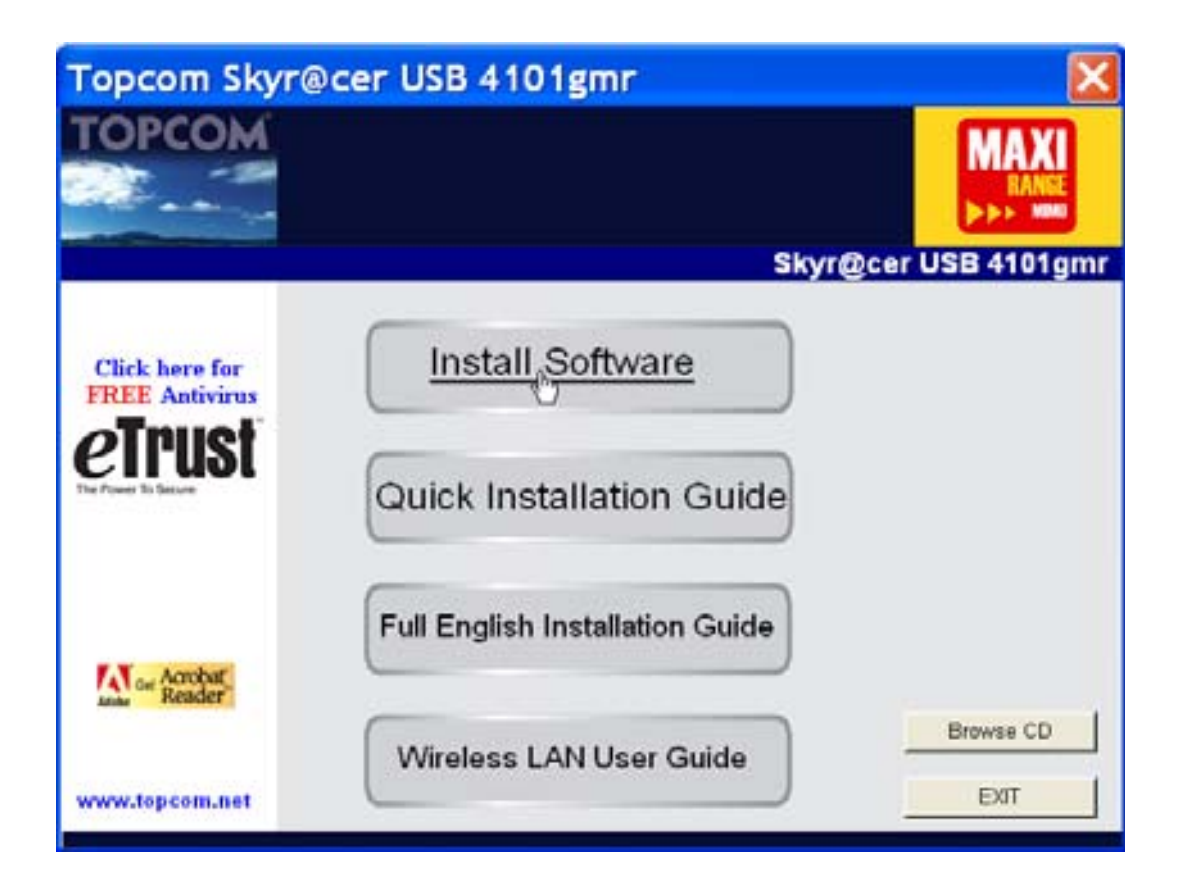

Нажмите "Install Software" ("Установить приложение").

3. Автоматически запустится мастер установки приложений.

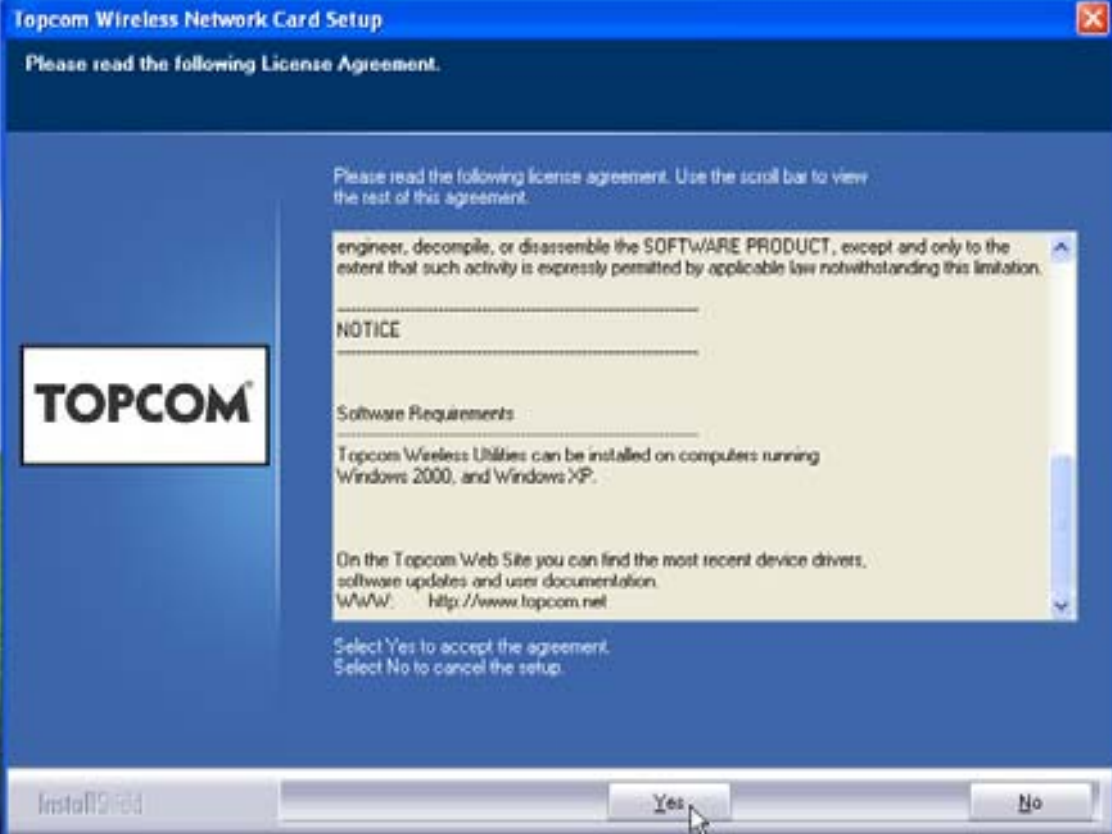

Нажмите "Yes" ("Да") для начала установки.

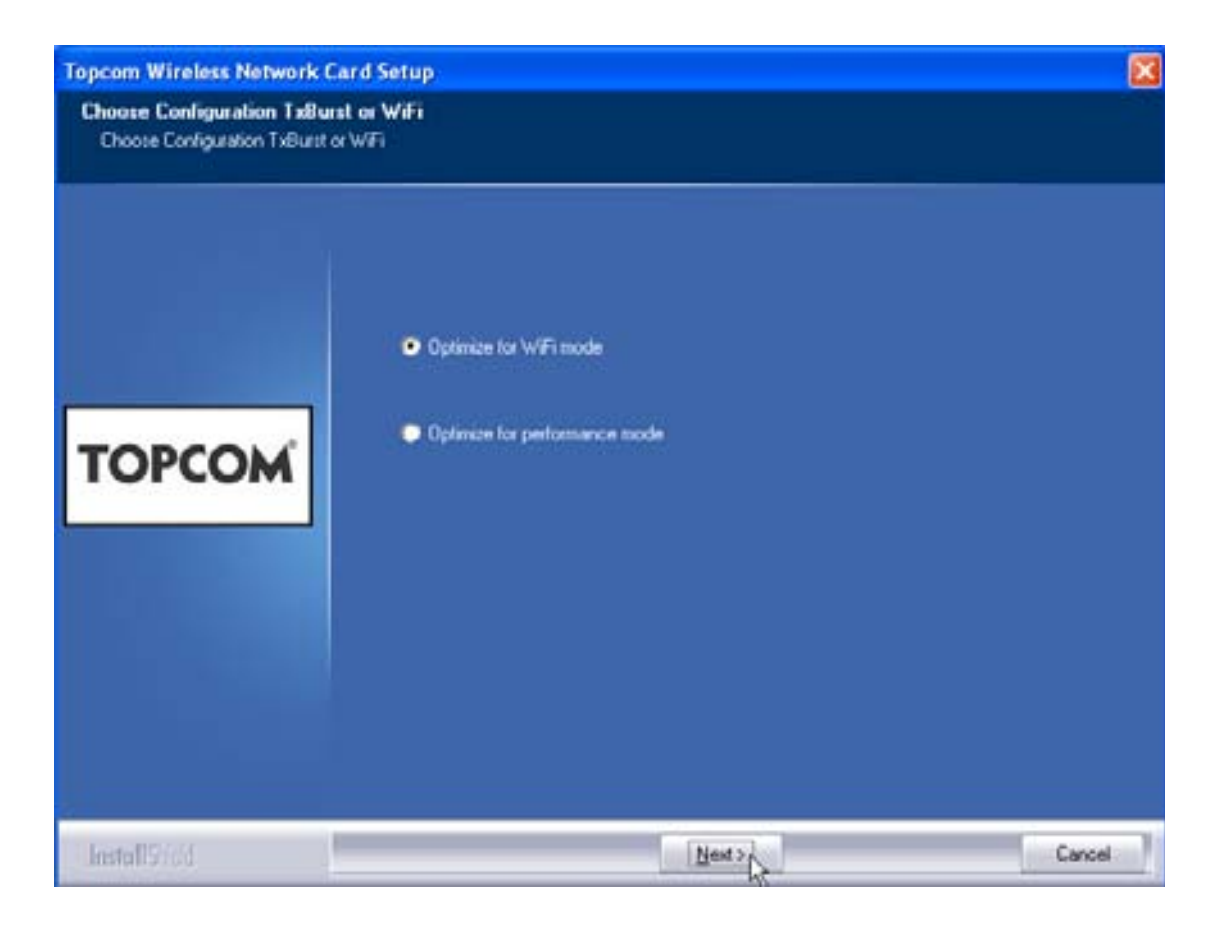

Нажмите "Next"

Topcom Skyr@cer USB 4101gmr 179

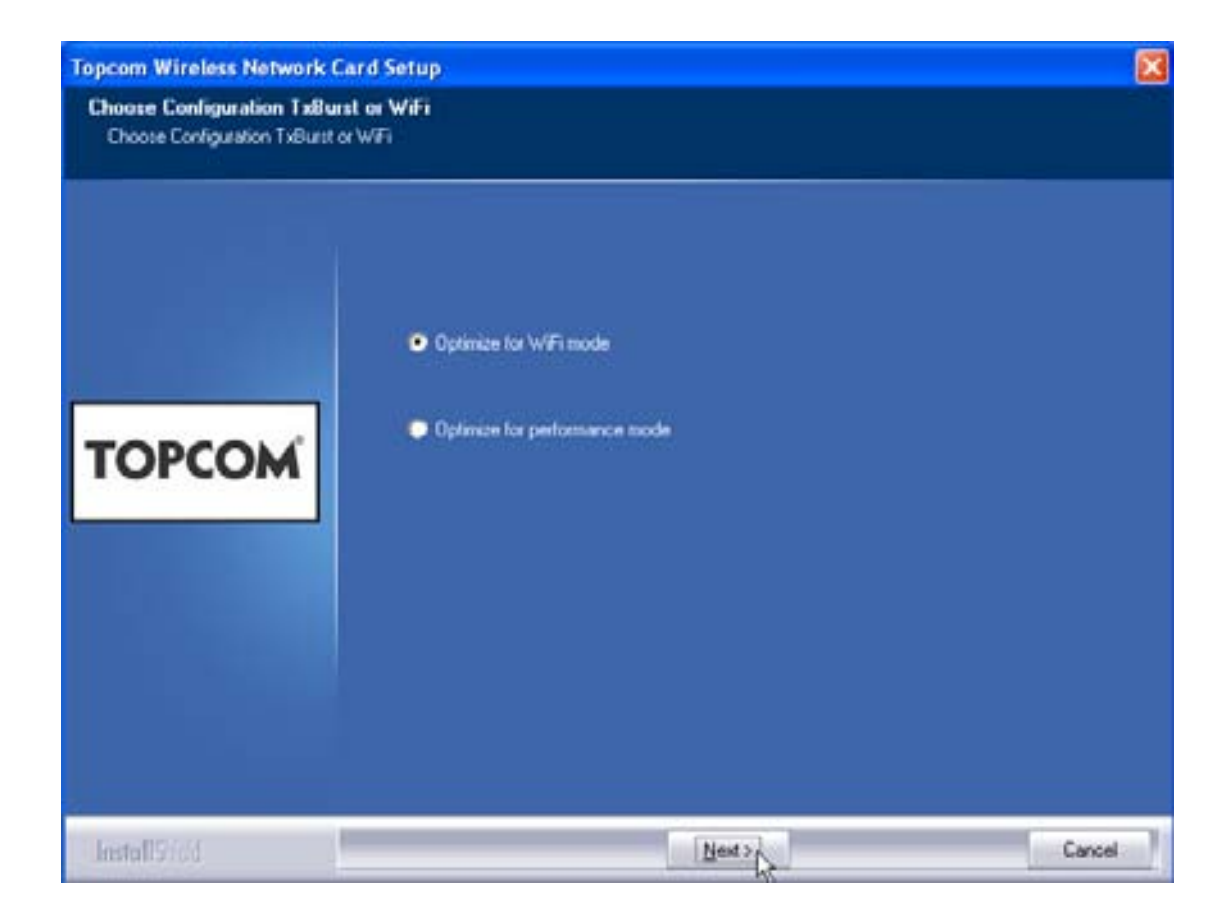

Нажмите "Next"

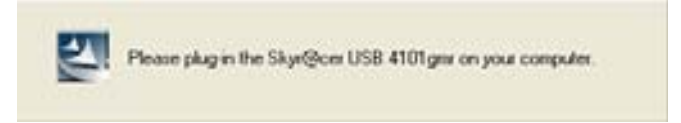

Теперь подключите беспроводной USB-адаптер к разъему USB на компьютере. Установка необходимых драйверов будет произведена автоматически.
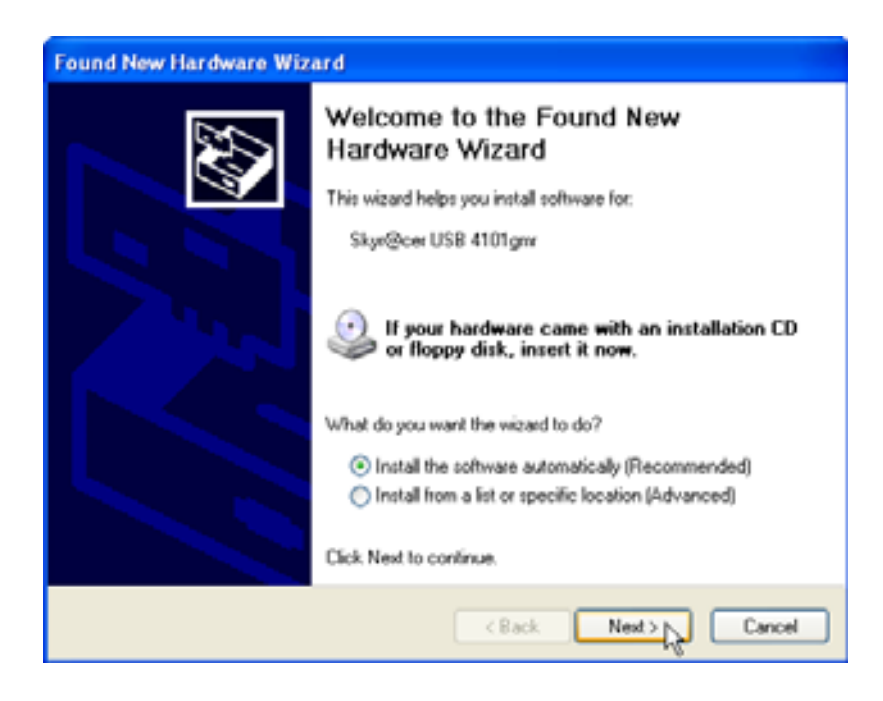

Нажмите "Next"

Во время процесса установки на экране появится следующее окно:

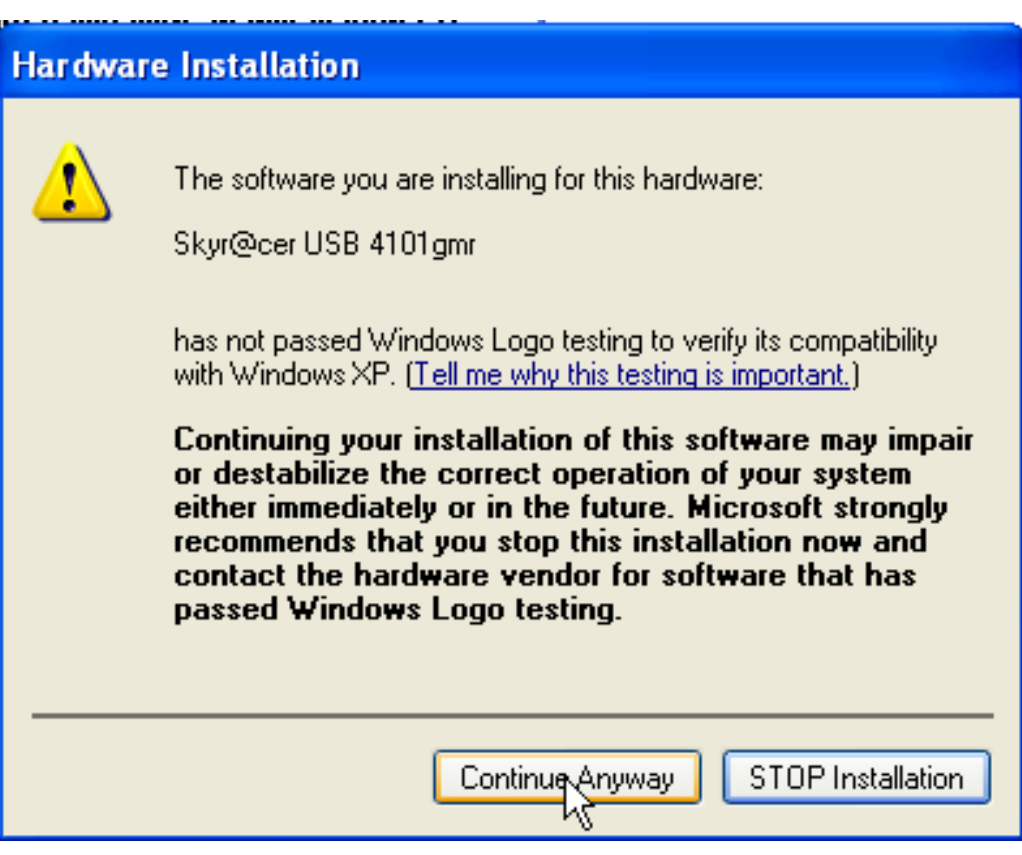

Нажмите "Continue Anyway" ("Все равно продолжить")

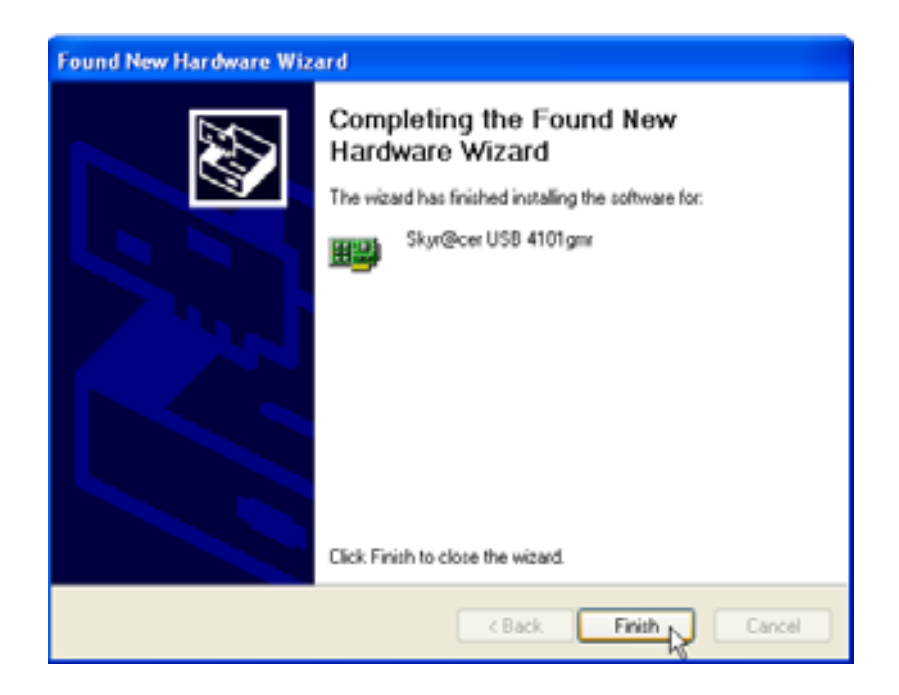

Нажмите "Finish"

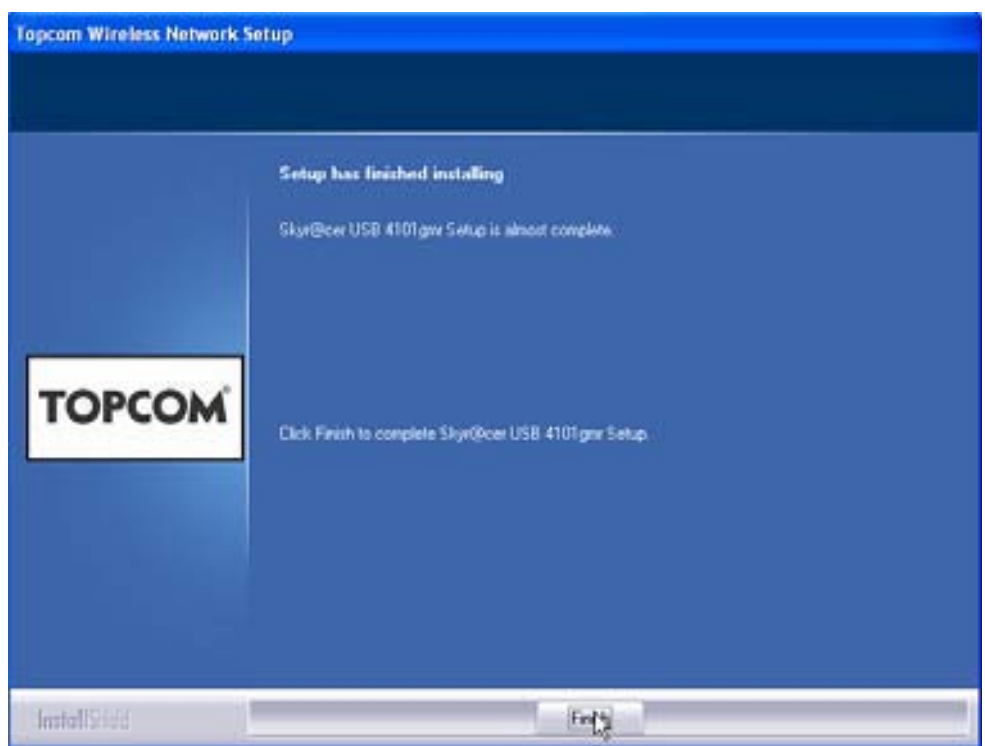

Нажмите "Finish"

Если установка прошла успешно, то значок приложения В появится в области пиктограмм на панели задач.

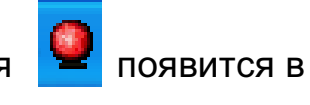

### 3 **Настройка**

Дважды щелкните по значку Е для запуска приложения.

Откроется окно "Site Survey" ("Поиск сетей"). Все активные беспроводные сети будут отображены в данном окне.

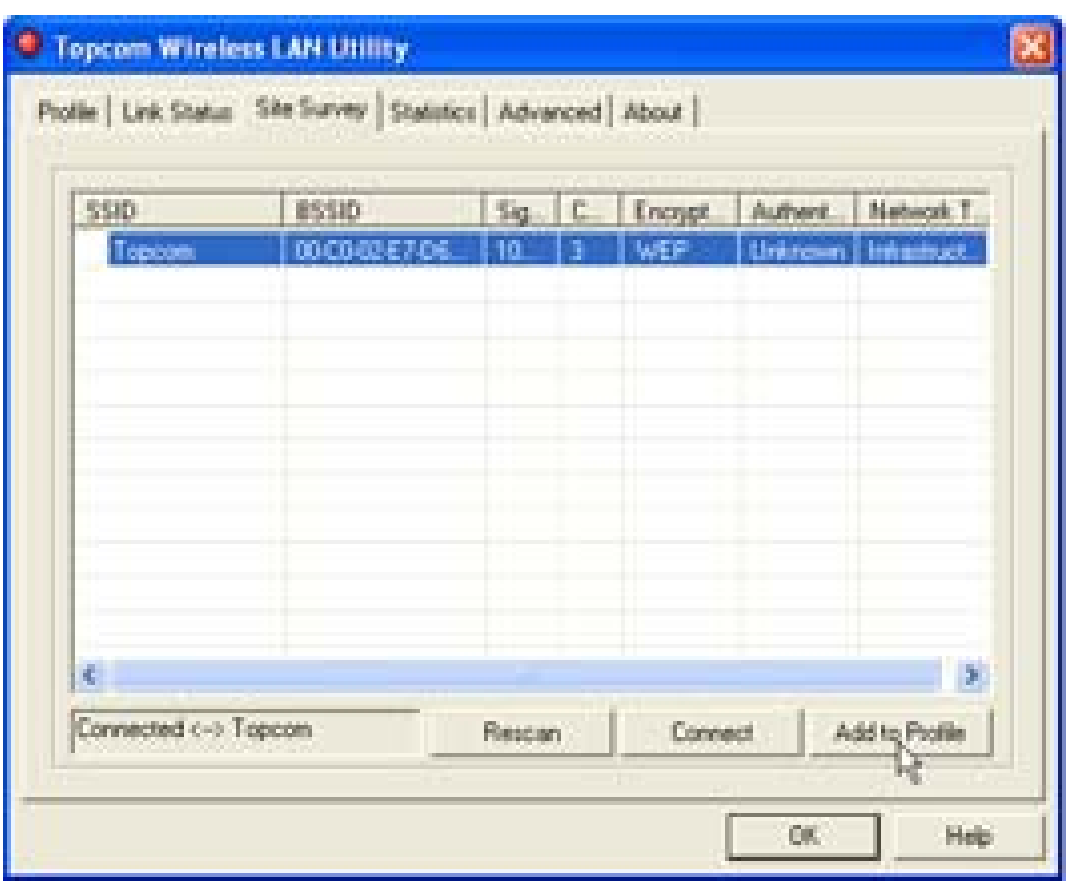

В приведенном примере название сети "**Торсот"**, в которой используется шифрование типа WEP.

Нажав на "Connect" ("Соединить"), можно подсоединиться к беспроводной сети, пока компьютер не будет выключен. Если нажать "Add to Profile" ("Добавить в профиль"), то настройки Точки Беспроводного Доступа (или Беспроводного Маршрутизатора) будут сохранены в списке профилей.

> Теперь выберите Точку Беспроводного Доступа и нажмите "Add to Profile" ("Добавить в профиль").

#### Topcom Skyr@cer USB 4101gmr

#### Откроется следующее окно:

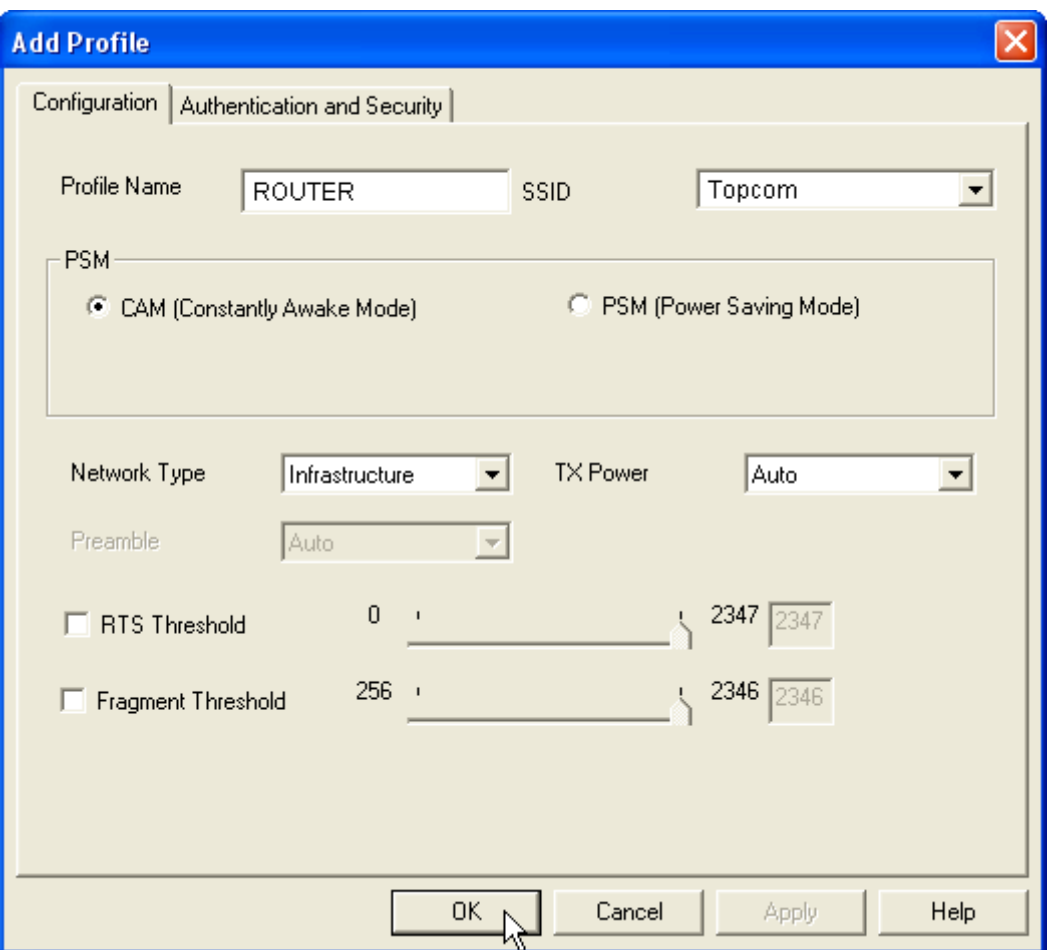

- Введите имя профиля : в приведенном примере создано имя "ROUTER".
- Нажмите **ОК** для подтверждения.

Примечание: Если у Точки Беспроводного Доступа настроено шифрование, то откроется следующее окно.

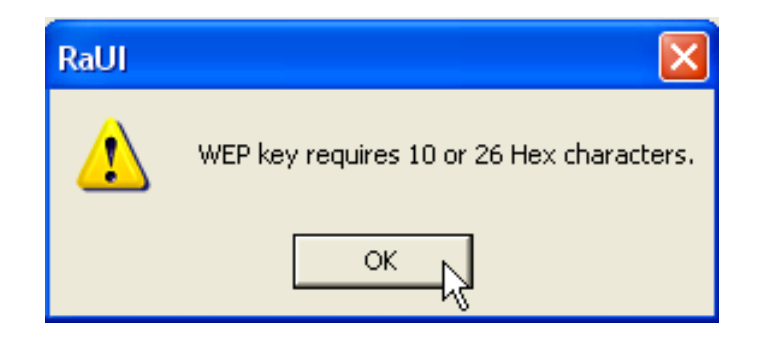

В приведенном примере используется шифрование типа WEP. Нажмите **ОК** 

#### Откроется следующее окно:

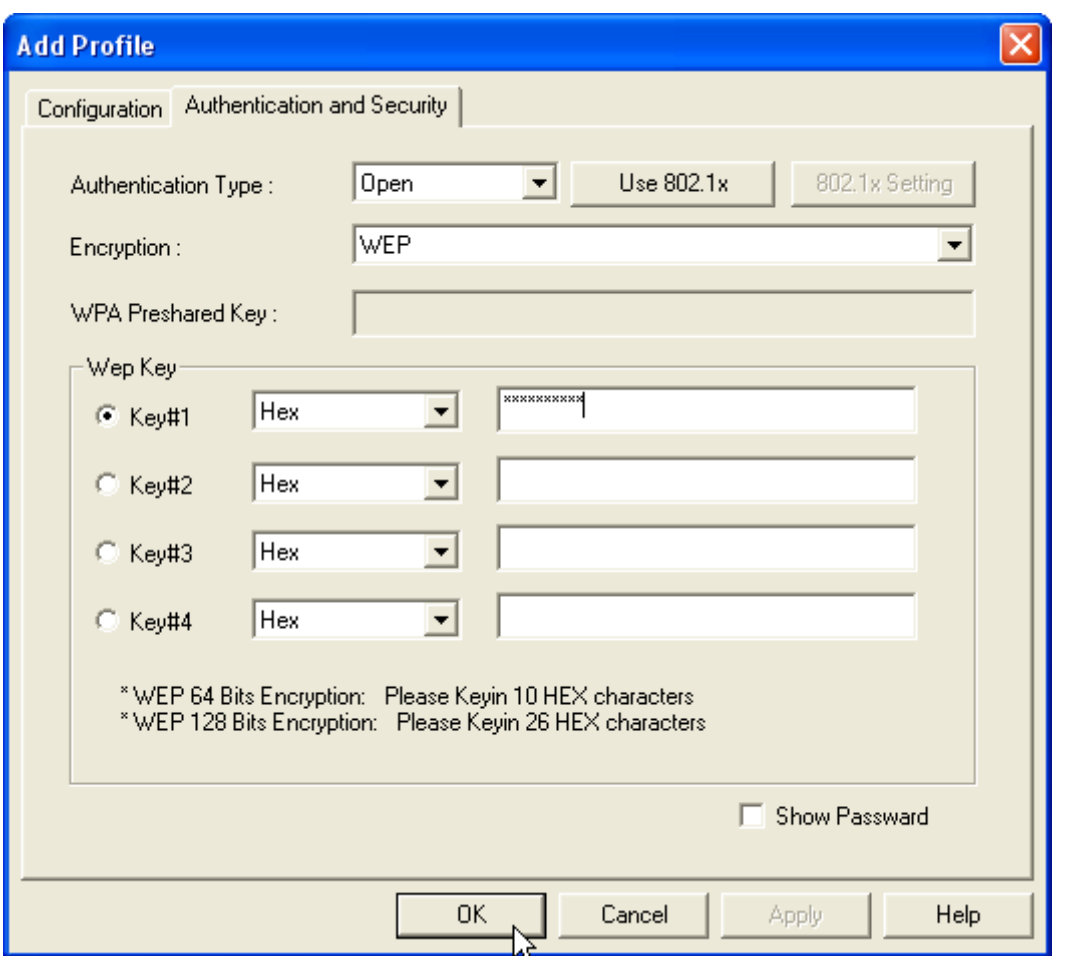

- Введите пароль шифрования. Убедитесь, что вводите такой же тип и пароль шифрования, как и для Точки Беспроводного доступа (или Беспроводного Маршрутизатора)
- Нажмите ОК для подтверждения.

Профиль беспроводного доступа создан.

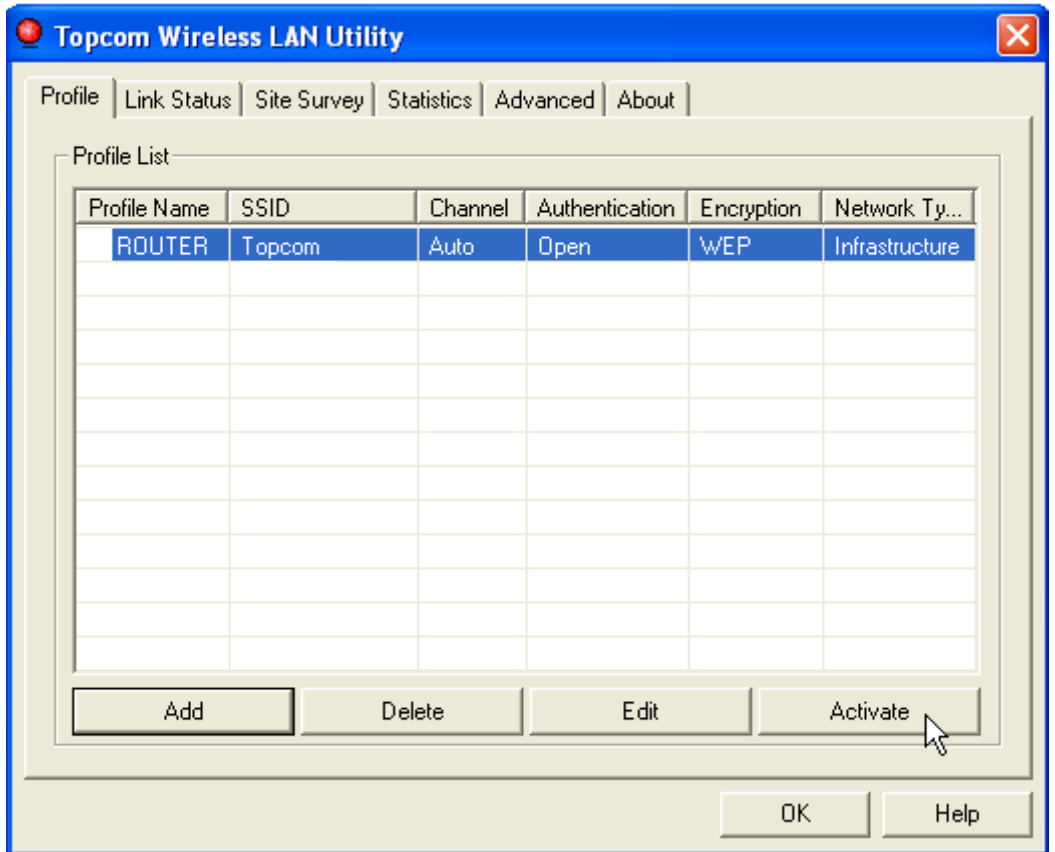

Нажмите "Activate" ("Активировать") для активации профиля.

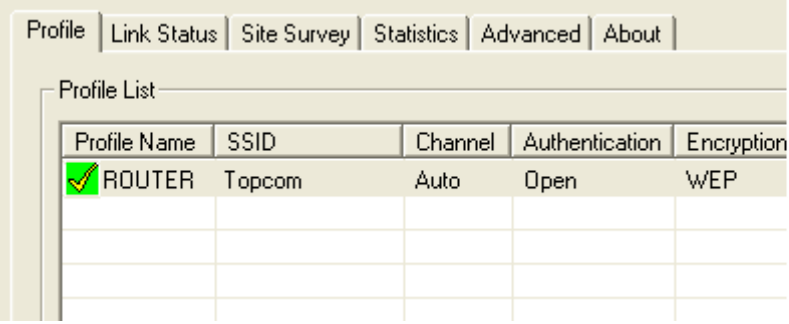

Значок <mark>∾∕′</mark> перед именем профиля и значок 1⊌ в области пиктограмм на панели задач указывают на то, что соединен<mark>ие успешно установлено.</mark>

Более подробная информация содержится на компакт-диске в полном Руководстве пользователя на английском языке.

## **4 Гарантия**

#### **4.1 Гарантийный период**

Продукция Торсот имеет гарантию 24 месяца. Действие гарантии начинается со дня приобретения товара. Гарантия не распространяется на расходные материалы и на неисправности, влияющие на работоспособность или ценность прочего оборудования. Гарантия действительна только при наличии оригинала товарного чека с указанной датой покупки и моделью аппарата.

### **4.2 Применение гарантии**

Неисправное изделие должно быть доставлено в авторизованный сервисный центр вместе с документом, подтверждающим покупку. Если изделие становится неисправным в течение гарантийного периода, сервисный центр произведет бесплатный ремонт любых неисправностей, возникших из-за используемых в аппарате материалов или вследствие производственного брака. Сервисный центр на свое усмотрение в полной мере выполняет взятые на себя гарантийные обязательства путем ремонта или замены вышедшего из строя изделия или его деталей. В случае замены, цвет и модель могут отличаться от приобретенного ранее изделия. Действие гарантии начинается с даты покупки изделия. Гарантия не продлевается в случае замены или ремонта в авторизованном сервисном центре.

#### 4.3 Исключения из гарантии

Действие гарантии не распространяется на повреждения или неисправности, возникшие вследствие неправильной эксплуатации или из-за использования неоригинальных деталей и аксессуаров. Гарантия не распространяется на повреждения, вызванные внешними факторами, такими как молния, вода и огонь, а также на какие-либо повреждения при транспортировке. Гарантия не будет применяться в случае изменения, удаления или нечитабельности серийного номера изделия.

### 5 Утилизация изделия (защита окружающей **среды)**

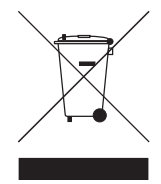

В конце срока службы изделия его нельзя выбрасывать вместе с обычным хозяйственным мусором, а следует отнести в пункт приема на утилизацию электрического и электронного оборудования. На это указывает специальный символ, инструкция по эксплуатации и/или маркировка на упаковке.

Некоторые из материалов, использованных при производстве изделия, могут быть переработаны, если их доставить в пункт переработки. Благодаря повторному использованию некоторых деталей или материалов, Вы вносите немаловажный вклад в защиту окружающей среды.

Если Вам необходима информация о месте расположения пунктов приема на утилизацию, свяжитесь с органами местной власти.

Topcom Skyr@cer USB 4101gmr 187

**PYCCKWN** 

Topcom Skyr@cer USB 4101gmr

### **1 Systémové požiadavky**

- Windows 2000 a operačné systémy XP
- Odporúča sa CPU Pentium III 600MHz alebo vyššie
- USB napojenie (USB 2.0 odporúčané !)
- Jedna CD-ROM jednotka

### **2 Inštalácia**

1. Skôr ako vložíte Wireless (bezdrôtový) USB kľúč, do vášho počítača, najskôr nainštalujte software.

**Poznámka: všetky zobrazenia inštalácie spomenuté v príruþke majú základ vo Windows XP. Pre iné operaþné systémy sú všetky postupy rovnaké, avšak obrazovky/okná úplne rovnaké nie sú.**

2. Zapnite počítač. Vložte CD do CD-ROM mechaniky. Automaticky sa zobrazí sa obrazovka automatického spustenia:

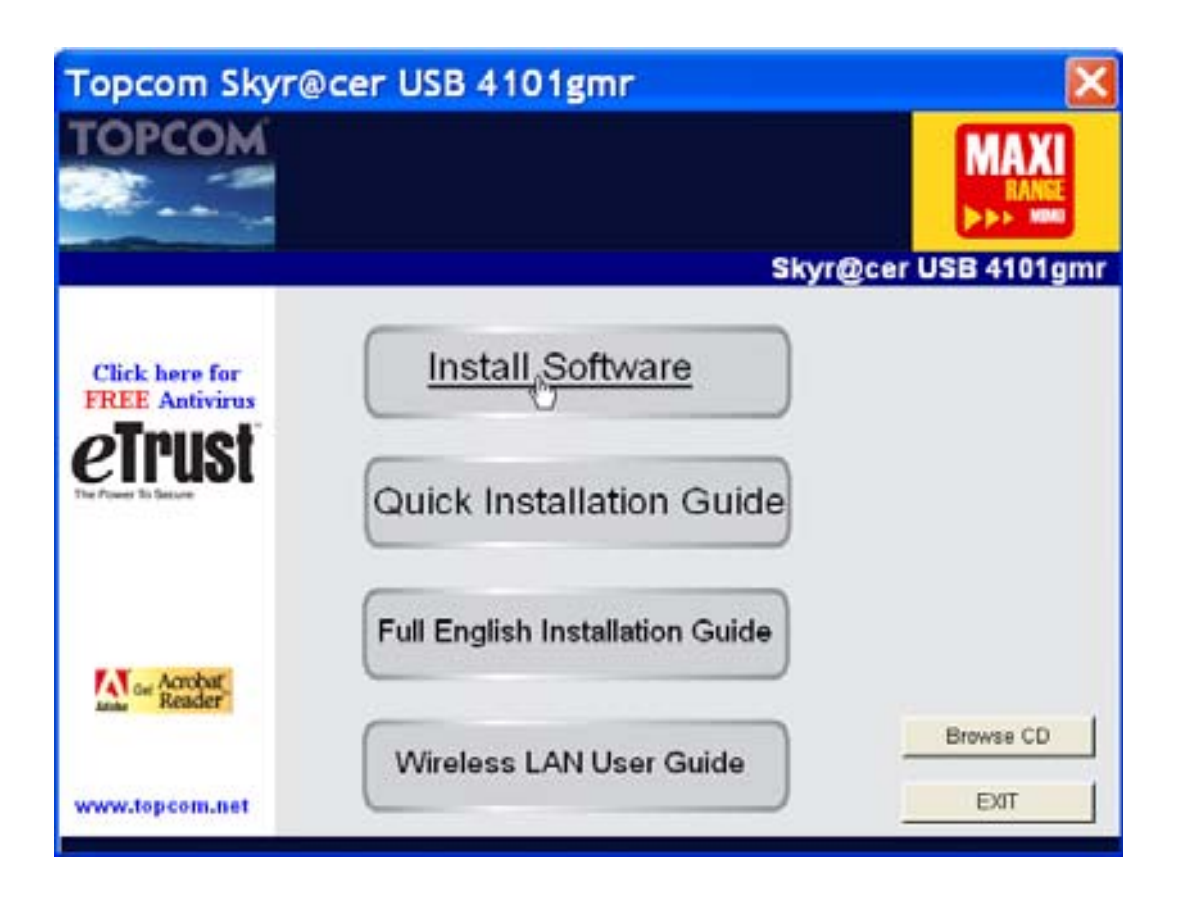

– Kliknite prosím na **"Install Software".**

3. Automaticky sa spustí Install Shield Wizard (sprievodca nastavenim).

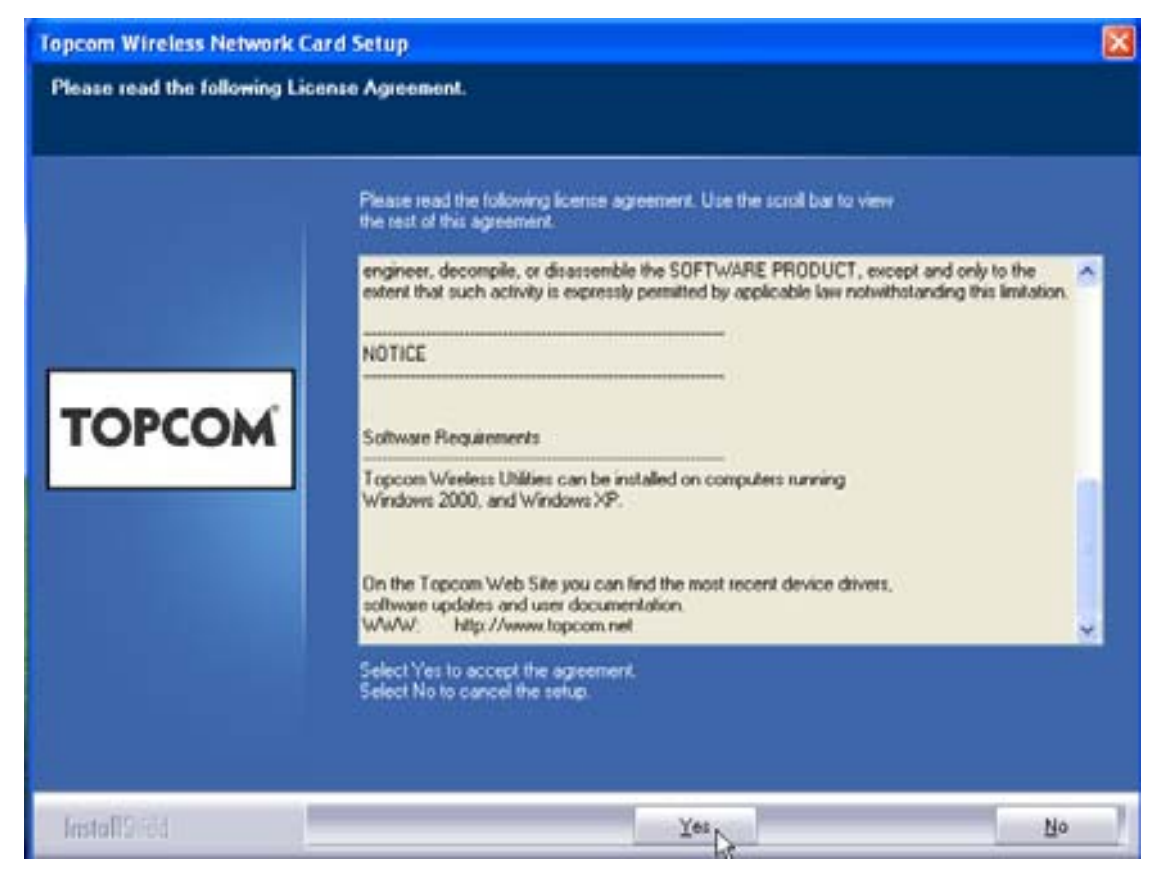

– Kliknite prosím na **"Yes"** pre spustenie inštalácie.

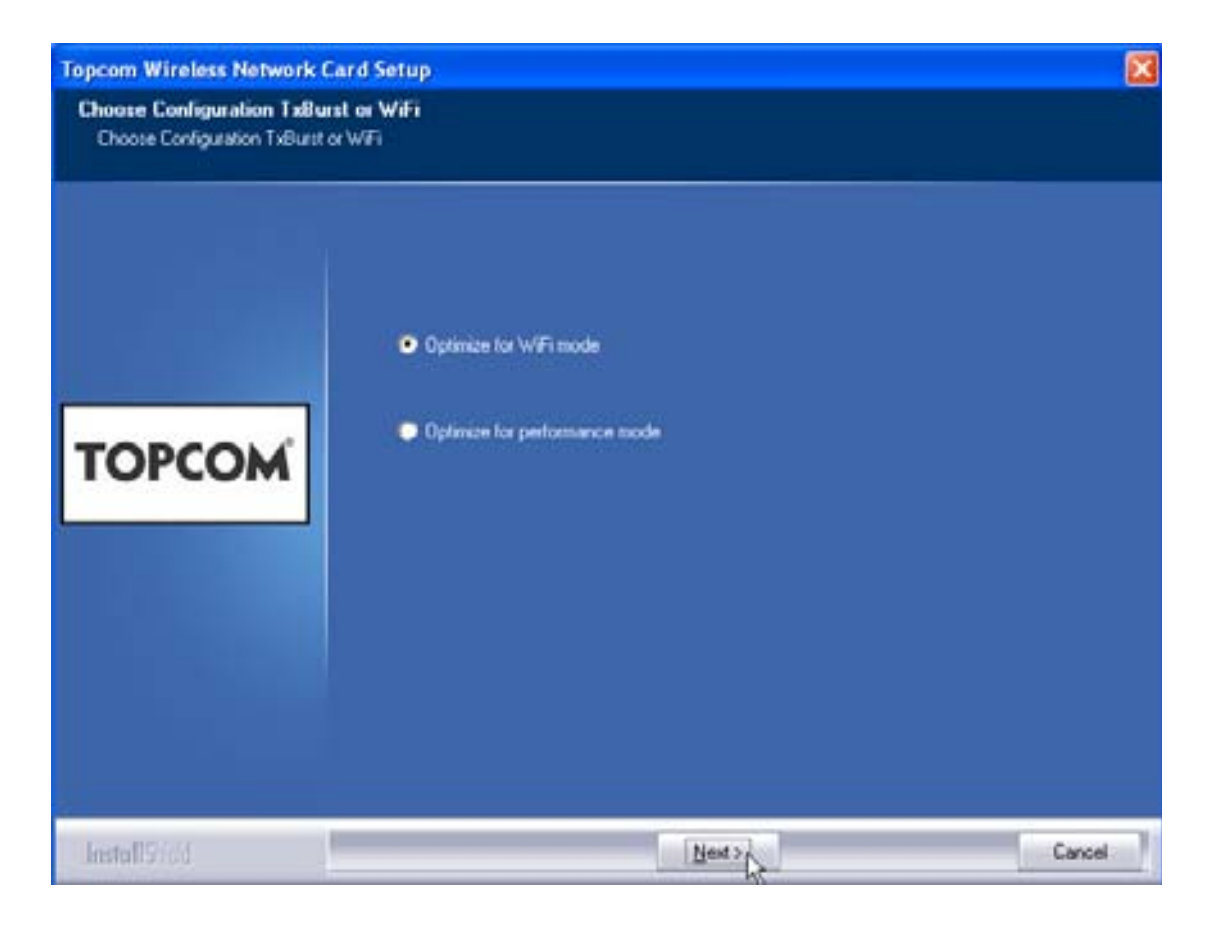

– Kliknite prosím na **"Next"**

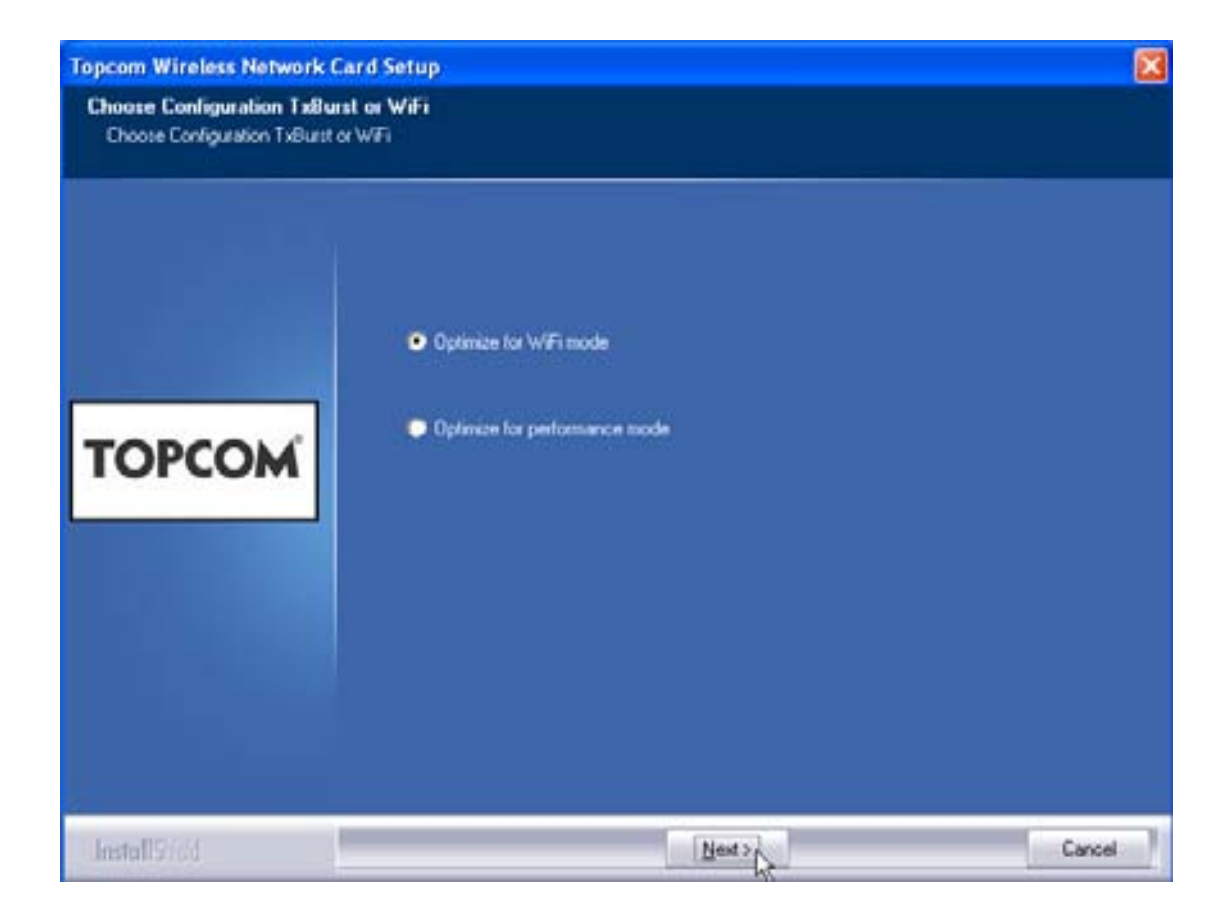

– Kliknite prosím na **"Next"**

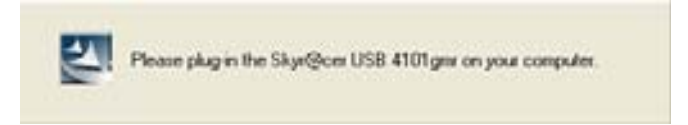

Vložte Wireless (bezdrôtový) USB kľúč do napojenia pre USB kľúč. Ovládače sa automaticky nainštalujú.

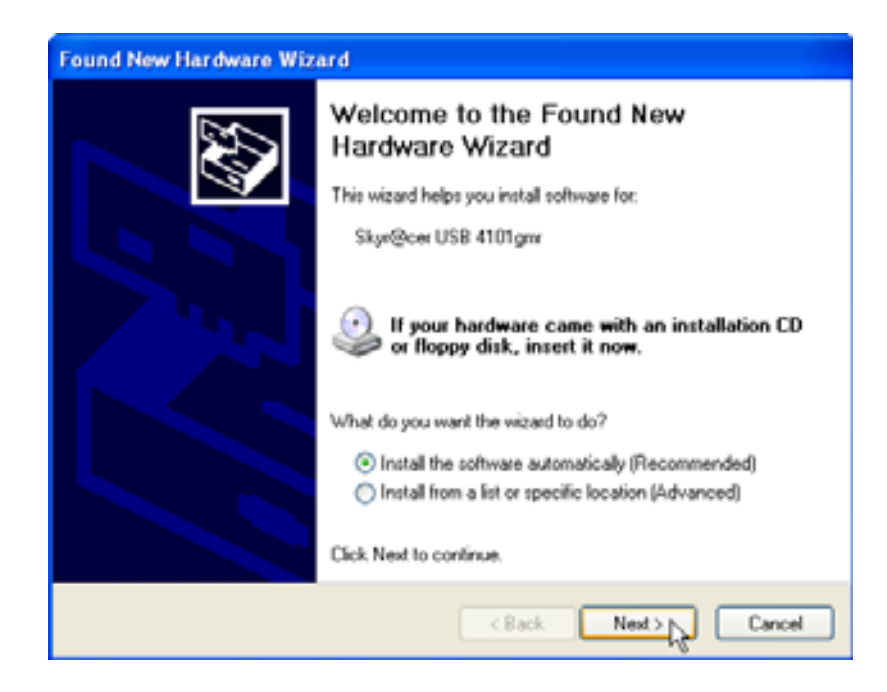

– Kliknite prosím na **"Next"**

Počas inštalácie sa objaví nasledujúce okno:

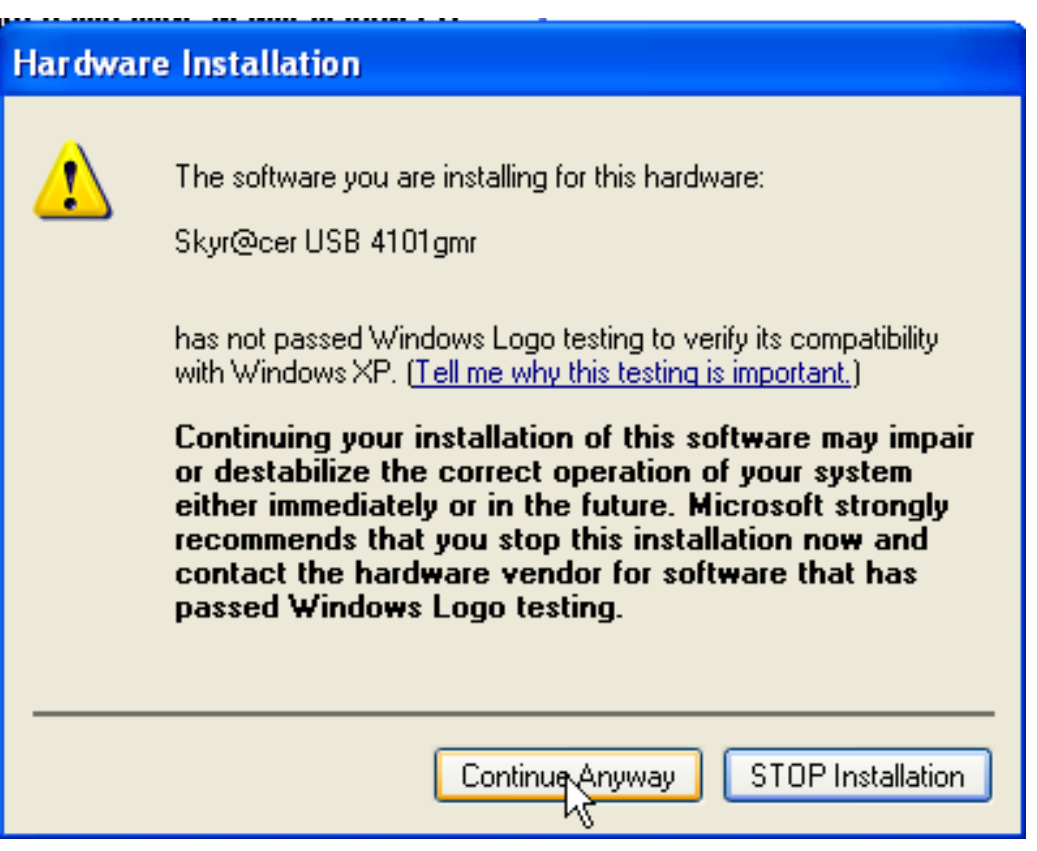

– Kliknite na **"Continue Anyway"**

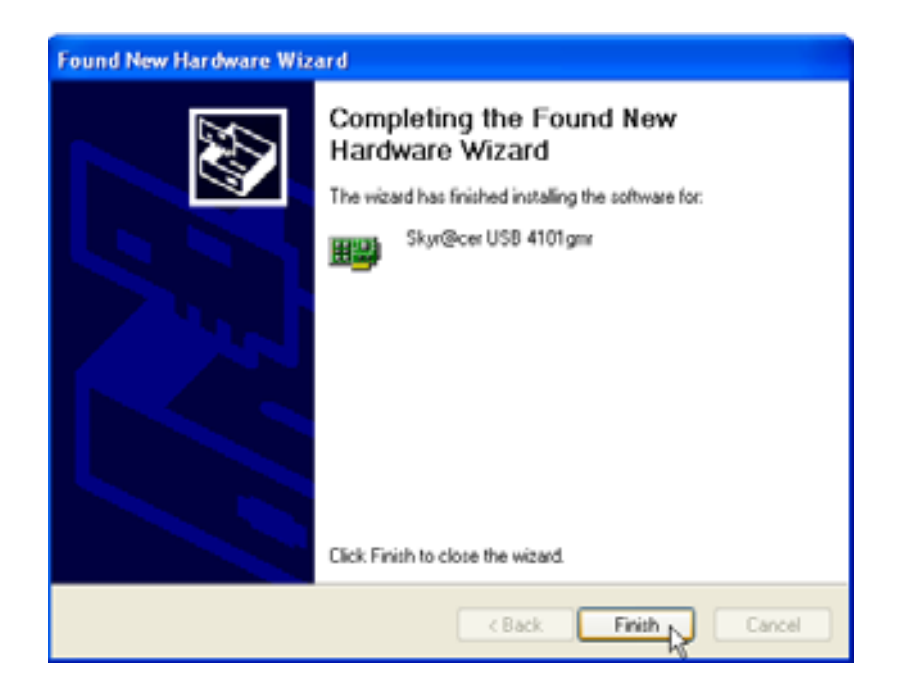

– Kliknite na **"Finish"**

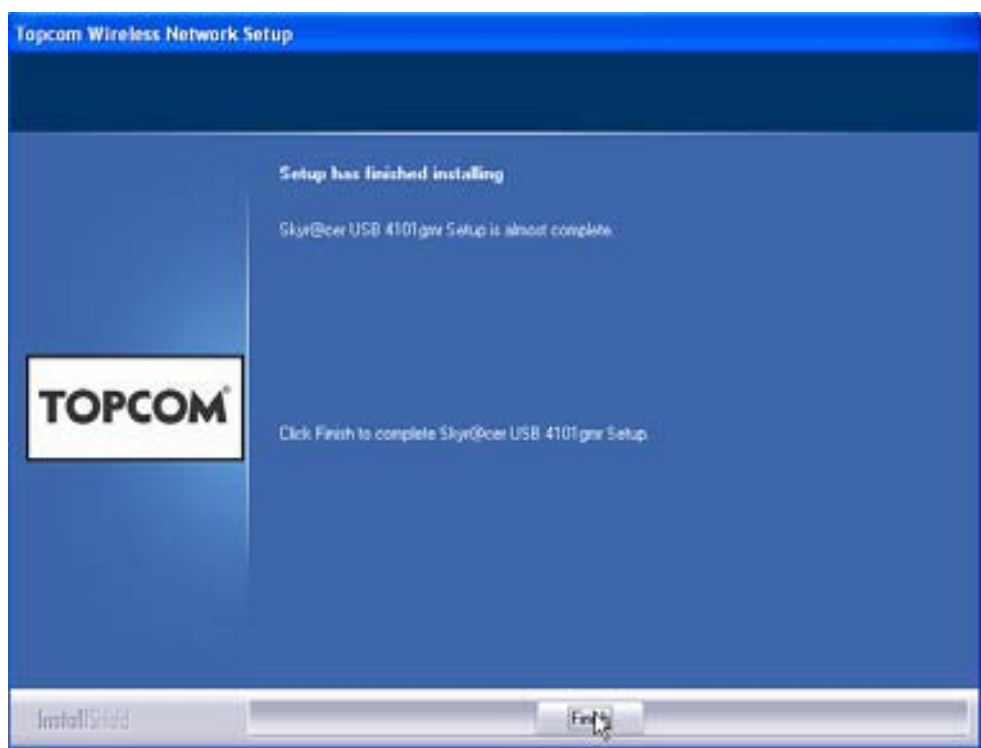

– Kliknite na **"Finish"**

Keď bude inštalácia úspešne urobená, na vašom Systray (časť spodnej lišty) sa

objaví ikona pomôcok (b) (utility).

### **3 Kofigurácia**

Dvoj-klik na ikonu **od potvorí pomôcky** (utility).

Objaví sa obrazovka **"Site Survey".** V okne sa zobrazia všetky dostupné wireless (bezdrôtové) siete.

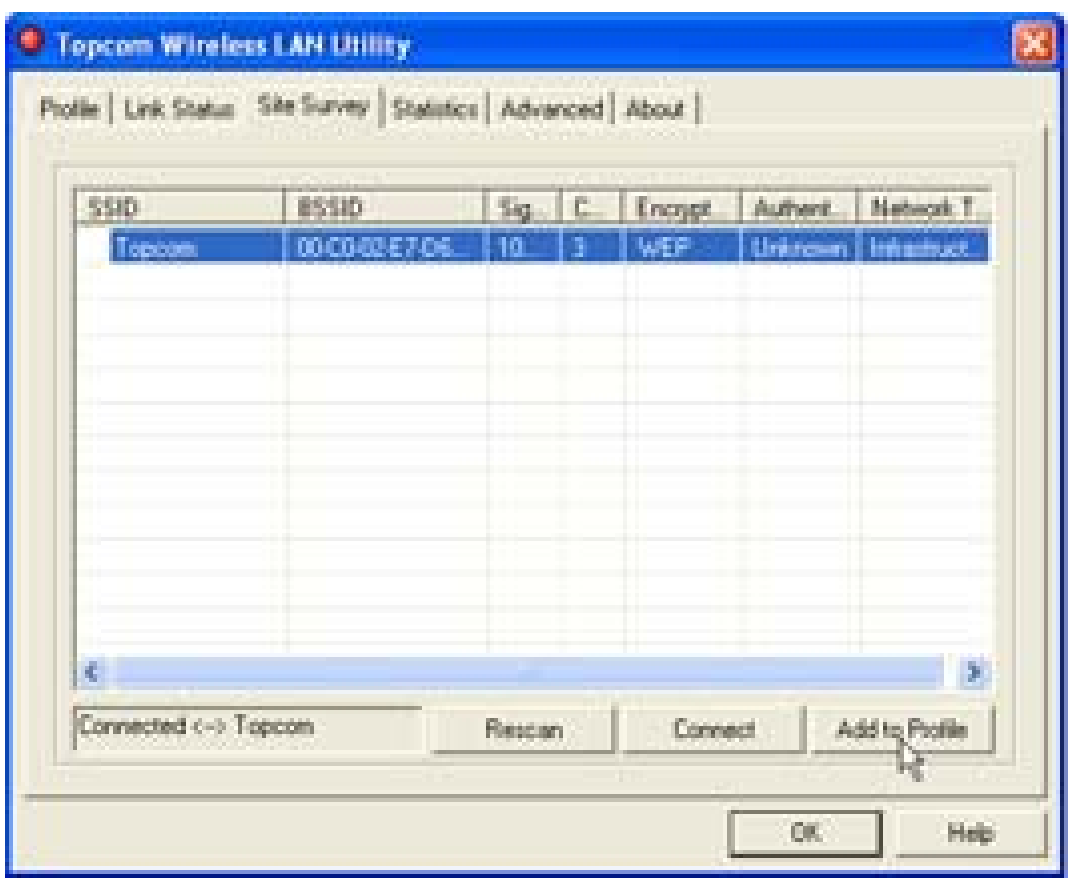

Vo vyššie uvedenom príklade SSID je **"Topcom"** a je použité WEP kódovanie.

Keć kliknete na **"Connect"**, môžete sa napojit' na bezdrôtovú siet' dovtedy, kým bude počítač vypnutý. Ak kliknete na "Add to Profile", uložia sa do zoznamu profilov nastavenia zariadenia pre prístup k bezdrôtovej sieti (Wireless Access Point) (alebo bezdrôtovému routeru - Wireless Router) .

> Zvoľte vaše zariadenie prístupu k bezdrôtovej sieti (Wireless Access Point) a kliknite na **"Add to Profile"**.

#### Topcom Skyr@cer USB 4101gmr

#### Zobrazí sa nasledujúca obrazovka:

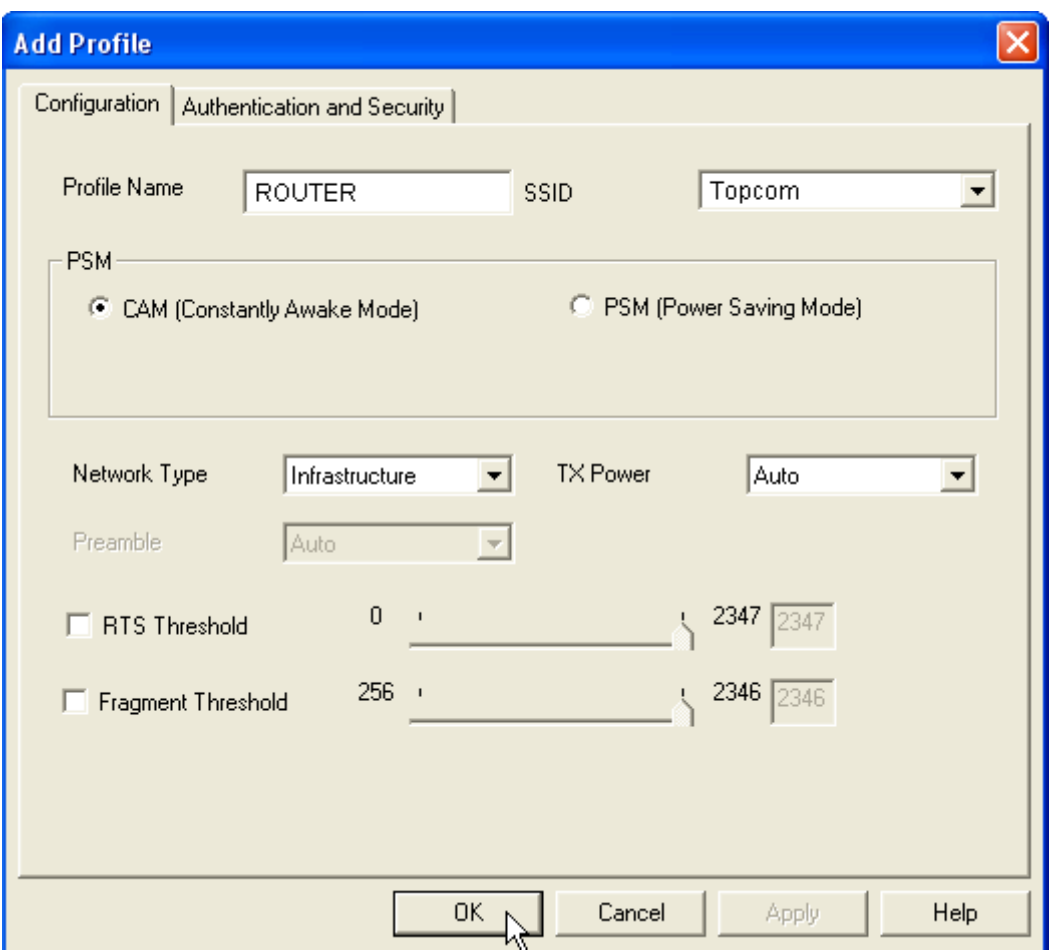

- Vložte názov profilu: vo vyššie uvedenom príklade je vytvorený "ROUTER".
- Pre potvrdenie kliknite **OK**.

**Poznámka: Ak má zariadenie pre bezdrôtovú siet' (Wireless Access Point) kódovacie nastavenie, objaví sa nasledujúca obrazovka.**

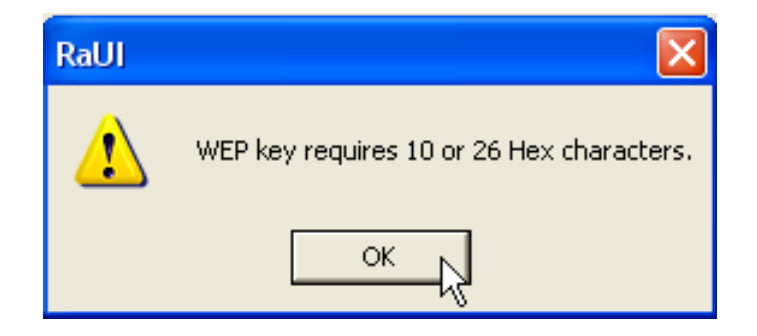

V príklade vyššie uvedenom sa používa WEPkódovanie. – Kliknite **OK**

#### Zobrazí sa nasledujúce oknor:

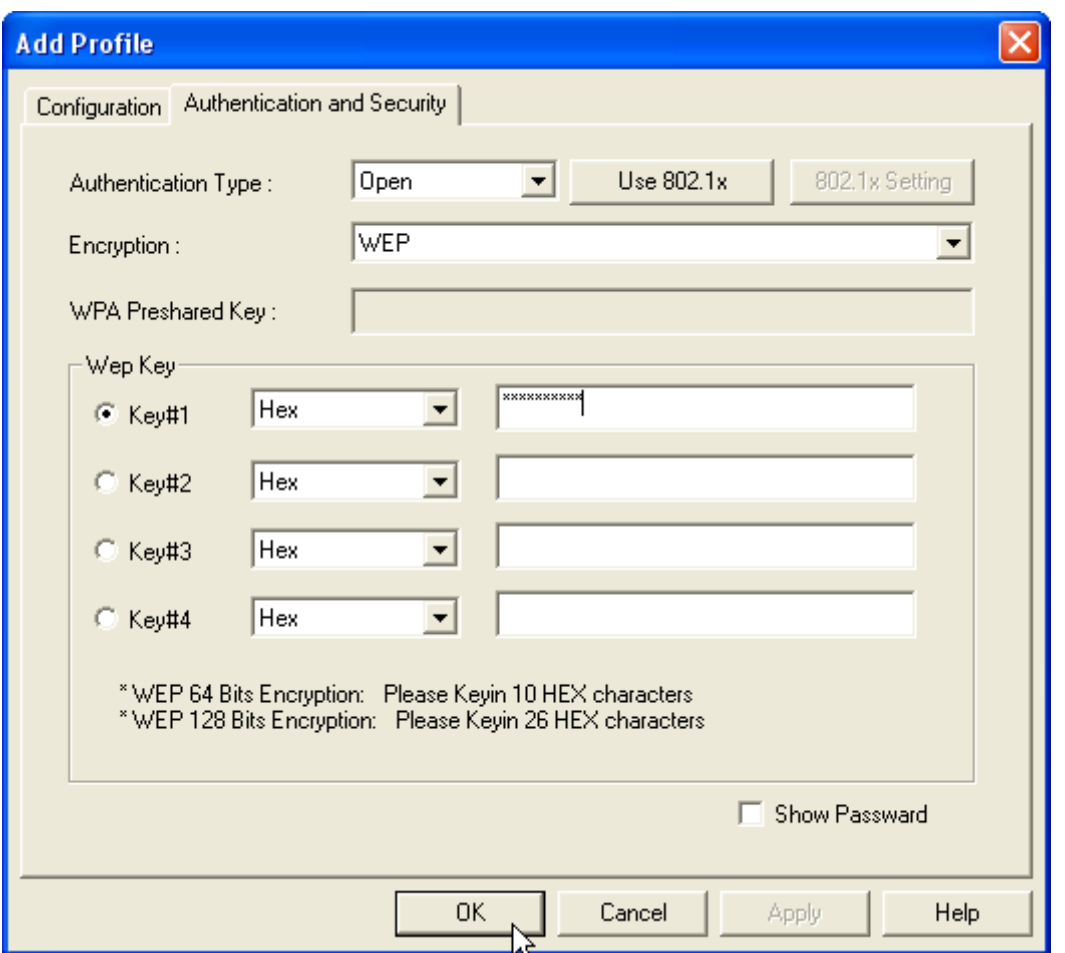

- Vložte kódovací kľúč. Uistite sa prosím, že je vložený presne ten istý kódovací typ/kľúč ako je vložený do vášho zariadenia bezdrôtového prístupu- Wireless Access Point (alebo Wireless Routerbezdrôtového routera)
- Potvrćte kliknutím na **OK**.

Teraz je vytvorený profil bezdrôtového spojenia.

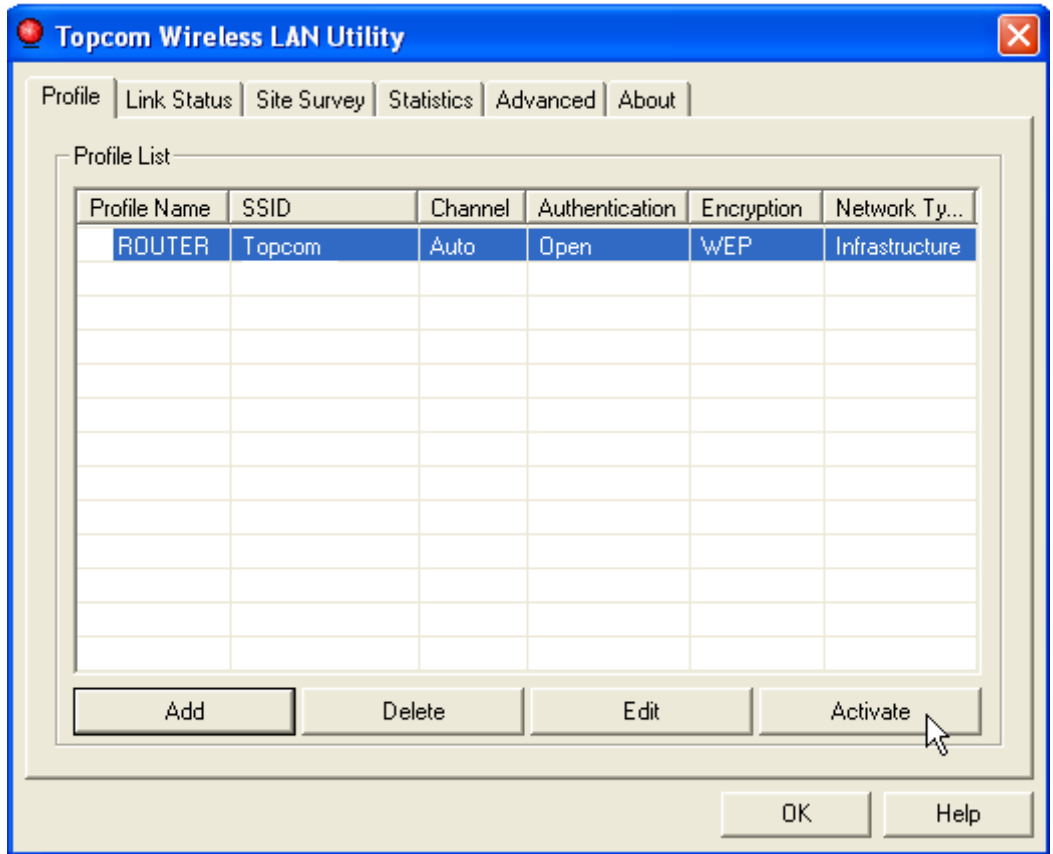

– Teraz kliknite na **"Activate"**, aby ste profil aktivovali.

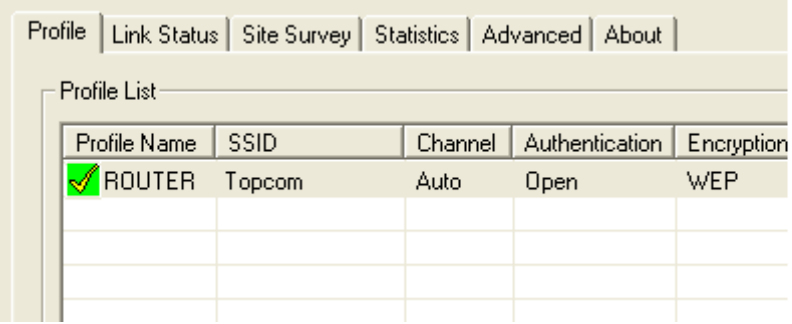

Ikona  $\sqrt{\ }$  pred názvom profilu a ikona  $\Box$  v systray (časť spodnej lišty) ukazujú, že spojenie bolo úspešné.

Pre získanie podrobnejších informácií si prečítajte prosím úplnú príručku pre užívateľa v anglickom jazyku, ktorá je na poskytnutom CD-rome.

## **4 Záruka**

### **4.1 Záruþná doba**

Jednotky Topcom majú 24 mesačnú záručnú dobu. Záručná doba začína v deň zakúpenia novej jednotky. Záruka na batérie je limitovaná na 6 mesiacov po kúpe. Opotrebovanie alebo chyby spôsobujúce zanedbateľný vplyv na operatívnosť alebo na hodnotu zariadenia nie sú zahrnuté v záruke.

Záruka musí byt' doložená predložením originálneho dokladu o predaji, na ktorom sú označené dátum nadobudnutia a model jednotky.

### **4.2 Manipulácia so zárukou**

Poruchová jednotka musí byt' vrátená do servisného centra Topcom vrátane platného záznamu o kúpe.

Ak sa chyba vyvinie počas záručnej doby, Topcom alebo ich oficiálne poverené servisné centrum opraví zdarma hocijaké poruchy spôsobené chybami materiálu alebo chybami výroby.

Topcom v diskrétnosti splní svoje záručné záväzky prostredníctvom opravy alebo výmenou chybných jednotiek alebo častí pokazených jednotiek. V prípade výmeny, farba, a model môžu byt' odlišné než originálna jednotka.

Prvý dátum kúpy určuje počiatok záručnej doby. Záručná doba nie je predĺžená ak je jednotka vymenená alebo opravená Topcom-mom alebo ich povereným servisným centrom.

### **4.3 Odopretie záruky**

Poškodenie alebo chyby spôsobené nesprávnym zaobchádzaním alebo operáciou a poškodenie vplyvom použitia neoriginálnych častí a príslušenstiev nedoporučených Topcom-mom nie je kryté zárukou.

Záruka nepokrýva poškodenia spôsobené vonkajšími faktormi, ako je osvetlenie, voda a oheň ani poškodenia spôsobené počas dopravy.

Žiadna záruka nemôže byť vymáhaná ak sériové číslo na jednotke bolo zmenené, odstránené alebo ilegálne napodobnené.

Hocijaké nároky budú neplatné ak jednotka bola opravovaná, zamenená alebo modifikovaná kupujúcim alebo nekvalifikovaným (nie oficiálne Topcom-mom povereným) servisným centrom.

## **5 Likvidácia zariadenia (životné prostredie)**

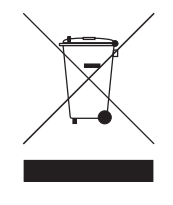

Po skončení životnosti tohto produktu by ste ho nemali vyhodiť do bežného domáceho odpadu, ale mali priniest' do zberného strediska pre recyklovanie elektrických a elektronických zariadení. Je to naznačené symbolom na zariadení, v užívateľskej príručke a/alebo na obale. Niektoré materiály tohto produktu môžu byt' zase použité, ak ich prinesiete do zberného strediska. Významný príspevok pre ochranu

životného prostredia urobíte tým, že opätovne použijete niektoré časti alebo základné materiály z použitých produktov. Prosím kontaktujte vaše lokálne úrady v prípade, ak potrebujete viac informácií o zberných centrách vo vašom regióne.

Topcom Skyr@cer USB 4101gmr 197

**SLOVAK**

SLOVAK

Topcom Skyr@cer USB 4101gmr

### **1 Sistem Gerekleri**

- Windows 2000 ve XP isletim sistemleri
- Pentium III 600MHz veya daha üst sistemli PC kullanilmasi önerilir.
- USB baglantisi ( USB 2.0 önerilir! )
- Bir CD-ROM sürücüsü

## **2 Kurulum**

1. Kablosuz USB stick'inizi bilgisayariniza takmadan, lütfen önce Yazilimi kurun.

**Not: Bu kilavuzda anilan kurulumla ilgili tüm küçük resimler Windows XP'ye aittir. Diger isletim sistemleri için, tüm prosedürler aynidir ancak ekran görüntüleri tam olarak ayni olmayabilir.**

2. Bilgisayari açin. CD'yi CD-ROM Sürücüsüne yerlestirin. Otomatik Çalistir ekrani görüntülenecektir:

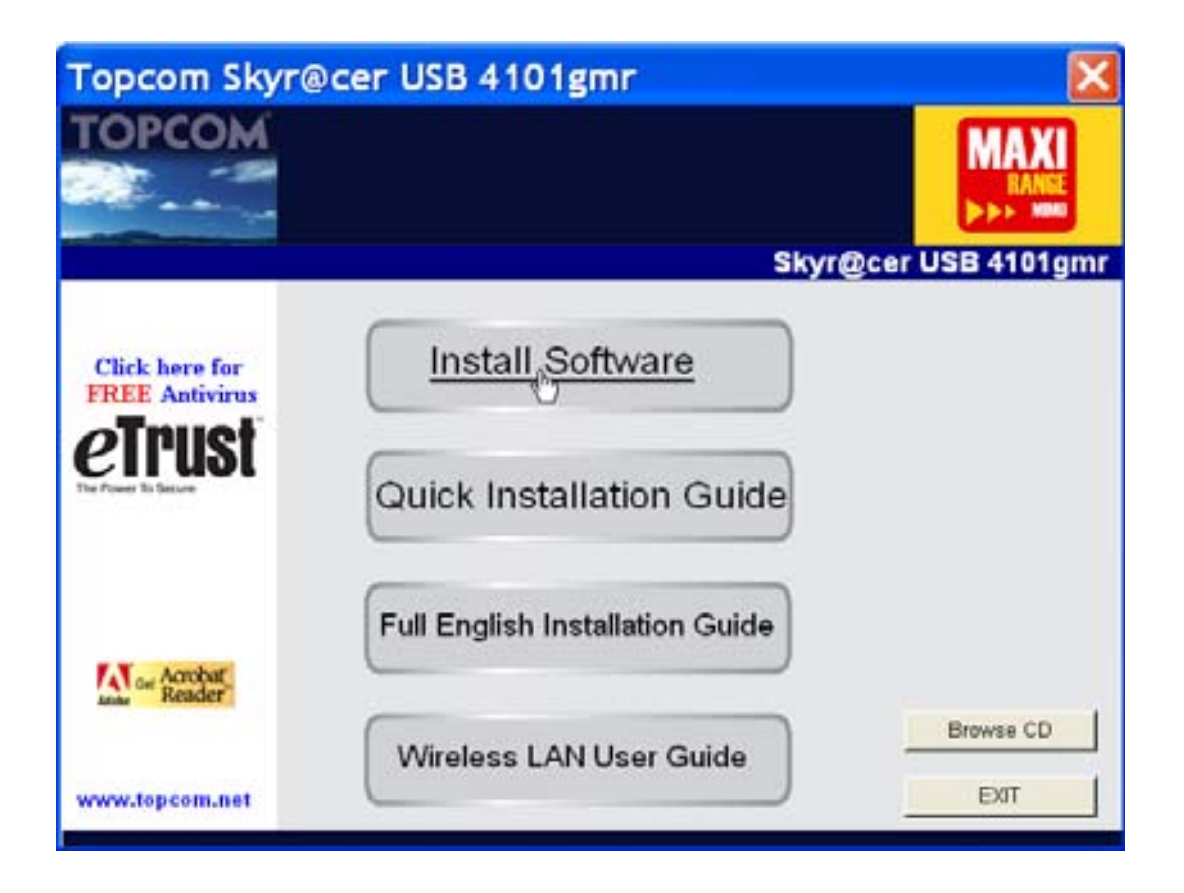

– Lütfen **"Install Software"** ögesini tiklatin.

3. Kur Uygulamasi Sihirbazi otomatik olarak baslayacaktir.

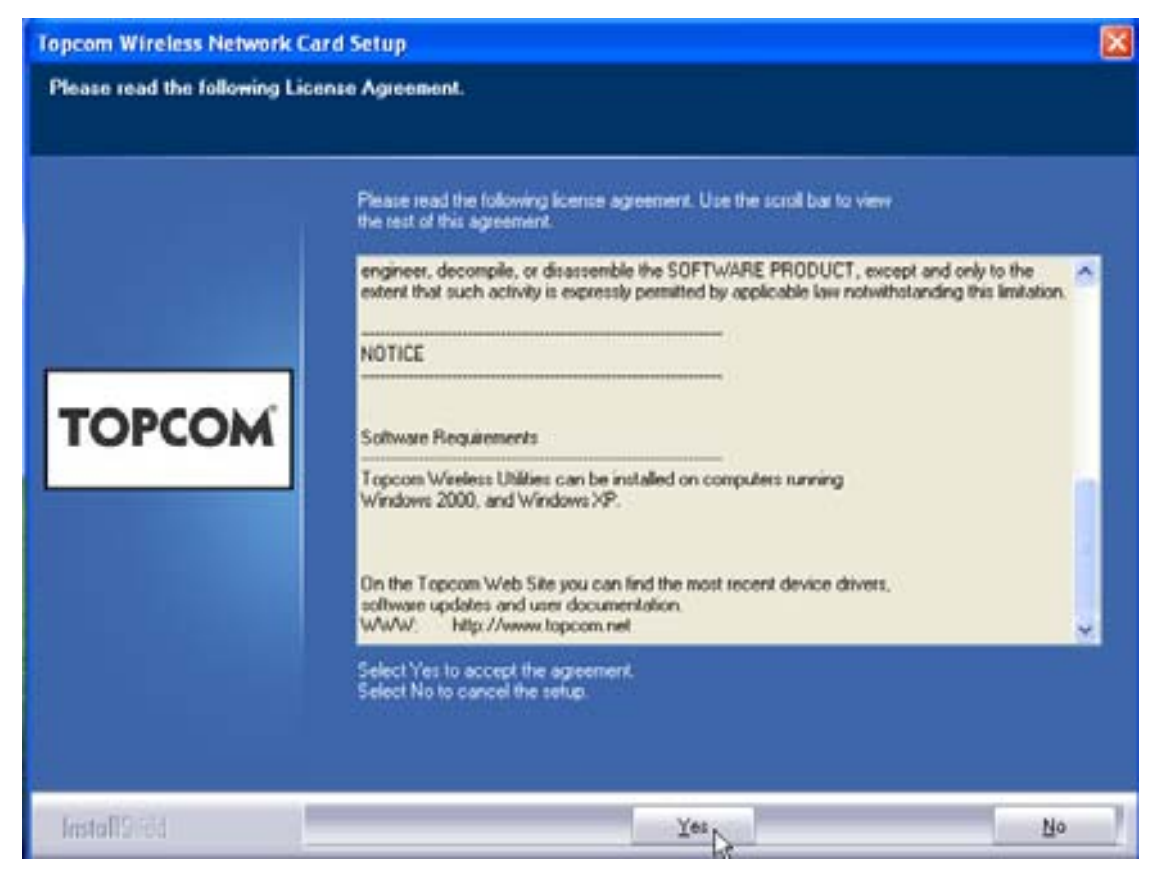

– Kurmaya baslamak için, **"Yes"** dügmesini tiklatin.

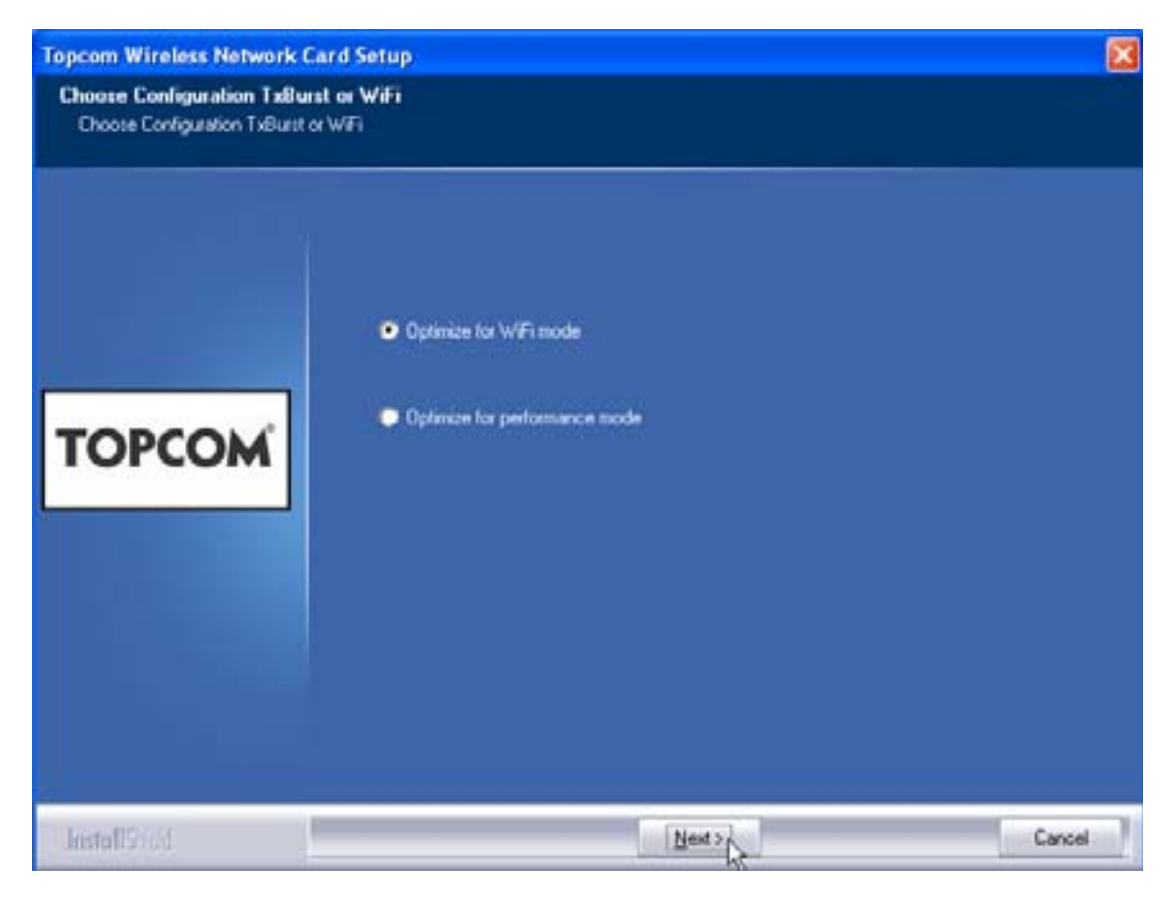

– Lütfen **"Next"** dügmesini tiklatin.

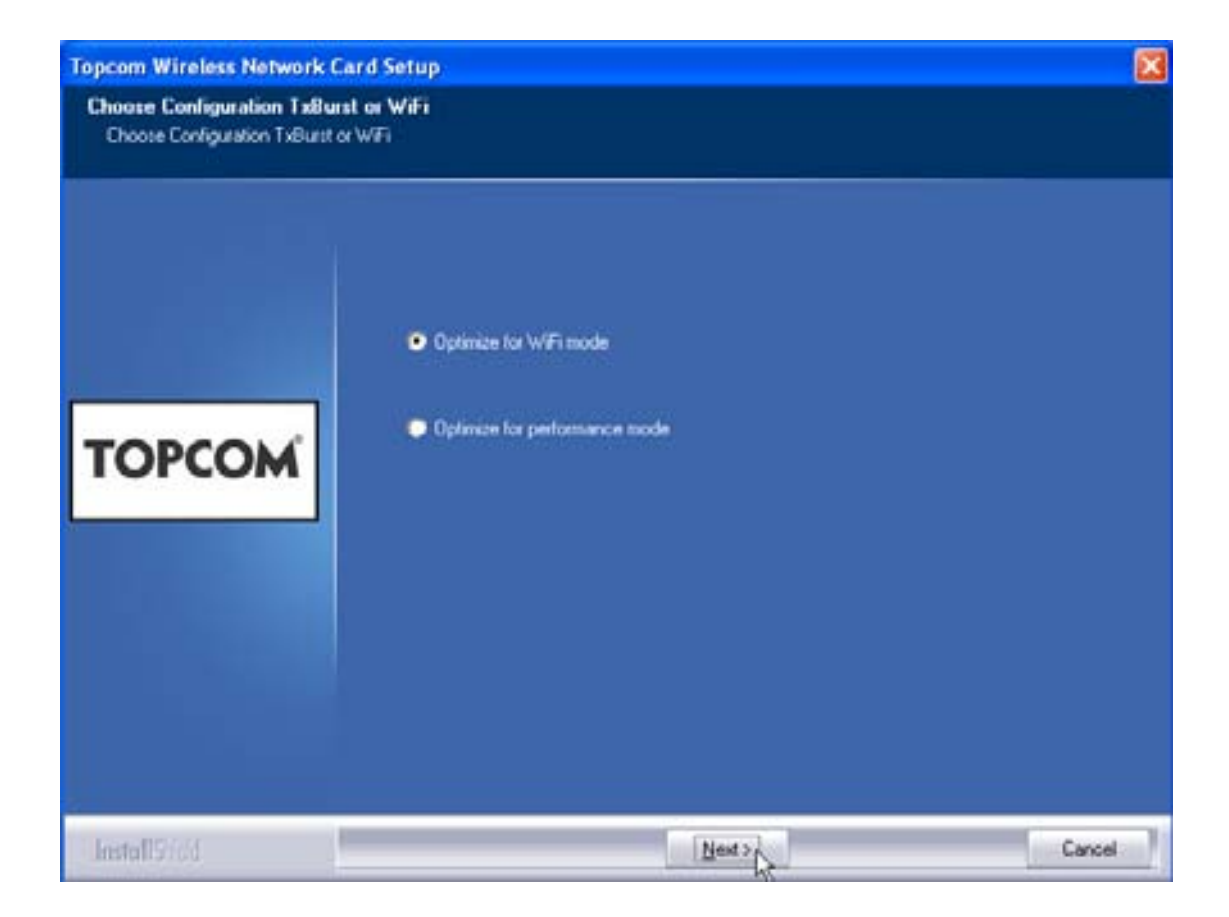

– Lütfen **"Next"** dügmesini tiklatin.

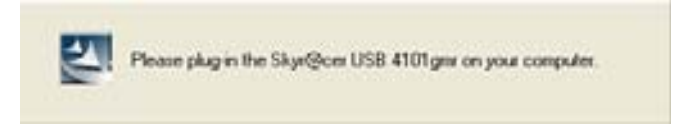

Simdi Kablosuz USB Stick'inizi USB baglantiniza takin. Sürücüler otomatik olarak kurulacaktir.

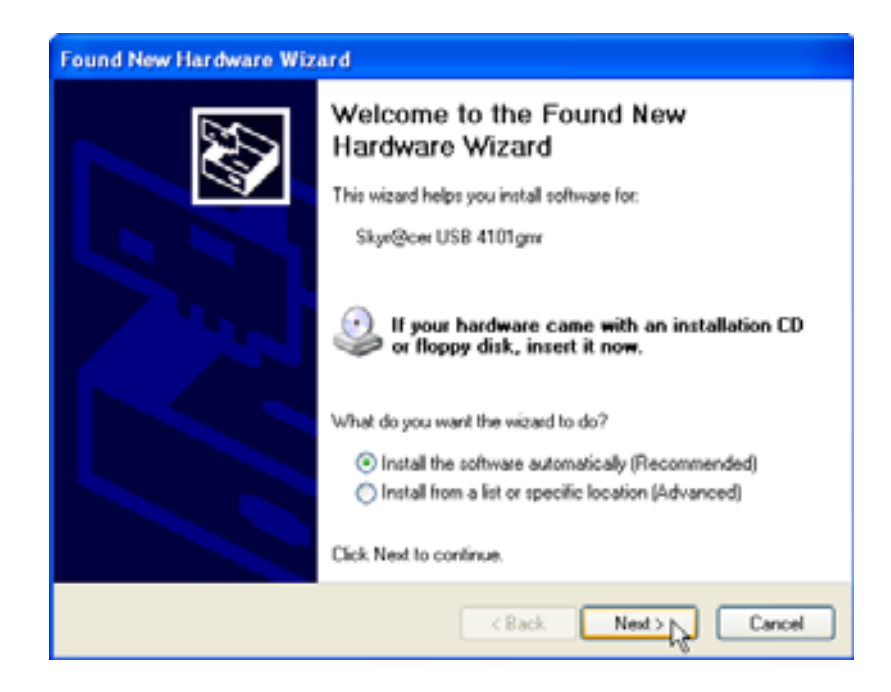

– Lütfen **"Next"** dügmesini tiklatin.

Kurulum sirasinda, su ekran görüntülenecektir:

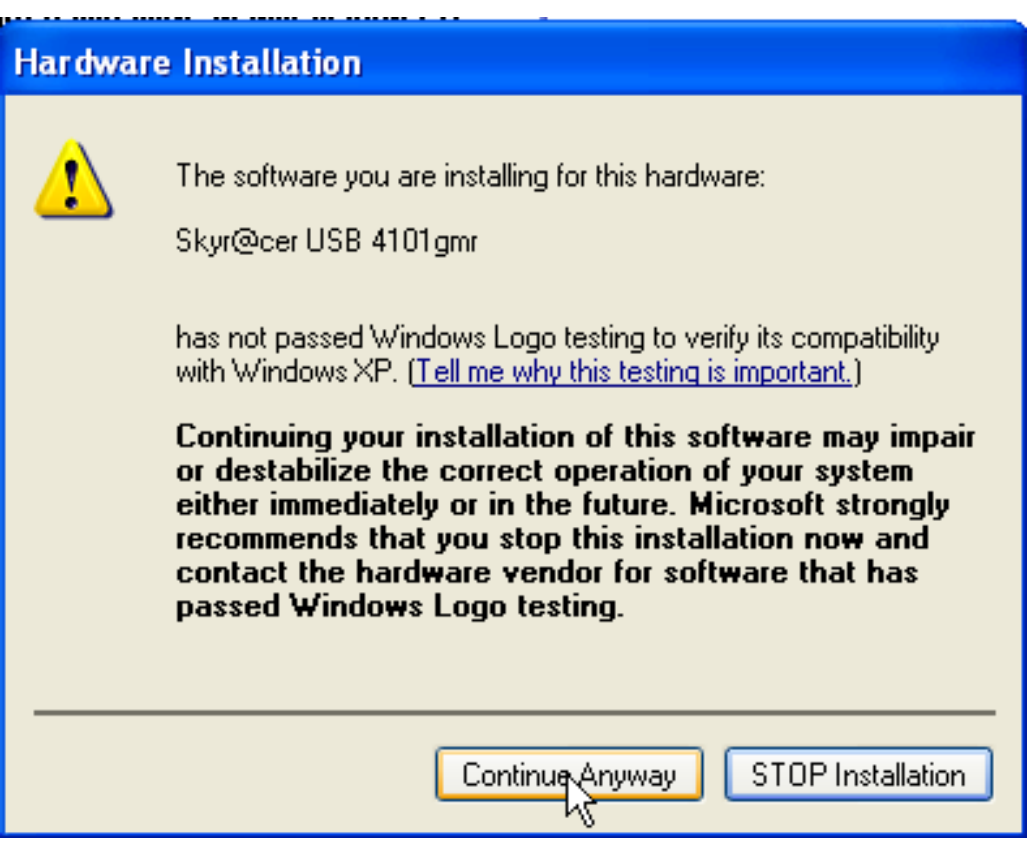

– Lütfen **"Continue Anyway"** dügmesini tiklatin.

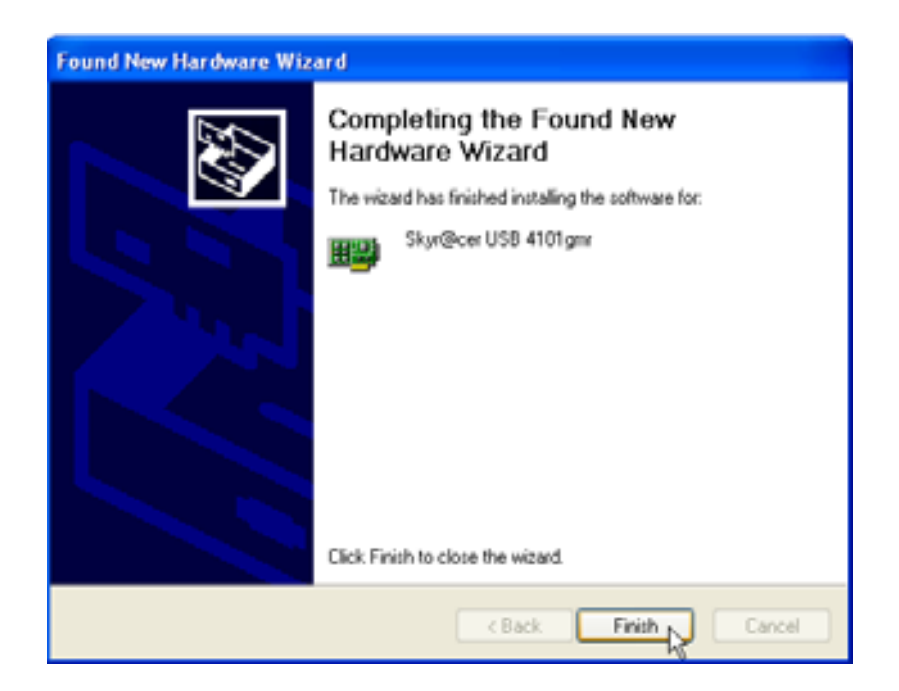

– Lütfen **"Finish"** dügmesini tiklatin.

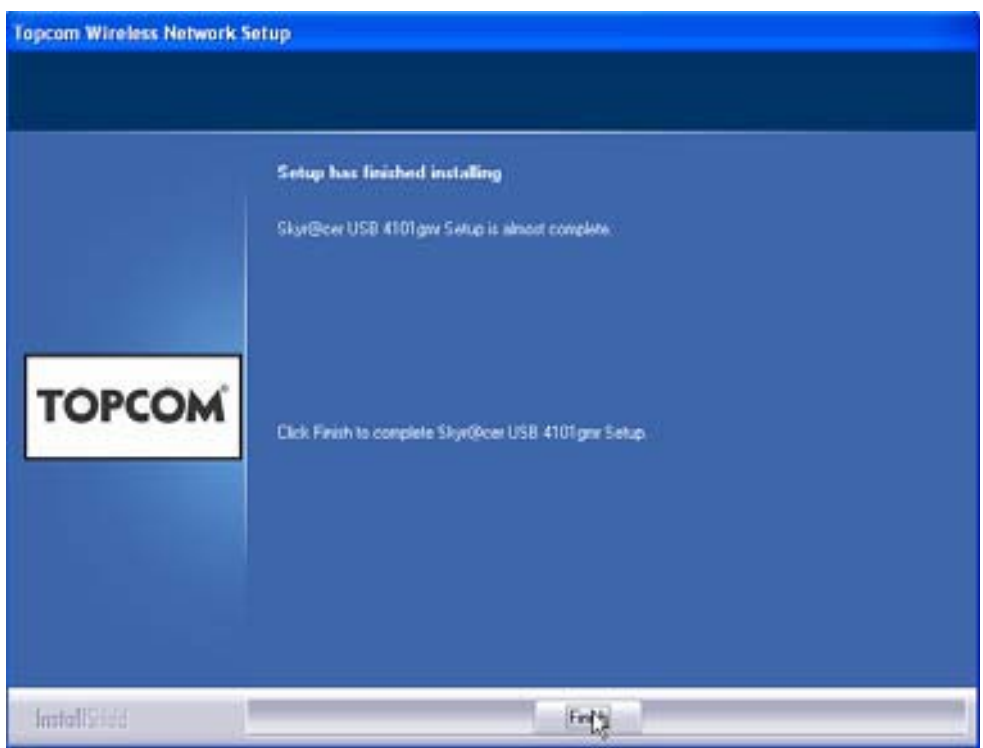

– Lütfen **"Finish"** dügmesini tiklatin.

Kurulum basariyla tamamlandiktan sonra, Systray penceresinde yardimci program

simgesi **görüntülenecektir.** 

### **3 Yapilandirma**

Yardimci programi açmak için simgesini çift tiklatin.

Ekranda **"Site Survey"** görüntülenecektir. Mevcut tüm kablosuz aglar bu pencerede gösterilecektir.

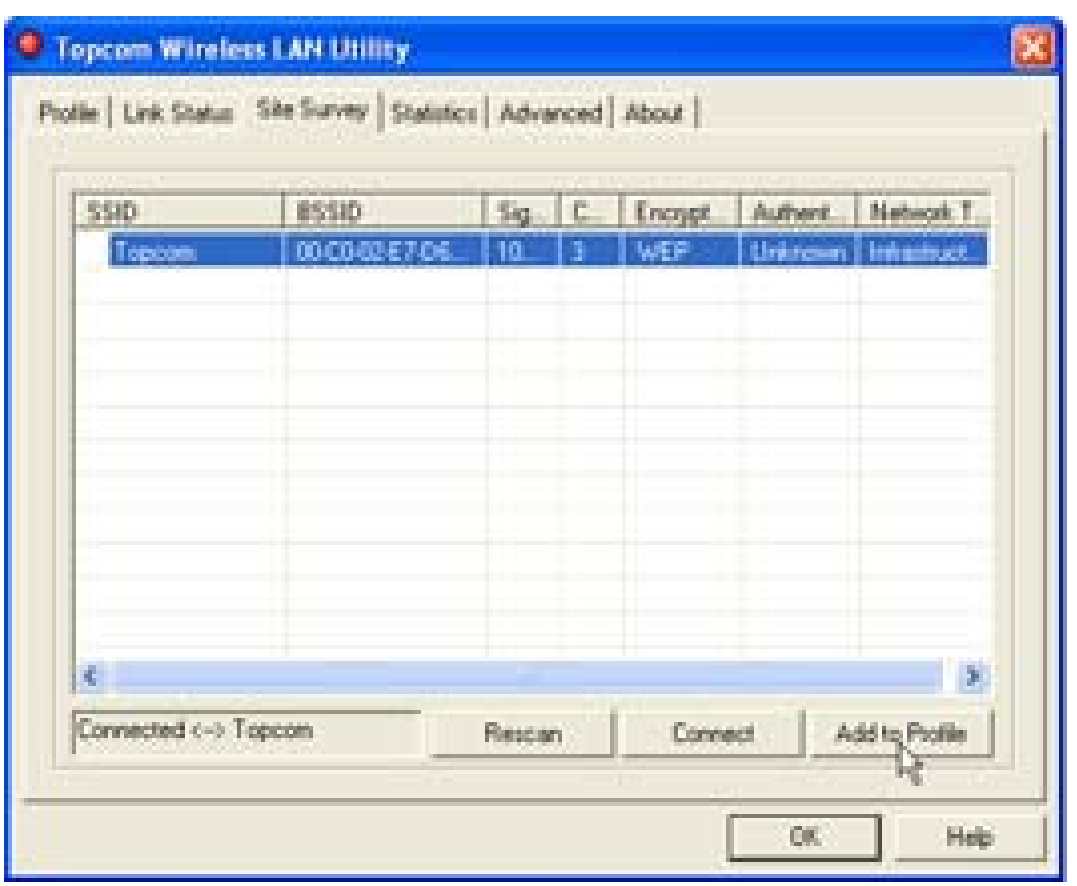

Yukaridaki örnekte, SSID adi olarak **"Topcom"** tanimlanmis ve WEP sifrelemesi kullanilmaktadir.

**"Connect"** dügmesine tikladiginizda, bilgisayar kapatilana kadar kablosuz aga baglanabilirsiniz. **"Add to Profile"** ögesini tiklattiginiz takdirde, bu Kablosuz Erisim Noktasinin (veya Kablosuz Yönlendiricinin) ayarlari profil listesine eklenir.

> – Simdi Kablosuz Erisim Noktanizi seçin ve **"Add to Profile"** dügmesini tiklatin.

Topcom Skyr@cer USB 4101gmr

Asagidaki ekran görüntülenecektir.

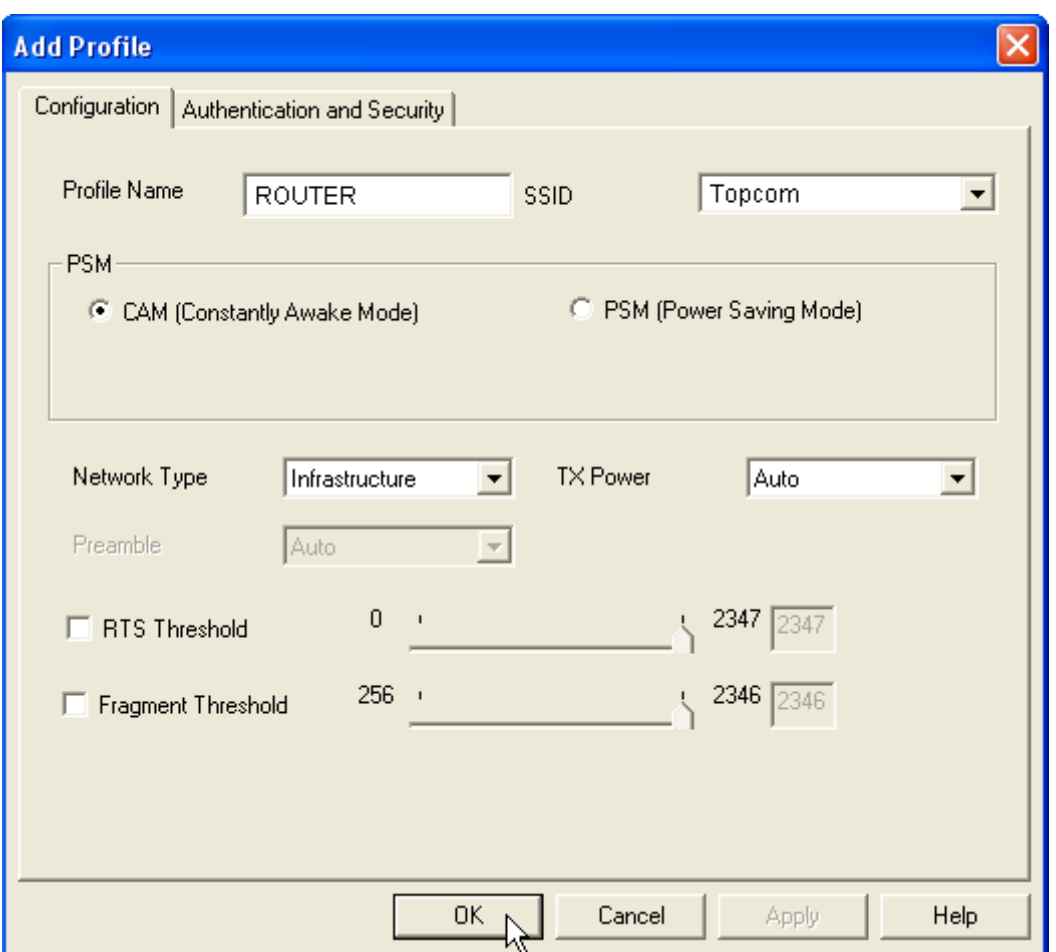

- Simdi bir profil adi girin: yukaridaki örnekte ad olarak "ROUTER" girilmistir.
- Onaylamak için **OK** dügmesini tiklatin.

**Uyari: Kablosuz Erisim Noktasinin sifreleme ayarlari varsa, asagidaki ekran görüntülenecektir.**

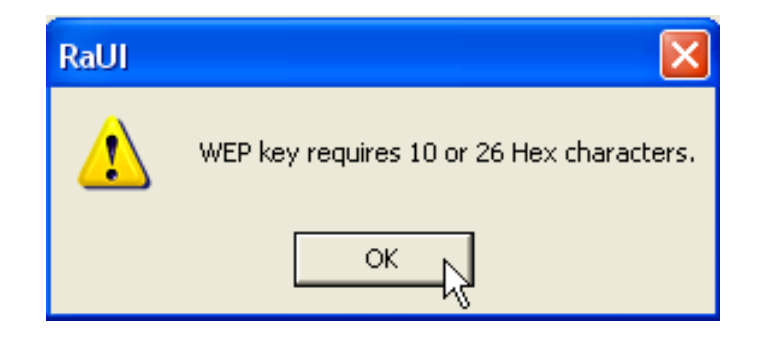

Yukaridaki örnekte, WEP sifrelemesi kullanilmaktadir. – **OK dügmesini tiklatin.**

Asagidaki ekran görüntülenecektir.

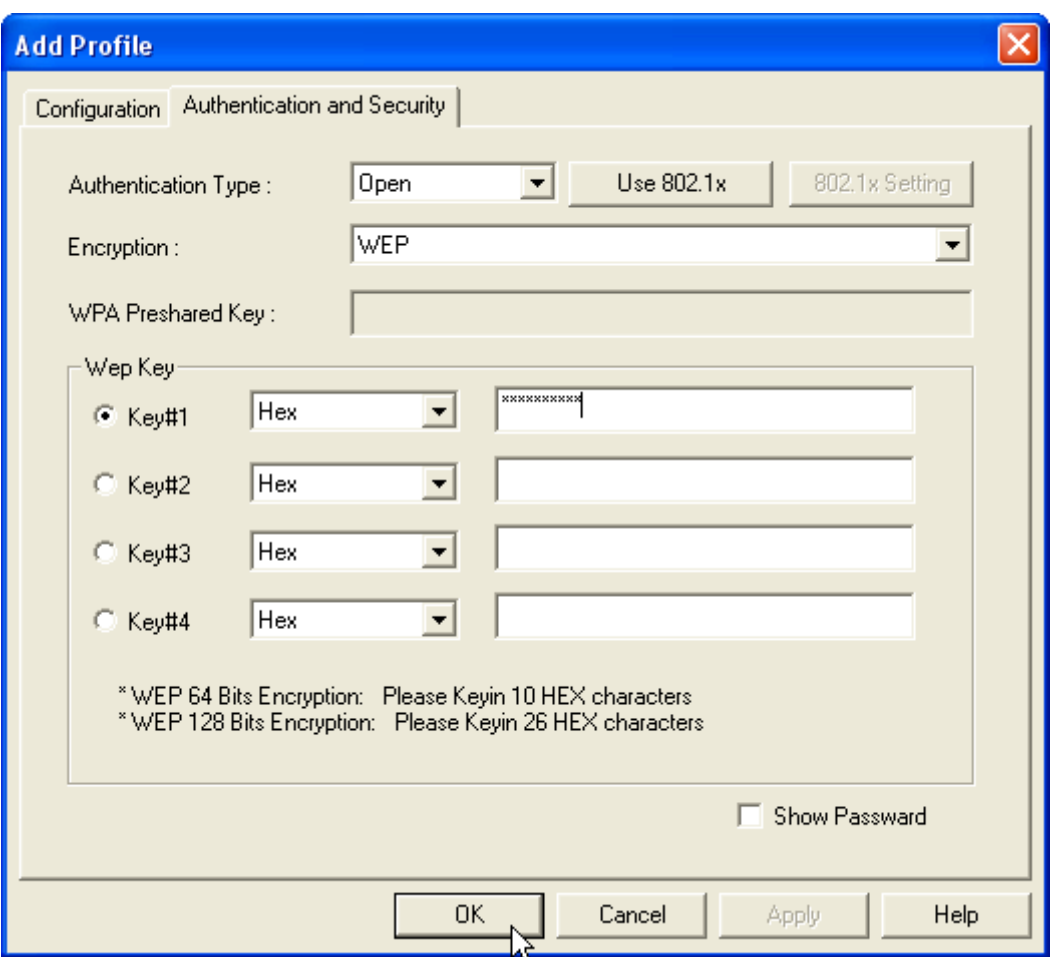

- Sifreleme anahtarini girin. Kablosuz Erisim Noktaniz (veya Kablosuz Yönlendiriciniz) ile tam olarak ayni sifreleme türünü / anahtarini girdiginizden emin olun.
- Onaylamak için **OK** dügmesini tiklatin.

Kablosuz profiliniz artik olusturuldu.

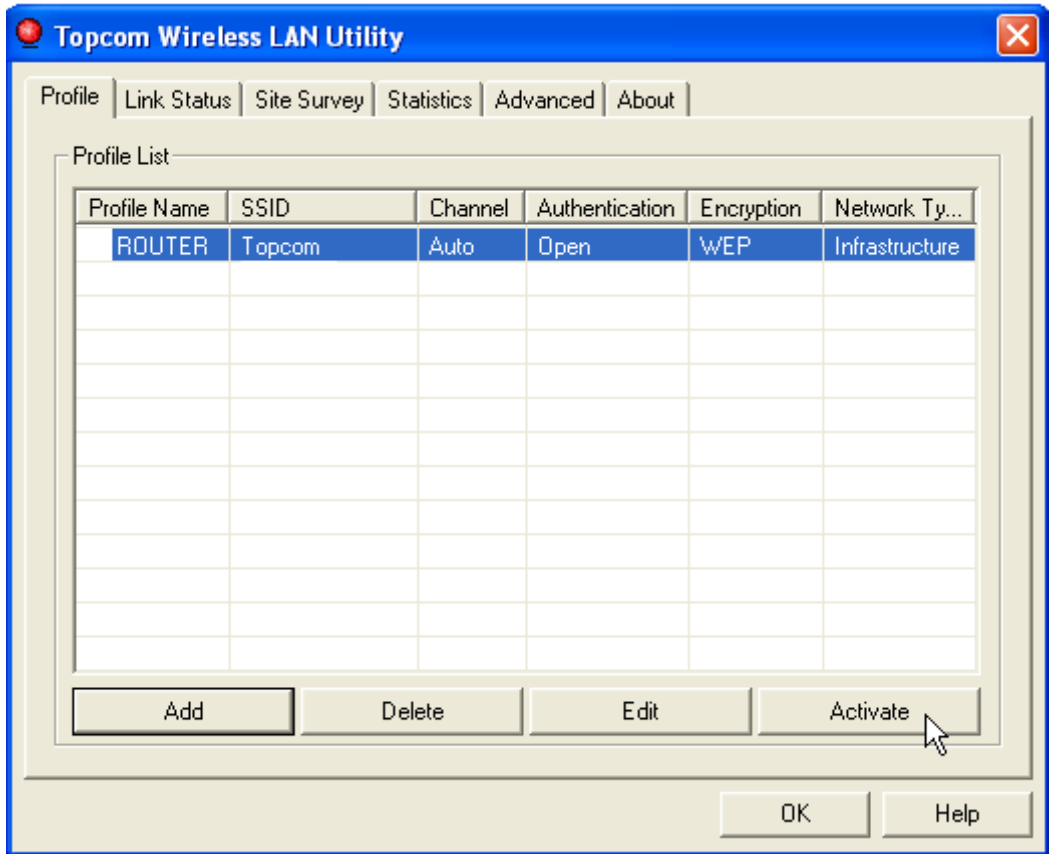

– Profili etkinlestirmek için, **"Activate"** dügmesini tiklatin.

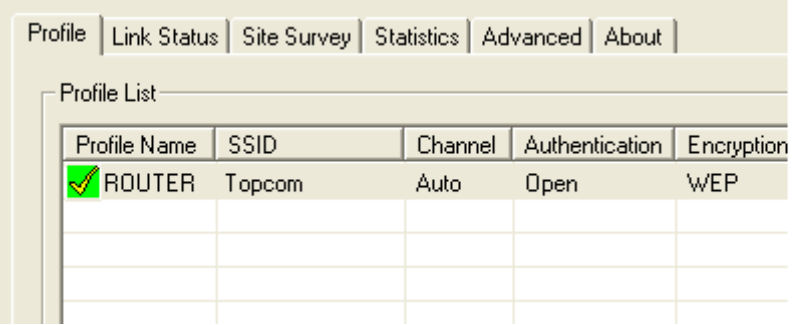

Profil adinin önündeki <mark>√</mark> simgesi ve systray penceresindeki Q simgesi baglantinin basarili oldugunu belirtir.

Daha fazla ayrinti için, lütfen CD ile birlikte verilen tam Ingilizce kullanici kilavuzunu okuyun.

## **4 Topcom garantisi**

#### **4.1 Garanti süresi**

The Topcom ünitelerinin 24 ay garantisi vardir. Garanti süresi yeni ünitenin satin alindigi gün baslar. Pil garantisi satin alma tarihinden itibaren 6 ayla sinirlidir. Sarf malzemeleri ve ekipmanin çalismasi veya degeri üzerinde ihmal edilebilir bir etkiye neden olan kusurlar garanti kapsaminda degildir.

Bu garanti, üzerinde satin alma tarihi ve ünite-model belirtilen orijinal satis makbuzu gösterilerek ispat edilmelidir.

### **4.2 Garantinin kullanimi**

Hatali bir ünite, geçerli bir satin alma belgesi ile birlikte bir Topcom servis merkezine iade edilmelidir.

Garanti süresi içinde üründe bir hata olustugu takdirde, Topcom veya resmen tayin ettigi servis merkezi, malzeme veya üretim hatalarindan kaynaklanan her türlü arizayi ücretsiz olarak onaracaktir.

Topcom, garanti yükümlülüklerini, hatali üniteleri veya hatali ünitelerin parçalarini, kendi takdiriyle onararak veya degistirerek yerine getirecektir. Degistirme durumunda, renk veya model ilk satin alinan üründen farkli olabilir.

Garanti süresinin baslangicini ilk satin alma tarihi belirleyecektir. Ürün Topcom veya tayin ettigi servis merkezleri tarafindan degistirildigi veya onarildigi takdirde, garanti süresi uzamaz.

### **4.3 Garantinin istisnalari**

Hatali muamele veya kullanimdan kayhnaklanan hasar veya arizalar ve Topcom tarafindan önerilmeyen, orijinal olmayan parça veya aksesuar kullanimindan kaynaklanan hasarlar garanti kapsami disindadir.

Garanti, aydinlatma, su veya yangin gibi dis faktörlerden kaynaklanan veya nakliye sirasinda olusan hasarlari kapsamaz.

Ürünün üzerinde belirtilen seri numarasi degistirildigi, silindigi veya okunamaz hale getirildigi takdirde, hiçbir garanti talep edilemez.

Ürün alici veya vasifsiz, resmi olarak tayin edilmemis Topcom servis merkezleri tarafindan onarildigi, degistirildigi veya tadil edildigi takdirde, her türlü garanti talebi geçersiz olacaktir.

## **5 Ürünün (çevreye) atilmasi**

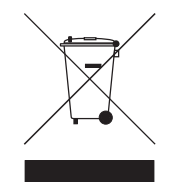

Kullanim ömrünün sonunda, bu ürünü normal ev çöpüne atmamalisiniz. Ürünü elektrikli ve elektronik donanimin geri dönüsümü için bir toplama yerine götürmelisiniz. Ürünün, kullanim kilavuzunun ve/veya kutunun üzerindeki sembol bunu gösterir. Bir geri dönüsüm noktasina getirirseniz ürünün materyallerinden bazilari yeniden kullanilabilir.

Kullanilmis ürünün bazi parçalari veya ham maddelerini yeniden kullanarak çevrenin korunmasina önemli bir katkida bulunursunuz.

Bölgenizdeki toplama noktalari hakkinda bilgi almaya gerek duyarsaniz, lütfen yerel makamlarinizla irtibat kurun.

Topcom Skyr@cer USB 4101gmr 207

Download from Www.Somanuals.com. All Manuals Search And Download.

Download from Www.Somanuals.com. All Manuals Search And Download.

## **DEKLARACJA ZGODNOĝCI**

My **TOPCOM EUROPE Nv,** Grauwmeer 17, 3001 Heverlee, Belgia,

z pełną odpowiedzialnością deklarujemy, że produkt :

#### **TYP: Skyracer USB 4101gmr**

jest zgodny z niezbędnymi wymaganiami i innymi przepisami  $R&TTE - Dyrektywa$ 1999/5/EC oraz dyrektywą oznakowania **CE**.

Informacja dodatkowa:

Produkt jest zgodny z wymaganiami:

Low Voltage Directive 73/23/EEC EMC Directive 89/336/EEC

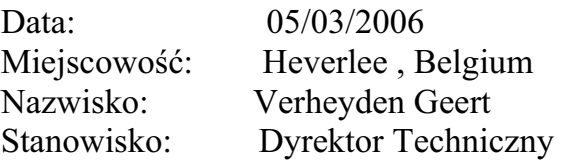

Podpis:

Kontakt: Topcom Europe Nv, departament R&D, Research Park, Grauwmeer 17, 3001 Heverlee, Belgia. Tel : +32 16 398920 , Fax : +32 16 398939

UK The CE symbol indicates that the unit complies with the essential requirements of the R&TTE directive. NL Het toestel voldoet aan de basiseisen van de R&TTE-richtlijn. Dit wordt bevestigd door de CE-markering. FR La conformité de l'appareil avec les exigences fondamentales de la directive européenne R&TTE relative aux terminaux, est confirmée par le label CE. DE Die Übereinstimmung des Gerätes mit den grundlegenden Anforderungen der R&TTE-Directive ist durch das CE-Kennzeichen bestätigt. ES El sello CE corrobora la conformidad del equipo con los requerimientos básicos de la directiva R&TTE. SE CE-märket bekräftar att apparaten uppfyller de grundläggande kraven i R&TTE direktivet. DK CE-mærkningen bekræfter, at produktet er i overensstemmelse med kravene i Rådets teleterminaldirektiv. NO CE-merkingen dokumenterer at apparatet er i samsvar med de grunnleggende kravene til EU-direktivet for aktivt telekommunikasjonsutstyr. FI Laite noudattaa R&TTE-direktiivien vaatimuksia, mikä on vahvistettu CE-merkillä. IT Il simbolo CE indica che l'unità è conforme ai requisiti fondamentali della direttiva R&TTE. PT O símbolo CE indica que esta unidade cumpre com os requisitos essenciais da directiva R&TTE. GR Το σύμβολο CE δείχνει ότι η μονάδα συμμορφώνεται με τις βασικές απαιτήσειςτης οδηγίας R&TTE. ВG Символът "СЕ" показва, че апаратът отговаря на основните изисквания на Директивата за радиосъоръжения и крайни далекосъобщителни устройства (R&TTE). CS Symbol CE znamená, že jednotka splňuje základní požadavky směrnice R&TTE. HU A CE szimbólum azt igazolja, hogy a készülék megfelel a R&TTE irányelv alapvetõ követelményeinek. PL Symbol CE oznacza, że urządzenie spełnia istotne wymogi dyrektywy R&TTE. RO Simbolul CE indică faptul că unitatea corespunde cerințelor esențiale ale directivei R&TTE. RU Символ СЕ указывает на соответствие изделия необходимым требованиям директивы R&TTE. SK Symbol CE označuje, že jednotka súhlasí s hlavnými požiadavkami R&TTE smernice. TU CE simgesi, ünitenin R&TTE direktifinin temel sartlarina uygun oldugunu gösterir.

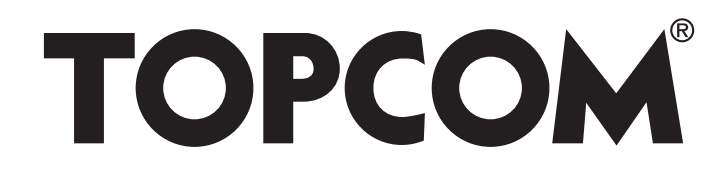

# **SKYR@CER USB 4101GMR**

**visit our website www.topcom.net**

MA100035

Download from Www.Somanuals.com. All Manuals Search And Download.

Free Manuals Download Website [http://myh66.com](http://myh66.com/) [http://usermanuals.us](http://usermanuals.us/) [http://www.somanuals.com](http://www.somanuals.com/) [http://www.4manuals.cc](http://www.4manuals.cc/) [http://www.manual-lib.com](http://www.manual-lib.com/) [http://www.404manual.com](http://www.404manual.com/) [http://www.luxmanual.com](http://www.luxmanual.com/) [http://aubethermostatmanual.com](http://aubethermostatmanual.com/) Golf course search by state [http://golfingnear.com](http://www.golfingnear.com/)

Email search by domain

[http://emailbydomain.com](http://emailbydomain.com/) Auto manuals search

[http://auto.somanuals.com](http://auto.somanuals.com/) TV manuals search

[http://tv.somanuals.com](http://tv.somanuals.com/)